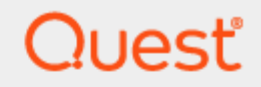

# SQL Optimizer for IBM® DB2® LUW 4.4.1

# **User Guide**

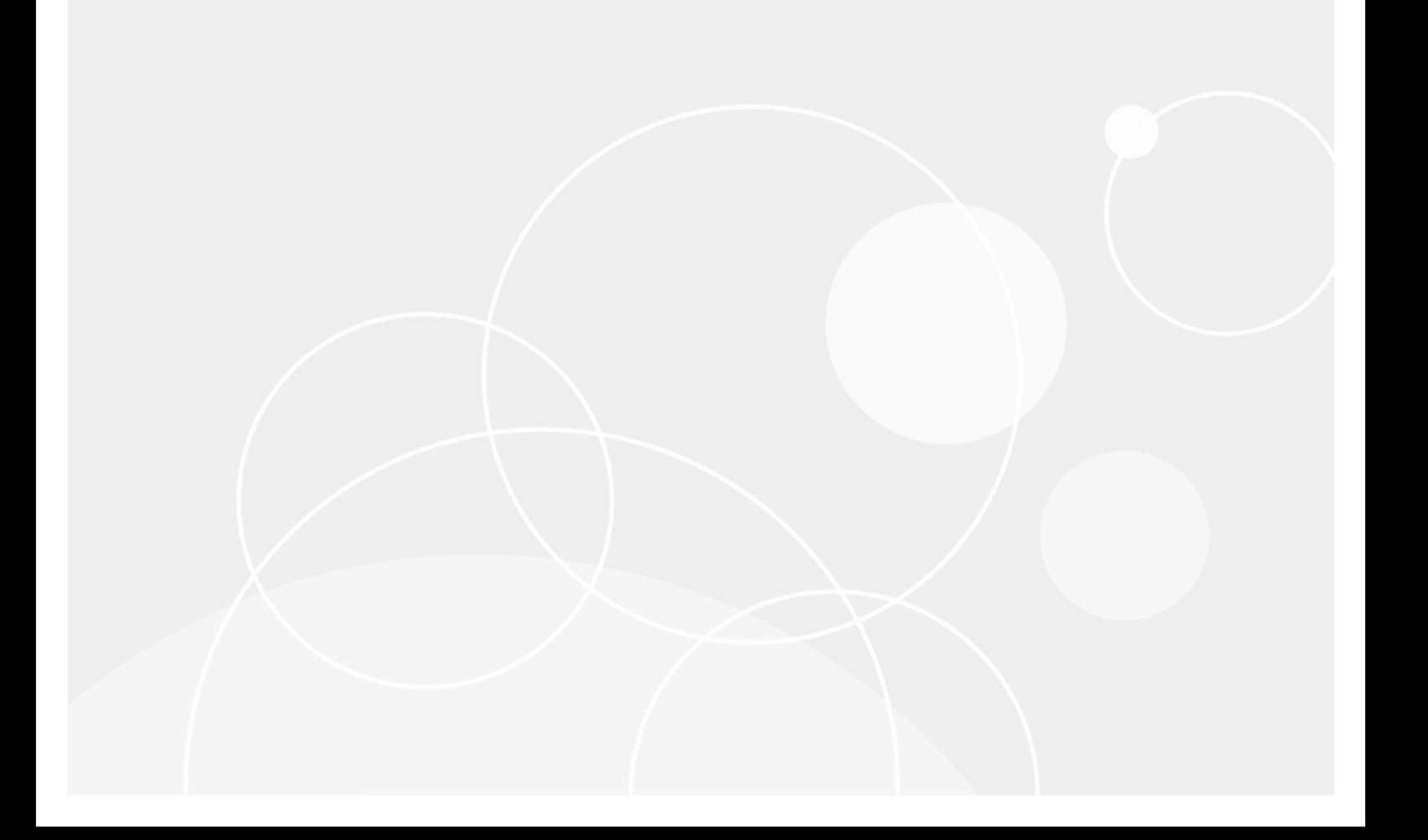

# **Contents**

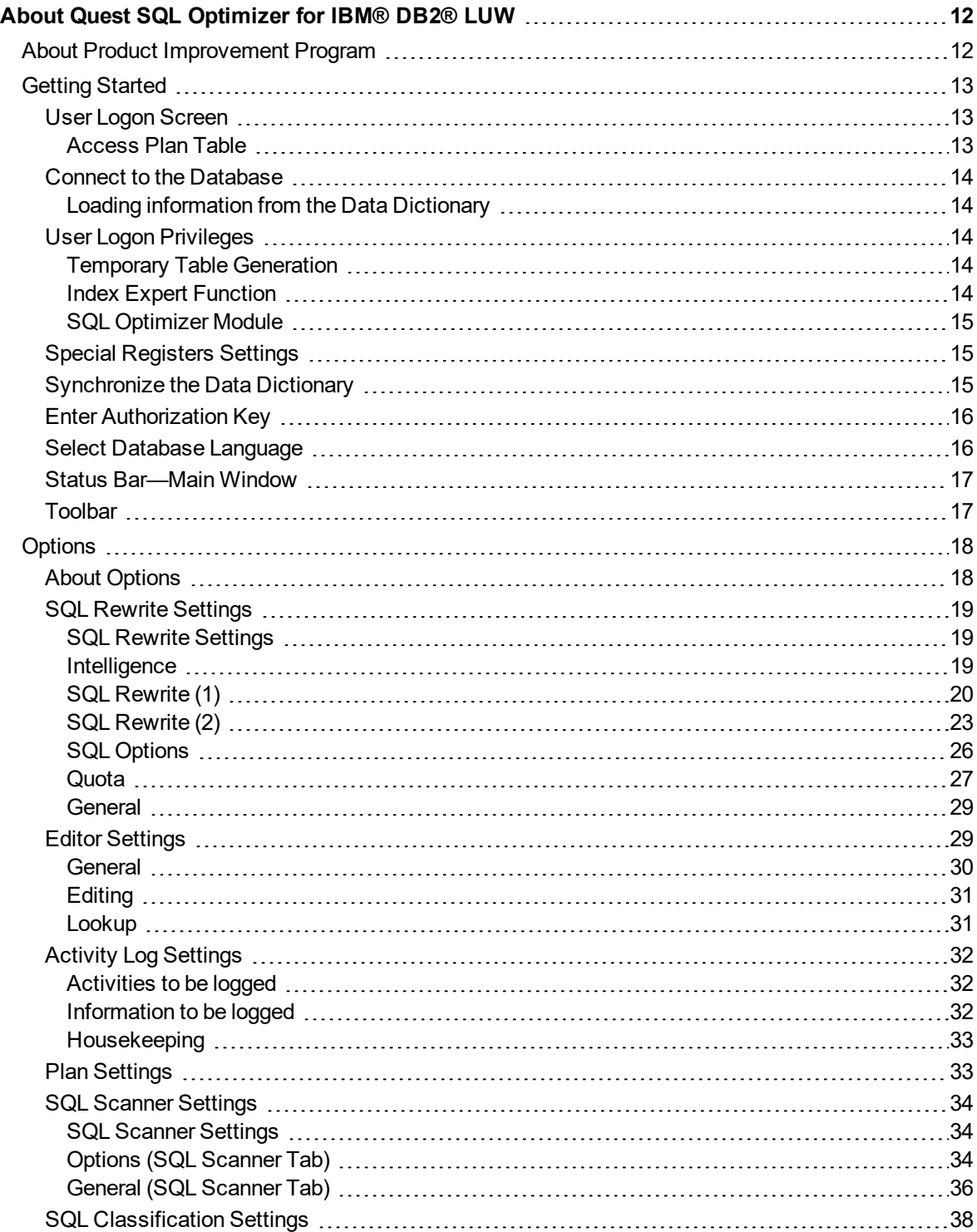

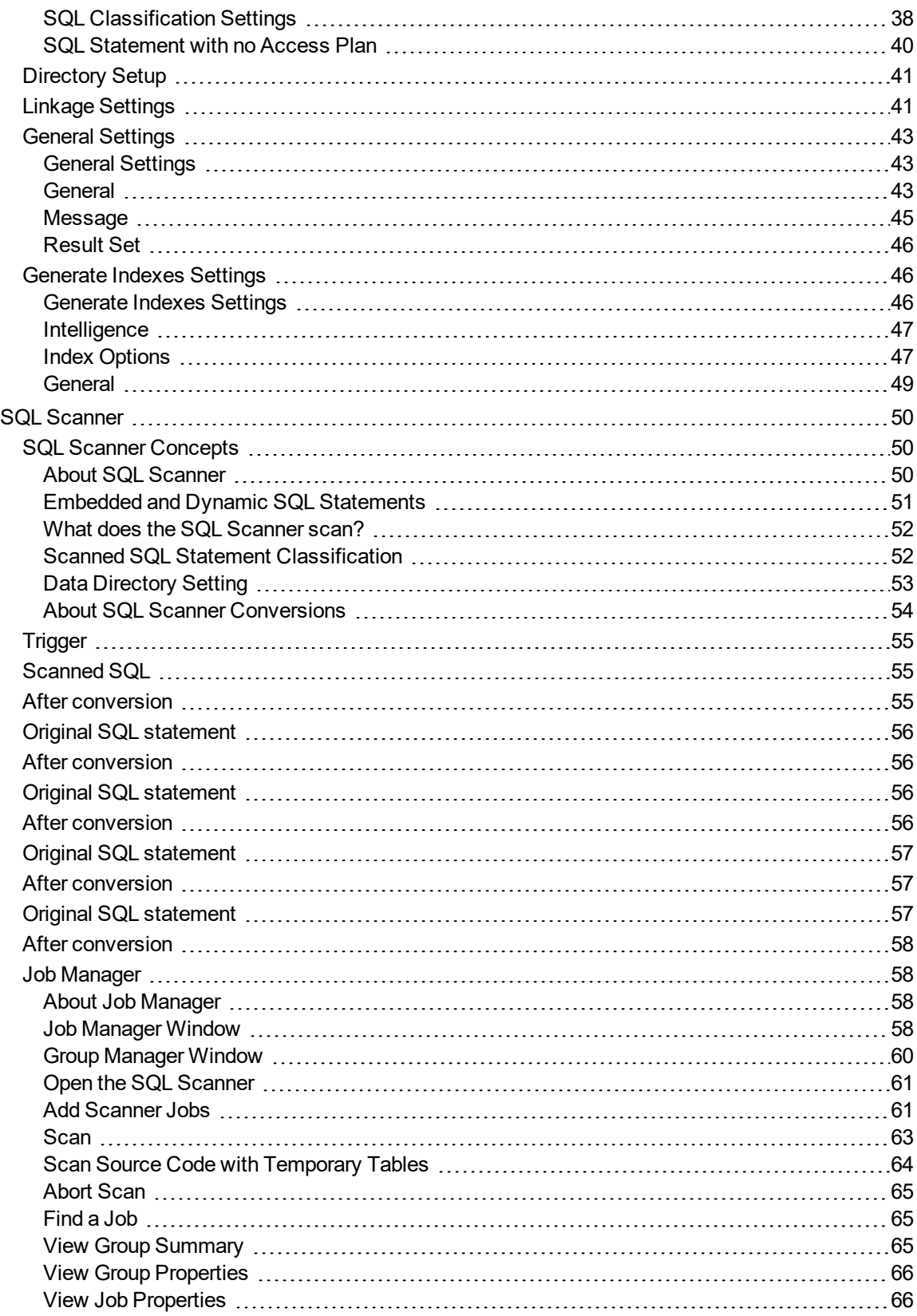

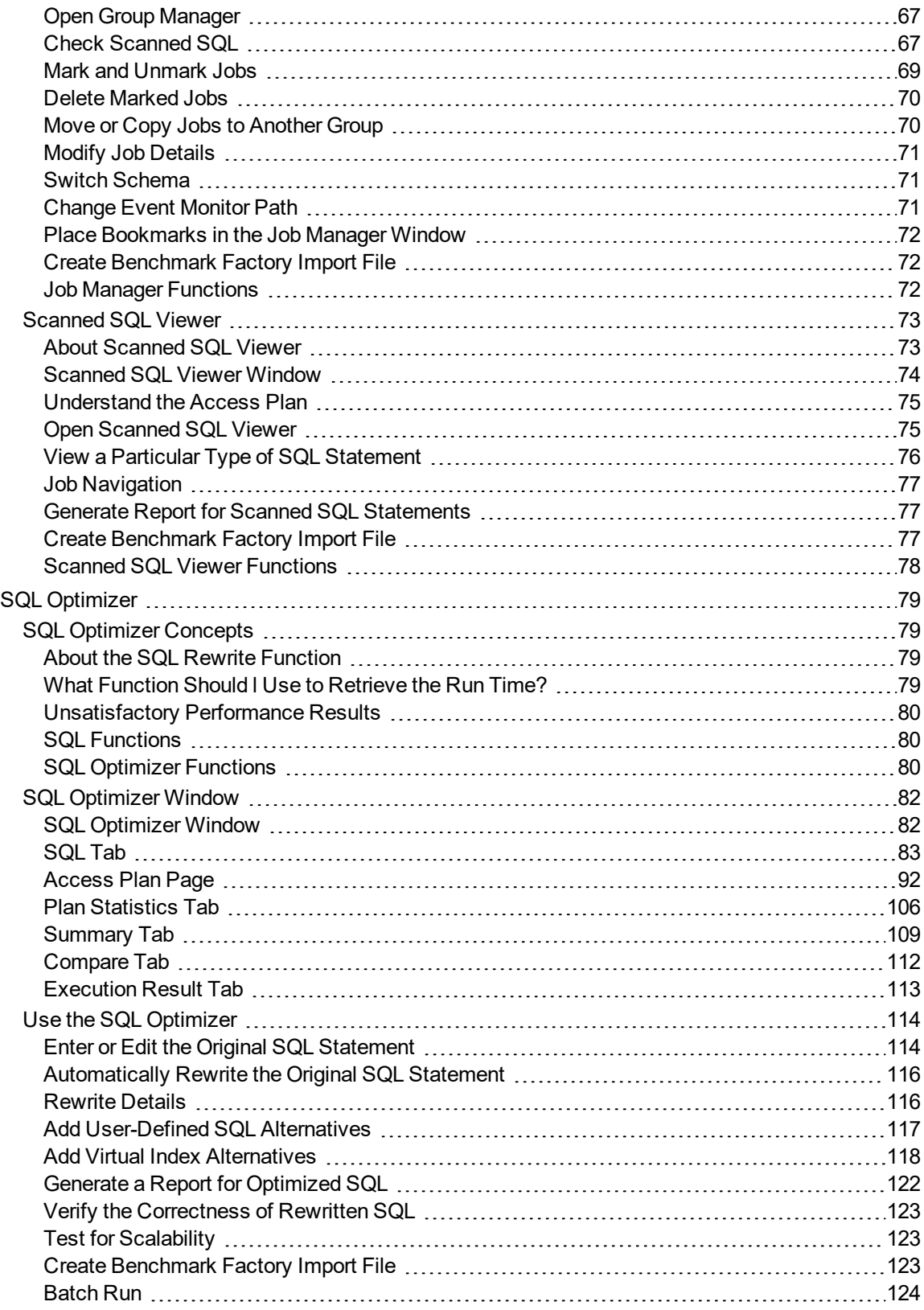

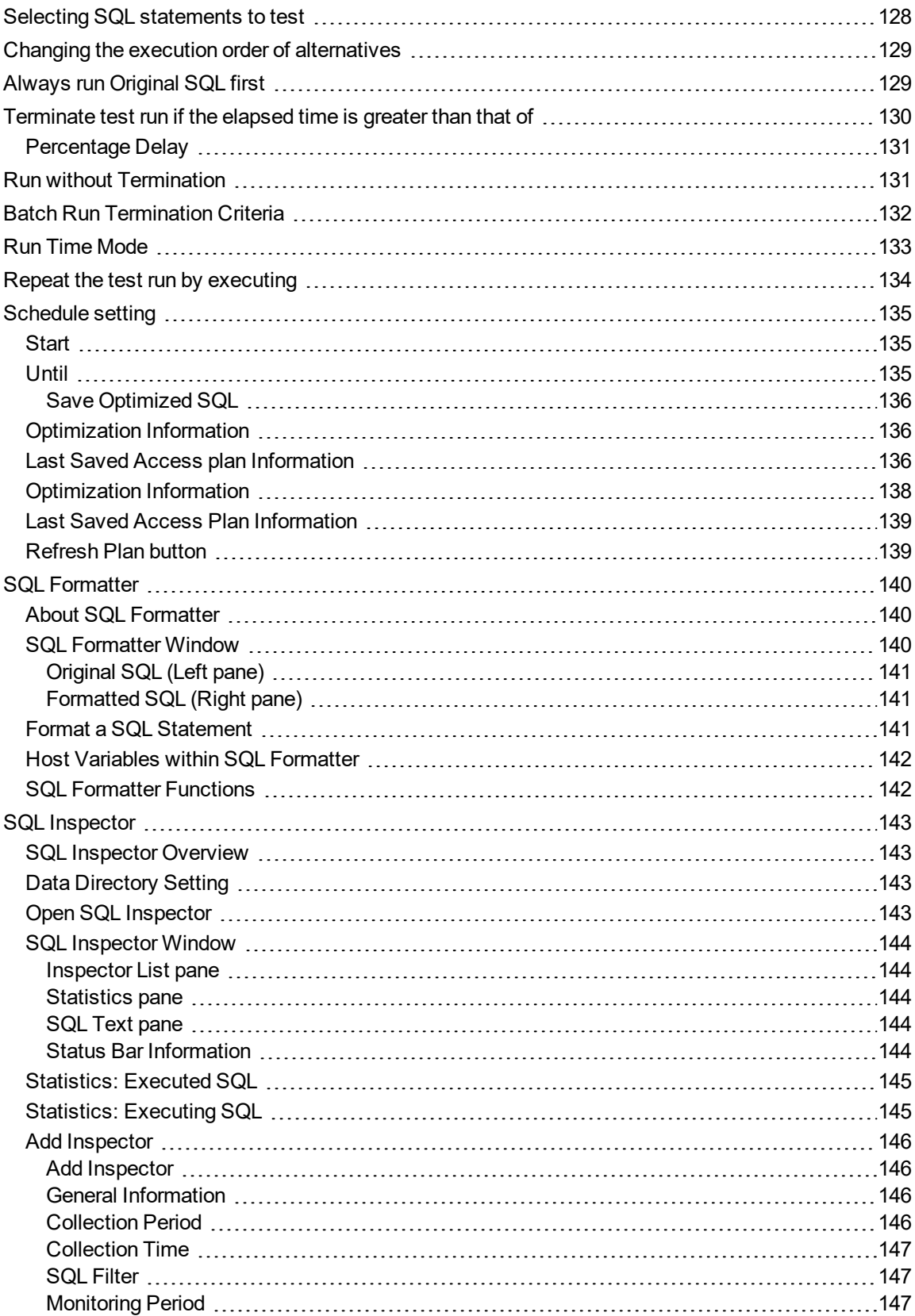

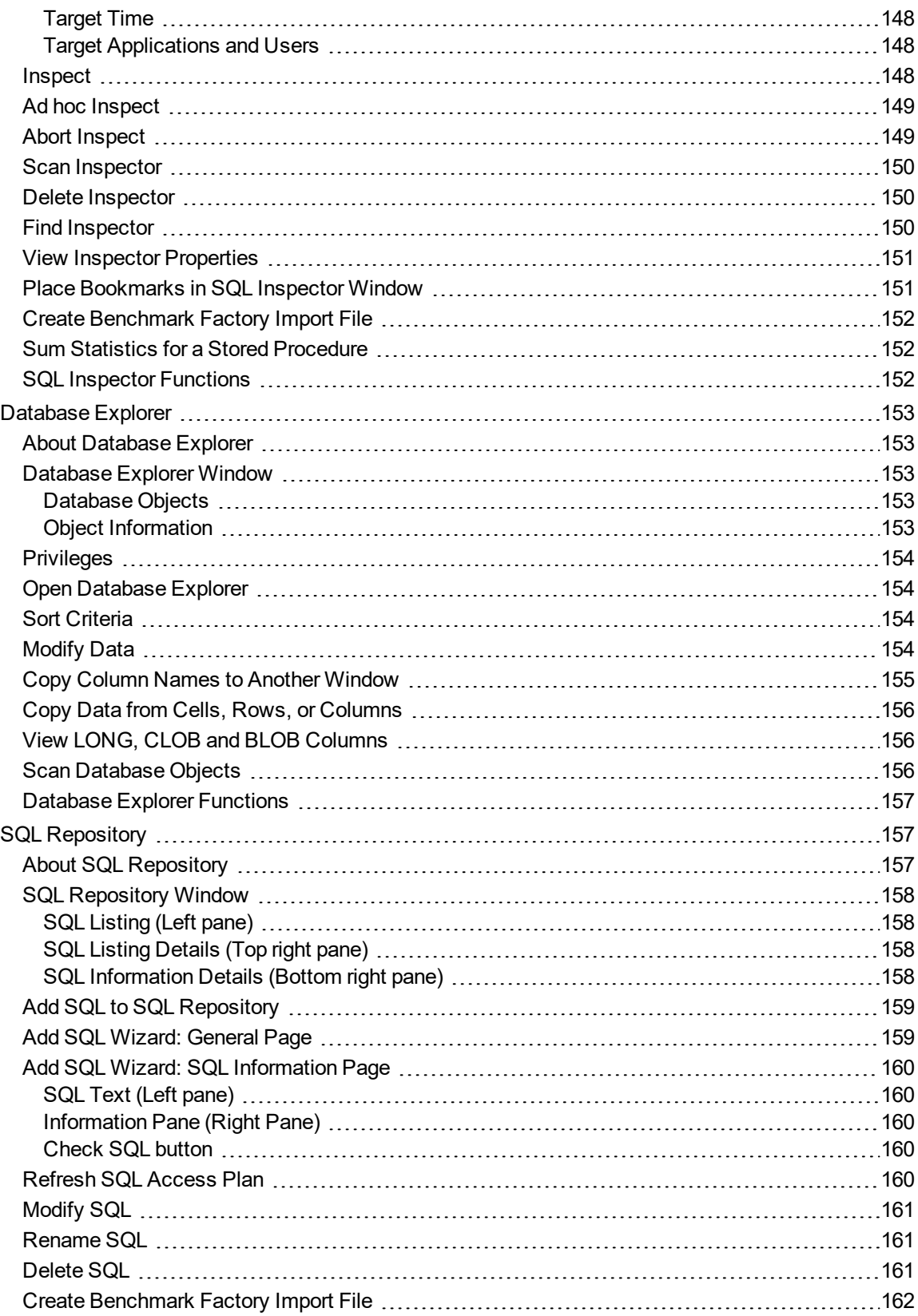

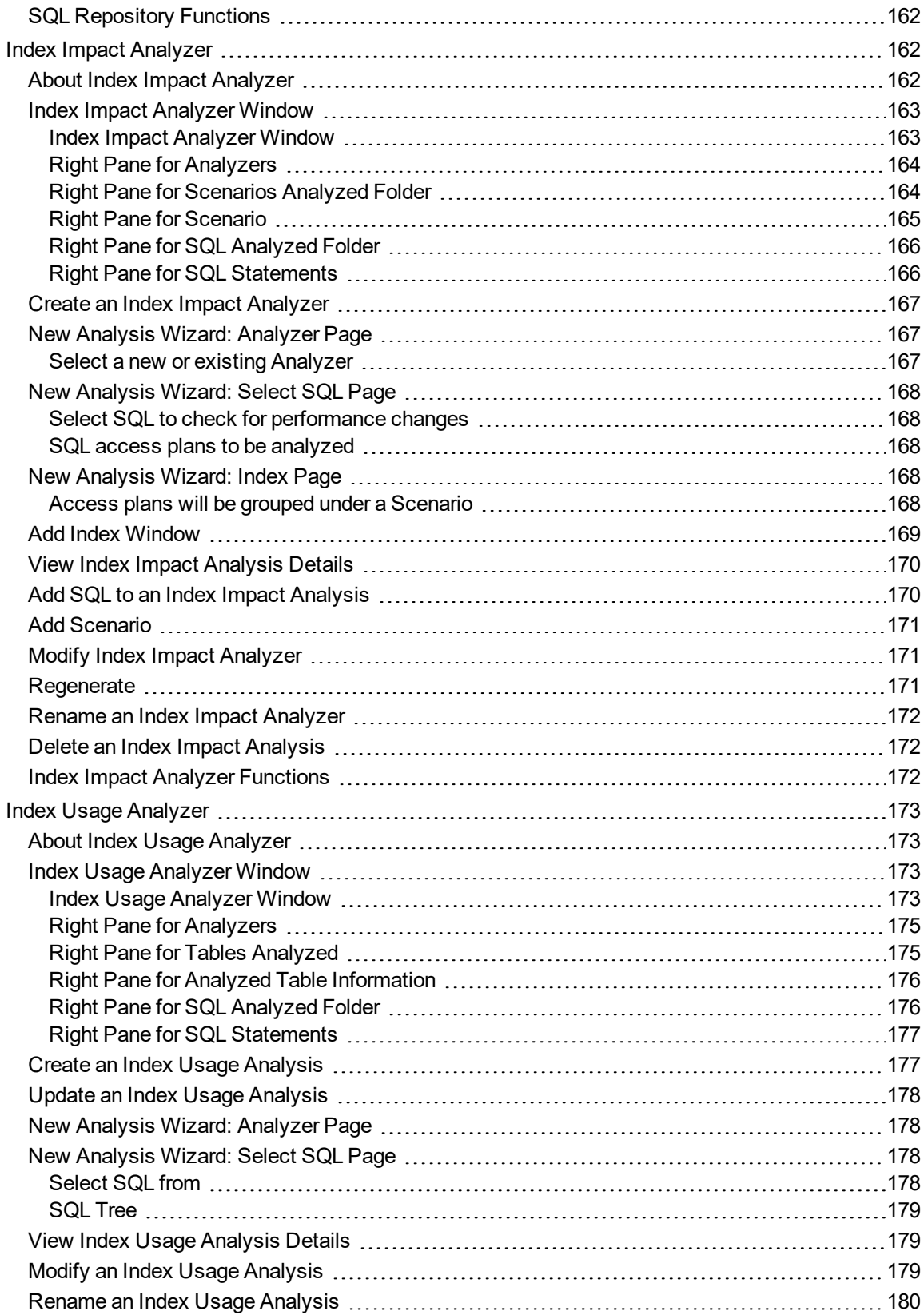

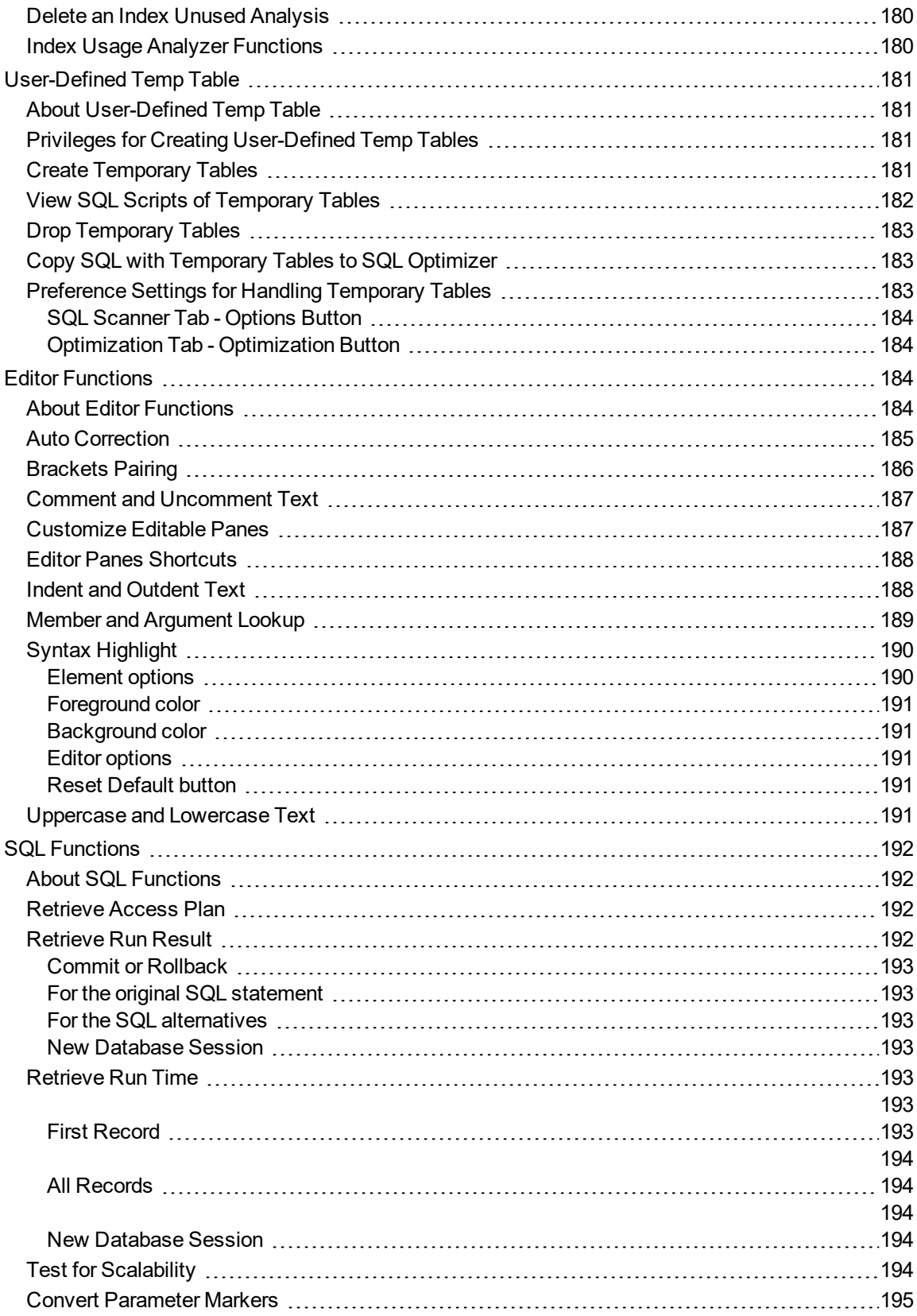

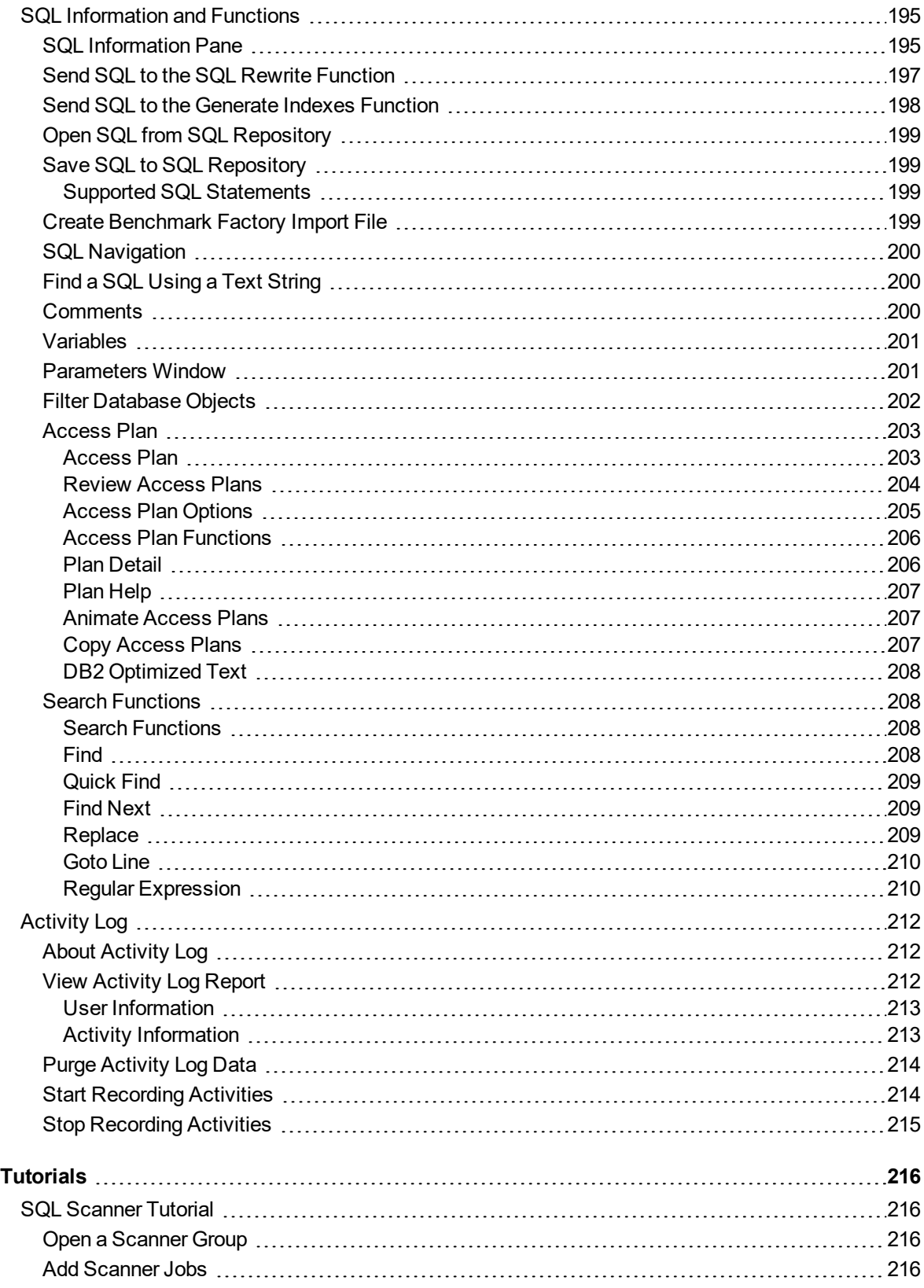

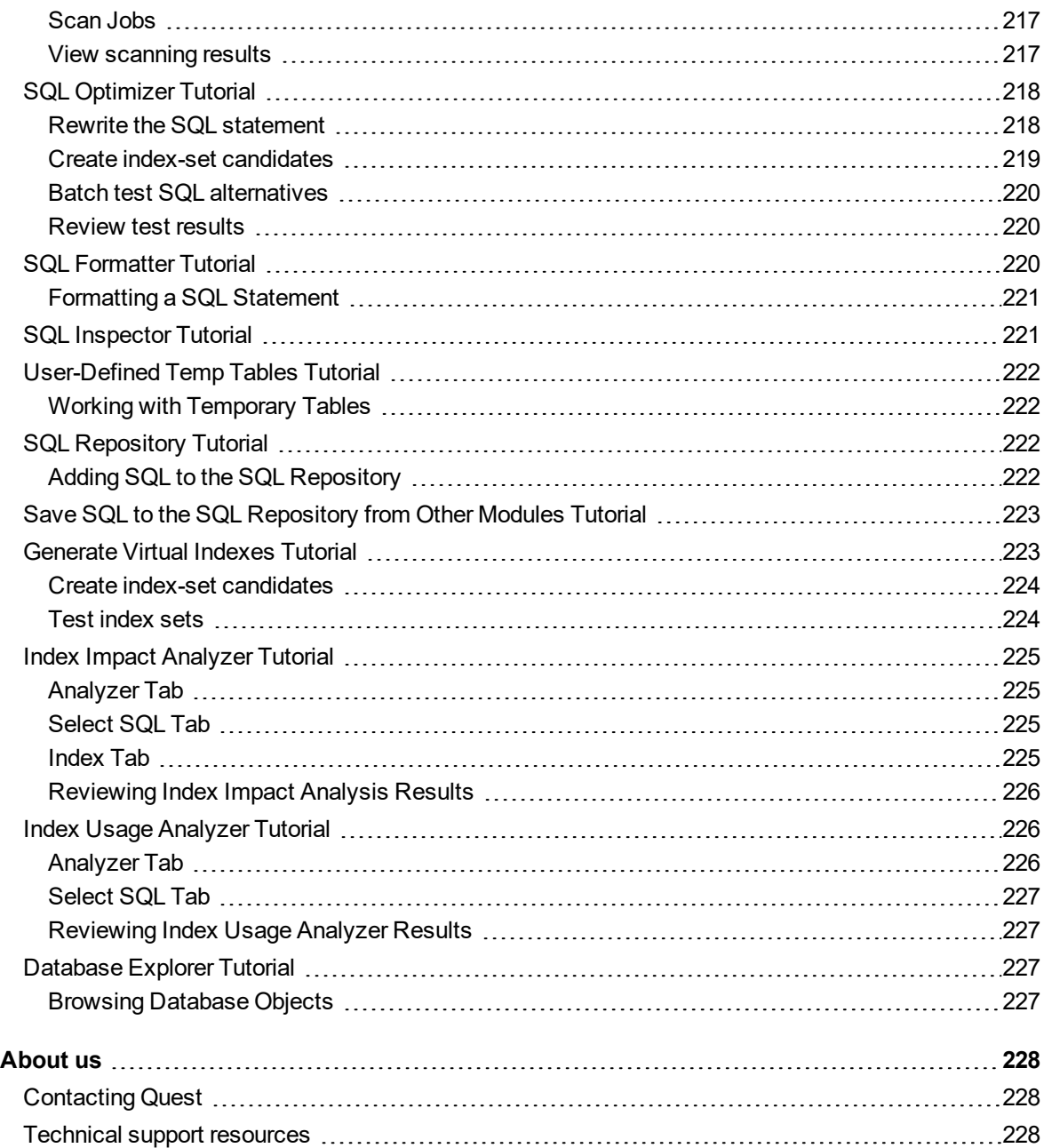

#### **Copyright 2019 Quest Software Inc. ALL RIGHTS RESERVED.**

This guide contains proprietary information protected by copyright. The software described in this guide is furnished under a software license or nondisclosure agreement. This software may be used or copied only in accordance with the terms of the applicable agreement. No part of this guide may be reproduced or transmitted in any form or by any means, electronic or mechanical, including photocopying and recording for any purpose other than the purchaser's personal use without the written permission of Quest Software Inc.

The information in this document is provided in connection with Quest Software products. No license, express or implied, by estoppel or otherwise, to any intellectual property right is granted by this document or in connection with the sale of Quest Software products. EXCEPT AS SET FORTH IN THE TERMS AND CONDITIONS AS SPECIFIED IN THE LICENSE AGREEMENT FOR THIS PRODUCT, QUEST SOFTWARE ASSUMES NO LIABILITY WHATSOEVER AND DISCLAIMS ANY EXPRESS, IMPLIED OR STATUTORY WARRANTY RELATING TO ITS PRODUCTS INCLUDING, BUT NOT LIMITED TO, THE IMPLIED WARRANTY OF MERCHANTABILITY, FITNESS FOR A PARTICULAR PURPOSE, OR NON-INFRINGEMENT. IN NO EVENT SHALL QUEST SOFTWARE BE LIABLE FOR ANY DIRECT, INDIRECT, CONSEQUENTIAL, PUNITIVE, SPECIAL OR INCIDENTAL DAMAGES (INCLUDING, WITHOUT LIMITATION, DAMAGES FOR LOSS OF PROFITS, BUSINESS INTERRUPTION OR LOSS OF INFORMATION) ARISING OUT OF THE USE OR INABILITY TO USE THIS DOCUMENT, EVEN IF QUEST SOFTWARE HAS BEEN ADVISED OF THE POSSIBILITY OF SUCH DAMAGES. Quest Software makes no representations or warranties with respect to the accuracy or completeness of the contents of this document and reserves the right to make changes to specifications and product descriptions at any time without notice. Quest Software does not make any commitment to update the information contained in this document.

If you have any questions regarding your potential use of this material, contact:

Quest Software Inc.

Attn: LEGAL Dept

4 PolarisWay

Aliso Viejo, CA 92656

Refer to our Web site (https://www.quest.com) for regional and international office information.

#### **Patents**

Quest Software is proud of our advanced technology. Patents and pending patents may apply to this product. For the most current information about applicable patents for this product, please visit our website at <https://www.quest.com/legal>.

#### **Trademarks**

Quest, and the Quest logo are trademarks and registered trademarks of Quest Software Inc. in the U.S.A. and other countries. For a complete list of Quest Software trademarks, please visit our website at <https://www.quest.com/legal>. All other trademarks, servicemarks, registered trademarks, and registered servicemarks are the property of their respective owners.

#### **Legend**

- **WARNING: A WARNING icon indicates a potential for property damage, personal injury, or death.**
- Ţ **CAUTION: A CAUTION icon indicates potential damage to hardware or loss of data if instructions are not followed.**
- **IMPORTANT**, **NOTE**, **TIP**, **MOBILE**, or **VIDEO**: An information icon indicates supporting information. i

SQL Optimizer User Guide Updated - 27 May, 2019 Version - 4.4.1

# <span id="page-11-0"></span>**About Quest SQL Optimizer for IBM® DB2® LUW**

Quest SQL Optimizer for IBM® DB2® LUW maximizes SQL performance by automating the manual, timeintensive and uncertain process of ensuring that SQL statements are performing as fast as possible. SQL Optimizer analyzes, rewrites, and evaluates SQL statements within multiple database objects, files, or SQL statements captured by the DB2 Event Monitor. With SQL Optimizer, you can analyze and optimize all your problem SQL from multiple sources. SQL Optimizer also provides you a complete index optimization and plan change analysis solution, from index recommendations to simulated index impact analysis, through comparison of multiple SQL access plans.

SQL Optimizer provides you with the following main modules.

SQL Optimizer (including SQL [Rewrite](#page-78-0) and [Generate](#page-117-0) Indexes functions)

SQL [Formatter](#page-139-0) [Database](#page-152-0) Explorer SQL [Scanner](#page-72-0) SQL [Inspector](#page-142-0) SQL [Repository](#page-156-1) Index Impact [Analyzer](#page-161-2) Index Usage [Analyzer](#page-172-0)

# <span id="page-11-1"></span>**About Product Improvement Program**

To prioritize enhancements in future releases, SQL Optimizer for IBM® DB2® LUW collects data about the use of its different features, and periodically, this data is communicated back to us. Initially, this usage data includes an IP address. Upon its receipt at a temporary server in the U.S.A., the IP address is removed, and then the anonymous data is aggregated before it is sent to our servers in California. Our product team analyses the aggregated data to understand our user community's preferences and common practices. This analysis influences our future releases. Click [here](https://www.quest.com/legal/privacy.aspx) for more information on the data we collect and on our privacy policy.

- No personal information is collected
- You can stop participating at any time

#### *To initiate participation in Product Improvement Program*

Select **Help | Product Improvement Program** and select **Yes, I want to participate**

#### *To cancel participation in Product Improvement Program* Select **Help | Product Improvement Program** and select **No, thank you**

# <span id="page-12-0"></span>**Getting Started**

# <span id="page-12-1"></span>**User Logon Screen**

When you start SQL Optimizer, a User Logon dialog box is displayed to allow connection to the DB2 database.

#### *To logon to DB2 LUW*

- 1. In the Login Name box, enter the user name required to connect to the database.
- 2. In the Password box, enter the password associated with the user name.
- 3. In the Database Alias box, enter the name of the database to which you want to connect. Database aliases can be defined in DB2 Client Configuration Assistant.
- 4. Click **Connect** to connect to the database server. After the database is successfully connected, information from the data dictionary is loaded into memory.

In DB2 LUW version 7 or earlier, if the current logon user does not satisfy all of the logon privileges, an icon will appear on the bottom status bar and the Connection Information dialog box will be displayed. Full details of what database privileges are required and their workaround are displayed on the Connection Information dialog box.

#### *To view the Connection Information dialog box*

<span id="page-12-2"></span>Select **Database | View Connection Information**.

### **Access Plan Table**

When SQL Optimizer connects to the database, it determines whether the access plan tables exist. DB2 requires access plan tables to provide access plan detail. If these tables do not exist in the current schema, SQL Optimizer attempts to create the following tables according to the table definitions in the SQL script, C:\Program Files\SQLLIB\misc\EXPLAIN.DDL, provided by DB2 LUW.

ADVICE\_WORKLOAD ADVICE\_INDEX EXPLAIN\_OPERATOR EXPLAIN\_OBJECT EXPLAIN\_ARGUMENT EXPLAIN\_PREDICATE EXPLAIN\_STREAM EXPLAIN\_INSTANCE EXPLAIN\_STATEMENT Related Topic Connect to the [Database](#page-13-0)

# <span id="page-13-0"></span>**Connect to the Database**

Prior to installing SQL Optimizer, a client/server system needs to be set up. Set up the host strings in DB2 Client Configuration Assistant to connect to the databases.

<span id="page-13-1"></span>SQL Optimizer directly uses the DB2 Client Configuration Assistant to connect to the DB2 LUW database.

### **Loading information from the Data Dictionary**

Information about the tables and indexes from the data dictionary needs to be loaded into the memory of the computer for every connection to a database. The Load data dictionary after database [connection](#page-42-2) option determines whether information is loaded when the connection is made or whether the specific information needed from the database is loaded when a SQL statement is parsed for functions such as scanning, optimization, and index generation.

Related Topic [Synchronize](#page-14-2) the Data Dictionary

# <span id="page-13-2"></span>**User Logon Privileges**

Every database has some kind of database privileges. These privileges are directly reflected in SQL Optimizer to limit the access and authority of each user. When logging on to SQL Optimizer, if you do not satisfy the logon privileges below, you will be presented with a Connection Information window. The Connection Information window details reason and the workaround.

# <span id="page-13-3"></span>**Temporary Table Generation**

To create or modify temporary tables in User-Defined Temp Table, Scanner Temp Table, Trigger Conversion and temporary table generation while optimizing the original SQL statement, the logon user needs the following privileges:

- Connection to DB2 LUW 7 or above.
- USE privilege on the USER TEMPORARY table space or SYSADM or DBADM authority.

### <span id="page-13-4"></span>**Index Expert Function**

The Index Expert function requires DB2 LUW version 7 or later to retrieve the indexes recommended by DB2 LUW functions. It requires DB2 LUW version 8 or later to use the Generate Indexes function with the Index Expert's unique Artificial Intelligence engine. It also requires that the statistics be run in order to be able to estimate the size of the index.

## <span id="page-14-0"></span>**SQL Optimizer Module**

On the Access Plan tab in the SQL Optimizer window, you can update the table and index statistics. In order to update statistics, you must have one of these privileges:

SYSADM **SYSCTRL** SYSMAINT DBADM CONTROL privilege on the table LOAD authority

# <span id="page-14-1"></span>**Special Registers Settings**

Special Registers Settings allows you to change the current degree, optimization class, and current path settings for the current session.

#### *To change the special register settings*

- 1. Select **Database | Special Registers Settings**.
- 2. Change the settings as required.
- 3. Click **Apply**.

#### *To reset back to the original database settings*

#### Click **Reset**.

If the special registers settings had been changed you will notice **in the appearing on the bottom right** of the main window status. This icon will disappear if the special registers settings correspond to the database settings.

Related Topic SQL [Options](#page-25-0)

# <span id="page-14-2"></span>**Synchronize the Data Dictionary**

Specific database information, such as tables, indexes, data volumes, and so on, from the data dictionary is used during the optimization process, SQL analysis, and other functions throughout the program. This information can be loaded into memory of your local computer each time you connect to a database. If your database has lots of database object, this process can take several moments, therefore you can choose to have the specific information loaded as it is needed in the program by selecting the **Do not load database dictionary after database connection** in the [General](#page-42-2) page of the Options window.

If changes are made to the database while you are using the program, it is important to keep the information in the data dictionary up to date. Using the Synchronize Data Dictionary function will ensure that the changes to the database are directly reflected in SQL Optimizer.

#### *To synchronize the database dictionary*

#### Select **Database | Synchronize Data Dictionary**.

The Synchronize Data Dictionary function does not break the connection but updates the new database information in the SQL Optimizer memory.

# <span id="page-15-0"></span>**Enter Authorization Key**

SQL Optimizer requires an authorization key to use the program.

#### *To enter another trial key or to enter the production key*

- 1. Select **Help | Licensing**.
- 2. In the Licensing window, enter your key.
- 3. For a production key, enter your site message.
- 4. Click **Apply**.

#### **Notes:**

- The license key must be entered for each user logon on your computer.
- $\bullet$  A trial key is valid for thirty days.

**Tip:** Access the Licensing window any time to review current license information in the License Details pane.

# <span id="page-15-1"></span>**Select Database Language**

The first time the program is launched after you have installed it, the Language window appears. This window enables you to select the language character set that was used to enter and display the SQL and data in your database.

The Interface for the program is always in English.

#### *To select the language at the initial opening of SQL Optimizer*

In the Character set field, select the language.

#### *To select the language from the Options*

- 1. Click  $\boxed{\mathbb{B}}$
- 2. Select the **General** tab.
- 3. In the **Character set** field, select the language.

Related Topic

# <span id="page-16-0"></span>**Status Bar—Main Window**

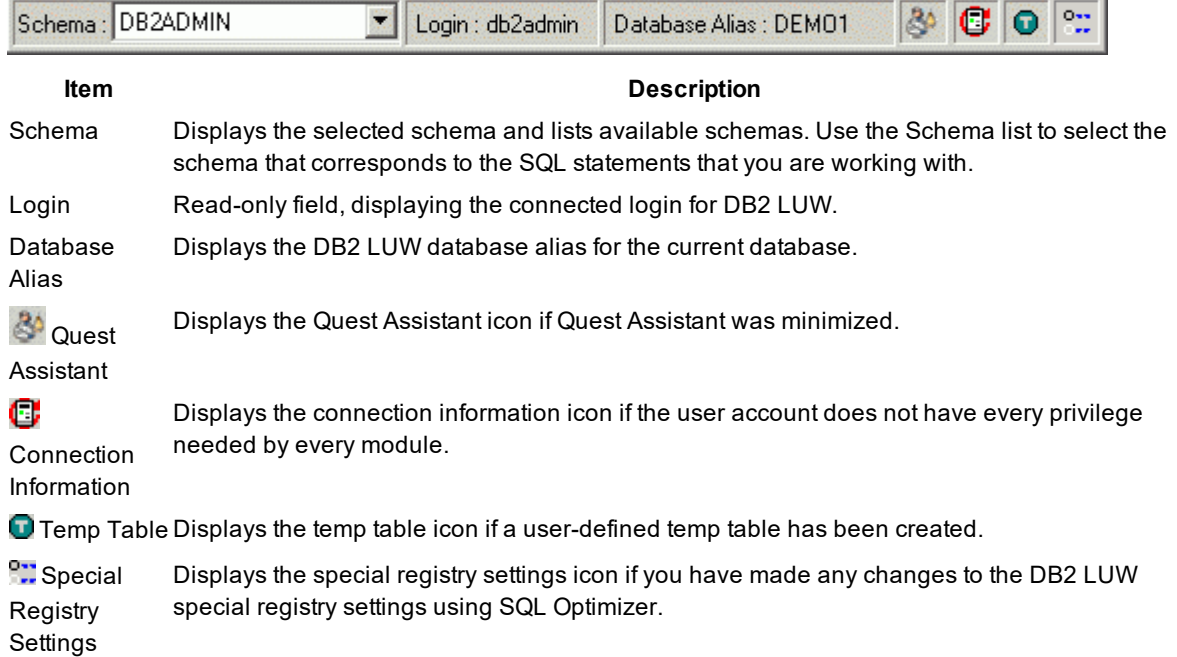

You may open the Quest Assistant, the Connection Information window, the User-Defined Temp Table window or the special Registry Settings window by clicking the corresponding icon on the Status Bar.

# <span id="page-16-1"></span>**Toolbar**

Availability of the toolbar buttons varies according to the active module. Buttons appear active when they are accessible and appear dimmed when they are not. By default all toolbar are shown.

#### *To hide or show a toolbar*

- 1. Select **Window | Customize Toolbars**
- 2. Select the toolbars you want to show.
- 3. Clear the toolbars you want to hide.

#### *To reset the toolbar to the default*

Select **Window | Customize Toolbars | Reset Default**.

# <span id="page-17-0"></span>**Options**

# <span id="page-17-1"></span>**About Options**

#### *To change an Options setting*

Click  $\left| \begin{array}{c} \hline \ \hline \ \hline \ \end{array} \right|$  to specify the desired settings.

When you change the settings, your latest settings are always saved and restored each time to exit and restart the program. You can also save several sets of option settings either by saving settings from one or more tabs or by saving all the option settings.

#### *To save specific settings so that you can use them later*

- 1. In the Options window, click **Save**.
- 2. Enter a filename for the saved settings. Click **Save**.
- 3. From the Save Options Profile window, select the tabs for the settings you want to save. Click **OK**.

#### *To restore the saved settings*

- 1. In the Options window, click **Load**.
- 2. In the Open File window, select the filename. Click **Open**.
- 3. From the Save Options Profile window, select the tabs for the settings you want to load.

The Options window is divided into the following tabs and pages: **[Optimization](#page-18-0)** [Optimization](#page-18-2) Intelligence [Optimization](#page-19-0) (1) [Optimization](#page-22-0) (2) SQL [Options](#page-25-0) **[Quota](#page-26-0) [General](#page-28-0)** [Editor](#page-28-1) [Activity](#page-31-0) Log [Plan](#page-32-1) SQL [Scanner](#page-33-0) **[Options](#page-33-2) [General](#page-35-0)** SQL [Classification](#page-37-0) [Directory](#page-40-0) Setup [Linkage](#page-40-1)

**[General](#page-42-0)** 

[General](#page-42-2) [Message](#page-44-0) [Result](#page-45-0) Set

# <span id="page-18-0"></span>**SQL Rewrite Settings**

## <span id="page-18-1"></span>**SQL Rewrite Settings**

The SQL Rewrite tab on the Options window consists of several pages that are selected from buttons on the left. These settings allow you to select the optimization level and other options that the SQL Rewrite function uses to create alternatives for your SQL.

The settings include the following:

[Intelligence](#page-18-2) SQL [Rewrite](#page-19-0) (1) SQL [Rewrite](#page-22-0) (2) SQL [Options](#page-25-0) **[Quota](#page-26-0) [General](#page-28-0)** 

Related Topics About the SQL Rewrite [Function](#page-78-2)

### <span id="page-18-2"></span>**Intelligence**

View SQL Rewrite tab – Intelligence options

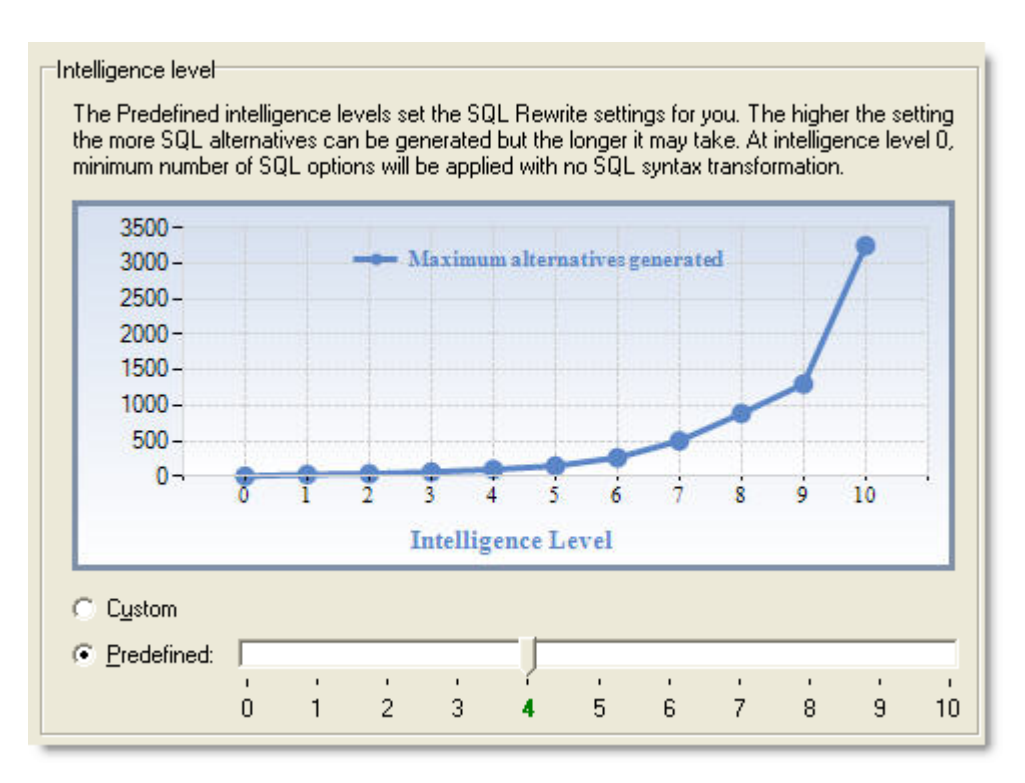

The Intelligence page under the SQL Rewrite tab on the Options window allows users to select the optimization level for rewriting the SQL. You can customize the optimization level or select a predefined level.

#### **Intelligence Level**

#### **Option Description**

- Custom Enables you to customize the settings on the SQL Options, SQL Rewrite (1), SQL Rewrite (2), and Quota pages.
- Predefine Uses the predefined optimization level. The SQL Options, SQL Rewrite (1), and Quota pages are automatically updated according to the level selected. The higher the level, the more likely SQL Rewrite finds a better SQL alternative.

**Note:** The settings on the SQL Rewrite(2) and the General pages are adjusted independent of the optimization-level settings.

Related Topics SQL Rewrite [Settings](#page-18-1) About the SQL Rewrite [Function](#page-78-2)

### <span id="page-19-0"></span>**SQL Rewrite (1)**

View SQL Rewrite tab – SQL Rewrite (1) options

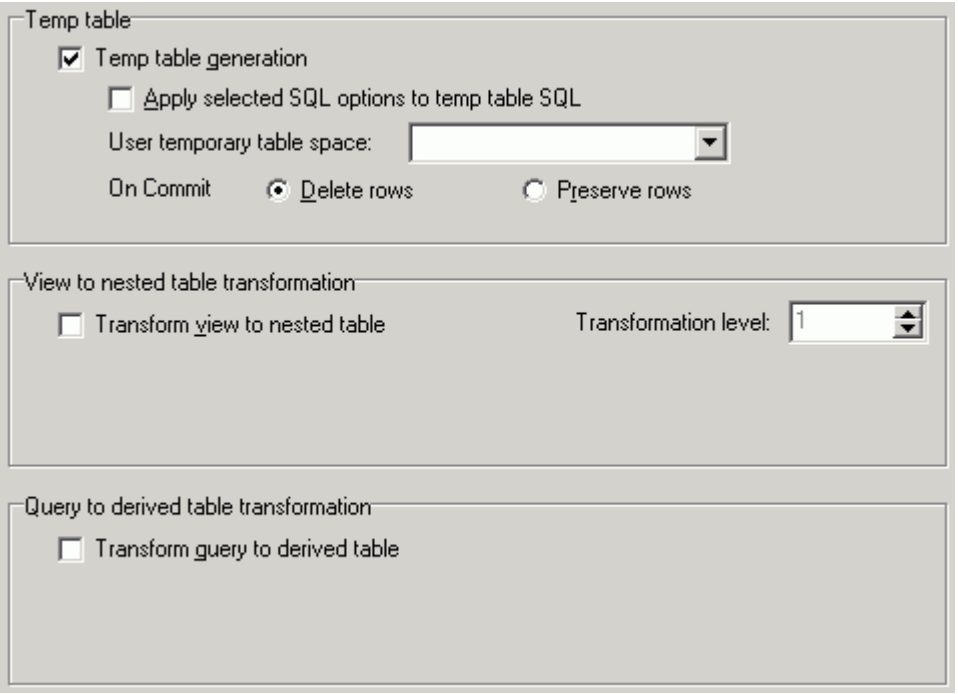

The SQL Rewrite (1) page under the SQL Rewrite tab on the Options window allows you to enable or disable certain specific SQL optimization techniques.

### **Temp Table**

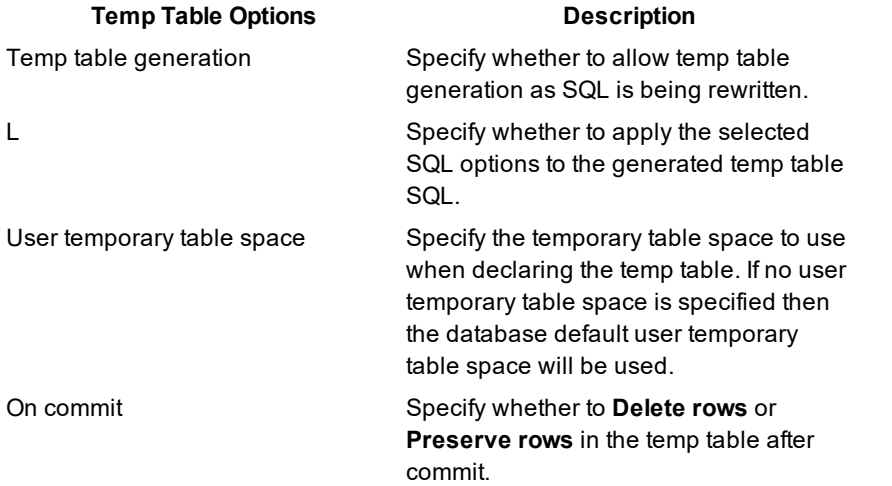

**Note:** To create or modify temporary tables in SQL Rewrite, the logon user needs the following privileges:

- Connection to DB2 LUW 7 or above
- USE privilege on the USER TEMPORARY table space or SYSADM or DBADM authority.

### **View to Nested Table Transformation**

This transformation is only applicable if the SQL statement is using a view to access information from the database. When a SQL statement is using a view, the SQL Rewrite optimizes the view's SQL statement along with the original SQL statement. SQL Rewrite inserts the view's SQL into the original SQL statement in every place the view is referenced. Therefore the view's SQL is going to be rewritten along with the original SQL. This is very useful when you want to optimize a SQL statement that is using a poor performing view but you cannot change the view's SQL.

#### **Original SQL**

SELECT<sup>\*</sup> FROM V\_DEPT WHERE DPT\_MANAGER = 'SMITH'

#### **Alternative SQL**

SELECT \* FROM (SELECT DPT\_ID, DPT\_MANAGER FROM DEPARTMENT) WHERE DPT\_MANAGER = 'SMITH'

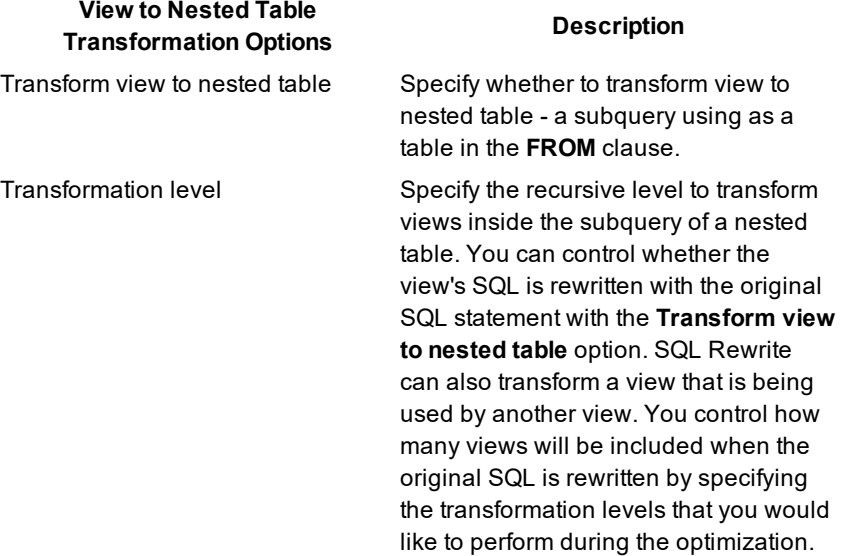

#### **Query to Derived Table Transformation**

This transformation takes a original SQL statement with an IN or EXISTS clause and rewrites it as a derived table.

#### **Original SQL**

SELECT \* FROM DEPARTMENT WHERE DPT ID IN (SELECT EMP DEPT

#### FROM EMPLOYEE)

#### **Alternative SQL**

SELECT DEPARTMENT.\* FROM (SELECT DISTINCT EMP DEPT AS COL1 FROM EMPLOYEE) DERIVEDTABLE0, DEPARTMENT WHERE DPT  $ID =$  DERIVEDTABLE0.COL1

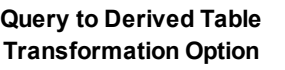

**Description** 

Transform query to derived table Specify whether to transform the query to a derived table – a subquery used as a table in a FROM clause.

Related Topics SQL Rewrite [Settings](#page-18-1) About the SQL Rewrite [Function](#page-78-2)

### <span id="page-22-0"></span>**SQL Rewrite (2)**

View SQL Rewrite tab – SQL Rewrite (2) options

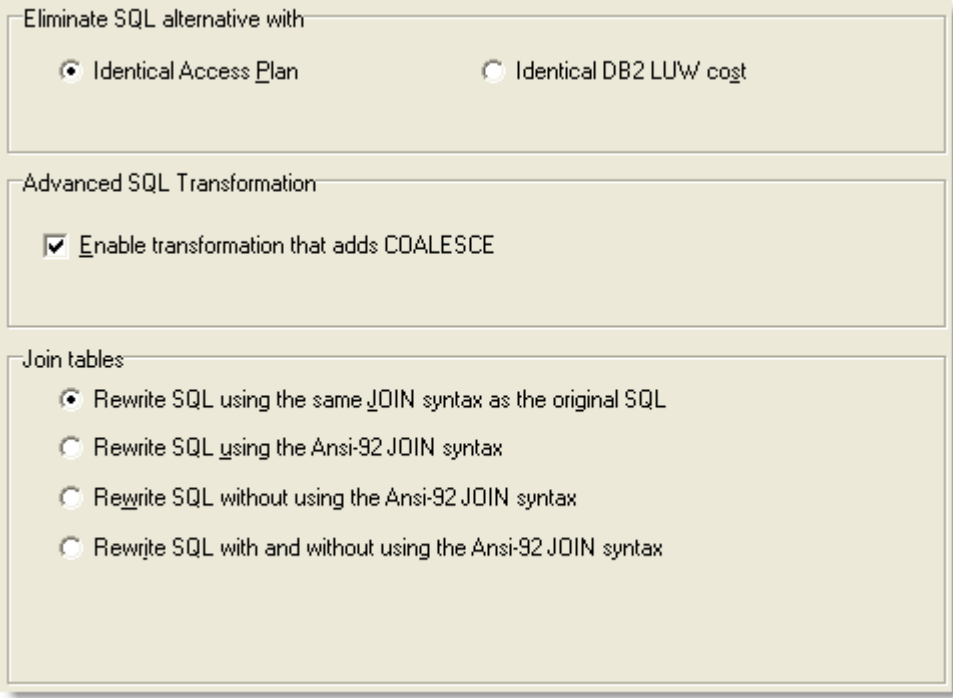

The SQL Rewrite (2) page under the SQL Rewrite tab on the Options window allows you to enable or disable certain specific optimization techniques and to define how duplicated access plans are eliminated.

### **Eliminate SQL alternative with**

After SQL Rewrite has parsed the original SQL statement, it creates all the semantically equivalent SQL statements. It then eliminates alternative SQL statements based on one of two criteria: same access plans or same costs. Eliminating the SQL based on like access plans is more accurate, but can take longer because SQL Rewrite compares every operation in the access plans, instead of comparing only cost.

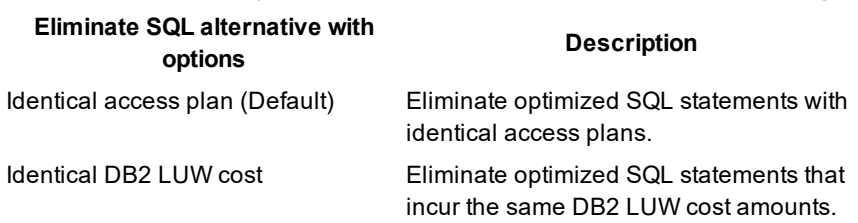

### **Advanced SQL transformation**

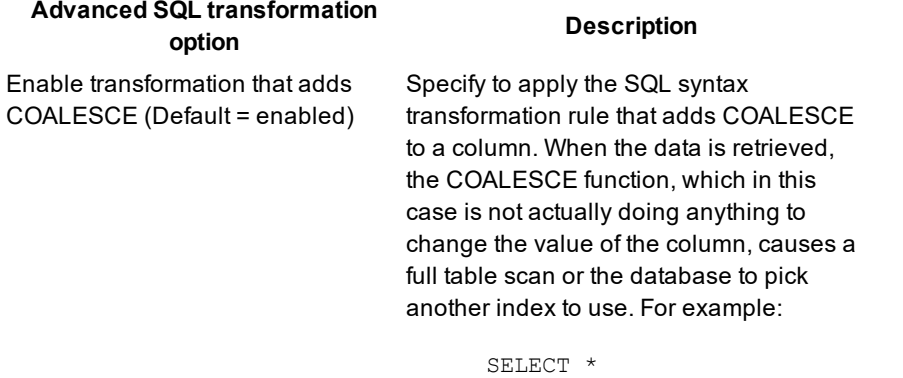

```
  FROM EMPLOYEE,
              DEPARTMENT
 WHERE COALESCE
(DPT_lD, DPT_lD) =EMP_DEPT
```
#### **Join Tables**

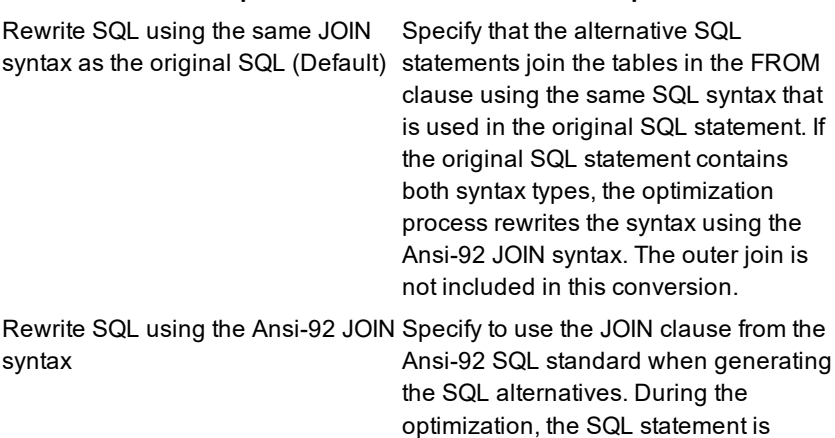

**Join Tables options Description**

#### **Join Tables options Description**

converted to the Ansi-92 SQL standard and then SQL syntax transformation rules are applied to rewrite the converted SQL statement. Next, the DB2 SQL Options are applied to the original SQL and the transformed SQL. So you can see SQL alternatives that use the JOIN syntax from the original SQL, but these SQL alternatives are simply the original SQL with a SQL Option applied. The outer join is not including in this conversion because Ansi-92 OUTER

JOIN syntax does not always retrieve the same result set as the outer join using the (+) operator. So to avoid producing the wrong result set, the conversion of the outer join syntax cannot be applied.

For example:

SELECT DPT\_ID FROM EMPLOYEE INNER JOIN DEPARTMENT ON EMP\_DEPT = DPT\_ID

Rewrite SQL without using the Ansi-Specify to join tables in the FROM 92 JOIN syntax

clause without the Ansi-92 JOIN syntax or using comma. The join analysis occurs in the WHERE clause which specifies the column in one table that is compared to a column in another table. During the optimization, the SQL statement is converted from the Ansi-92 SQL standard and then SQL syntax transformation rules are applied to rewrite the converted SQL. Next, the DB2 SQL Options are applied to the original SQL and the transformed SQL. So you may see SQL alternatives that use the JOIN syntax from the original SQL, but these SQL alternatives are simply the original SQL with a SQL Option applied.

The outer join is not including in this conversion because Ansi-92 OUTER JOIN syntax does not always retrieve the same result set as the outer join using the (+) operator. So to avoid

**25**

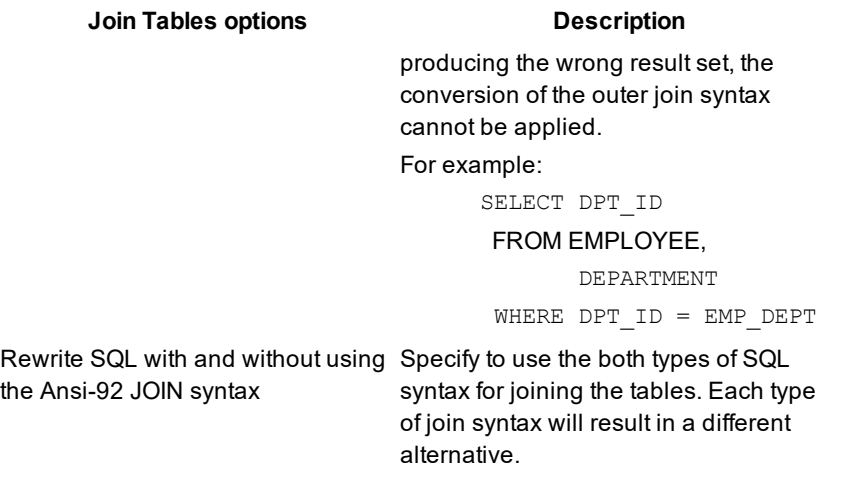

Related Topics SQL Rewrite [Settings](#page-18-1) About the SQL Rewrite [Function](#page-78-2)

### <span id="page-25-0"></span>**SQL Options**

#### View SQL Rewrite tab – SQL Options options

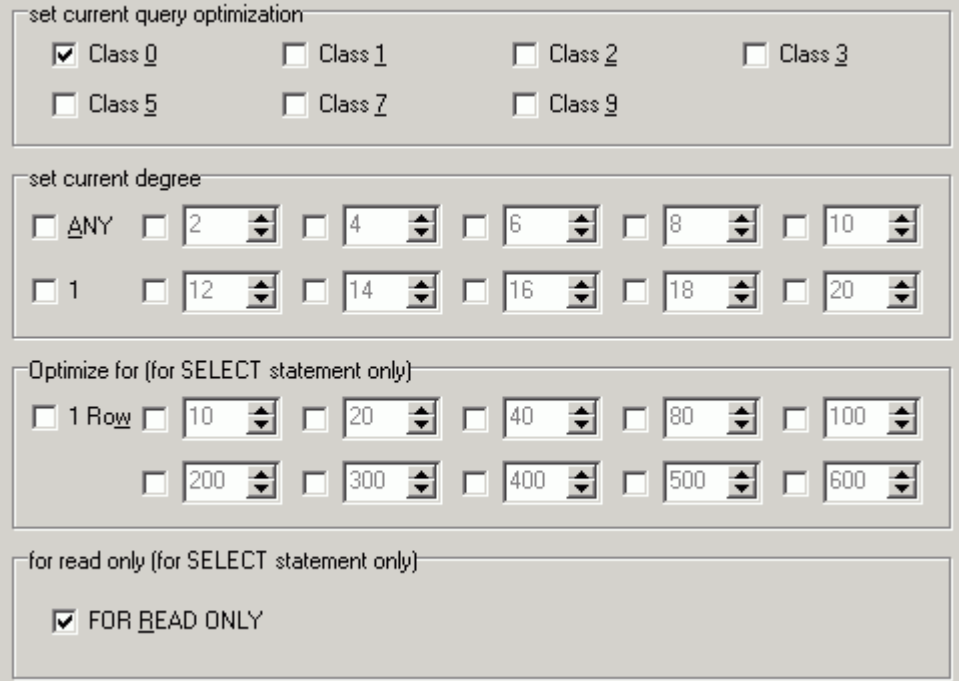

The SQL Options page under the SQL Rewrite tab on the Options window allows the user to define parameters for rewriting the SQL, as each database and optimizing objective is unique. By adding SQL options, you can force the SQL Rewrite process to choose a particular access plan. SQL options are added to the rewritten SQL statements and shown on the SQL Optimizer window.

When unsure which optimization SQL options to apply, use the defaults or choose a particular optimization level. The default settings should deal with most SQL rewriting cases.

#### **set current query optimization**

Specify whether to set the current DB2 query optimization class to 0, 1, 2, 3, 5, 7, 9 classes. The current query optimization controls the class the query optimization performs. This value affects the number of techniques the database optimizer is going to use to rewrite your SQL statement, in order to derive an adequate access plan. A higher value will allow more techniques used but may lengthen the compilation time of your SQL. Each class that you select will be applied to the rewritten SQL statements.

#### **set current degree**

Specify whether to set the current degree of intra-partition parallelism. A maximum 12 values can be selected at one time ranging from ANY, 1 to 32,767. The value ANY lets the database optimizer choose and appropriate degree depending on the resources. The fixed number values specify the number of parts the query is going to break down and execute concurrently. The higher the number, the more system resources are needed to execute the query.

### **Optimize for (for select statement only)**

Specify whether to optimize the select statement for a particular number of rows. If this option is not selected then it is assumed that all rows will be retrieved. A maximum of 11 values can be selected at one time.

### **for read only (for SELECT statement only)**

#### **FOR READ ONLY**

Specify whether to indicate that the result table is read-only. Specifying this clause informs the database optimizer that only the Share locks are required to execute the query. In certain situation, this piece of information helps the database optimizer derive a different access path.

Related Topics SQL Rewrite [Settings](#page-18-1) About the SQL Rewrite [Function](#page-78-2)

### <span id="page-26-0"></span>**Quota**

View SQL Rewrite tab – Quota options

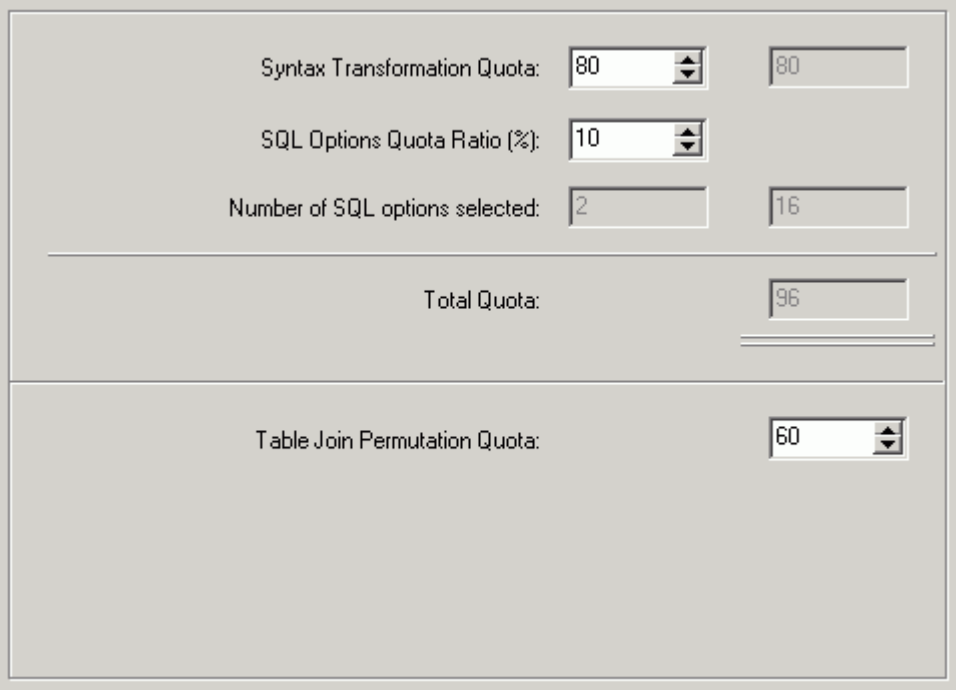

The Quota page under the SQL Rewrite tab on the Options window allows you to restrict the number of SQL transformations produced during SQL Rewrite process. You can modify quota information only when **Intelligence level** is set to *Custom* (on the Intelligence page).

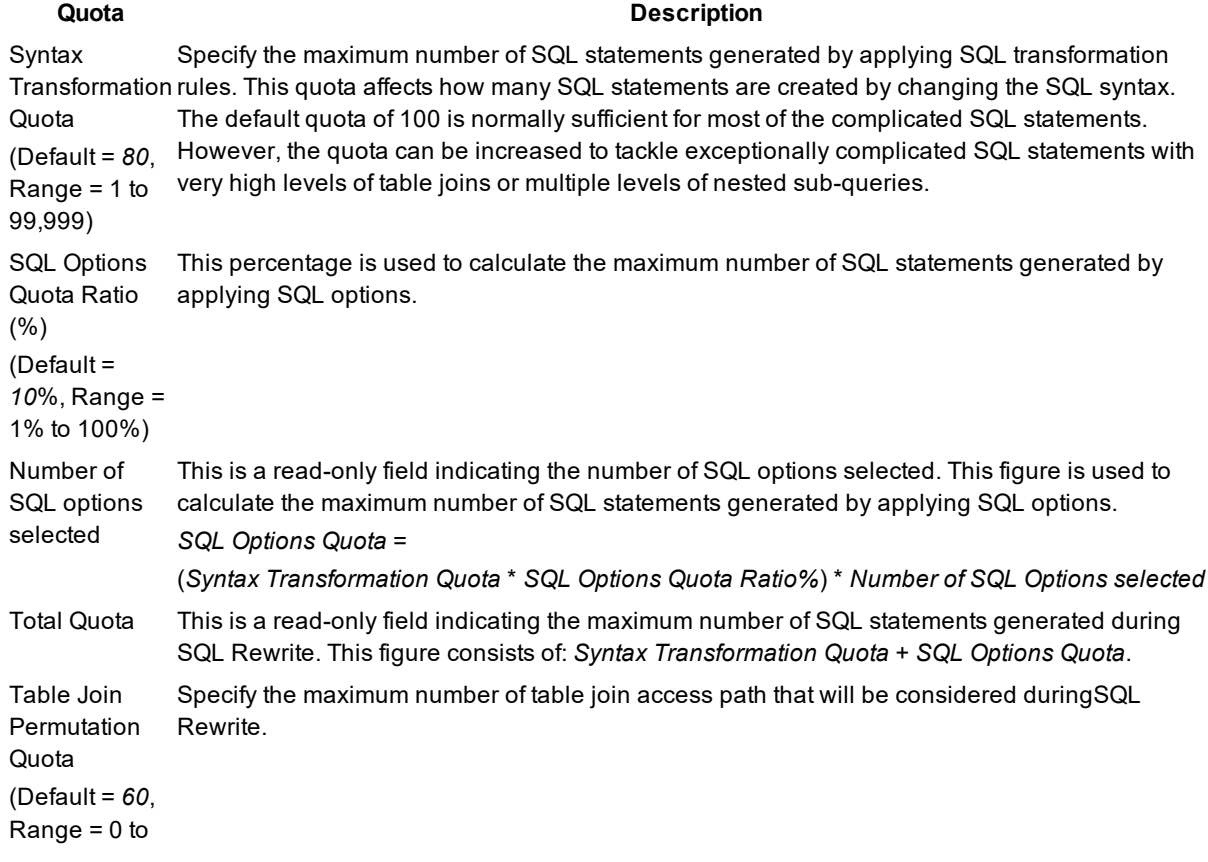

999,999)

#### **Quota Description**

**Caution:** The higher the quota, the longer it might take to rewrite a complicated SQL statement.

Related Topics SQL Rewrite [Settings](#page-18-1) About the SQL Rewrite [Function](#page-78-2)

### <span id="page-28-0"></span>**General**

View SQL Rewrite tab – General options

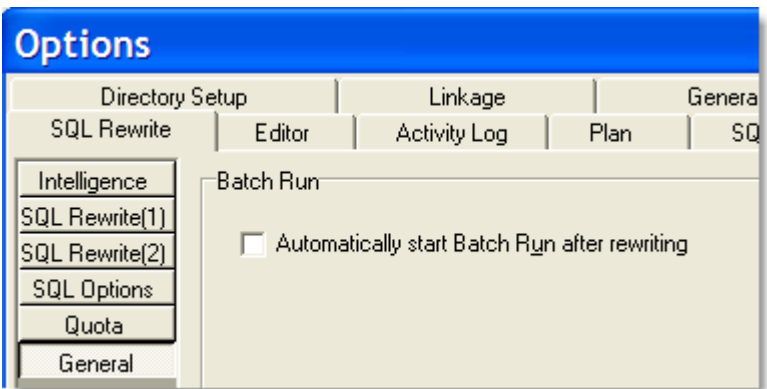

The General page under the SQL Rewritetab in the Options window provides the option to start a Batch Run immediately after the SQL Rewrite process is finished.

#### **Batch Run**

after rewriting

#### **Batch Run Description**

Automatically start Batch Run Specify to start the Batch Run function on all the SQL alternatives as soon as the SQL rewriting is finished.

Related Topics SQL Rewrite [Settings](#page-18-1) [Batch](#page-123-0) Run About the SQL Rewrite [Function](#page-78-2)

# <span id="page-28-1"></span>**Editor Settings**

View Editor tab options

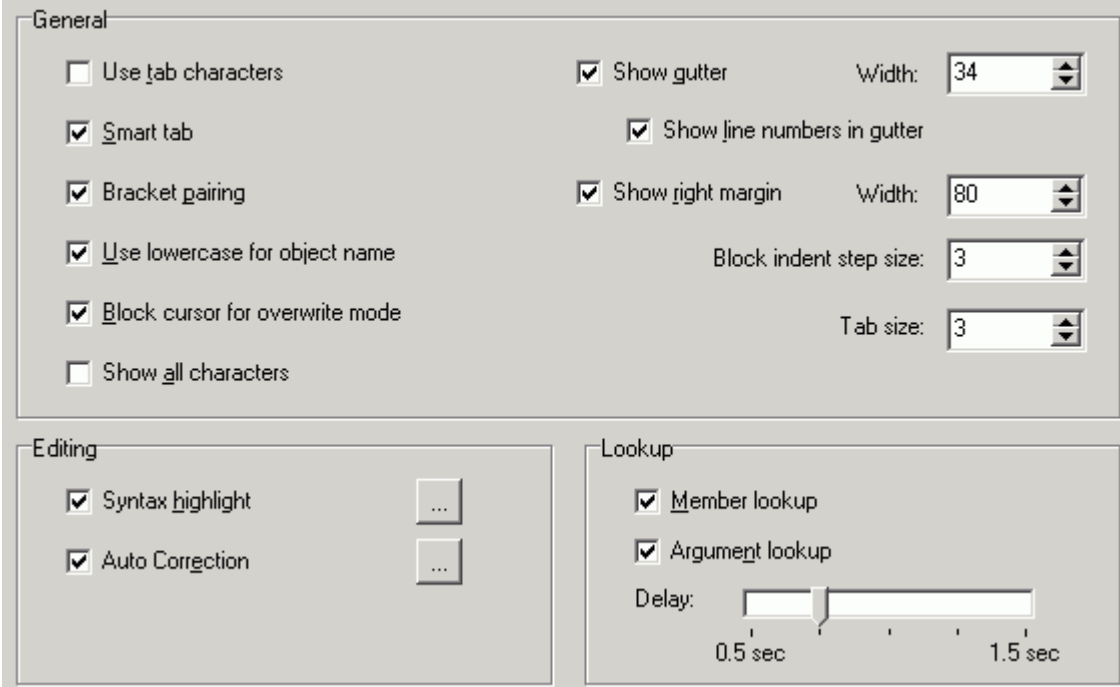

<span id="page-29-0"></span>The Editor tab on the Options window allows users to define the editable panes' controls and layout.

## **General**

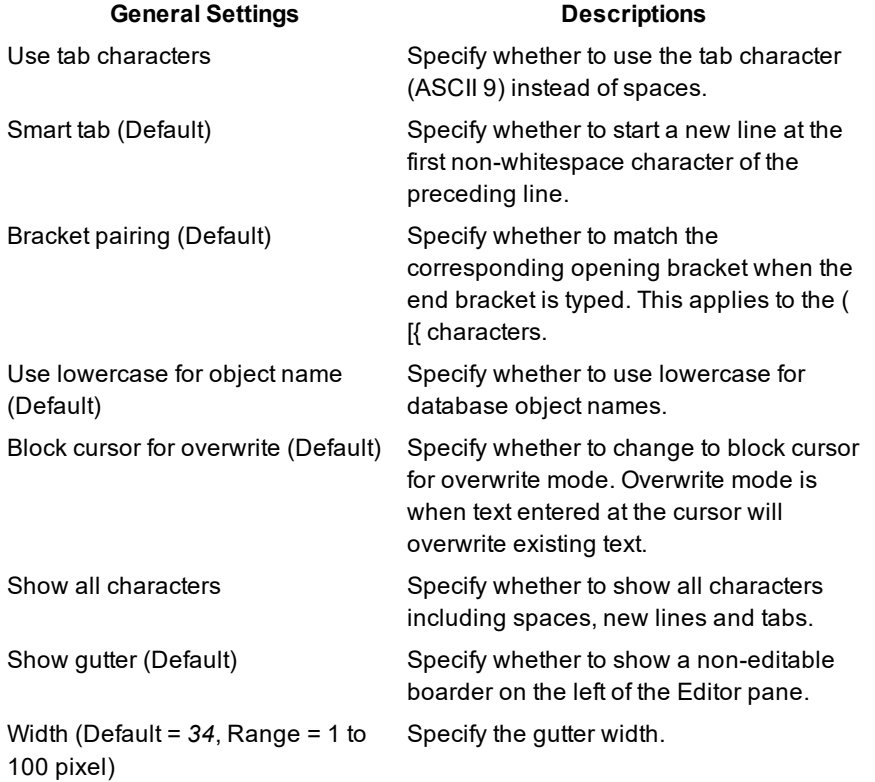

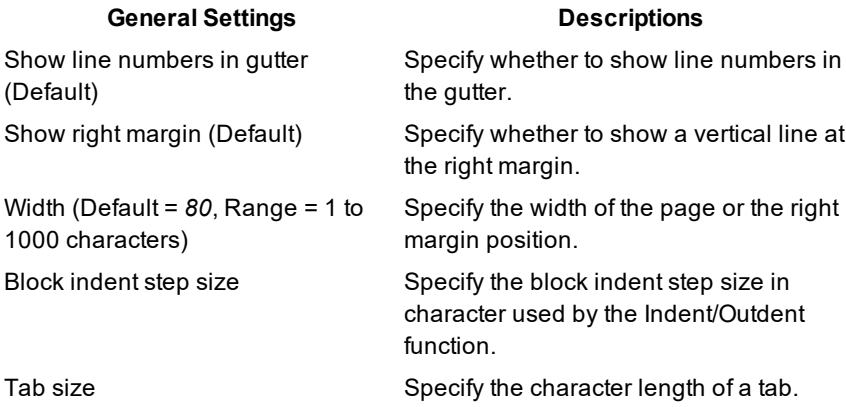

## <span id="page-30-0"></span>**Editing**

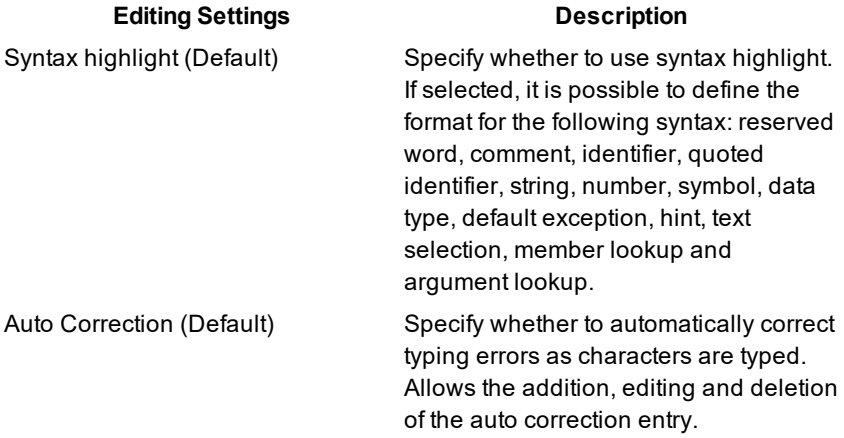

## <span id="page-30-1"></span>**Lookup**

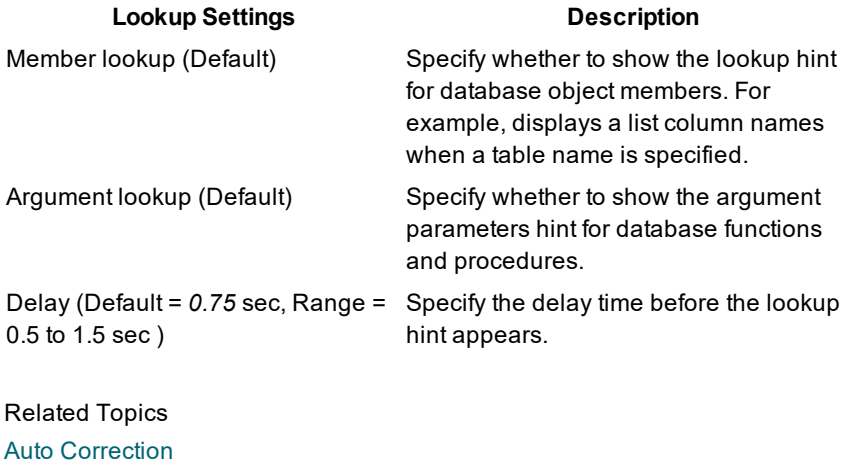

[Brackets](#page-185-0) Pairing Member and [Argument](#page-188-0) Lookup Syntax [Highlight](#page-189-0)

# <span id="page-31-0"></span>**Activity Log Settings**

View Activity Log tab options

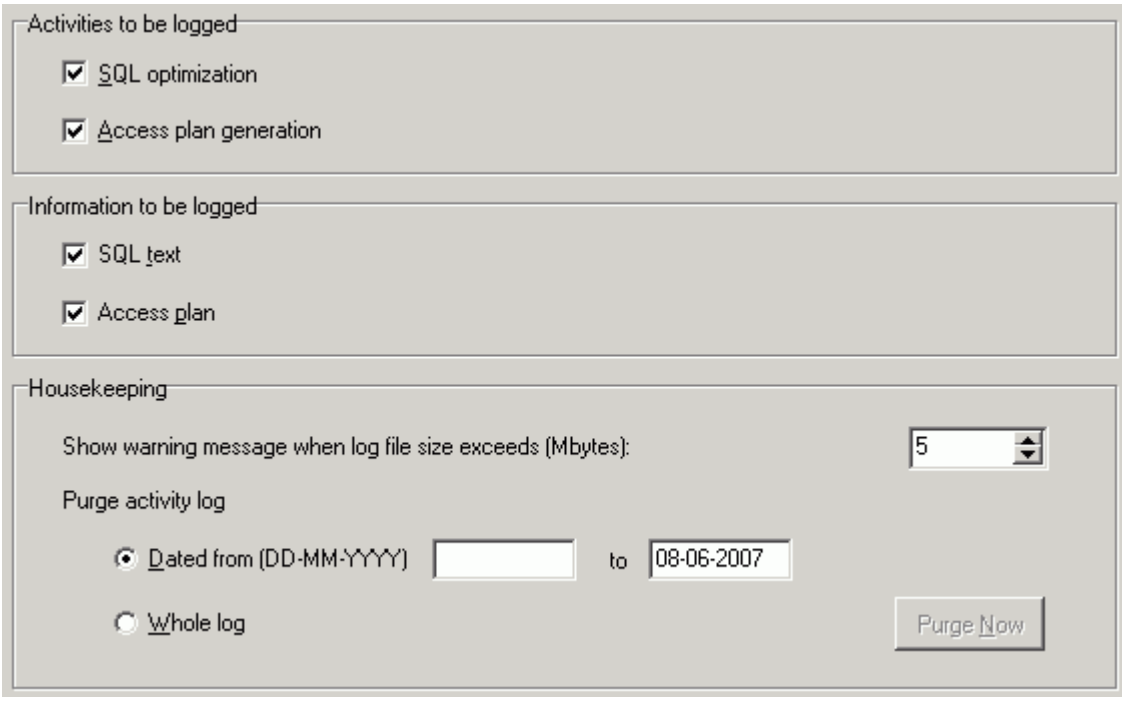

The Activity Log tab on the Options window allows users to specify whether to record the access plan generation and optimization activities during daily operations.

### <span id="page-31-1"></span>**Activities to be logged**

#### **Activity Description**

SQL optimization Specify to log the SQL optimization activities.

Access plan generation Specify to log each time an access plan is retrieved.

The Activity log will record the activities from SQL optimization process and retrieval of an access plan. If **SQL optimization** or **Access plan generation** checkboxes are not selected, then no activities are recorded in the activity log. By default, no activities are logged.

### <span id="page-31-2"></span>**Information to be logged**

#### **Item Description**

SQL text Specify to save the text of the SQL statement.

Access plan Specify to save the access plan for the SQL statement.

In addition to SQL text and access plan, the login user, OS user, schema, elapsed time, and SQL type are recorded automatically.

### <span id="page-32-0"></span>**Housekeeping**

#### **Item Description**

Show warning message when log file exceeds (Default = *5MB*, Range from 1 to 500MB)

Specify the maximum size in MB of the activity log file. If the size of the activity log file exceeds the maximum value, a warning message is displayed.

Purge activity log Use to remove information from the activity log.

#### *To remove information*

1. Select either **Whole log** to remove all information or

Specify a date range to remove logs between these dates.

2. Click **Purge Now** to remove the desired logs.

#### Related Topic About [Activity](#page-211-1) Log

# <span id="page-32-1"></span>**Plan Settings**

#### Plan tab options

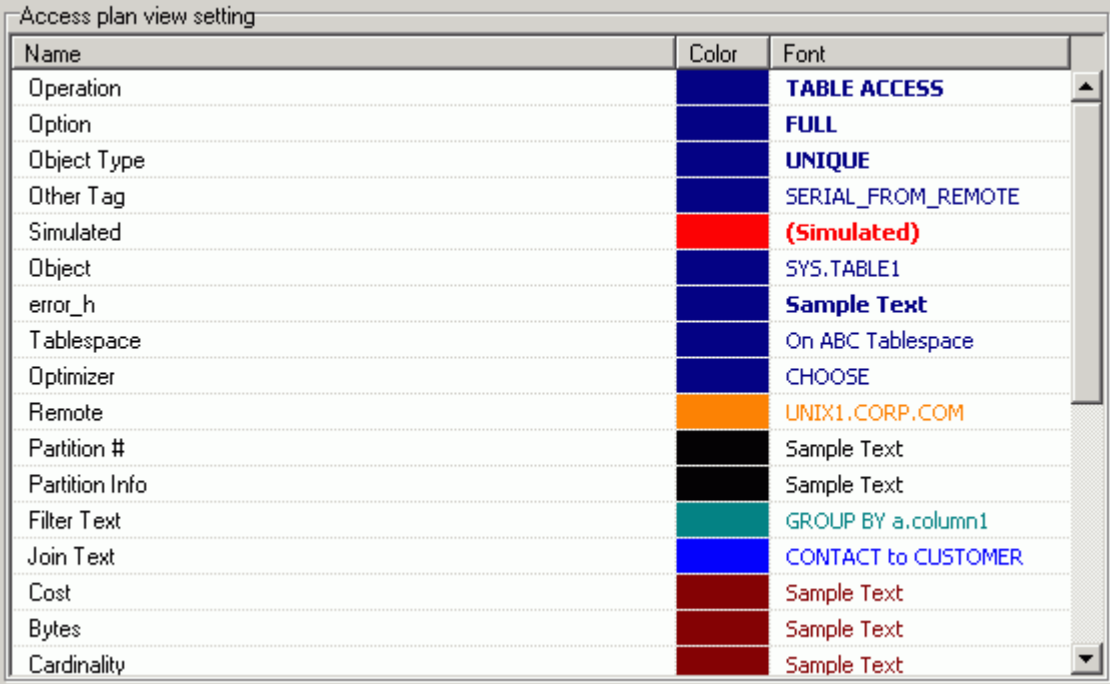

The Plan settings are used to select the color and fonts used in the access plan.

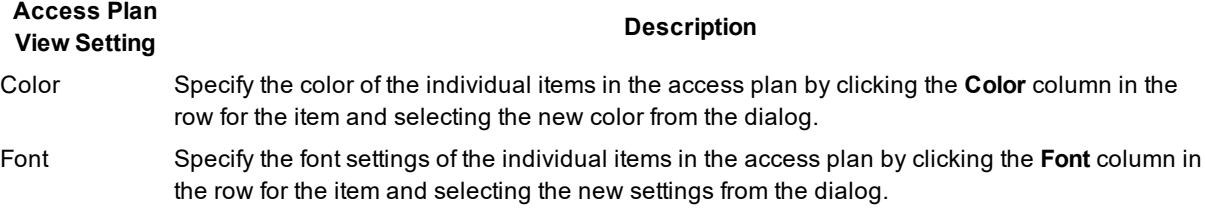

#### *To select which elements of the access plan are displayed*

Right-click and select **Plan [Options](#page-204-0)**.

Related Topic [Access](#page-202-1) Plan

# <span id="page-33-0"></span>**SQL Scanner Settings**

### <span id="page-33-1"></span>**SQL Scanner Settings**

The SQL Scanner settings are used to define the requirements for the SQL Scanner module.

SQL [Scanner](#page-33-2) Options Settings

SQL [Scanner](#page-35-0) General Settings

The settings in the SQL Classification tab are used by the SQL Scanner to help you identify which SQL statements are likely to be causing performance problems by classifying the SQL as Problematic, Complex, or Simple.

SQL [Classification](#page-37-0) Settings

Related Topic About SQL [Scanner](#page-49-2)SQL Scanner

## <span id="page-33-2"></span>**Options (SQL Scanner Tab)**

View SQL Scanner tab – Options button options

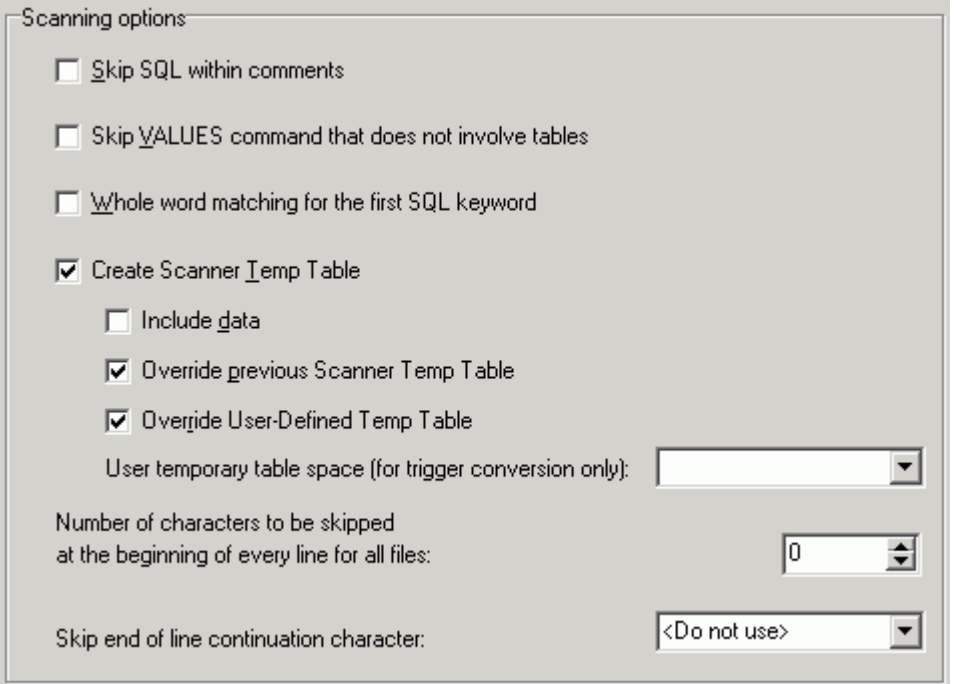

The Options page on the SQL Scanner tab of the Options window allows you to specify criteria used when scanning for SQL statements.

#### **Scanning Options Description** Skip SQL within comments Specify whether to ignore any SQL statements within comments enclosed by **/\* \*/**, **//** and **–-** found in the source code. By default, the scanning algorithm will search for any SQL statements contained in comments. Skip VALUES command that does not involve tables Specify whether to ignore any VALUES command, such as: VALUES CURRENT SCHEMA. Whole word Specify to search for SELECT, INSERT, UPDATE or DELETE as a whole word; the keyword must

matching for be preceded and followed by a space. The SQL Scanner therefore will not find the word INSERT in the first SQL something like PROCEDUREINSERT and attempt to build a SQL statement from it. keyword

Create Scanner Temp Table User-Defined Temp Tables window. Specify whether the scanning algorithm will automatically create temp table during scanning when a declare temp table statement is scanned. This option will not override any temp tables created in

Include data Specify whether Scanner Temp Table will include data. If this option is selected, the SQL Scanner will automatically execute any INSERT, DELETE, and UPDATE SQL statement that modifies Scanner Temp Table.

**Note:** Selecting the Include data option may affect the total scanning time.

Override previous Scanner Temp Table Specify whether to override a previous Scanner Temp Table if it scans another declare temp table statement using the same table name. This option will not override any temp tables created in User-Defined Temp Tables window.

> SQL Optimizer 4.4.1 User Guide About Quest SQL Optimizer for IBM® DB2® LUW **35**

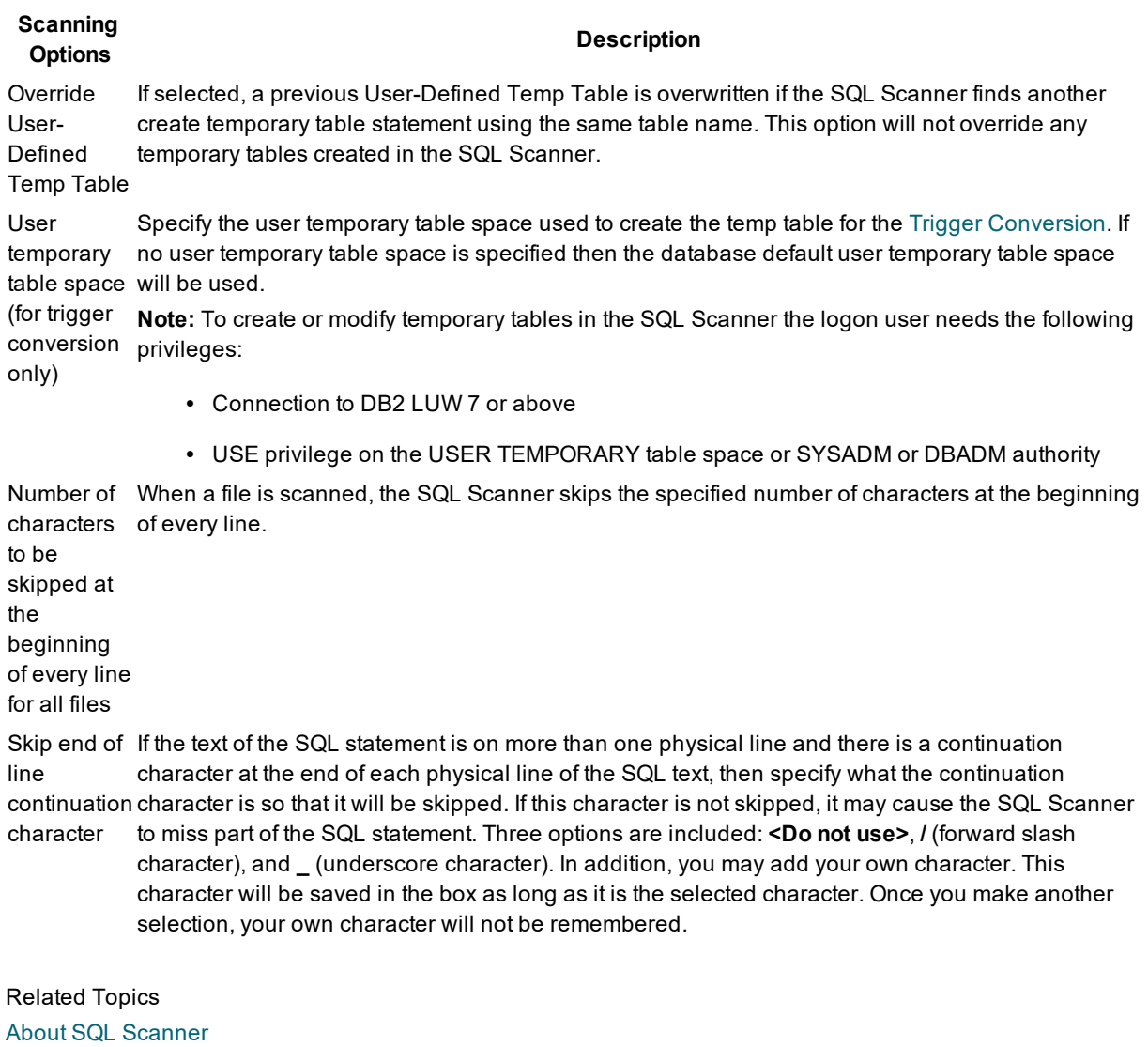

SQL [Scanner](#page-33-1) Settings

# <span id="page-35-0"></span>**General (SQL Scanner Tab)**

View SQL Scanner tab – General button options
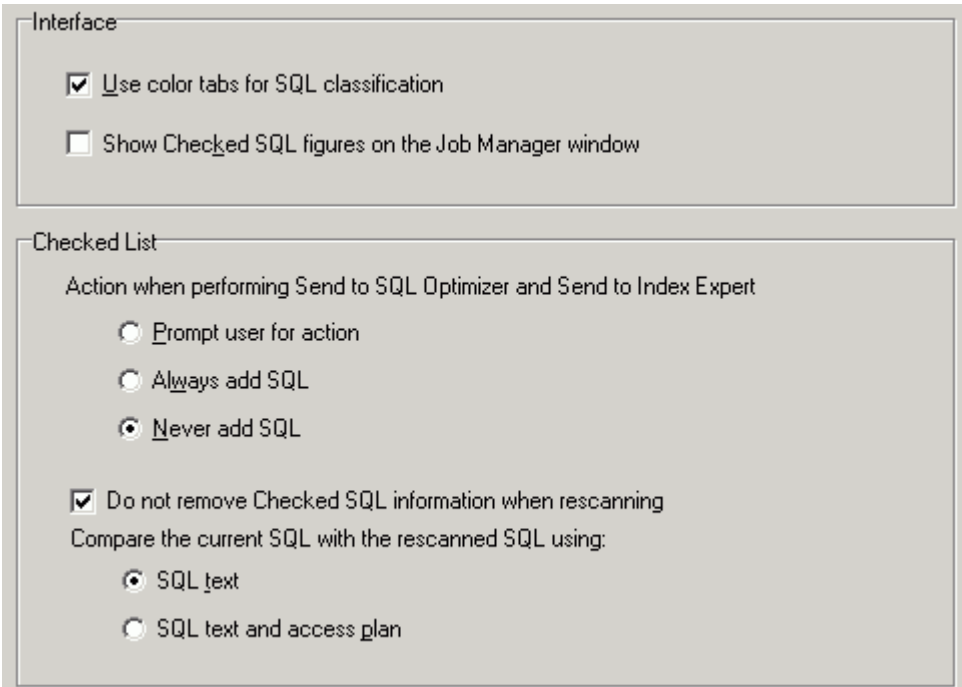

The General page on the SQL Scanner tab of the Options window allows you to specify your options for the graphical interface and the Checked SQL feature in the SQL Scanner.

#### **Interface**

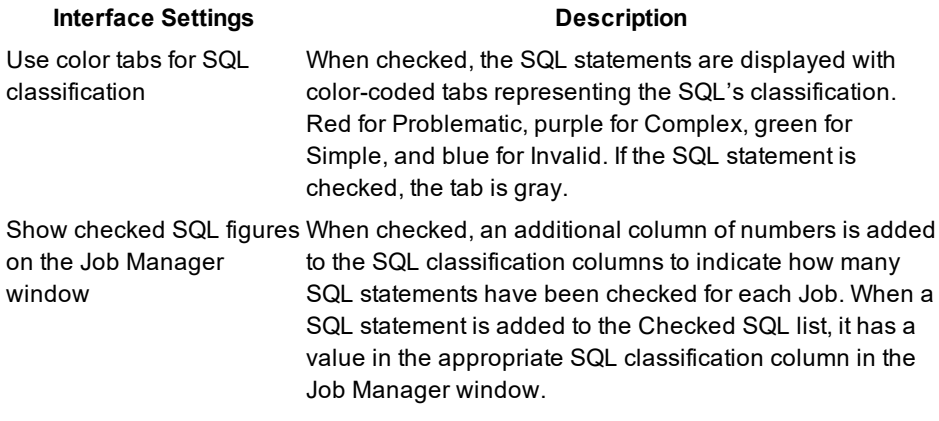

### **Checked List**

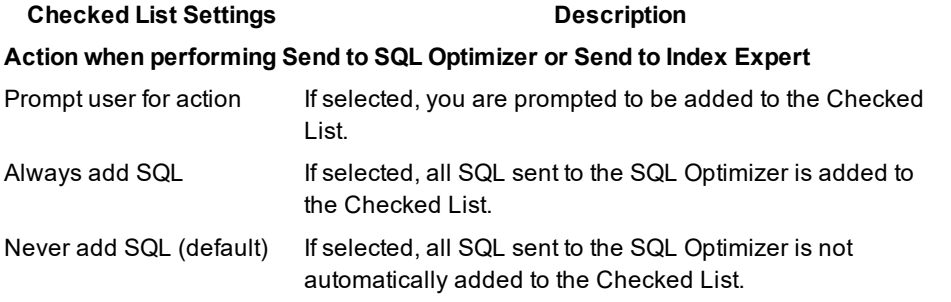

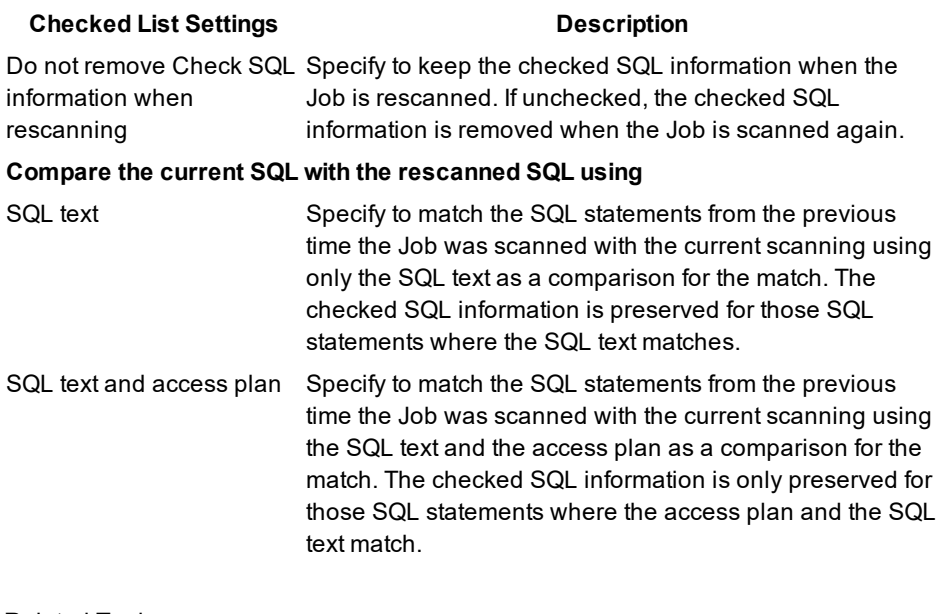

Related Topics About SQL [Scanner](#page-49-0) SQL [Scanner](#page-33-0) Settings

# <span id="page-37-1"></span>**SQL Classification Settings**

# <span id="page-37-0"></span>**SQL Classification Settings**

View SQL Classification tab options

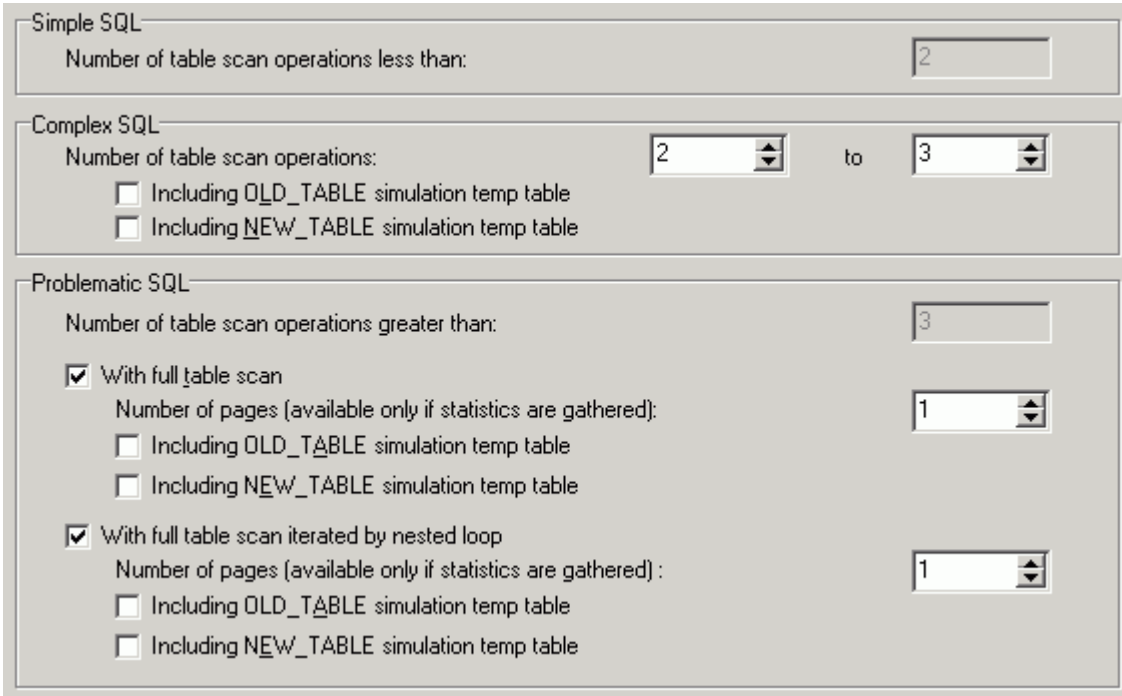

The SQL Classification tab on the Options window allows users to specify the criteria to analyze a SQL statement. If the SQL statement analyzed satisfies any of the settings below, it will either be classified as Complex or Problematic SQL. Problematic SQL statement indicates potential problematic SQL statement and should be optimized, while complex SQL statements are complicated SQL statements where there is room for improvement.

The following settings are used to set the criteria for Simple, Complex and Problematic SQL statements.

#### **Simple SQL**

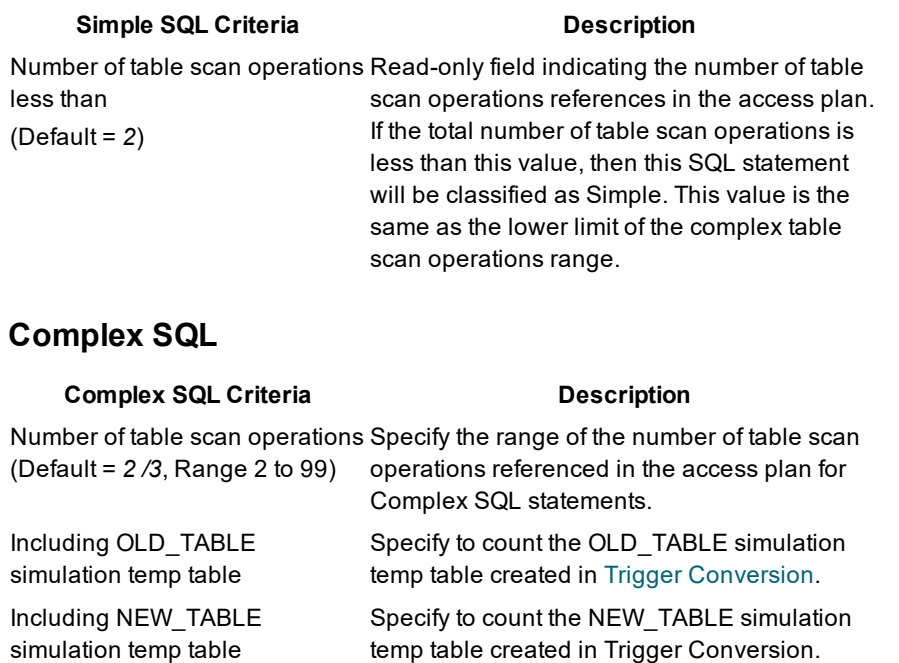

#### **Problematic SQL**

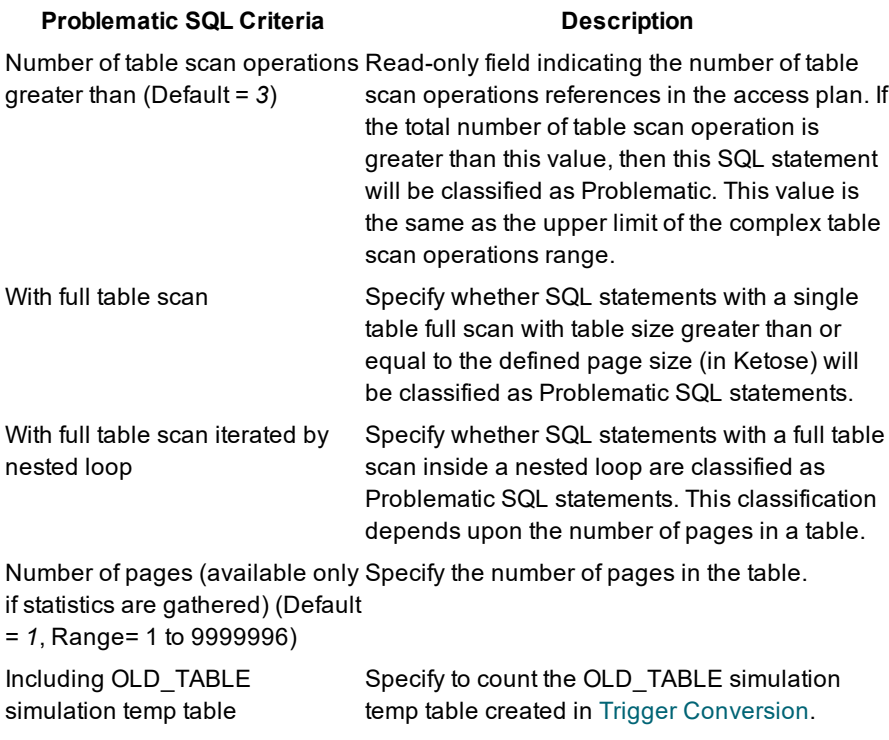

Including NEW\_TABLE simulation temp table Specify to count the NEW\_TABLE simulation temp table created in Trigger Conversion.

#### Related Topic Scanned SQL Statement [Classification](#page-51-0)

# **SQL Statement with no Access Plan**

In addition to being classified as Simple, Complex, or Problematic, some SQL statements are classified as "Invalid SQL" to indicated that access plan could not be retrieved from the database. The DB2 LUW error message which indicates that the access plan was not retrieved is displayed to help you determine why the SQL statement was classified as invalid. The Invalid SQL classification may result from one of the following:

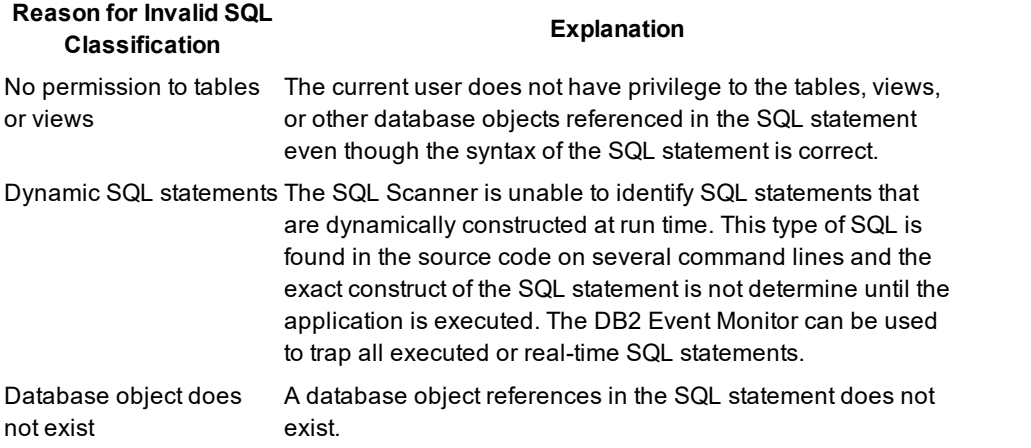

#### **Reason for Invalid SQL Classification Explanation**

Incorrect Schema The schema that was used when the execution plan was retrieved was not the correct schema for the SQL statement.

Related Topic SQL [Classification](#page-37-0) Settings

# <span id="page-40-0"></span>**Directory Setup**

The Directory Setup tab of the Options window allows you to define the directories for saving and opening files used in the different modules.

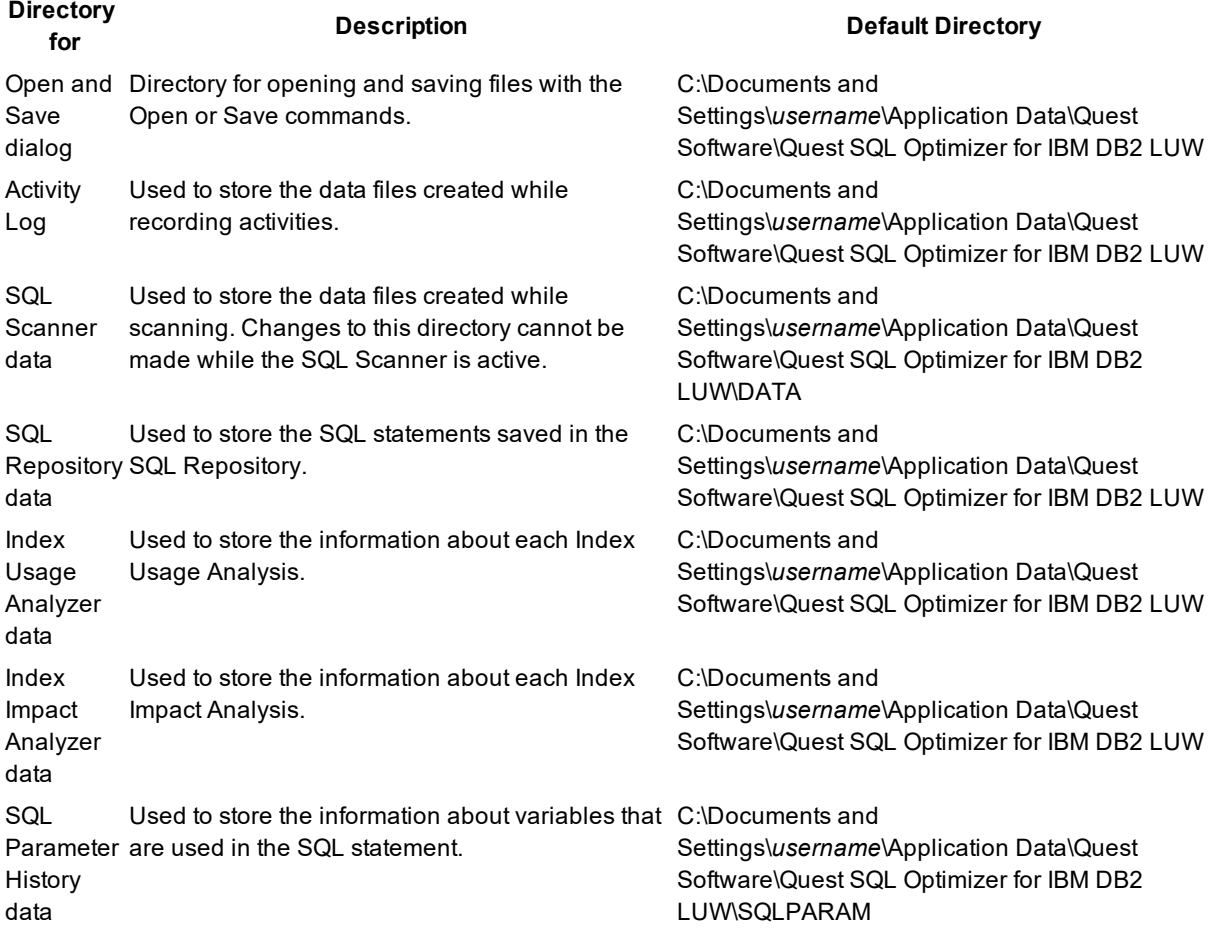

**Caution:** It is advisable not to change the data directory after selection, as files already created are kept in the original directory and are not moved to the new directory.

# **Linkage Settings**

View Linkage tab options

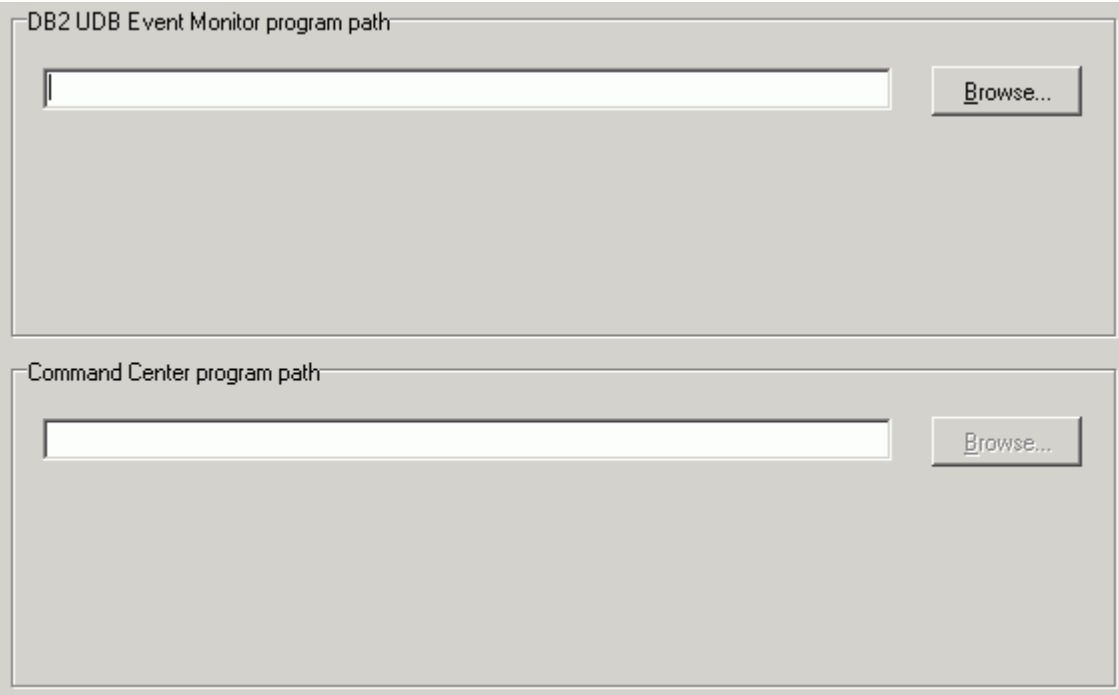

The Linkage tab of the Options window enables you to locate the executable files that open the DB2 Event Monitor and Command Center programs.

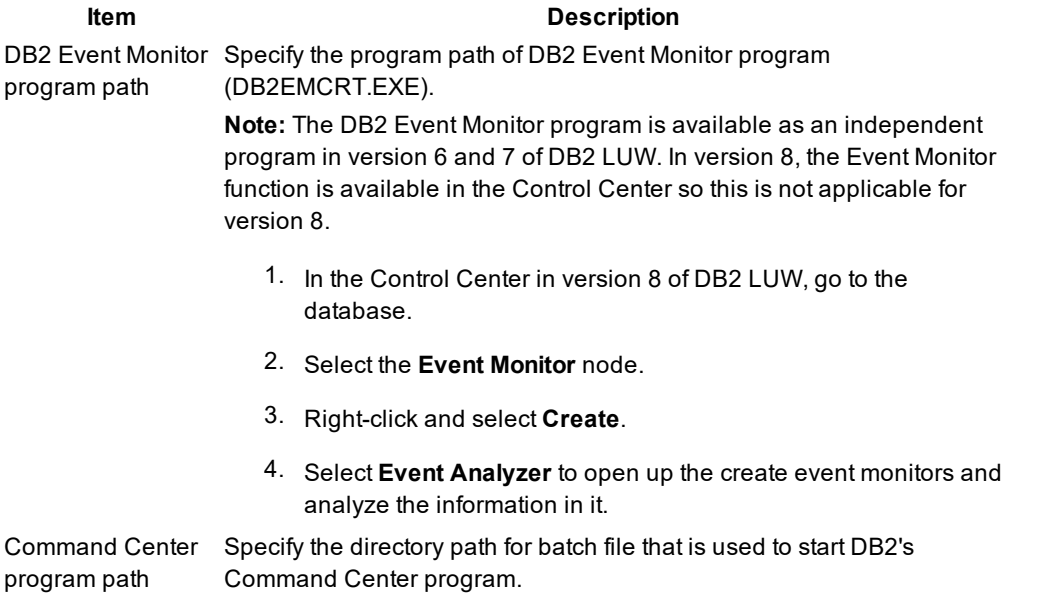

# **General Settings**

# **General Settings**

The General tab on the Options window consists of 3 buttons that allow users to specify settings used throughout the program.

**[General](#page-42-0)** 

[Message](#page-44-0)

[Result](#page-45-0) Set

# <span id="page-42-0"></span>**General**

*View General tab – General button options*

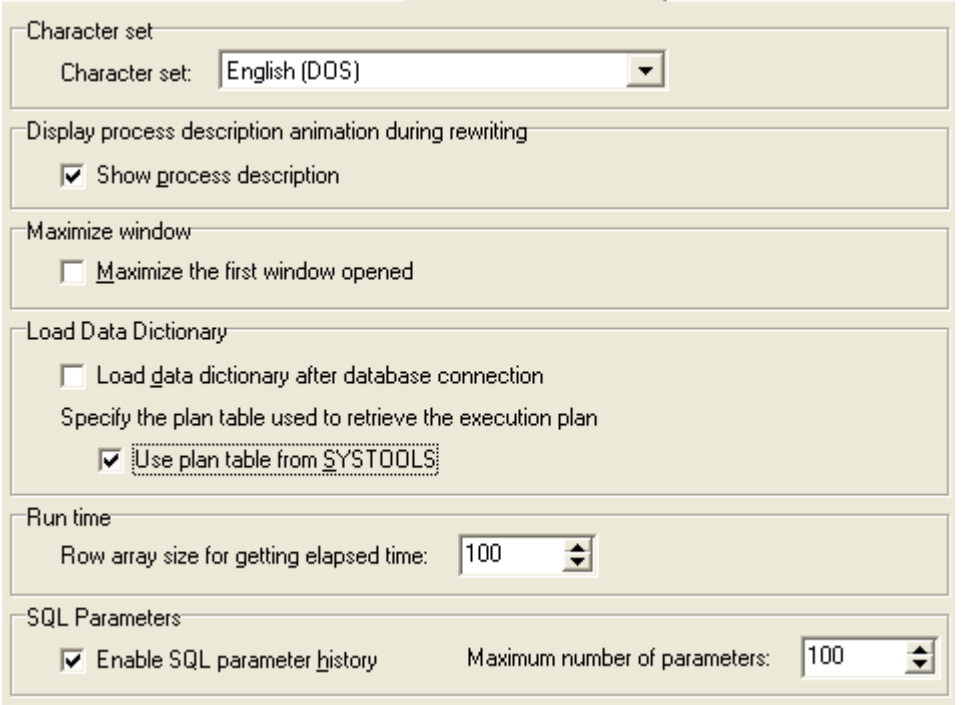

The General page of the General tab on the Options window allows users to specify the general settings.

### **Character set**

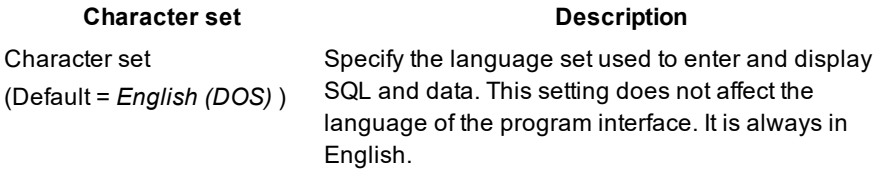

#### **Display process description animation during optimization**

#### **Process Description Description**

Show process description (Default = checked)

Specify whether to show an animation describing the optimization process. This option is useful for first time users. It also indicates that the optimization process is still working when the process bar stays at the same percent for a long period of time.

#### **Maximize window**

#### **Maximize Window Description**

Maximize the first window opened (Default = unchecked)

Specify that the first window you open is maximized. Every window that you open after that also opens maximized.

If you "restore down" a window, then all open windows are "restored down" and any other window that is open is not maximized as it is opened. Once all windows are closed, the next window that is open is maximized as it is opened.

**Note:** This feature only applies to windows with the Minimize, Maximize, and Close boxes in the upper right corner of the window.

#### **Load Data Dictionary**

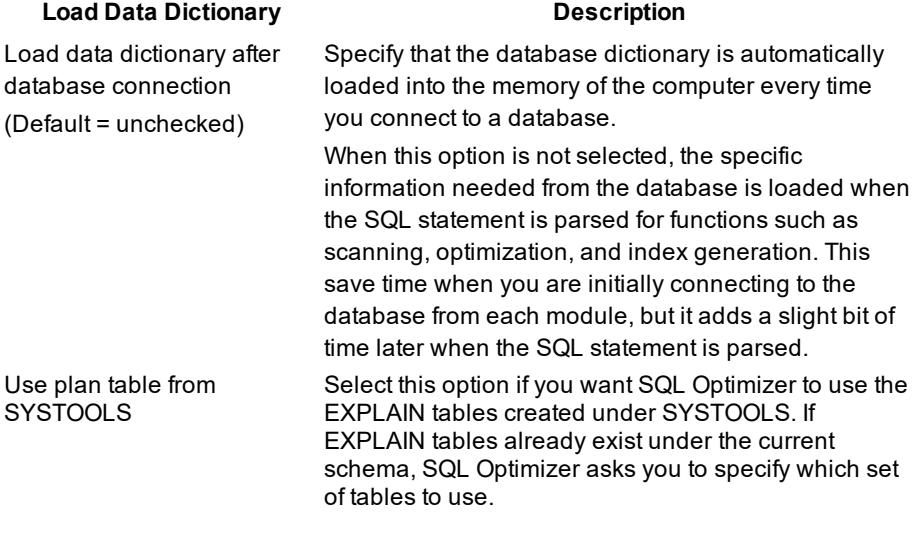

#### **Run time**

#### **Run Time Description**

Row array size for getting elapsed time (Default = *100*, Range 0 to 99990) all records.

Define the number of rows used to fetch rows returned by the SQL statement while retrieving the run [time](#page-124-0) for

**44**

#### **SQL Parameters**

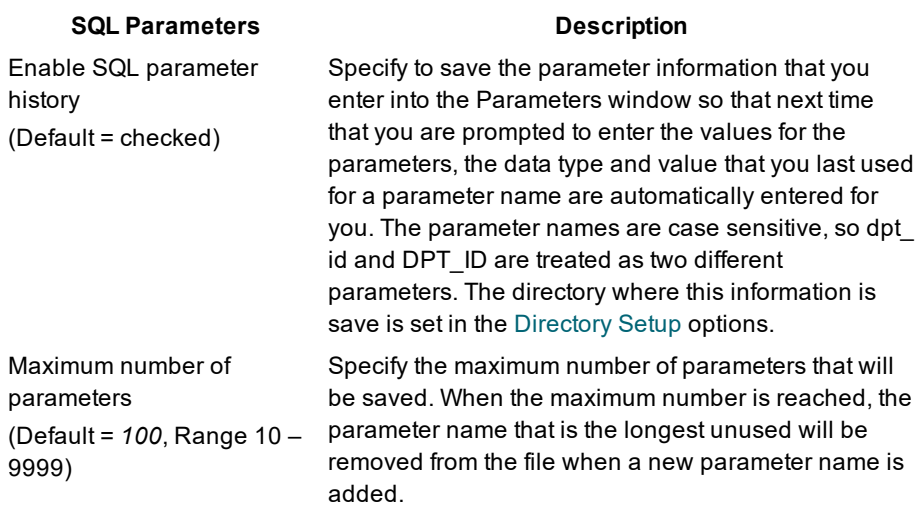

# <span id="page-44-0"></span>**Message**

#### View General tab – Message button options

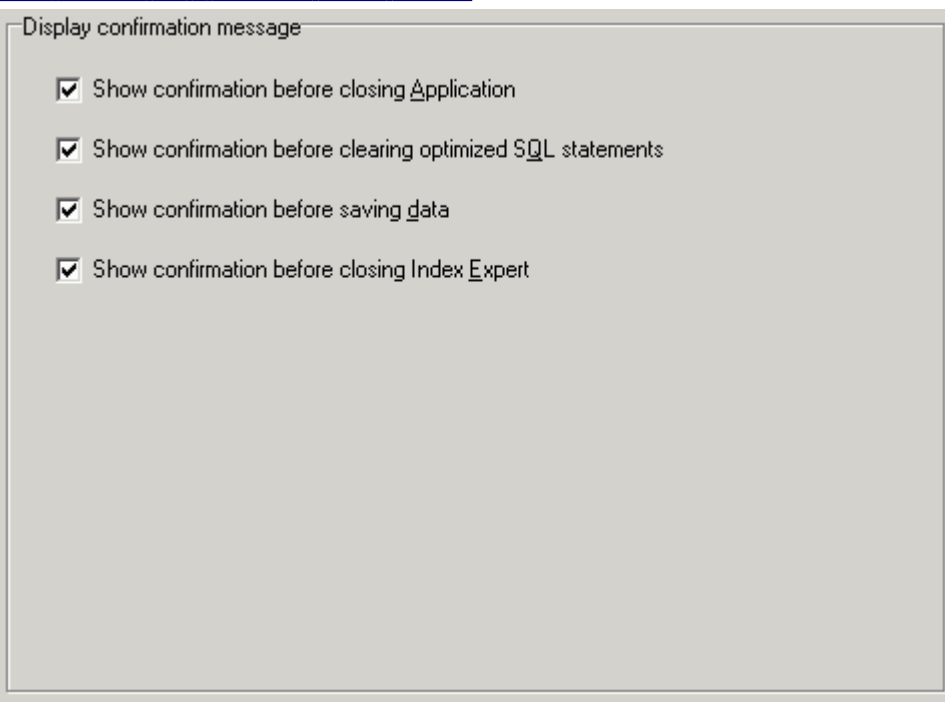

The Message page of the General tab on the Options window allows users you to decide which confirmation messages to show.

### **Display confirmation message**

Confirmation Message **Description** 

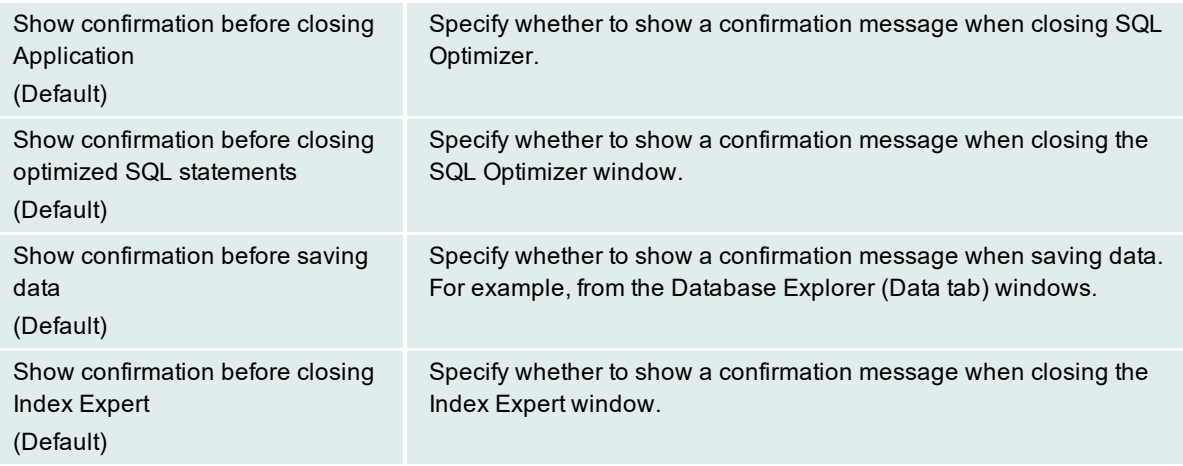

# <span id="page-45-0"></span>**Result Set**

View General tab – Result Set button options

# Edit data Auto commit when finished editing

The Result Set page of the General tab on the Options window allows you to set option for editing data.

#### **Edit data**

#### **Edit data Description**

Auto Commit when finished editing Automatically commit the changes after each record is changed when [editing](#page-153-0) the data in the Database Explorer window.

# **Generate Indexes Settings**

# **Generate Indexes Settings**

The Generate Indexes tab on the Options window allows users to define the optimization level and other settings used to generate index-set alternatives.

The Settings include: Intelligence Index Options **[General](#page-48-0)** 

# **Intelligence**

#### View Generate Indexes tab – Intelligence button options

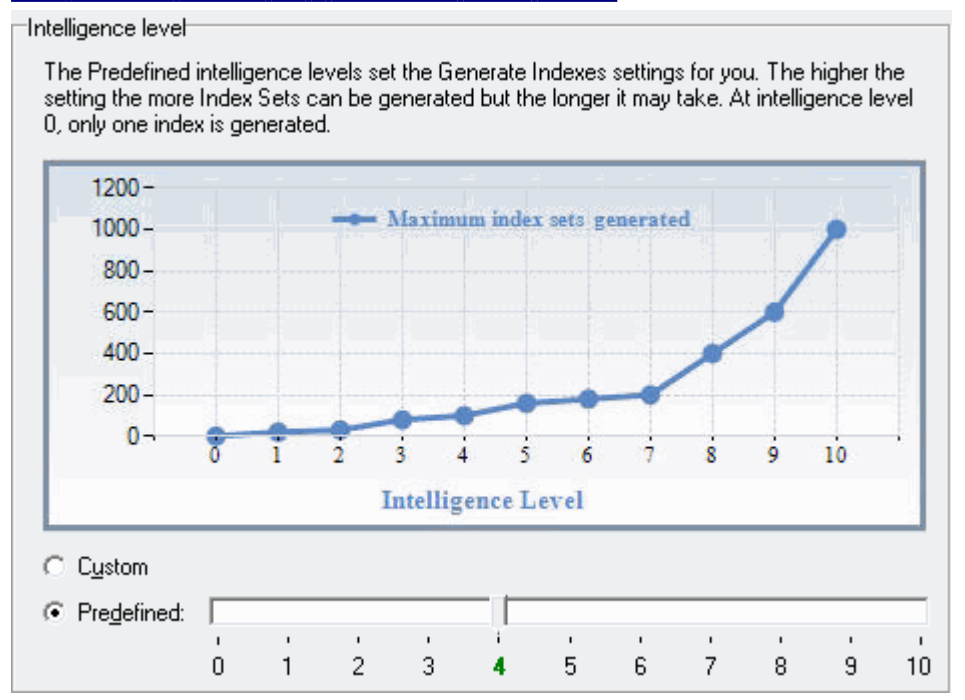

The Intelligence page under the Generate Indexes tab on the Options window allows you to select the optimization level for generating index-set alternatives.

#### **Intelligence Level**

#### **Option Description**

- Custom Use the Index Options page settings to determine the optimization level as needed to generate the index-set alternatives.
- Predefine Set a specific optimization intelligence level here. Values on the Index Options page adjust to this level. Levels range from 0 to 10. The higher the setting, the higher the number of Index sets generated.

**Note:** The General page settings can be adjusted independent of which intelligence level is chosen.

Related Topics

### **Index Options**

View Generate Indexes tab – Options button options

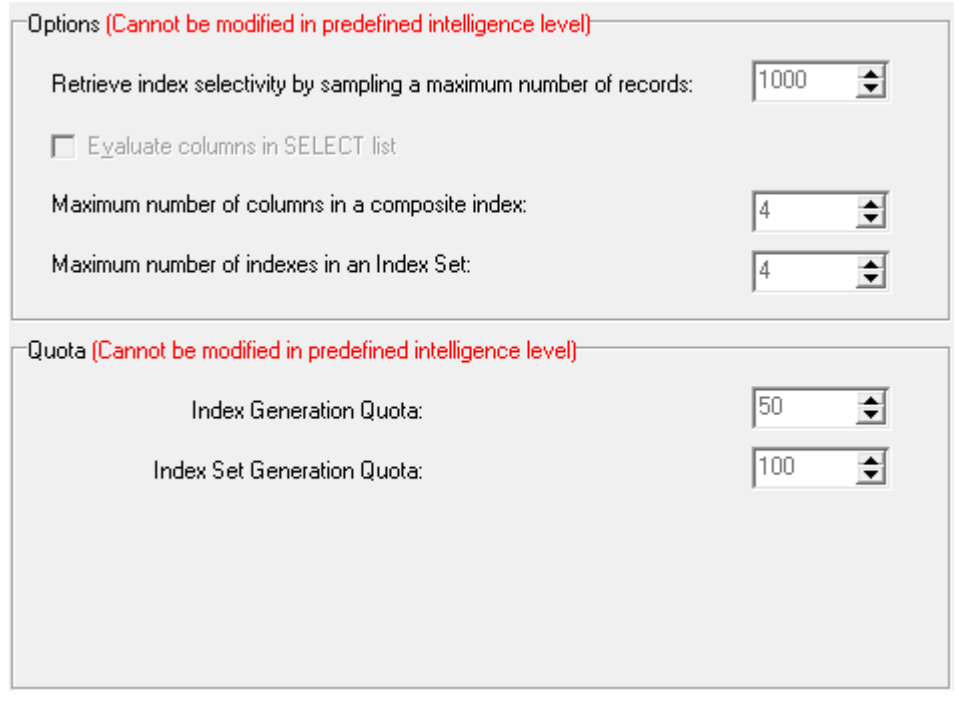

The Index Options page under the Generate Indexes tab on the Options window defines how to generates index-set alternatives. If you selected **Customize** on the Intelligence page, these values determine the optimization level for index generation.

#### **Options**

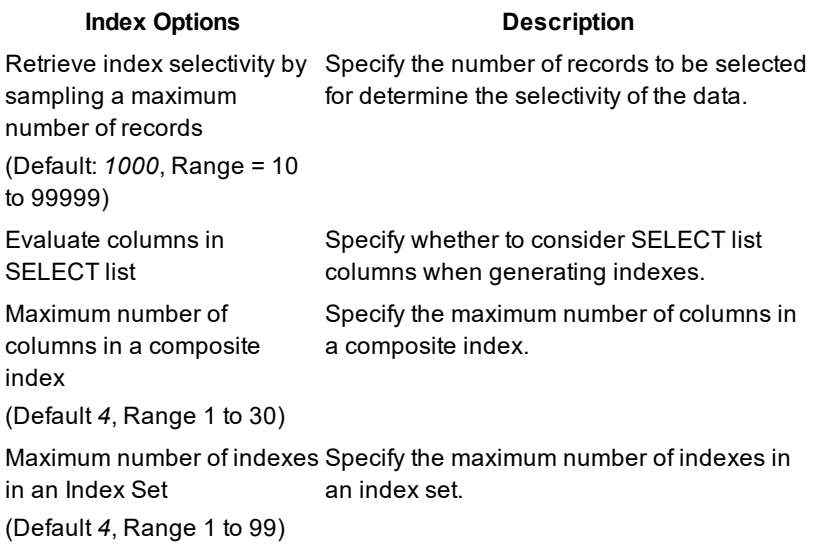

#### **Quota**

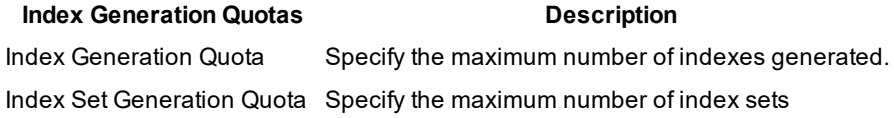

#### **Index Generation Quotas Description**

generated.

<span id="page-48-0"></span>Related Topic

# **General**

#### *View Index Expert tab – General button options*

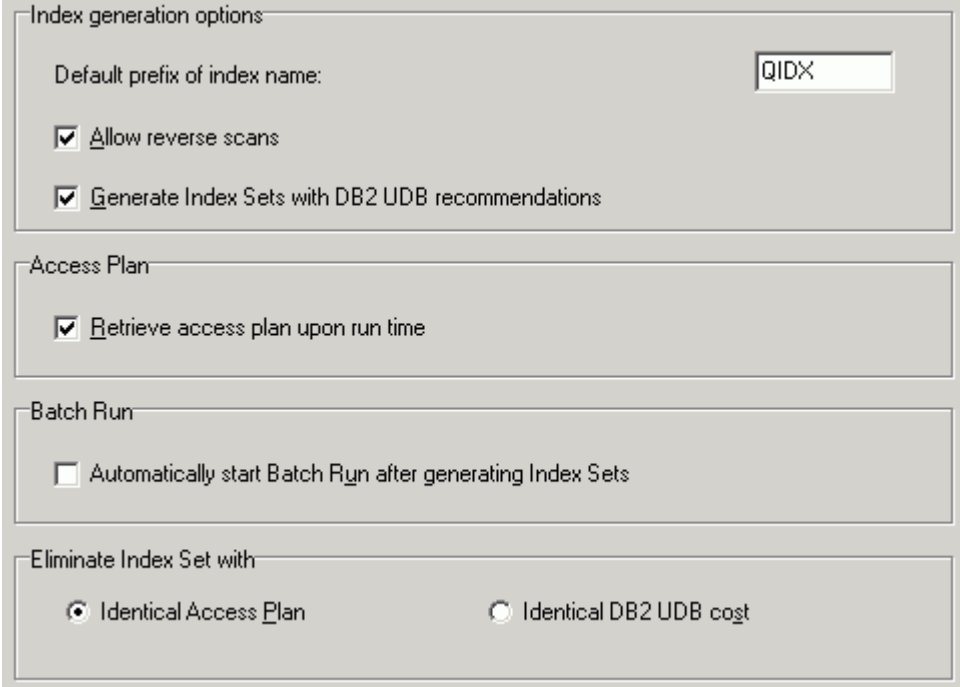

The General page under the Index Expert tab on the Options window allows you to control specific actions used by the Index Expert.

#### **Index generation options**

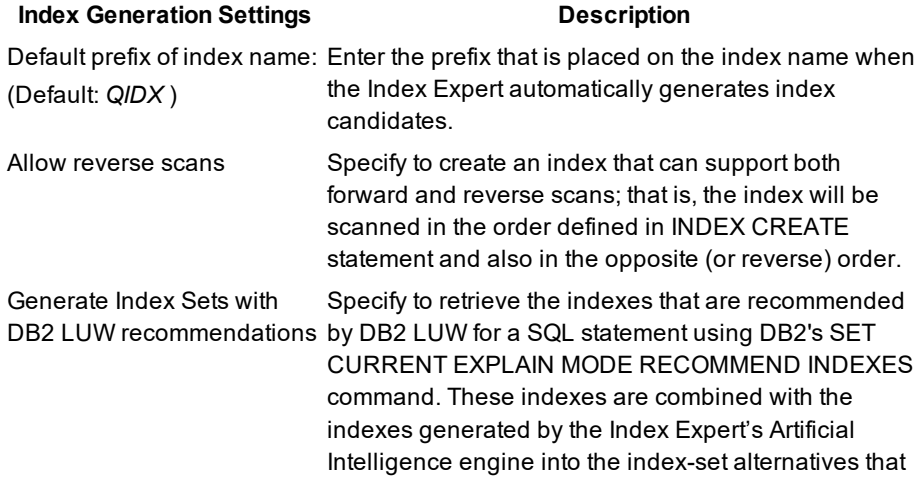

#### **Index Generation Settings <b>Description**

you can evaluate.

#### **Access Plan**

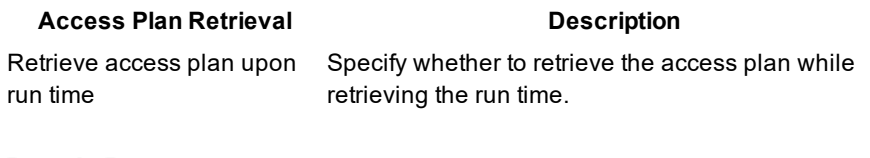

### **Batch Run**

#### **Batch Run Description**

Automatically start Batch Run after generating index sets

Specify to start the Batch Run as soon as the index sets have been generated. Batch Run creates each set of indexes, runs the SQL statement, and then drop the indexes.

### **Eliminate Index Set with**

After Index Expert generates the initial index-set candidates, it eliminates candidates based on one of two conditions. Either an index-set access plan is identical to the original access plan or to another candidate's plan or the access plan has the same DB2 cost as the original plan or to another candidate's plan. Eliminating the candidates based on the plan comparison rather than cost comparison is more accurate. However, plan comparison can take longer because Index Expert compares each operation in the plans instead of only costs.

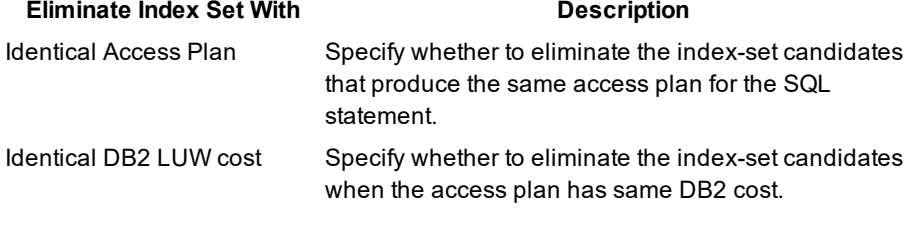

Related Topics Index Expert Settings Index Expert [Overview](#page-117-0)

# **SQL Scanner**

# **SQL Scanner Concepts**

# <span id="page-49-0"></span>**About SQL Scanner**

The SQL Scanner is used to detect potentially problematic SQL statements in source code and database objects without execution.

The SQL Scanner extracts SQL statements embedded in database objects, captured from the DB2 Event Monitor, or stored in application source code and binary files. It retrieves and analyzes the execution plans for the extracted SQL statements. It then [categorizes](#page-37-1) the SQL statements according to the complexity of the execution plan and determines whether it has the characteristics that typically cause performance problems. The SQL Scanner allows you to quickly review SQL statements in existing code and detect potential problems. With this approach, you can be proactive in the detection of performance problems and identify the SQL statements that need to be optimized without physical execution of the applications or manual intervention. Once the problematic SQL statements have been identified, you can determine the best solution by

- Sending a SQL statement to the SQL Optimizer for [optimization](#page-78-0).
- Saving a group of SQL statements to the SQL [Repository](#page-156-0) for further analysis.

Each item that is scanned is referred to as a "job" and can be a database object, text file, binary file, or DB2 Event Monitor file/table.

The SQL Scanner has the following functions:

#### **Job Manager**

Provides a work area for adding and deleting scan Jobs. It also displays information on the Job name, location, number of SQL statements scanned, SQL classification, start date and time, and the processing time.

#### **Scan**

Scans the selected programming source code, event monitor files, and database objects to extract SQL statements. Once identified, the scanned SQL statements are ranked based on a set of user-defined SQL classification criteria.

#### **Scanned SQL Viewer**

Displays the SQL statements that were found. The viewer shows the scanned SQL statement, corresponding access plan, and the associated information to help you identify the problem SQL. You can send these SQL statements directly to the SQL Optimizer for optimization. or the Index Expert to generate index candidates.

Related Topics SQL [Scanner](#page-215-0) Tutorial Job Manager [Overview](#page-57-0) Job [Manager](#page-57-1) Window Job Manager [Functions](#page-71-0) Scanned SQL Viewer [Overview](#page-72-0) [Scanned](#page-73-0) SQL Viewer Window Scanned SQL Viewer [Functions](#page-77-0)

# <span id="page-50-0"></span>**Embedded and Dynamic SQL Statements**

The SQL Scanner can extract a SQL statement that is an embedded SQL statement or is a dynamic SQL statement on a single command line. A dynamic SQL statement which is constructed from several command lines is not created until the user and program make decisions on what to include at run time. The SQL Scanner cannot extract this type of SQL statement.

#### **Embedded SQL Statements**

Embedded SQL statements refer to SQL statements that are placed within the source programs and are constructed at compilation time. Embedded SQL statements are complete statements found in the source code in one continuous string.

#### **Dynamic SQL Statements on a Single Command Line**

Database Objects and files may contain a SQL statement that is on one command line, is placed within quotes, and may be concatenated with other parts of the statement and/or local program variables. For example:

SQL1:= "SELECT emp\_id , " + variableA + " FROM employee";

#### **Dynamic SQL Statements on several command lines**

Dynamic SQL statements may also be constructed from parts of the SQL statement which are on several command lines. The user or program must decide at run time how the entire SQL statement will be constructed. **Note:** If your SQL statements are dynamic SQL statement generated by the application at run time from several command lines, you can use the DB2 Event Monitor to capture the SQL statements. Then, the SQL Scanner can be used to analyze the captured SQL statements.

### **What does the SQL Scanner scan?**

The SQL Scanner extracts SQL statements from the following items:

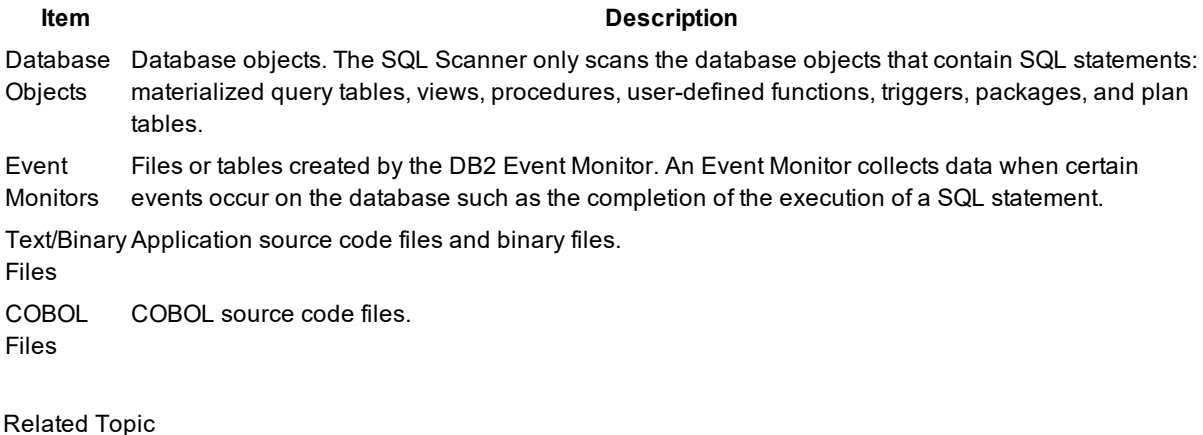

<span id="page-51-0"></span>Embedded and Dynamic SQL [Statements](#page-50-0)

# **Scanned SQL Statement Classification**

All SQL statements retrieved by SQL Scanner are syntactically correct. After the SQL statements have been identified, the access plan is retrieved. If the access plan is not retrieved successfully, then these SQL statements are not valid. All valid SQL statements are further classified as Simple, Complex and Problematic SQL statements. The definitions of these classified SQL statement types are dependent on user-defined parameters in the Options window.

#### **Problematic SQL Statements**

Problematic SQL statements are potentially problematic SQL statements that should be optimized. Problematic SQL should satisfy one of the following criteria:

- The number of tables referenced in the access plan of a SQL statement exceeds the upper limit of the Complex table scan operation range (option to include or exclude OLD\_TABLE or NEW\_TABLE simulated temp table for Triggers).
- At least one table full scan with table size larger than the threshold size. The default threshold size is 1 page which it can be changed in [Options](#page-37-1).
- At least one table full scan executed in a nested loop with table size larger than the threshold size. The default threshold size is 1 page which it can be changed in Options.

#### **Complex SQL Statement**

Complex SQL statements are complicated SQL statements where there is room for improvement. Complex SQL statements are SQL statements that involve a certain number of table references in their access plans. If the number of tables referenced in the access plan of an SQL statement falls into the Complex table scan operation range (option to include or exclude OLD\_TABLE or NEW\_TABLE simulated temp table for Triggers) defined in the Options window, this SQL statement will be classified as a Complex SQL statement

#### **Simple SQL Statement**

Simple SQL statements are direct and straightforward SQL statements with minimal probability of improvement. SQL statements are defined as Simple SQL statements when number of tables referenced in the access plan is l than the lower limit of Complex table scan operation range defined in the Options window, the default value being less than 2 tables.

#### **No Plan SQL Statements classified as "Invalid SQL"**

If the execution plan is not retrieved successfully, then the SQL statement is classified as *Invalid SQL*. A SQL statement is invalid if the database object it references does not exist, the database user does not have privileges to access the database object, or the schema used is not the correct one for the SQL statement.

# **Data Directory Setting**

SQL Scanner data directory is the location to store the data files created while executing the Scan function. The data directory path is stored in the [Options](#page-40-0) window.

#### *To change the directory path*

- 1. Click  $\boxed{\mathbb{B}}$
- 2. Select the **Directory Setup** tab.
- 3. Click the **SQL Scanner data directory** box.
- 4. Click **Browse**.
- 5. Select a directory for storing the Scanner files.

Changes to this directory cannot be made while SQL Scanner is active.

**Note:** It is advisable not to change the data directory after selection, as files created during scanning will be kept in this directory.

### **About SQL Scanner Conversions**

In order to render the SQL statement as a valid standalone SQL from other program syntax, one or more conversions may need to be applied to the SQL statement.

Conversions includes:

Trigger [Conversion](#page-53-0)

Parameter Markers [Conversion](#page-54-0)

Local Variable [Conversion](#page-55-0)

Quoted String [Conversion](#page-56-0)

COBOL [Conversion](#page-56-1)

If the above conversion had been applied to the SQL statement, the Information pane shows what conversions had been applied and what changes had been made to the SQL text.

**Note:** If conversion had been applied, it may be necessary to reverse the changes after optimization when it is pasted back to the original source code.

#### <span id="page-53-1"></span>**About SQL Scanner Conversions**

In order to render the SQL statement as a valid standalone SQL from other program syntax, one or more conversions may need to be applied to the SQL statement.

Conversions includes:

Trigger [Conversion](#page-53-0)

Parameter Markers [Conversion](#page-54-0)

Local Variable [Conversion](#page-55-0)

Quoted String [Conversion](#page-56-0)

COBOL [Conversion](#page-56-1)

If the above conversion had been applied to the SQL statement, the Information pane shows what conversions had been applied and what changes had been made to the SQL text.

**Note:** If conversion had been applied, it may be necessary to reverse the changes after optimization when it is pasted back to the original source code.

#### <span id="page-53-0"></span>**Trigger Conversion**

There are two temporary tables which identifies the set of affected rows prior to the triggering operation ( OLD\_ TABLE ) and which identifies the set of affected rows after the triggering operation ( NEW\_TABLE ) defined the triggers REFERENCING clause. These temporary tables cannot be referenced outside the trigger body; therefore to simulate the SQL statement execution, creation of two temp tables are used to simulate the OLD\_ TABLE and NEW\_TABLE temporary tables.

# **Trigger**

CREATE TRIGGER TRG\_DEL\_TEST1 AFTER DELETE on department REFERENCING OLD TABLE AS dept\_old FOR EACH ROW MODE DB2SQL BEGIN ATOMIC INSERT INTO dept\_deleted (cola, dpt\_id, dpt\_name) SELECT 1, dpt\_id, dpt\_name FROM dept\_old; END

# **Scanned SQL**

INSERT INTO dept\_deleted (cola, dpt\_id, dpt\_name) SELECT 1, dpt\_id, dpt\_name FROM dept\_old;

# **After conversion**

DECLARE GLOBAL TEMPORARY TABLE dept\_old LIKE department NOT LOGGED

INSERT INTO dept\_deleted (cola, dpt\_id, dpt\_name) SELECT 1, dpt\_id, dpt\_name FROM dept\_old;

Related Topics SQL Scanner [Conversions](#page-53-1) Overview

### <span id="page-54-0"></span>**Parameter Marker Conversion**

For some source code, the ? is used to define parameter markers, therefore to enable unique referencing we have changed the name so it is unique within the SQL statement.

# **Original SQL statement**

SELECT EMP\_ID FROM EMPLOYEE WHERE EMP  $ID = ?$ AND EMP\_NAME =  $?$ 

# **After conversion**

SELECT EMP\_ID FROM EMPLOYEE WHERE EMP\_ID = ?1 AND EMP\_NAME = ?2

Related Topics SQL Scanner [Conversions](#page-53-1) Overview

#### <span id="page-55-0"></span>**Local Variables Conversion**

The local variable conversion finds SQL statements that are found in the application source code on one command line and also contain at least one "local variable" which will be replaced by the application before the SQL statement is sent to the server. The SQL Scanner precedes the variable name with "&" and removes the concatenate character and the quotes surrounding the SQL text.

# **Original SQL statement**

"SELECT " + VEMPID + " FROM EMPLOYEE WHERE EMP\_ID > 100"

# **After conversion**

SELECT &VEMPID FROM EMPLOYEE WHERE EMP ID > 100

Note: Each local variable in a scanned SQL statement may be replaced with a value or leave the variable in the SQL statement. The SQL Scanner uses "&" to differentiate the local variables from the host variables. The &variablename is not valid syntax for a SQL statement but the program will recognize this format and prompt you to input a value for the variable when needed to execute the SQL statement.

Related Topics SQL Scanner [Conversions](#page-53-1) Overview Quoted String [Conversion](#page-56-0)

#### <span id="page-56-0"></span>**Quoted String Conversion**

The quoted string conversion finds SQL statements that are found in the application source code on one command line. The SQL Scanner removes the concatenate character and the quotes surrounding the SQL text.

# **Original SQL statement**

"SELECT \*" + " FROM EMPLOYEE WHERE EMP\_ID > 100"

# **After conversion**

SELECT \* FROM EMPLOYEE WHERE EMP\_ID > 100

Related Topics SQL Scanner [Conversions](#page-53-1) Overview Local Variable [Conversion](#page-55-0)

#### <span id="page-56-1"></span>**COBOL Conversion**

The COBOL conversion searches for three items within the syntax of a SQL statement that are allowed in the COBOL, but are not valid SQL syntax:

- A dash or minus in a variable name
- Comments in the middle of the SQL statement
- The ]] (double right square bracket) as the concatenate symbol

This conversion is only applied when the Scanner Job is added to the Job Manager window using the [COBOL](#page-62-0) [option](#page-62-0) under the Select Source Code page in the Add Jobs wizard.

#### **Conversion for variable name**

If a variable name contains "-" minus sign, then it will be replaced with "\_".

#### **Conversion for comment**

If the 7th column of the line is an asterisk (\*) then the complete line will be recognized as a line comment.

#### **Conversion for concatenate character**

If ]] (two right brackets) are used to concatenate column names, they will be replace with a +.

# **Original SQL statement**

SELECT \* FROM EMPLOYEE \* Get the department number WHERE EMP\_ID > :employee-id AND ENAME ]] JOB = :name-job

# **After conversion**

SELECT \* FROM EMPLOYEE -- \* Get the department number WHERE EMP\_ID > :employee\_id AND ENAME || JOB = :name\_job

Note: If your COBOL file has tags at the beginning of the lines of code, you need to use the [Number](#page-33-1) of [characters](#page-33-1) to be skipped at the beginning of every line for all files option found on the SQL Scanner tab in the Options window.

Related Topics SQL Scanner [Conversions](#page-53-1) Overview

# <span id="page-57-0"></span>**Job Manager**

# **About Job Manager**

The Job Manager window provides a work area for the SQL Scanner module. It allows the addition or deletion of items to be scanned. These items, also referred to as Jobs, can be database objects, DB2 Event Monitor files/tables, text/binary files, or COBOL files.

# <span id="page-57-1"></span>**Job Manager Window**

View the Job Manager

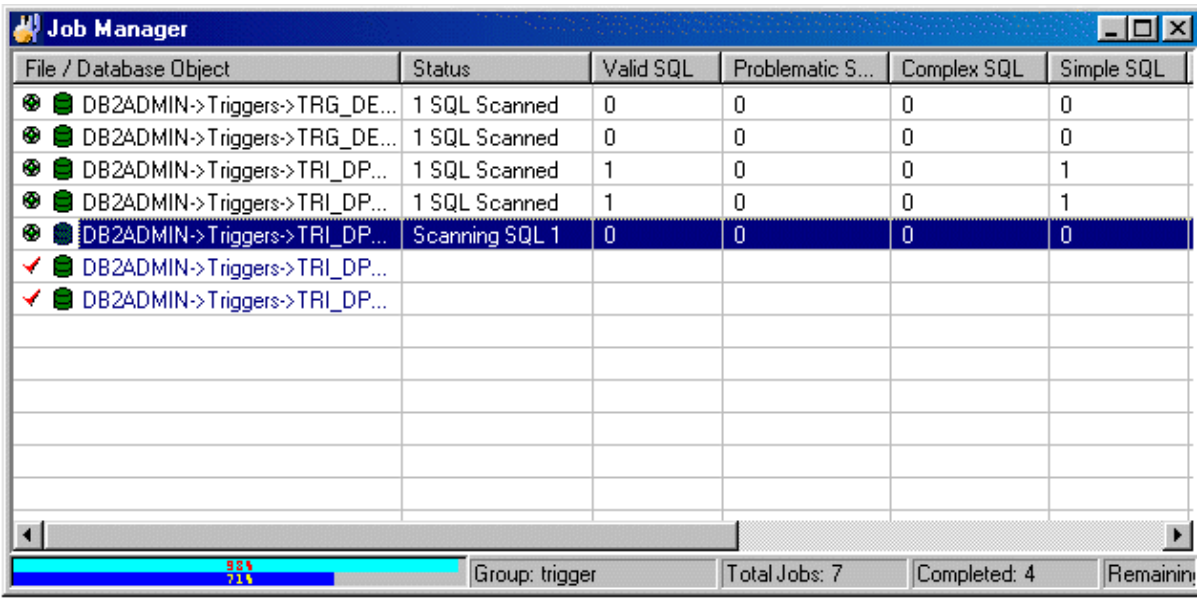

The Job Manager window consists mainly of two components: grid and status bar.

#### **Grid**

The grid from the Job Manager window stores information on each single Job in the Group.

#### **File / Database Object**

Displays the job name and associated schema.

**Icon Job Type**

- **[Schema name]Object type->Object Name**
- **Red** Schema Name]Event Monitor->Event Monitor Name
- [Schema name]Text/Binary->Path\File name Ð
- [Schema name]COBOL->Path\File name đời

#### **Status**

Displays the current Job status. This column will remain blank until the Job is scanned. It will show the total number of SQL statements found.

#### **Valid SQL**

Displays the number of valid SQL statements found in the Job. Valid SQL statements are syntactically correct statements recognized by SQL Scanner, and for which DB2 LUW can provide an access plan. Valid SQL statements are further classified as Simple, Complex and Problematic SQL statements.

#### **Problematic SQL**

Displays the number of Problematic SQL statements found.

If the Show Checked SQL figures on the Job [Manager](#page-33-1) window option is selected within Options, you will notice that there are two figures, first one indicates the number of Problematic SQL that have not been checked and the other (enclosed in brackets) is the number of Problematic SQL that have been checked. The total of these two figures represents the total number of Problematic SQL statements.

#### **Complex SQL**

Displays the number of Complex SQL statements found.

If the Show Checked SQL figures on the Job [Manager](#page-33-1) window option is selected within Options, you will notice that there are two figures, first one indicates the number of Complex SQL that have not been checked and the other (enclosed in brackets) is the number of Complex SQL that have been checked. The total of these two figures represents the total number of Complex SQL statements.

#### **Simple SQL**

Displays the number of Simple SQL statements found.

If the Show Checked SQL figures on the Job [Manager](#page-33-1) window option is selected within Options, you will notice that there are two figures, first one indicates the number of Simple SQL that have not been checked and the other (enclosed in brackets) is the number of Simple SQL that have been checked. The total of these two figures represents the total number of Simple SQL statements.

#### **File Size**

Displays the size of the Job in bytes. This cell will show "(n/a)" for Plan Tables and DB2 Event Monitors.

#### **Started At**

Displays the start date & time of when scanning began.

#### **Processing Time**

Displays the total time taken to scan the Job, time is displays in HH24:MM:SS format.

#### **Status Bar**

#### **Item Description**

Data **Directory** Directory path where all the data files produced during scanning are saved. The data directory path can be changed in the Options window. While scanning, a progress bar will be presented to show scanning progress. The upper bar shows the current Job progress, while the lower bar shows the total Job status.

Group Name of the currently opened Group.

Total Jobs Total number of Jobs.

Completed Total number of Jobs already scanned.

<span id="page-59-0"></span>Remaining Total number of Jobs that have not been scanned.

### **Group Manager Window**

In the SQL Scanner, a "group" is used to store "jobs". A Scanner group is a collection of database objects, DB2 Event Monitors, or text and binary files that you selected to group together. A Scanner job is one file or database object. Before you can start to work in the SQL Scanner, you must create a group.

The Group Manager window is used to create, open, delete and rename Groups. It also displays a list of existing Groups. A Group must be opened to display the Job Manager window. Group Manager provides the following functions:

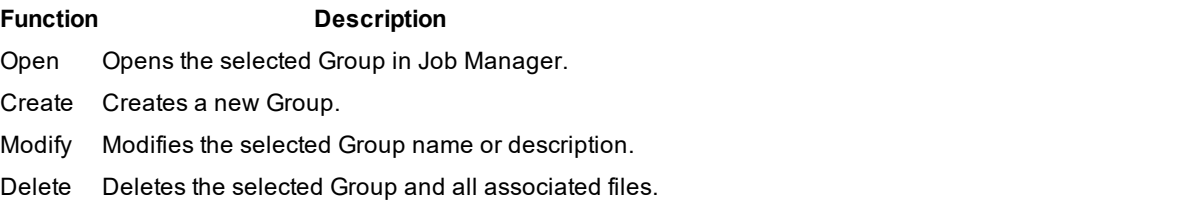

**Note:** All Group information is stored as files in the SQL Scanner data [directory](#page-40-0) defined in the Options window.

# **Open the SQL Scanner**

#### *To open the SQL Scanner*

- 1. Click  $\boxed{23}$ , the first window shown is the Group Manager window. If a Group has not been created before, the Create Group window appears.
- 2. After creating a new Group or selecting an existing Group, click the **Open**. The Job Manager window appears after opening the working Group. If it is an empty group, the Add Jobs wizard also appears.

# <span id="page-60-0"></span>**Add Scanner Jobs**

#### **Add Jobs to the Job Manager Window**

The Add Jobs wizard enables you to select the database objects, DB2 Event Monitors, application source, and binary files that you want to scan.

#### *To add Jobs to the Job Manager window*

 $C$ lick  $\mathbb{B}^{\mathbb{S}_+}$ 

#### **Add Options**

The following pages are for selecting which database objects, DB2 Event Monitors, or files to scan.

[Database](#page-61-0) Objects DB2 Event [Monitor](#page-61-1) [Source](#page-62-0) Code SQL [Inspectors](#page-62-1) **[Summary](#page-62-2) Note:** When you close the Add Jobs wizard, the newly added Jobs are automatically marked in the Job Manager window with a red checkmark  $\blacktriangleleft$  in the far left of the row.

#### <span id="page-61-0"></span>**Add Database Objects**

The SQL Scanner can scan all SQL statements within database objects. These include materialized query tables, views, procedures, functions, triggers, packages and plan tables. Depending on your database access privileges, available database objects can be selected by their object name, object type, or schema name.

#### *To select database objects in the Add Jobs wizard*

- 1. In the Database Objects page of the Add Jobs wizard, double-click each branch name to expand or collapse the associated list of sub-items.
- 2. Click an individual database object, object type, or schema.
- 3. Click  $\Box$  or drag the item to the list on the right (Selected objects).
- 4. To remove an item from the right-hand box [Selected objects], click  $\blacktriangle$  or drag that item out of the list box back to the tree diagram (Database objects).
	- or

Click the **button to open the Add [Database](#page-201-0) Objects window.** 

- a. Select the database, user, and object type.
- b. Using the % wildcard, enter the filtering criteria. The filter is case sensitive, so you must match the upper or lowercase of the database object.
- c. Select the database objects.

### <span id="page-61-1"></span>**Add Event Monitors**

With the help of the DB2 Event Monitor you are able to capture SQL statements while they are currently running on the database server. Capturing SQL statements with the Event Monitor allows SQL Scanner to identify problematic SQL statements running on the database server.

#### *To add an Event Monitor in the Add Jobs wizard*

- 1. In the DB2 Event Monitor page of the Add Jobs wizard, a list of available Event Monitors appears on the left-hand list box. Select **Show all Event Monitors** checkbox to display all the Event Monitors, or unselect to display only the Event Monitors owned by the currently selected schema.
- <sup>2</sup>. Select an Event Monitor and click **Definition** If no Event Monitor files or tables are found in the target directory, then you will be prompted to enter the path of the Event Monitor.
- 3. To scan the Event Monitors using a particular schema, select the **Specify schema** checkbox and select the schema using the Schema list.

### <span id="page-62-0"></span>**Add Source Code**

The SQL Scanner can scan through any source code stored as a text or a binary file to identify SQL statements.

#### *To select source code files in the Add Jobs wizard*

1. In the Source Code page of the Add Job wizard, select the file type: **Text or binary files** or **COBOL programming source code**.

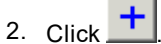

- 3. Select the individual files.
- 4. Click **Open**.
- 5. Select the schema that corresponds with the SQL that you are scanning from the Schema box.

#### <span id="page-62-1"></span>**Add SQL Inspectors Add Jobs (Add Jobs Wizard)**

You may want to scan the SQL Inspector to identify the SELECT, INSERT, UPDATE and DELETE SQL statements with their query plan, abstract plan and trace on information (if available). This enables you to review the query plan and helps to give a better understanding of which SQL statement is causing the performance problem within the database server.

#### *To add a SQL Inspector*

- 1. Click the **SQL Inspector** page. The left-hand list field displays a list of available Inspectors. If you have not yet created any Inspectors, this list field is blank.
- 2. Select an Inspector and click **or drag the Inspector you want to scan over to the right-hand list field.**
- 3. Use the **Set Scheme** list to select the schema that corresponds with the SQL that you are scanning.

Related Topic Add [Scanner](#page-60-0) Jobs

#### <span id="page-62-2"></span>**Summary**

The Summary page in the Add Jobs wizard in the SQL Scanner shows a list of the jobs that were selected for scanning.

### **Scan**

The SQL Scanner only scans Jobs that are "marked." The Jobs are automatically marked when they are added by the Add Jobs wizard.

#### *To mark a Job*

Clicking the Job row. The red checkmark will be prefixed to the **File / Database Object** column. Multiple Jobs can be marked at a time. If there are no marked Jobs, the Scan button is dim and scanning cannot begin.

#### *To unmark a Job*

Click the marked row.

#### *To scan the marked Jobs*

 $Click$   $\mathcal{D}_s$ 

During and after scanning, information is updated on the Job Manager window and the visign is replaced with

sign. The time required to scan a Job depends on the system's processor speed, the file size and the number of valid and invalid SQL statements. See Scanned SQL Statement [Classification](#page-51-0) for more information about invalid statements.

#### *To abort the scanning process*

 $C$ lick  $\overline{\mathbb{Q}}$ 

# **Scan Source Code with Temporary Tables**

During scanning, if the scanned SQL statement is used to create or modify a temporary table, the SQL will be automatically executed if the Create [Scanner](#page-33-1) Temp Table checkbox in the Options is selected. The created Scanner Temp Tables will be dropped after the job has finished scanning.

#### **Example**

#### **Source Code**

declare global temporary table session.ABC like EMPLOYEE on commit delete rows not logged

select \* from session.ABC

After scanning in the Scanned SQL Viewer, you will see the SQL statement displayed in the Scanned SQL pane as:

select \* from session.ABC The DDL for creating the temporary tables is displayed under the **Scanner Temp Table** tab in the SQL Information. This includes the DDL found by the SQL Scanner or the DDL used to create the User-Defined Temp Table.

declare global temporary table session.ABC like EMPLOYEE on commit delete rows not logged

**Note**: To create or modify temporary tables SQL Scanner, the logon user needs the following privileges:

- Connection to DB2 LUW 7 or above
- USE privilege on the USER TEMPORARY table space or SYSADM or DBADM authority.

### **Abort Scan**

#### *To abort the scanning process*

 $C$ lick  $\mathbb{Q}$ 

The **Abort Scan** function may take a few seconds to complete, as time is needed to close down all the necessary processes.

### **Find a Job**

#### *To search for a specified text in all Jobs in the Job Manager window*

- 1. Select **Job | Find Job**.
- 2. Enter the text string to be located.
- 3. Click **Find**.

All the Jobs and number of the corresponding SQL statements will be listed.

### **View Group Summary**

The Group summary report provides a statistical list of all the Jobs and SQL statements scanned within the Group.

#### *To view the summary information*

In the Job Manager **Report | Group Summary** window, select .

# **View Group Properties**

The Group progtfrhnbperties provides information about SQL Scanner Group.

#### *To view the Group properties information*

- 1. Select a Group in the Group Manager window.
- 2. Right-click and select **Properties**.

The Group Properties window displays the following information:

#### **General tab**

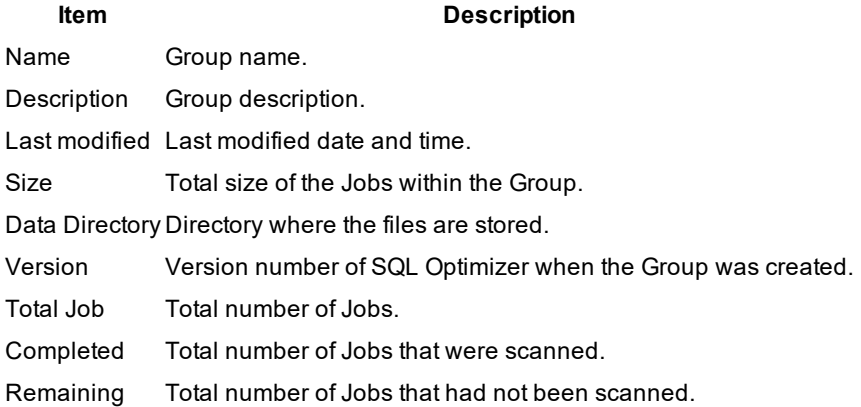

#### **SQL Summary tab**

Displays a pie chart showing the number and percentage of Problematic, Complex, Simple and invalid SQL statements.

# **View Job Properties**

The Job properties provides information about a SQL Scanner Job.

#### *To view the Job properties information*

- 1. In the Job Manager window, select the Job.
- 2. Right-click and select **Properties**.

The Job Properties window displays the following information:

### **General tab**

**Item Description**

Name Job name.

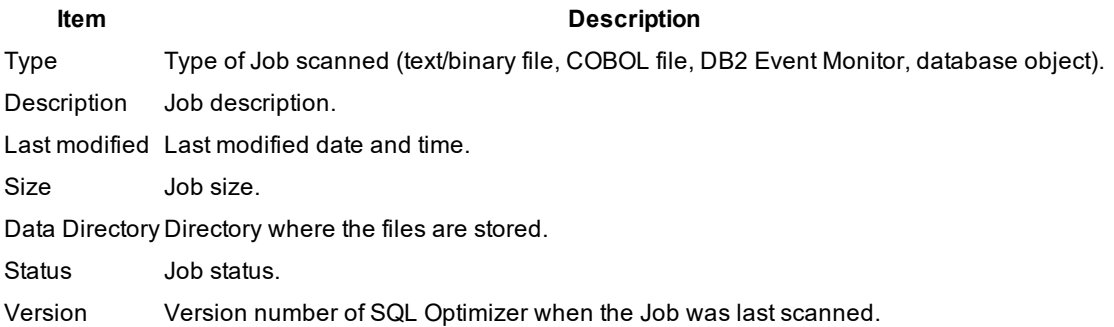

### **SQL Summary tab**

Displays a pie chart showing the number and percentage of Problematic, Complex, Simple, and Invalid SQL statements.

# <span id="page-66-0"></span>**Open Group Manager**

You can use the Group Manager window to open, create, delete or modify a Group without closing the Job Manager window.

#### *To open the Group Manager from the Job Manager window*

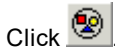

# **Check Scanned SQL**

After scanning is completed, you can review the scanned SQL statement in the Scanned SQL Viewer window. The SQL [classification](#page-37-1) types (Problematic, Complex, and Simple) highlight which SQL needs attention first. It is recommended that you look at Problematic SQL, followed by Complex SQL. After you have reviewed a scanned SQL statement you can mark the SQL as checked. This indicates that the SQL statement had been reviewed and does not need any more attention.

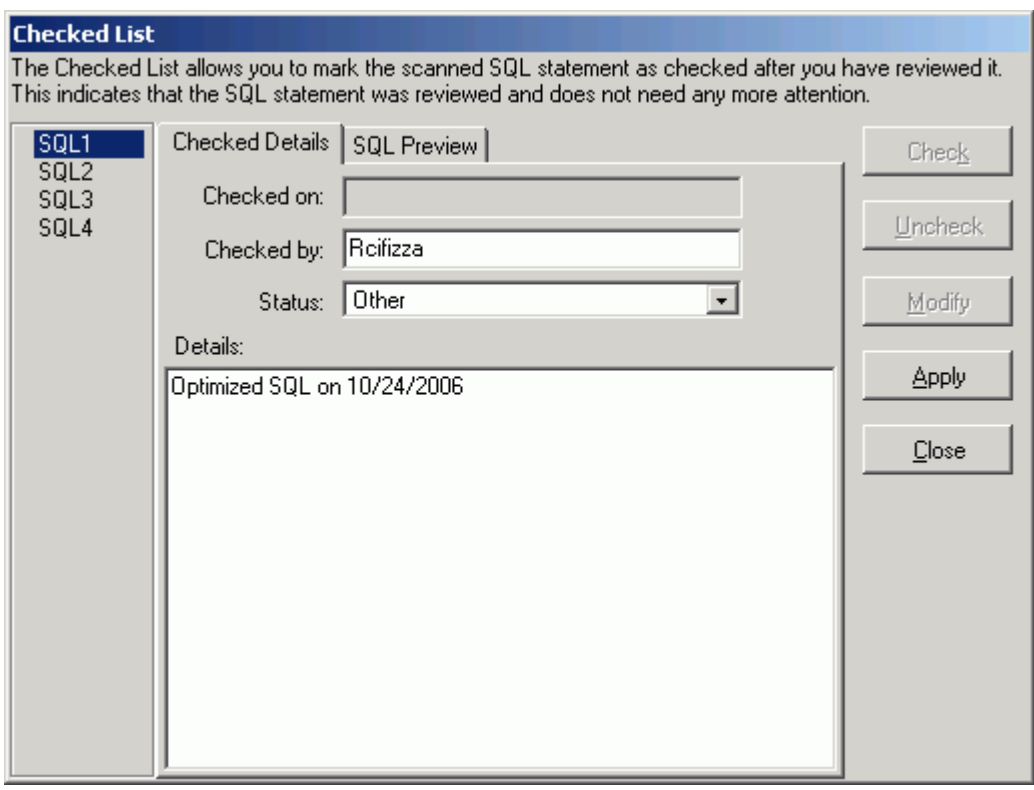

*Figure: Checked List Window*

You can bring up the Checked List window from both the Job Manager and Scanned SQL Viewer windows.

#### *To open the Checked List window*

- <sup>l</sup> From the Job Manager window, select **Job | Checked List** or right-click and select **Checked List** .
- <sup>l</sup> From the Scanned SQL Viewer window, select **SQL | Checked List** or use the right-click and select **Checked List**.

#### *To mark a Scanned SQL statement as checked*

- 1. All the valid SQL statements are listed on the left pane (e.g.) SQL1, SQL2 … SQLn . Select the SQL statement you want to check.
- 2. To ensured that the SQL statement is the one you want to check, you can view the SQL text by clicking the **SQL Preview** tab.
- 3. On the **Checked Details** tab, click the **Check** button. All editable fields are changed to edit mode.
- 4. Modify the **Checked by**, **Status**, and **Details** information.

#### **Item Description**

Checked on Read-only field display the current date and time. Checked by Enter the user name that checked the SQL. By default, the computer user name is entered.

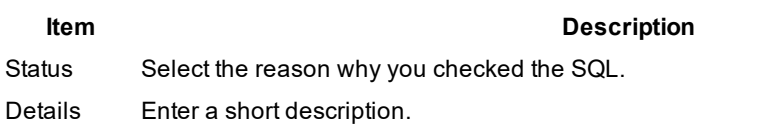

- 5. Click **Apply**.
- 6. Click Close. A blue checkmark  $\blacklozenge$  appears next to the SQL name at the left pane to indicate that the SQL statement is checked.

You can automatically add a scanned SQL statement to the Checked List when you use the **Send to SQL Optimizer** or **Send to Index Expert** function.

#### *To Add the Scanned SQL Statement to Checked List Automatically*

In the [Options](#page-35-0) window on the **SQL Scanner** tab under General button, select **Always add SQL** in the **Checked List** section.

#### *To unmark a checked SQL statement*

- 1. Select the SQL statement you want to unmark from the left pane of the Checked List window.
- 2. Click **Uncheck**.

The blue checkmark  $\blacklozenge$  is removed from the SQL name on the left pane.

#### **Preserve Checked SQL Information When Rescanning**

If you would like to preserve the Check SQL information when a Job is rescanned , select the **Do not remove Check SQL information when rescanning** checkbox in the **Checked List** section in the [Options](#page-35-0) window on the **SQL Scanner** tab under the **General** button.

# <span id="page-68-0"></span>**Mark and Unmark Jobs**

The SQL Scanner only scans Jobs that are "marked."

#### *To mark a Job*

Clicking the Job row. The red checkmark will be prefixed to the **File / Database Object** column. Multiple Jobs can be marked at a time. If there are no marked Jobs, the Scan button is dim and scanning cannot begin.

#### *To unmark a Job*

Click the marked row.

#### *To mark the selected Jobs*

- 1. Using click, shift click, and control click, highlight Jobs.
- 2. Right-click and select **Mark Selected Jobs**.

#### *To unmark the selected Jobs*

- 1. Using click, shift click, and control click, highlight Jobs.
- 2. Right-click and select **Unmark Selected Jobs**.

*To mark all Jobs in the Job Manager window* Select **Group | Mark All [Ctrl + M]**.

#### *To unmark all Jobs in the Job Manager window* Select **Group | Unmark All [Ctrl + U]**.

The red checkmark is added to the **File / Database Object** column to indicate that the Job is marked. To show that the Job is unmarked, any appended symbol is removed to indicate that the job is unmarked.

### <span id="page-69-0"></span>**Delete Marked Jobs**

#### *To delete Jobs from the Job Manager window*

- 1. [Mark](#page-68-0) the Jobs to be deleted.
- 2. Select **Group | Delete Marked Jobs**.

or Press **Delete** .

### <span id="page-69-1"></span>**Move or Copy Jobs to Another Group**

#### *To move Jobs in the Job Manager to another Group*

- 1. [Mark](#page-68-0) the Jobs to be moved.
- 2. Select **Group | Move to Other Group**.
- 3. Select the Group when you want to move the Jobs in the **Move to** box.

#### *To copy Jobs in the Job Manager to another Group*

- 1. [Mark](#page-68-0) the Jobs to be copied.
- 2. Select **Group | Copy to Other Group.**
- 3. Select the Group when you want to move the Jobs in the **Copy to** box.

# **Modify Job Details**

You can modify the Job description, change the file type for source code files, and eliminate duplicate SQL while scanning.

Modifying a Job deletes the current scanning information.

#### *To modify the Job*

- 1. [Mark](#page-68-0) the Jobs to be modified.
- 2. In the Job Manager window,right-click and select **Modify**.
- 3. The Modify Job dialog box allows you to do the following:

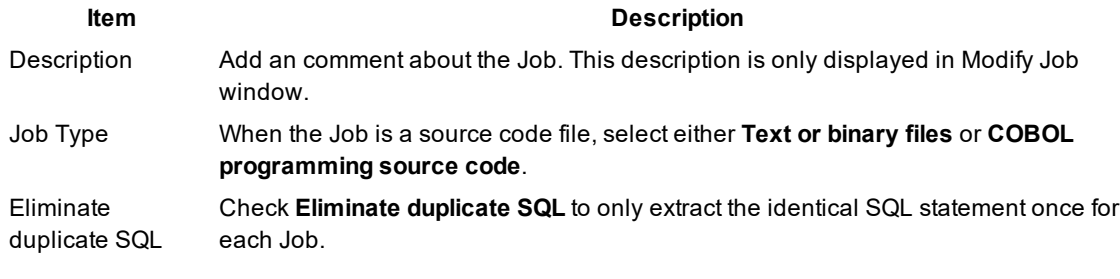

- 4. Click **OK**.
- 5. Since modifying the Job deletes the current scanning information, click  $\mathbf{b}_s$  to rescan the Job if desired.

# **Switch Schema**

The Schema that is used to retrieve the access plan when the SQL statement is scanned is displayed in the File / Database Object column in the Job Manager window.

#### *To change the schema used to scan a particular Job*

- 1. Right-click a Job and select **Set Schema**.
- 2. Select the schema name from the list.

### **Change Event Monitor Path**

#### *To change the data directory for a DB2 Event Monitor Job*

- 1. In the Job Manager window, right-click the DB2 Event Manager Job and select **Change Event Monitor Path**.
- 2. Select the directory path.

# **Place Bookmarks in the Job Manager Window**

Bookmarks are used to mark a Job in the Job Manager window to indicate such things as:

- You are currently working on a Job.
- You have finished reviewing a Job.
- You have determined the critical Jobs to be reviewed first.

If the row has a bookmark, the complete row text is displayed in fuchsia color. You can have multiple bookmarks.

#### *To add or remove bookmark in the Job Manager window*

Right-click a Job and select **Add/Remove Bookmark**.

#### **Create Benchmark Factory Import File**

All the SQL statements can be saved in a text file from the Job Manager, the Scanned SQL Viewer, the SQL Repository, and the SQL Optimizer windows. These SQL statements can then be imported into Benchmark Factory program (version 4.6 or later).

#### *To create the text file to import into Benchmark Factory*

- 1. Right-click and select **Create Benchmark Factory Import File.**
- 2. Select the specific SQL statements that you want to save. Click **OK**.
- 3. Enter the filename and select the file location. Click **Save**.

### <span id="page-71-0"></span>**Job Manager Functions**

Below is a list of available functions within the Job Manager window.

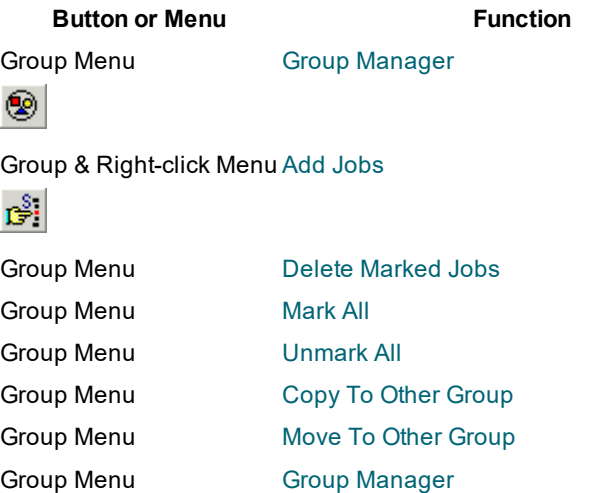
**Button or Menu Function**

◉

Job Menu [Scan/Abort](#page-62-0) Scan

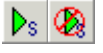

Job & Right-click Menu [Scanned](#page-73-0) SQL Viewer

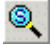

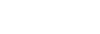

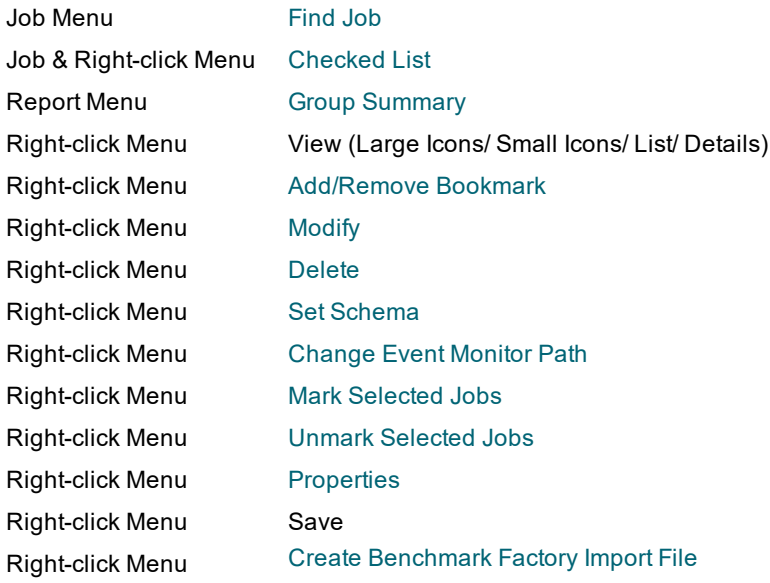

# **Scanned SQL Viewer**

# **About Scanned SQL Viewer**

The Scanned SQL Viewer window enables the viewing and analysis of the SQL statement scanned. It displays the formatted scanned SQL statement, access plan, temp table (if applicable), and information about the SQL statement.

- Formatted scanned SQL statement
- Access plan
- SQL Information
- SQL statement type classification: Problematic, Complex, Simple, or Invalid.
- Database error message if SQL is classified as Invalid,
- Information about any SQL conversion the SQL Scanner applied to the SQL statement in order for it to generate a access plan
- Line and column where the SQL statement was found in the source (for database object and source code files only)
- SQL statement used to create and populate any temporary tables the SQL Scanner created
- Checked SQL Information (if the SQL has been marked as checked)
- Date time of when the SQL statement was checked
- Name of who checked the SQL
- Status
- Checked description are displayed

# <span id="page-73-0"></span>**Scanned SQL Viewer Window**

View the Scanned SQL Viewer

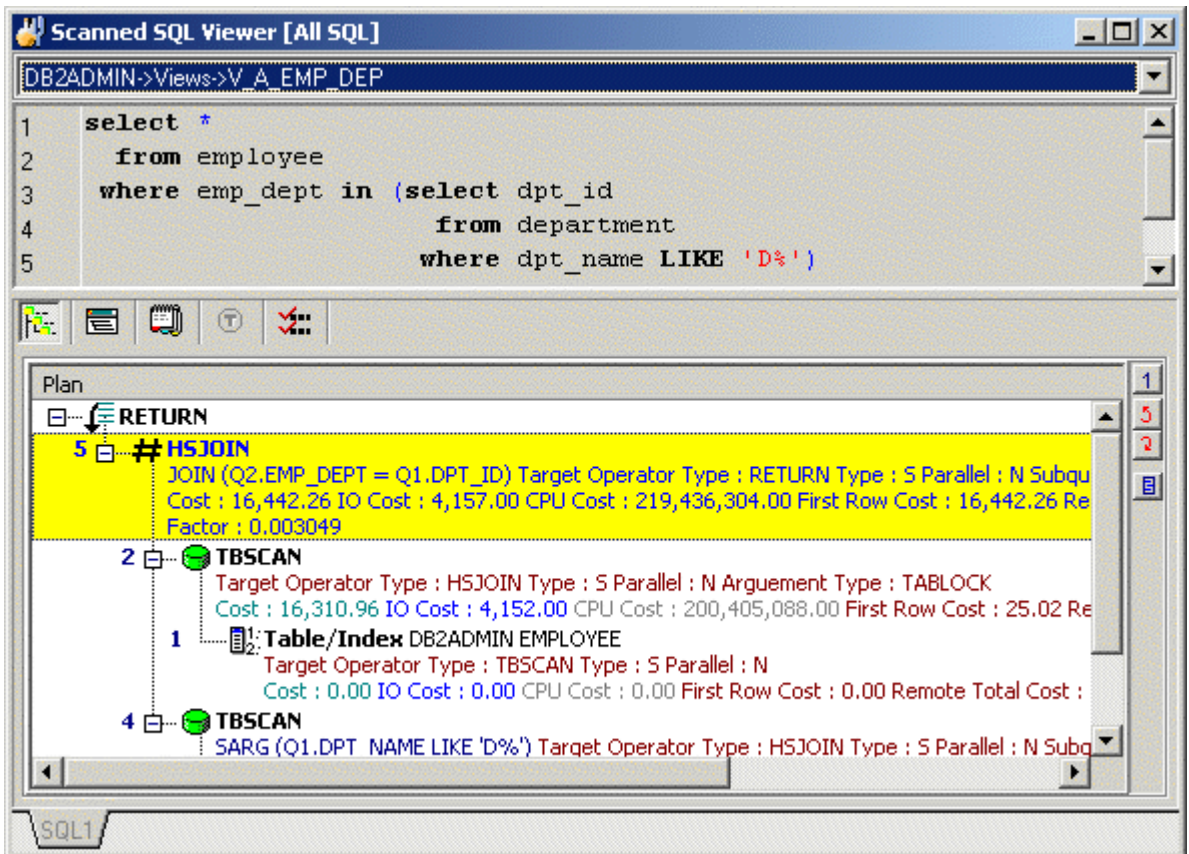

The Scanned SQL Viewer window is divided into these sections:

### **Job list**

The Job list at the top of the Scanned SQL Viewer window displays the Job description of the selected Job and contains the list of Jobs that satisfy the view criteria.

# **Scanned SQL (Top Pane)**

The top pane of the Scanned SQL Viewer window displays the scanned SQL statement for a particular scan Job. If the SQL statement is valid, the scanned SQL statement will be laid out according to the indentation algorithm. Otherwise, the scanned SQL statement will be unformatted.

If more than one SQL statement is found in a Job, multiple tabs for selecting the SQL are displayed at the bottom right corner of the window.

## **SQL Information (Bottom Pane)**

The SQL [Information](#page-194-0) pane has buttons at the top of it to select whether to display the access plan graph, access plan tree, DB2 Optimized Text, Information (the classification of the SQL, the location in the file or database object and login information), the scanner temp table DDL, and the checked SQL details. If the button is enabled, there is information on that page. If the button icon is grayed, then no information is available for that SQL statement.

# **Understand the Access Plan**

If the scanned SQL statement is valid, the access plan for the SQL statement will be retrieved. The access plan is a combination of steps the DB2 LUW optimizer selects to execute the SQL statement. It is a sequential set of steps required to carry out the query, complete with the access methods chosen for each table.

Examination of the access plan shows how the database executes the SQL statement and aids in the analysis of whether the SQL statement is the most efficient.

The access plan help provides online help for each operation within the access plan to help you understand each step of the plan.

#### *To view the help for an operation*

Right-click the access plan step for which you want help and select **Get help on operation\_name**.

# **Open Scanned SQL Viewer**

Once the Job has been scanned and the SQL statements found, view the SQL statements through the Scanned SQL Viewer.

#### *To open the Scanned SQL Viewer window*

- $\cdot$  Click  $\mathbb{Q}$ or
- Double-click the Job

# <span id="page-75-0"></span>**View a Particular Type of SQL Statement**

When the Scanned SQL Viewer window is first opened all SQL statements in the selected Job are shown. Customization of the view allows the displaying of: All, Simple, Problematic, Complex, and/or Invalid SQL statements. In addition, you can view the Checked and/or Unchecked SQL statements. The title bar of the Scanned SQL Viewer window displays the chosen criteria. One or more types of SQL statements can be viewed by selecting or de-selecting the menu items. The Job list contains all the Jobs using the chosen view criteria:

*To display all SQL statements* Select **View | All SQL**.

*To display the Simple SQL statements* Select **View | Simple SQL**.

*To display the Problematic SQL statements* Select **View | Problematic SQL**.

*To display the Complex SQL statements* Select **View | Complex SQL**.

*To display the invalid SQL statements* Select **View | Invalid SQL**.

*To display SQL statements with different bound and new access plan that satisfy the selected SQL classification type*

Select **View | Different Bound and New Access Plan**.

*To display SQL statements with no bound access plan that satisfy the selected SQL classification type* Select **View | No Bound Access Plan**.

*To displays all Checked SQL statements* Select **View | Checked SQL**.

*To displays all Unchecked SQL statements* Select **View | Unchecked SQL**.

# <span id="page-76-0"></span>**Job Navigation**

There are several ways to navigate through the Jobs in the Scanned SQL Viewer window:

- Double-click the Job to be viewed in the Job Manager window.
- Select the Job from the Job list.
- Use the navigation buttons on the toolbar or corresponding menu items.

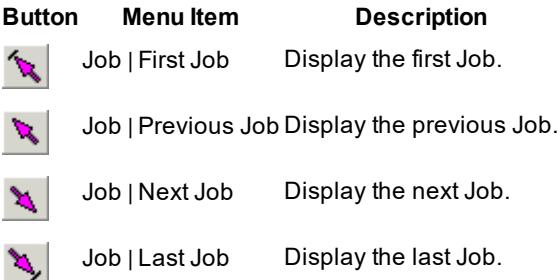

# <span id="page-76-1"></span>**Generate Report for Scanned SQL Statements**

#### *To generate a report for scanned SQL statements*

- 1. With the Scanned SQL Viewer window open select **Report | Scanned SQL** to open the Scanned SQL Report Criteria window.
- 2. Select the report criteria.
- 3. The information in the report can be saved or printed.

**Note:** A few minutes may be needed to generate a long report.

**Create Benchmark Factory Import File**

All the SQL statements can be saved in a text file from the Job Manager, the Scanned SQL Viewer, the SQL Repository, and the SQL Optimizer windows. These SQL statements can then be imported into Benchmark Factory program (version 4.6 or later).

#### *To create the text file to import into Benchmark Factory*

- 1. Right-click and select **Create Benchmark Factory Import File.**
- 2. Select the specific SQL statements that you want to save. Click **OK**.
- 3. Enter the filename and select the file location. Click **Save**.

# **Scanned SQL Viewer Functions**

Below is a list of available functions within the Scanned SQL Viewer window.

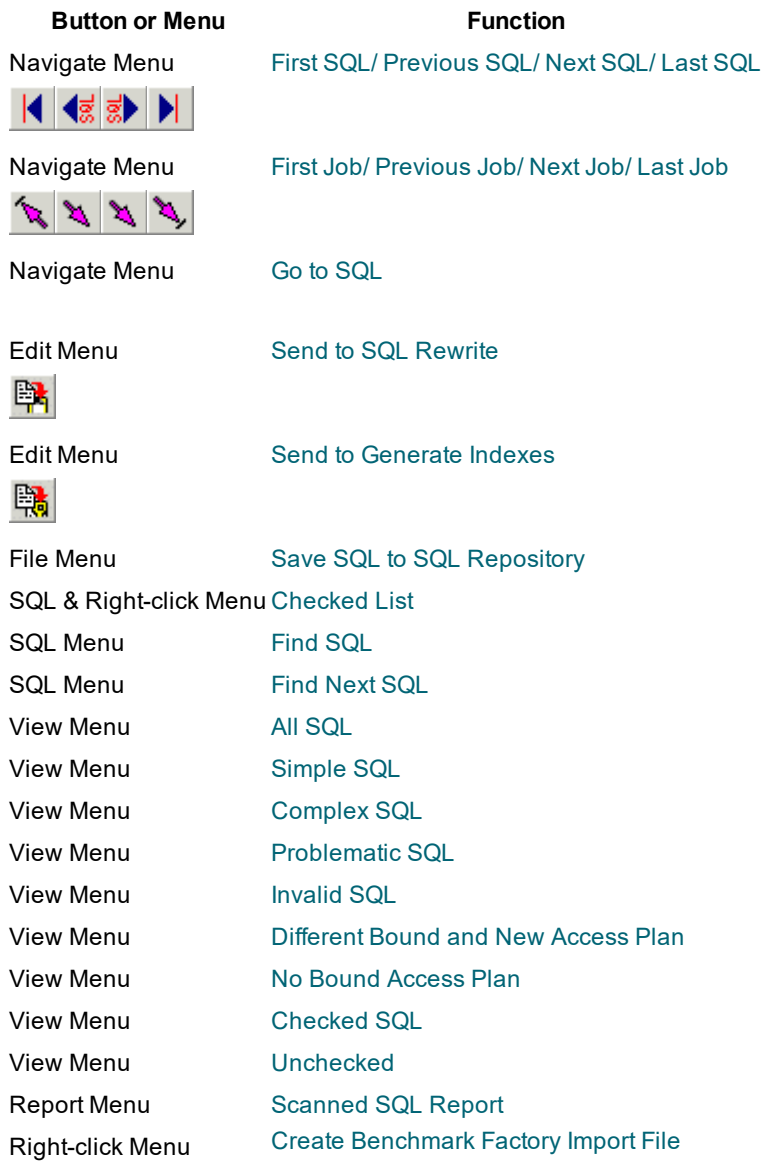

# **SQL Optimizer**

# **SQL Optimizer Concepts**

# **About the SQL Rewrite Function**

The SQL Rewrite function analyzes the input SQL statement and uses an Artificial Intelligence Engine to produce a group of semantically equivalent versions of the statement, known as SQL alternatives. You can then test run these alternatives in the SQL Optimizer window to determine the best-performing version of the SQL. **Tip:** After you run SQL Rewrite, run the Generate Indexes function to add alternatives that incorporate virtual indexes. You can then test run the SQL alternatives along with index-set alternatives to measure performance. See Generate Index-Set [Alternatives](#page-117-0) for more information.

The SQL Rewrite process includes these phases:

## **Show Plan**

Retrieves the access plan and the DB2 optimized text that the DB2 LUW optimizer has chosen for the specific SQL alternative. SQL Rewrite classifies the SQL statement according to characteristics that cause performance problems.

### **Rewrite**

Rewrites the original SQL statement to produce a list of semantically equivalent versions, or SQL alternatives.

### **Run Time/Batch Run**

Allows the users to test run the original and the SQL alternatives to select which SQL version gives the best performance. For each alternative, Batch Run provides the run time for retrieving all records and for retrieving only the first record. You can use this information to identify which alternative is most suitable for your application.

## **Execute**

Executes alternatives against the original SQL and displays the returned data for comparison in the SQL Optimizer window.

Related Topics SQL [Optimizer](#page-217-0) Tutorial SQL [Optimizer](#page-81-0) Window SQL Optimizer [Functions](#page-79-0)

# **What Function Should l Use to Retrieve the Run Time?**

The SQL Optimizer provides two different measurements of performance; the run time for retrieving all records and the run time for retrieving the first *n* records. Both measurements give you an indication on the fastest running SQL statement—but with two different aims. You must understand the use of the SQL statement in the application. Generally, if the SQL statement is used for reports, then you should use the **Run for All Record** or **Batch Run** with **Run Time Mode** set to **All Records**. If the SQL statement is used for online query, then use the **Run for First Record** or **Batch Run** with **Run Time Mode** set to **First n Record**.

**Note:** If the aim of the SQL statement is unknown, then use **All Records** as a performance indication.

# **Unsatisfactory Performance Results**

After optimization and execution testing, you may discover that the performance of the optimized SQL statements is still not satisfactory. To remedy this, first check that the searching quota has not been reached in the Optimization Details window. If it has, then you should increase the intelligence level or optimization options in the Options window and optimize again to ensure all transformed SQL statements are given. Rerun the SQL statement optimization after the review.

You can also review the access plan of the optimized SQL statement to check if there should be any alterations to the database structure such as adding a new index. The Index [Expert](#page-117-1) module is used to generate alternative Index Sets for a SQL statement.

# **SQL Functions**

The following SQL Functions are available in the SQL Optimizer window to retrieve the access plan, the run time, result set and to convert parameter markers:

[Show](#page-191-0) Plan Run [Result](#page-191-1) (SQL alternatives only) Run for First [Record](#page-192-0) Record for All [Records](#page-192-0) Convert [Parameter](#page-54-0) Markers

Test for [Scalability](#page-193-0)

# <span id="page-79-0"></span>**SQL Optimizer Functions**

Below is a list of available functions within the SQL Optimizer window.

These functions are available only for the original SQL statement <Edit SQL> when displayed in the editable SQL Text window.

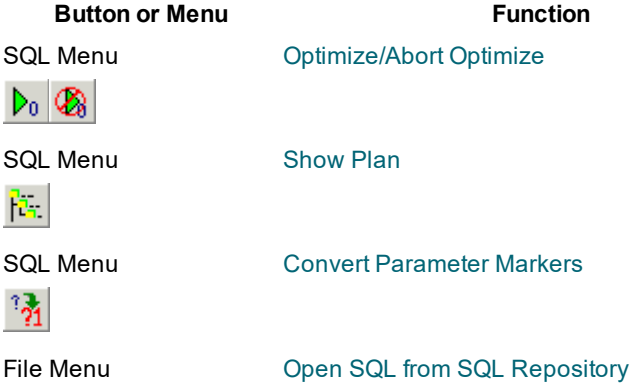

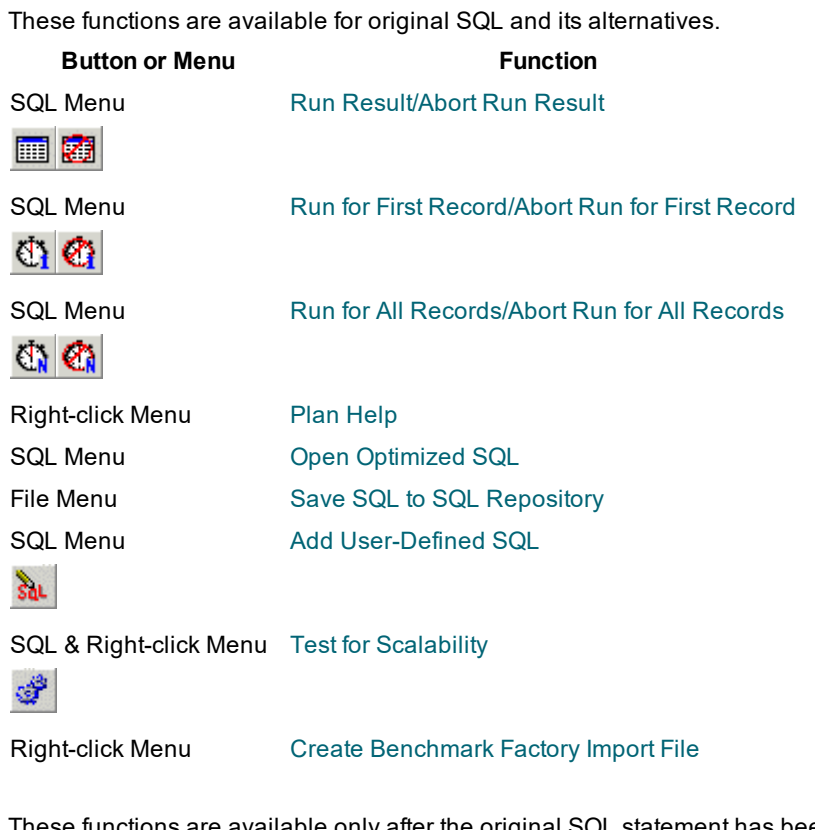

These functions are available only after the original SQL statement has been rewritten or virtual indexes have been generated.

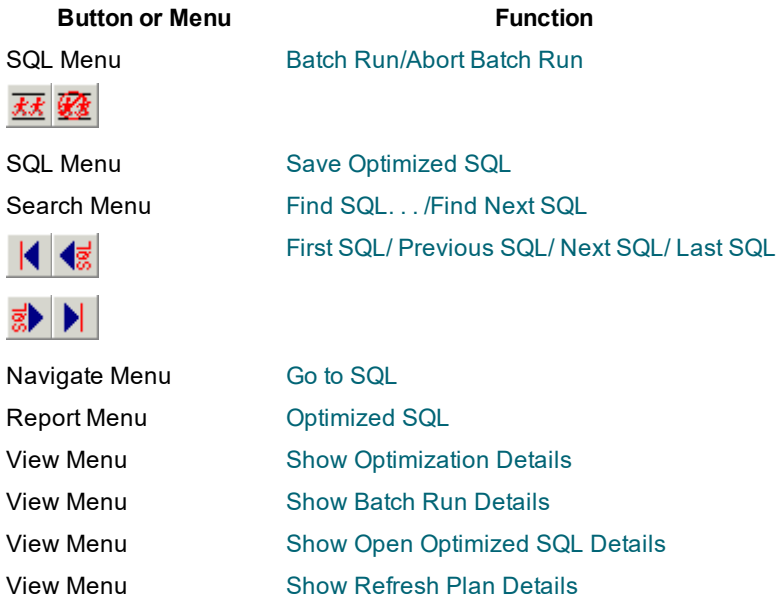

SQL Optimizer 4.4.1 User Guide About Quest SQL Optimizer for IBM® DB2® LUW **81**

# <span id="page-81-0"></span>**SQL Optimizer Window**

# **SQL Optimizer Window**

### *View the SQL Optimizer Window*

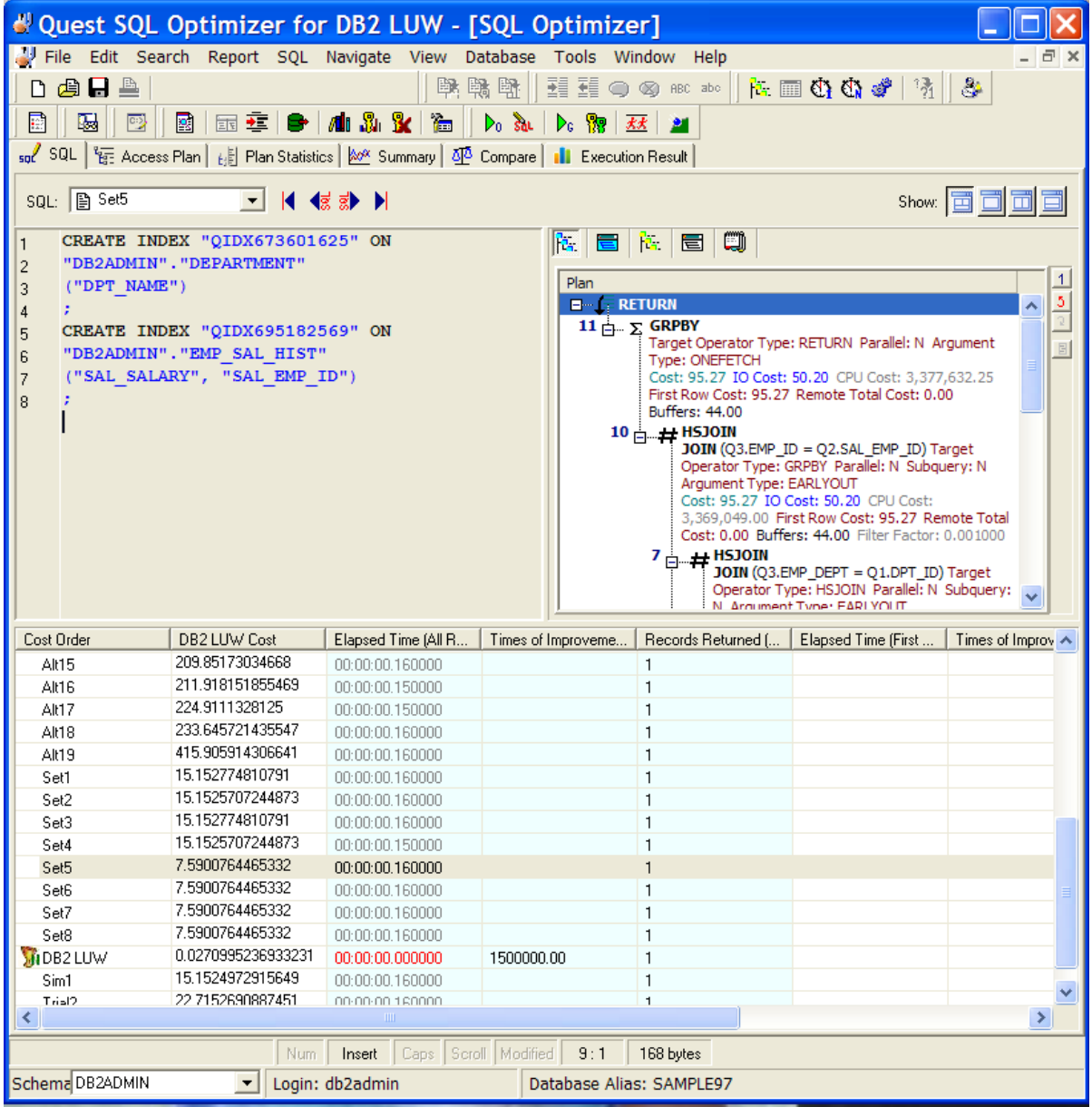

SQL Optimizer helps you optimize an SQL statement. That is, it rewrites the SQL to produce tweaked versions, or alternatives, of the original SQL and suggests indexes, all of which you can test to determine whether performance improves.

The SQL Optimizer window is the point at which you start the optimization process. This window shows the original SQL statement that you have entered manually or extracted from another facility, such as Toad or SQL Scanner. From this window, run either or both of these functions to optimize the SQL:

- SQL Rewrite function to create virtual SQL alternatives
- Index Expert function to create virtual index sets that display as alternatives as well

To help you determine the best-performing version of your SQL, the SQL Optimizer window lets you do the following:

- Review the access plan, plan statistics, and optimized SQL for the original SQL and each alternative
- Execute the original SQL and the index-set and SQL alternatives to find the fastest alternative
- Compare SQL text, access plans, run-time statistics, costs, and other overhead of the original SQL to the index-set and SQL alternatives, as well as compare alternatives with each other
- Compare the execution results of the original SQL to the index-set and SQL alternatives

The SQL Optimizer window consists of the following:

[SQL](#page-84-0) Tab [Access](#page-91-0) Plan Page Plan [Statistics](#page-105-0) Tab [Summary](#page-108-0) Tab [Compare](#page-111-0) Tab [Execution](#page-112-0) Result Tab **Notes:**

- You can optimize only one SELECT, DELETE, UPDATE, or INSERT SQL statement in the SQL Optimizer window.
- To optimize SQL statements within database objects, SQL PL, or other application source code, use the SQL Scanner module to identify potential problematic SQL statements within the code. Then optimize each SQL statement in the SQL Rewrite function.
- In Toad, to open a SQL Optimizer session on the SQL in a view, trigger, or MQ table, click  $\frac{1}{\sqrt{2}}$  Tune in the Create or Alter window for the object.
- In Toad, to open a SQL Optimizer session on an SQL statement in a package, click  $\frac{1}{\sqrt{2}}$  on the SQL tab in the Database Explore or Object Explorer for the specific package.

# **SQL Tab**

*View the SQL tab*

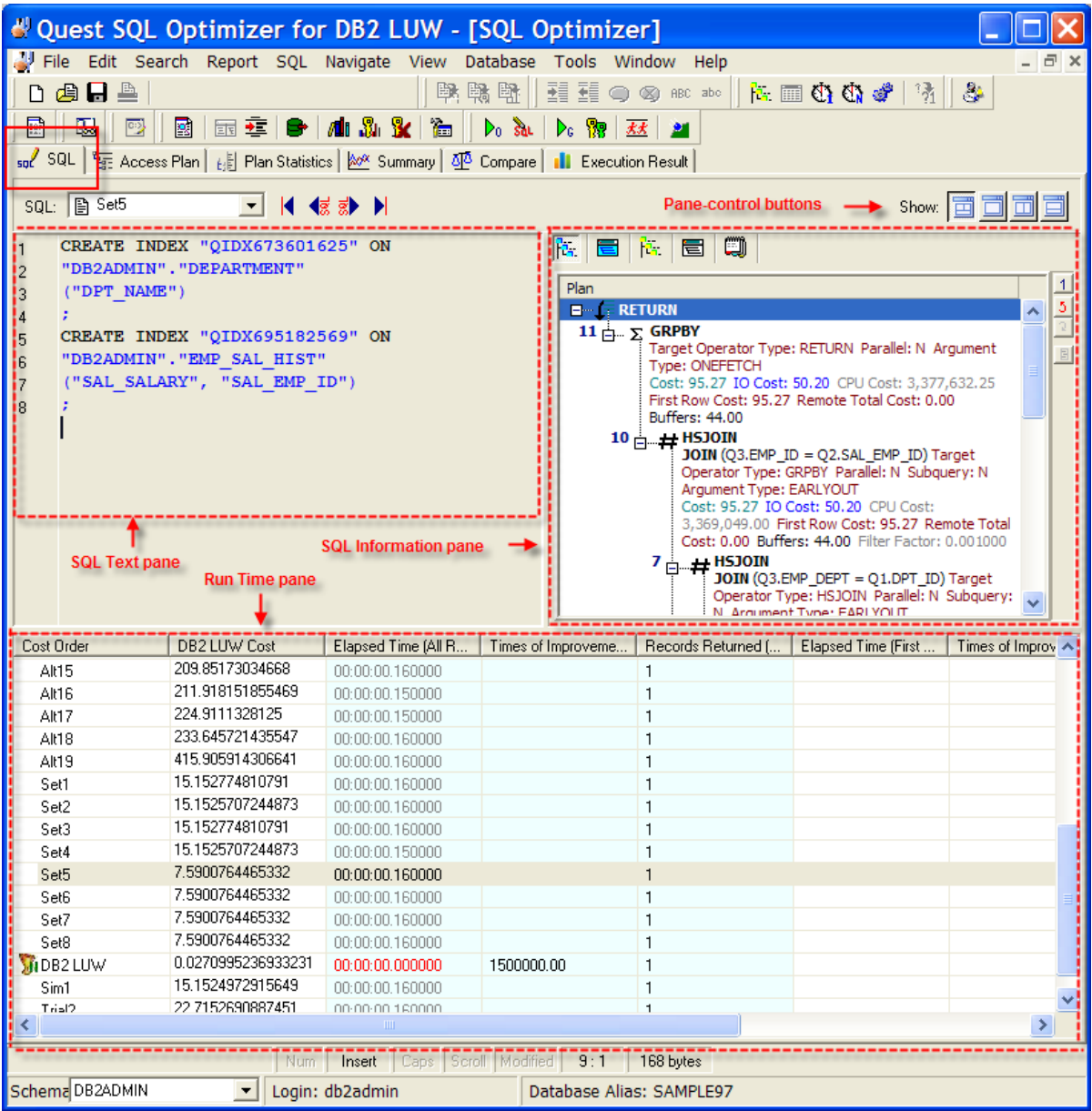

The SQL tab in the SQL Optimizer window consists of three panes: SQL Text, SQL Information and Run Time. On this tab, perform any of the following:

- Enter or edit the original SQL statement. (See Enter or Edit the Original SQL [Statement.](#page-113-0))
- View the SQL alternatives that the Optimizer generates. (See [Automatically](#page-115-0) Rewrite the Original SQL [Statement](#page-115-0).)
- View the index-set alternatives that the Index Expert function generates. (See Generate [Index-Set](#page-117-0) [Alternatives](#page-117-0).)
- Create your own the SQL alternatives. (See Add [User-Defined](#page-116-0) SQL Alternatives.)
- View the index-set alternatives that you create. (See Add Your Own [Virtual](#page-119-0) Index Sets.)
- Review the access plan for the original SQL and for each SQL or index-set alternative.
- Review the run-time statistics after all alternatives are batch-executed.

### **SQL Text Pane**

Use the SQL Text [pane](#page-86-0) to view the original SQL statement syntax or the SQL associated with a specific SQL alternative. For an index-set alternative, view the index DDL. You can also use this pane to enter or edit the text of the original SQL statement or to enter the text of an SQL alternative you are manually creating.

## **SQL Information Pane**

Use the SQL [Information](#page-194-0) pane to toggle between the access plan or the DB2 optimized text for the original SQL or an alternative. You can also view information about the original SQL.

### **Run Time Pane**

The Run Time [pane](#page-89-0) displays the SQL or index-set alternatives automatically generated or created manually on the original SQL. Use the SQL [Navigation](#page-199-0) buttons to move between alternatives. When you perform a Batch Run, this list shows the run time statistics for retrieving all records and for retrieving the first *n* records for the original SQL and each alternative.

### **Display or Hide Panes**

Use the pane-control buttons to reorganize the panes:

#### *To display the SQL Text, SQL Information, and Run Time panes*

 $C$ lick  $\Box$ 

#### *To display only the SQL Text pane*

 $C$ lick  $\Box$ 

*To display the SQL Text and SQL Information panes*

 $C$ lick  $\Box$ 

*To display the SQL Text and Run Time panes*

 $Click$ 

<span id="page-84-0"></span>**SQL Tab**

*View the SQL tab*

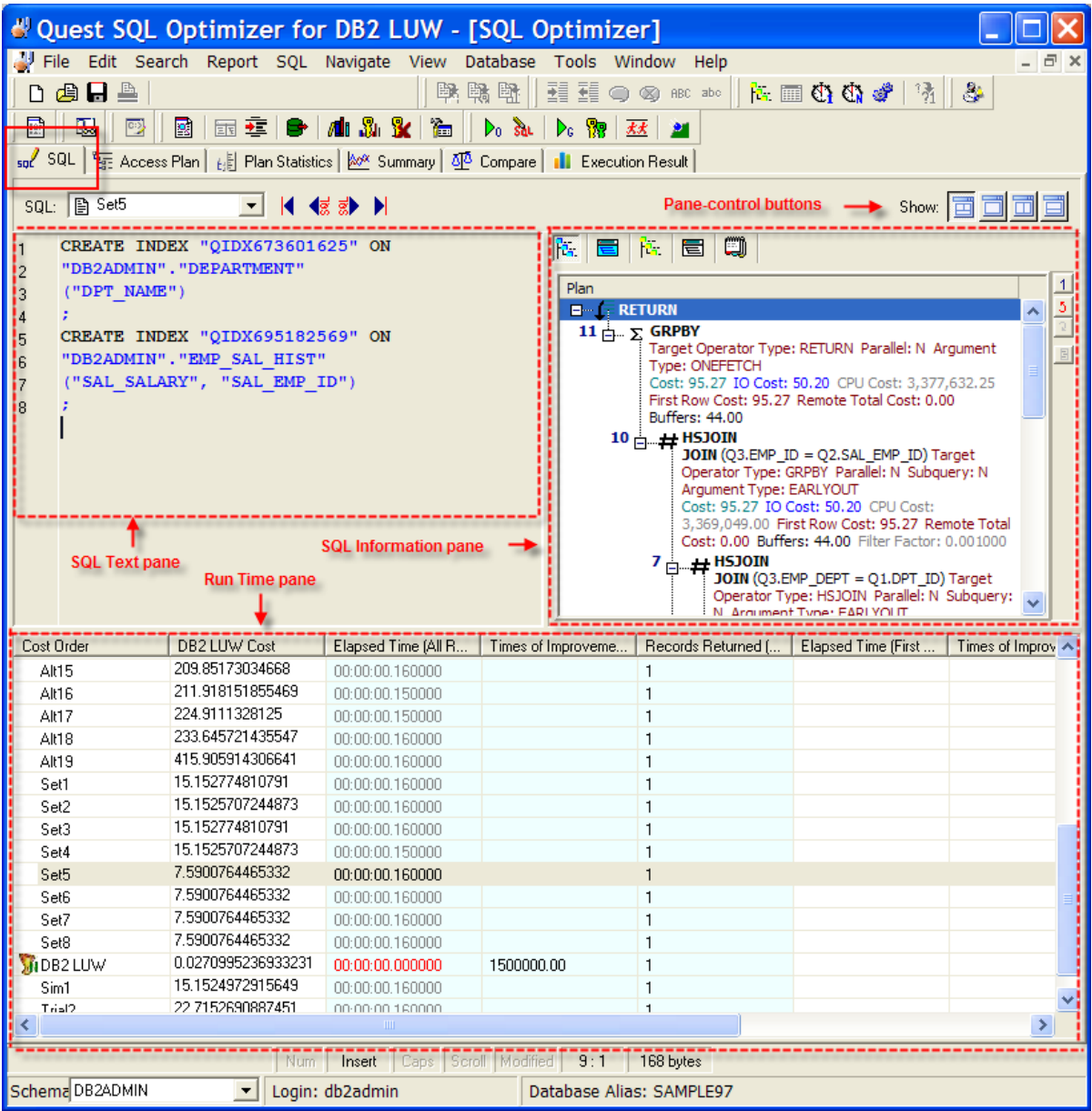

The SQL tab in the SQL Optimizer window consists of three panes: SQL Text, SQL Information and Run Time. On this tab, perform any of the following:

- Enter or edit the original SQL statement. (See Enter or Edit the Original SQL [Statement.](#page-113-0))
- View the SQL alternatives that the Optimizer generates. (See [Automatically](#page-115-0) Rewrite the Original SQL [Statement](#page-115-0).)
- View the index-set alternatives that the Index Expert function generates. (See Generate [Index-Set](#page-117-0) [Alternatives](#page-117-0).)
- Create your own the SQL alternatives. (See Add [User-Defined](#page-116-0) SQL Alternatives.)
- View the index-set alternatives that you create. (See Add Your Own [Virtual](#page-119-0) Index Sets.)
- Review the access plan for the original SQL and for each SQL or index-set alternative.
- Review the run-time statistics after all alternatives are batch-executed.

#### **SQL Text Pane**

Use the SQL Text [pane](#page-86-0) to view the original SQL statement syntax or the SQL associated with a specific SQL alternative. For an index-set alternative, view the index DDL. You can also use this pane to enter or edit the text of the original SQL statement or to enter the text of an SQL alternative you are manually creating.

#### **SQL Information Pane**

Use the SQL [Information](#page-194-0) pane to toggle between the access plan or the DB2 optimized text for the original SQL or an alternative. You can also view information about the original SQL.

#### **Run Time Pane**

The Run Time [pane](#page-89-0) displays the SQL or index-set alternatives automatically generated or created manually on the original SQL. Use the SQL [Navigation](#page-199-0) buttons to move between alternatives. When you perform a Batch Run, this list shows the run time statistics for retrieving all records and for retrieving the first *n* records for the original SQL and each alternative.

#### **Display or Hide Panes**

Use the pane-control buttons to reorganize the panes:

#### *To display the SQL Text, SQL Information, and Run Time panes*

 $Click$  $\Box$ 

#### *To display only the SQL Text pane*

 $C$ lick  $\Box$ 

#### *To display the SQL Text and SQL Information panes*

 $C$ lick  $\Box$ 

#### *To display the SQL Text and Run Time panes*

 $C$ lick  $\Box$ 

### <span id="page-86-0"></span>**SQL Text Pane**

View the SQL Text pane

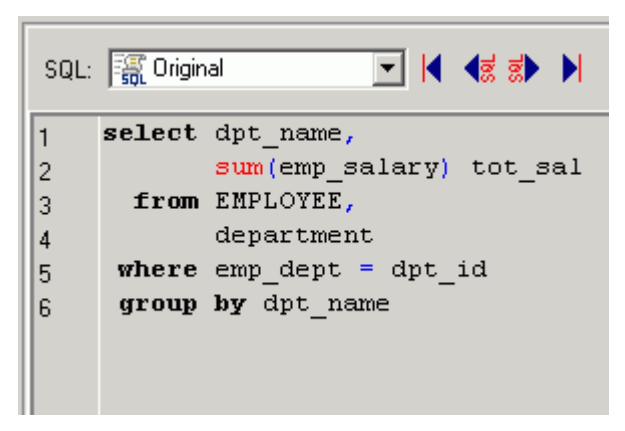

Use the SQL Text pane to do any of the following:

- Enter or edit the original SQL statement syntax (when <Edit SQL> is selected in the Run Time pane). See Enter or Edit the Original SQL [Statement](#page-113-0) for more information.
- Display the SQL statement associated with the SQL alternative selected in the Run Time pane.
- Display the DDL for the index-set alternative selected in the Run Time pane.
- <sup>l</sup> Enter SQL statement text for an SQL alternative you are creating. See Add [User-Defined](#page-116-0) SQL [Alternatives](#page-116-0) for more information.

When a SQL statement is sent to this pane from other modules, the optimization process begins automatically (if you have selected .

**Notes:**

- All variables in the SQL text are displayed in red (default color), which indicates that a value and data type need to be defined before the SQL statement is executed. Other color coding in the SQL text is determined by the settings for syntax highlighting under the [Editor](#page-28-0) tab of the Options window.
- You can enter comments in the original SQL statement text, but not in the SQL for the alternatives you manually create.

## **SQL Information Pane**

View the SQL Information pane

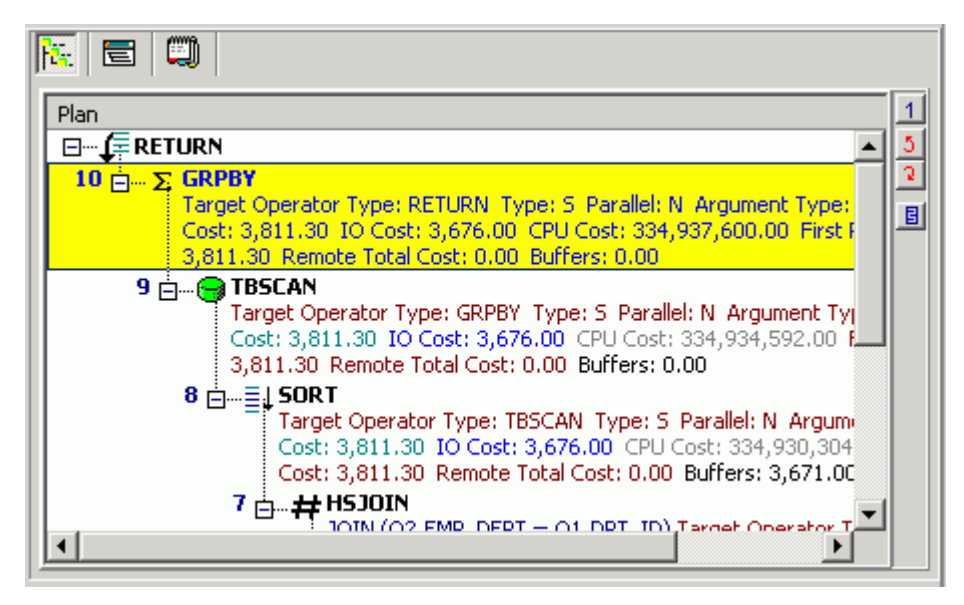

The SQL Information pane shows types of information for the original SQL or the SQL associated with the currently selected alternative. Use the buttons across the top of the pane to toggle between the views.

**Note:** Different SQL Optimizer modules use the SQL Information pane. The buttons available in the pane depend on the module you are using.

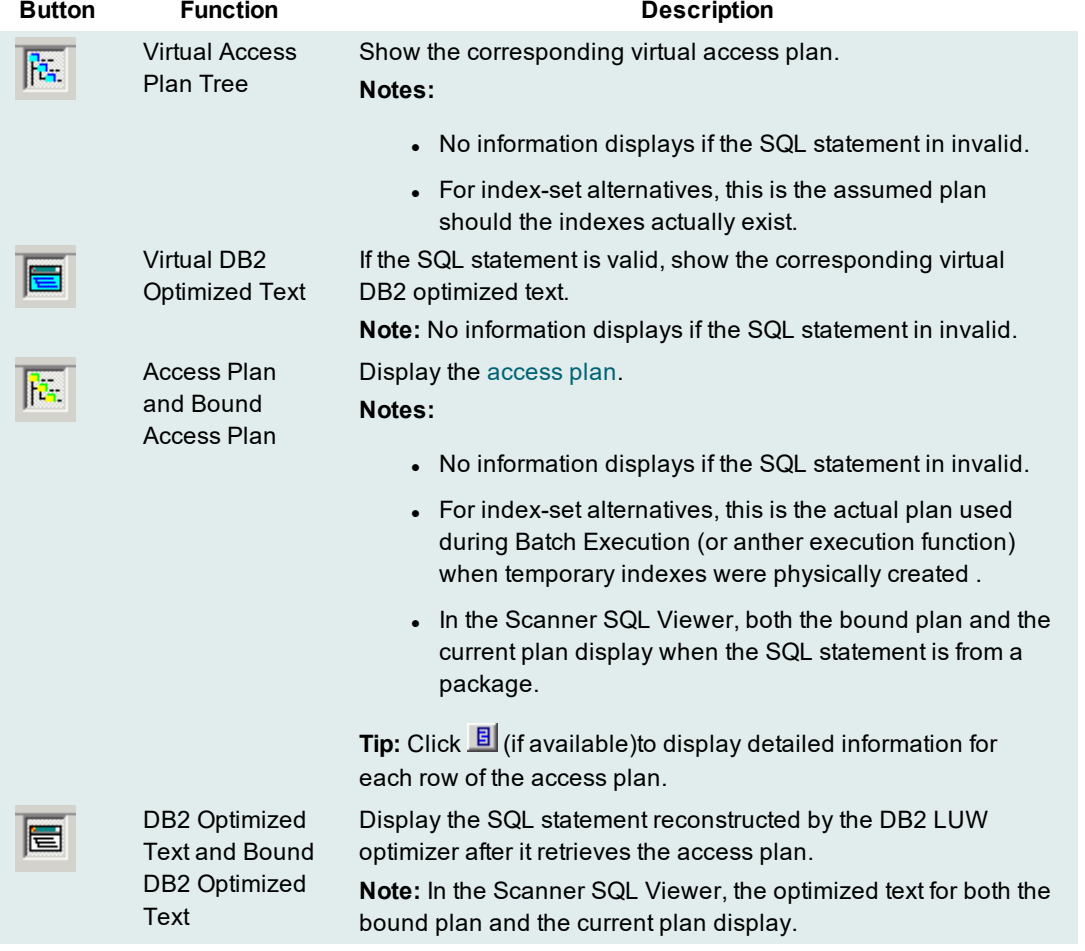

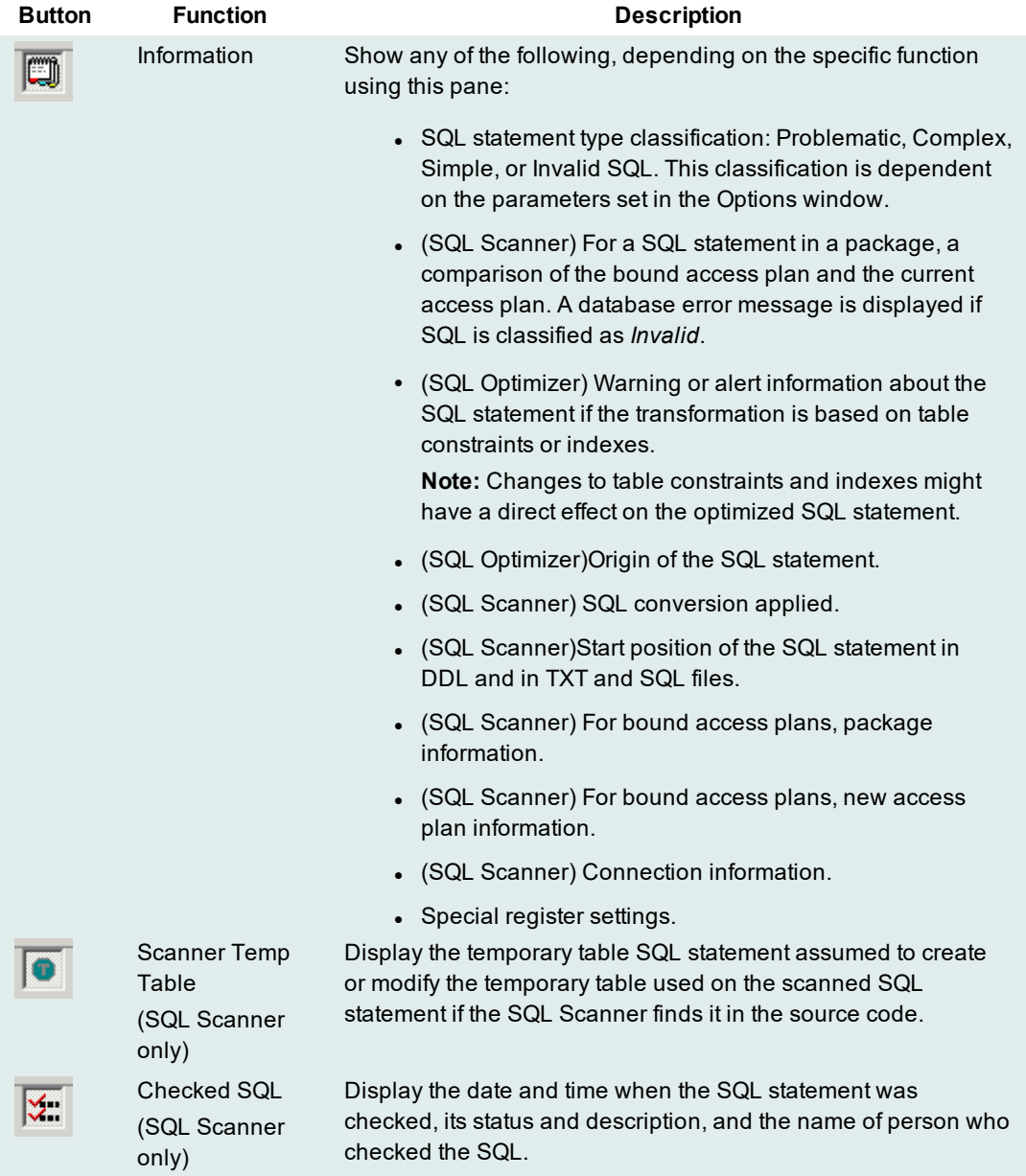

# <span id="page-89-0"></span>**Run Time Pane**

View the Run Time pane

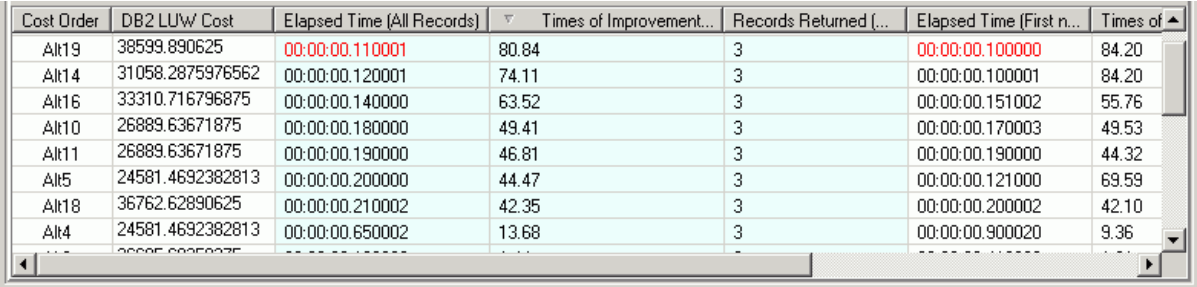

The Run Time pane in the [SQL](#page-84-0) and [Statistics](#page-108-0) pages in the SQL Optimizer window lists the current SQL and index-set alternatives generated for the original SQL. The following shows for each alternative.

### **Notes:**

- Execute Batch Run to capture a complete set of statistics.
- <sup>l</sup> Initially the alternatives are listed by **DB2 LUW Cost** in ascending order.

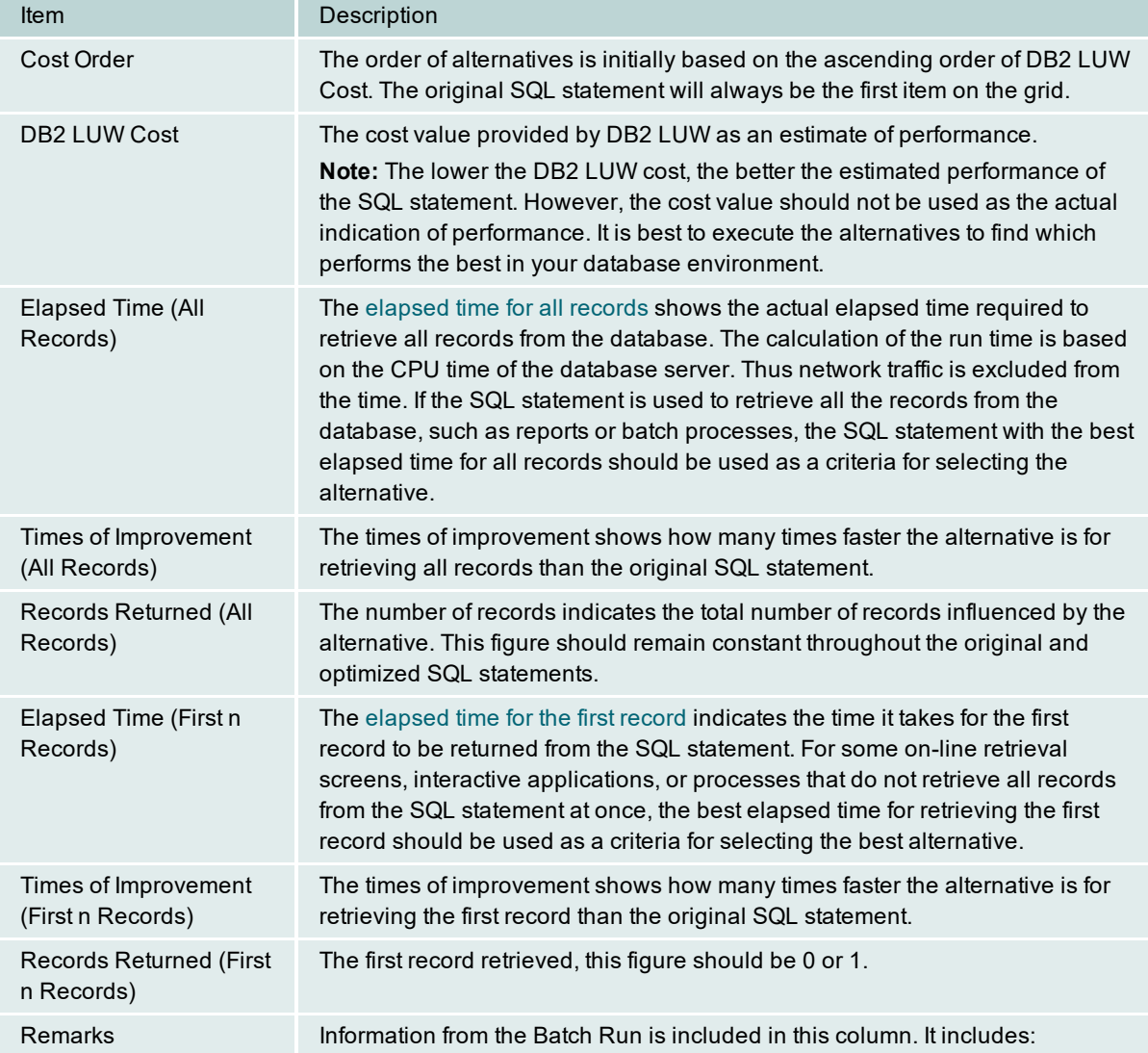

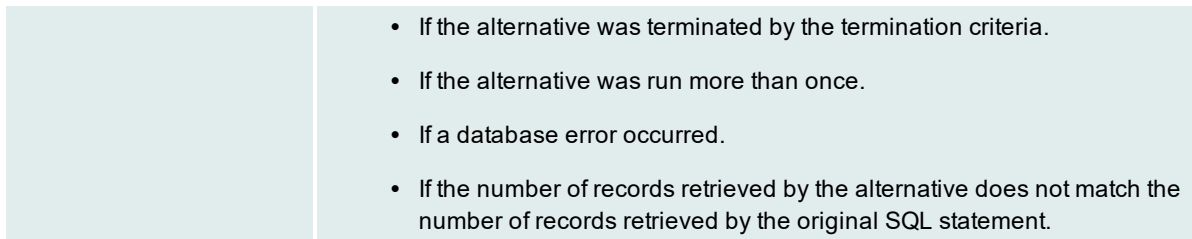

# <span id="page-91-0"></span>**Access Plan Page**

# **Access Plan Tab**

#### *View the Access Plan tab*

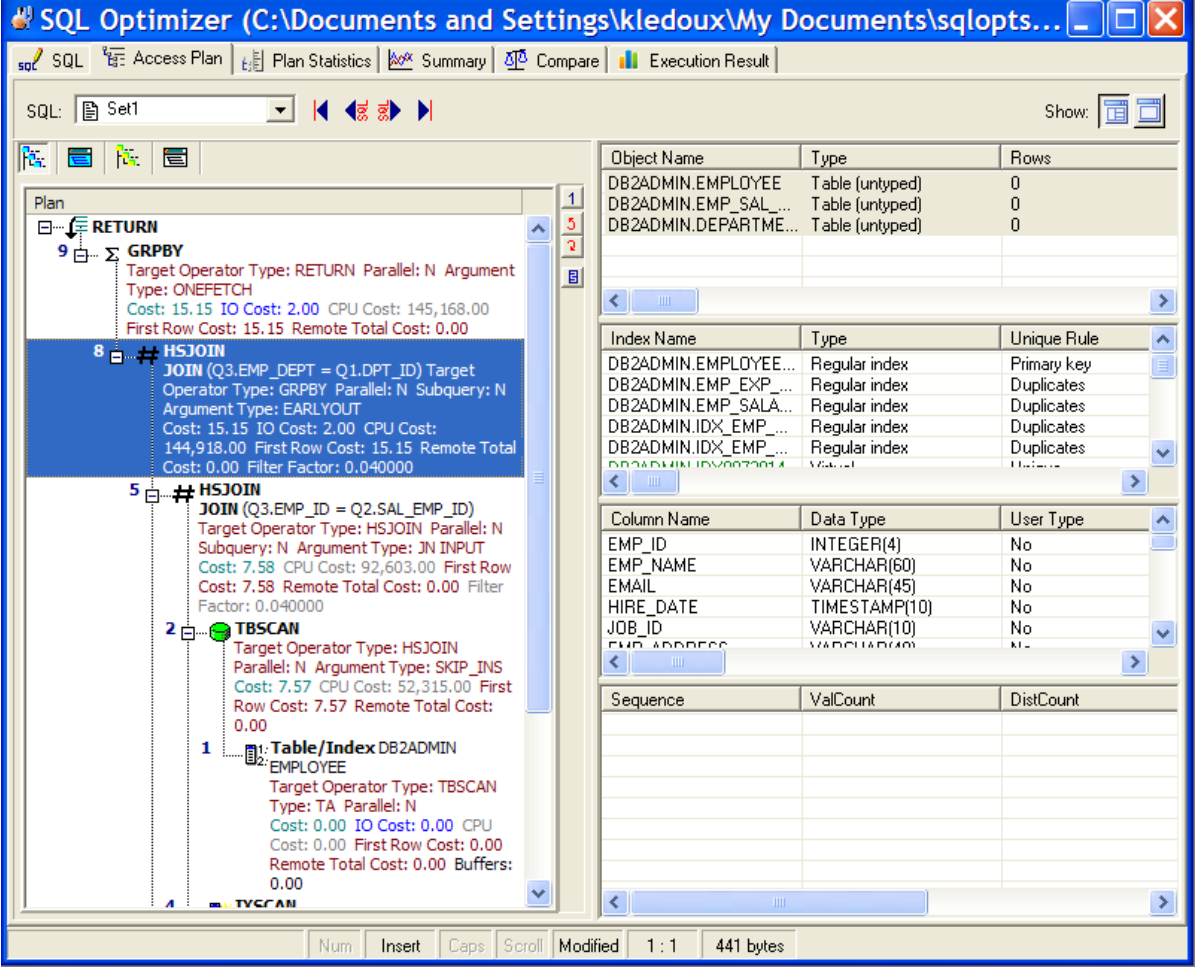

The Access Plan tab in the SQL Optimizer window uses the following panes to display access plan details for the currently selected alternative and information about the objects that the alternative syntax accesses:

[Access](#page-91-0) Plan Object [Statistics](#page-94-0) Index [Statistics](#page-96-0) Column [Statistics](#page-100-0) Column Values [Distribution](#page-102-0) Statistics

#### **Regenerate Virtual Index Sets**

You can rerun the Generate Indexes function to obtain the latest index recommendations. **Note:** This process will clear all existing SQL and index-set alternative in this SQL Optimizer session.

#### *To regenerate virtual index sets*

Right-click within any of the statistics panes, and select **Recommend Virtual Indexes**.

#### **Create Your Own Virtual Index Sets**

You can add your own index sets to this SQL Optimizer session.

#### *To create your own virtual index sets*

Right-click within any of the statistics panes, and select **Create Virtual Indexes**.

#### **Display or Hide Panes**

Use the pane-control buttons to reorganize the panes.

#### *To display the Access Plan, and the Table, Index, Column, and Column Value Distribution panes*

 $C$ lick  $\Box$ 

### *To display only the Access Plan pane*

 $C$ lick  $\Box$ 

### **Access Plan**

*View the Access Plan pane*

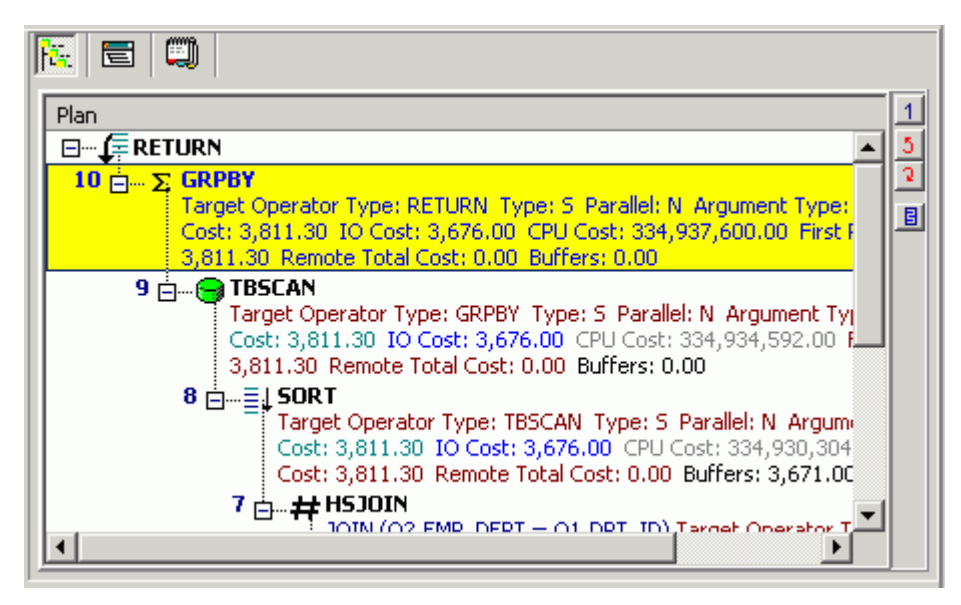

The access plan is a combination of steps the DB2 LUW database optimizer chooses to execute a SQL statement. Each node represents how the database optimizer will physically retrieve rows of data from the database or how the data is prepared. By examining the access plan, you can see exactly how the database executes your SQL statement.

#### **Right-click Menu**

DB2 [Optimized](#page-207-0) Text

The Access Plan pane contains a right-click menu that allows you to perform the following functions:

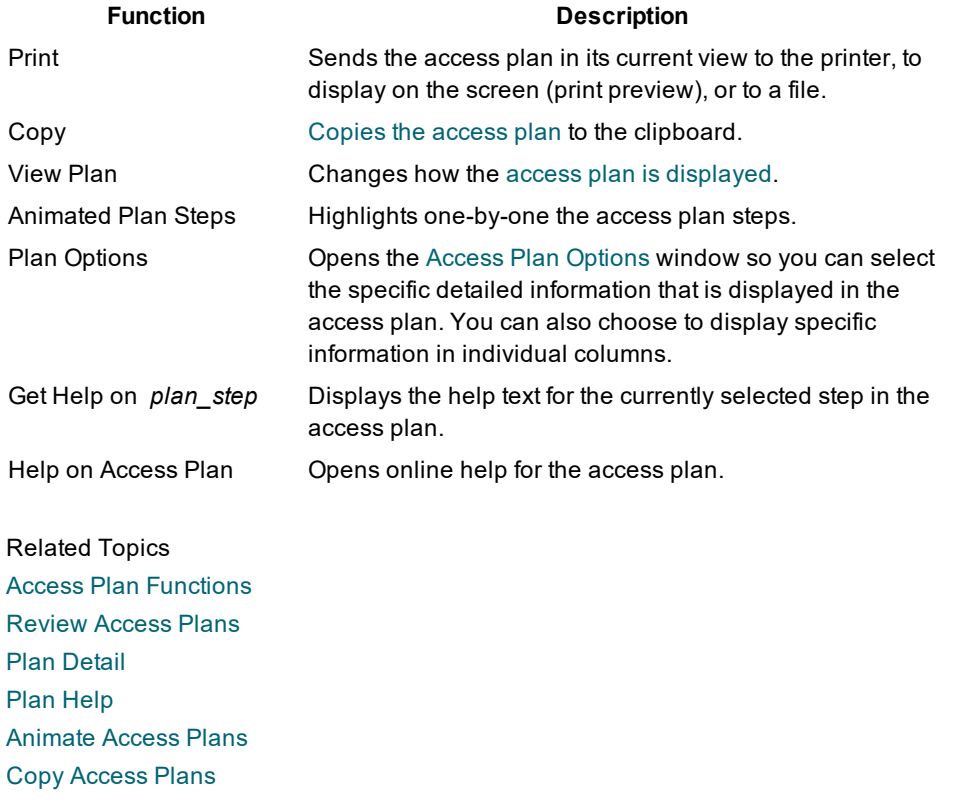

# <span id="page-94-0"></span>**Object Statistics Pane**

#### View the Object Statistics pane

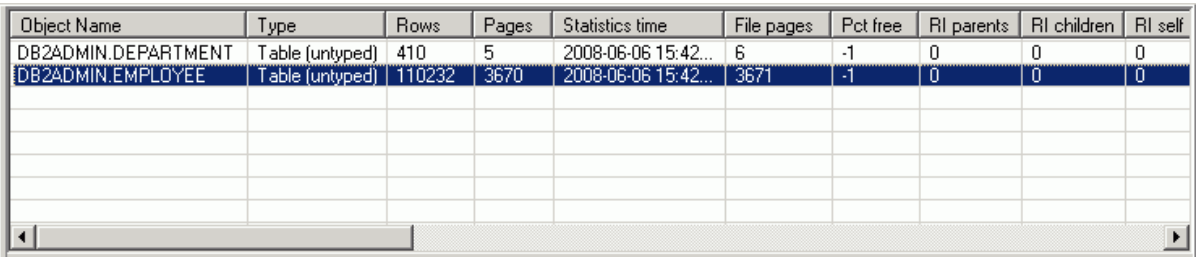

The Object Statistics pane is displayed on the [Access](#page-91-0) Plan tab in the SQL Optimizer window. It lists information for each table, view, or alias referenced in the access plan. If the operation in the selected access plan step accesses a specific object, this object is automatically highlighted in the Table Statistics pane. You can do the following in this pane:

- Select an object in this pane to view statistics about its indexes and columns (in the Index and Column Statistics panes, respectively).
- Right-click a specific object to update its catalog [statistics](#page-104-0).

#### Append mode

The method in which rows are inserted on pages in the table or view:

#### **Value Description**

Rows appended New rows are inserted at the end of the data.

Rows inserted New rows are inserted into existing spaces if available.

#### Check count

The number of check constraints defined on the table or view.

This information is based on the CHECKCOUNT value for the table or view in SYSCAT.TABLES.

#### Col count

The number of columns in the table or view.

This information is based on the COLCOUNT value for the table or view in SYSCAT.TABLES.

#### File pages

Total number of pages allocated for this table.

This information is based on the FPAGES value for the table or view in SYSCAT.TABLES.

#### Index tablespace

The name of the tablespace that holds all the indexes created for the table or view.

This information is based on the INDEX\_TBSPACE value for the table or view in SYSCAT.TABLES.

#### Key columns

The number of columns that make up the primary key for the table or view.

This information is based on the KEYCOLUMNS value for the table or view in SYSCAT.TABLES.

#### Key unique

The number of unique constraints (other than a primary key constraint) defined for the table or view. This information is based on the KEYUNIQUE value for the table or view in SYSCAT.TABLES.

#### LOB tablespace

The name of the tablespace that holds all long data (for LONG or LOB column types) for the table or view. This information is based on the LONG\_TBSPACE value for the table or view in SYSCAT.TABLES.

#### Lock size

The preferred lock granularity when DML statements are executed on the table:

#### **Value Description**

Row Row-level lock

Lock Table-level lock

blank Not applicable

#### Object name

The qualified name of the table or view.

This information is based on the TABSCHEMA and TABNAME values for the table or view in SYSCAT.TABLES.

#### **Overflow**

Total number of overflow records in the table or view. An overflow record is an updated record that is too large to fit on the page in which it is currently stored. The record is copied to another page, and its original location is replaced with a pointer to the new page.

This information is based on the OVERFLOW value for the table or view in SYSCAT.TABLES.

#### Pages

Total number of pages that contain data for the table or view.

This information is based on the NPAGES value for the table or view in SYSCAT.TABLES.

#### Pct free

Percentage of each page in the table or view to be reserved for future inserts.

This information is based on the PCTFREE value for the table or view in SYSCAT.TABLES.

#### Part mode

The mode used to distribute data in the table or view within a partitioned database:

#### **Value Description**

Hash on Hash on the partitioning key

partition key

Replicate across Replicate table or view data across partitions

partitions

blank No partitioning. The table, view, or alias exists in a single partition nodegroup with no partitioning key defined. A blank also appears for nicknames.

#### RI children

The number of referential constraints in which the table or view is a parent (that is, the number of dependent tables of this table).

This information is based on the CHILDREN value for the table or view in SYSCAT.TABLES.

#### RI parents

The number of referential constraints in which the table or view is a dependent (that is, the number of parent tables of this table).

This information is based on the PARENTS value for the table or view in SYSCAT.TABLES.

RI self

The number of referential constraints in which the table or view is both a parent and a dependent.

This information is based on the SELFREFS value for the table or view in SYSCAT.TABLES.

#### Rows

Total number of data rows in the table or view.

This information is based on the CARD value for the table or view in SYSCAT.TABLES.

#### Statistics time

The timestamp for the last time a change was made to statistics for the table or view.

This information is based on the STATS\_TIME value for the table or view in SYSCAT.TABLES.

# **Status**

Status type for the object from which information is retrieved:

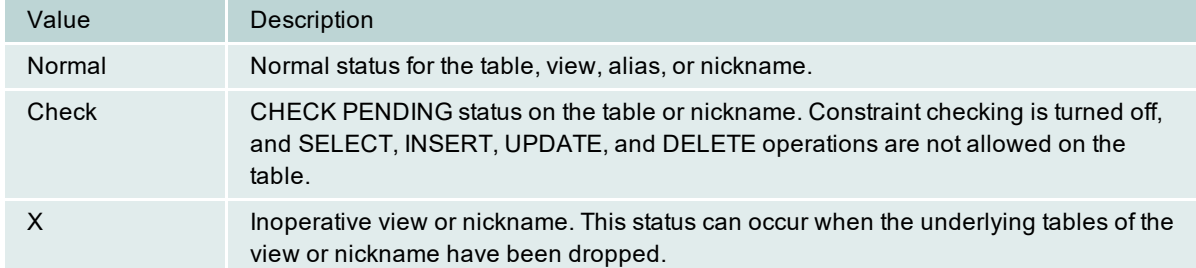

### **Tablespace**

The name of the primary tablespace for the table or view.

This information is based on the TBSPACE value for the table or view in SYSCAT.TABLES.

### Type

The type of table or view from which information is retrieved:

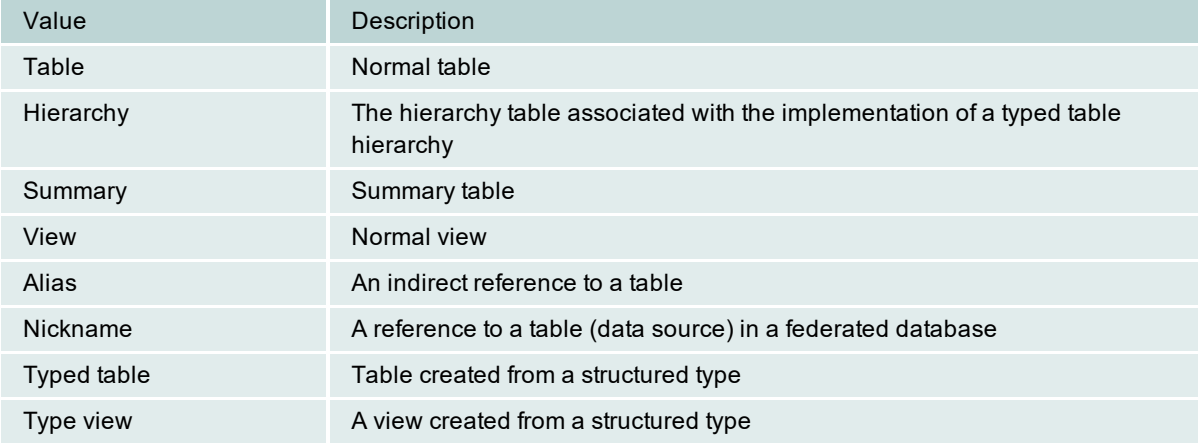

#### Volatile

The indicator showing whether the table or view has been declared volatile. A volatile table is a table whose contents vary greatly--from empty to large--at any point in time. To generate the access plan for a volatile table, DB2's SQL optimizer tends not to rely on existing table statistics and, therefore, often uses an index scan instead of a table scan. Values for this detail include:

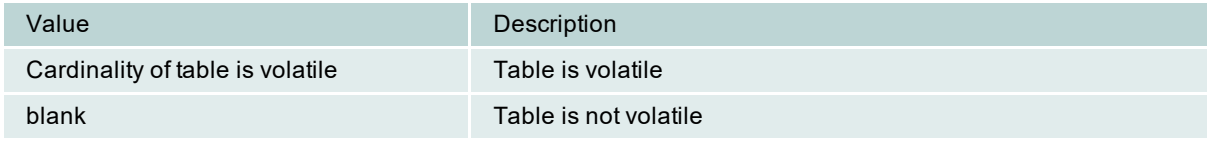

# <span id="page-96-0"></span>**Index Statistics Pane**

View the Index Statistics pane

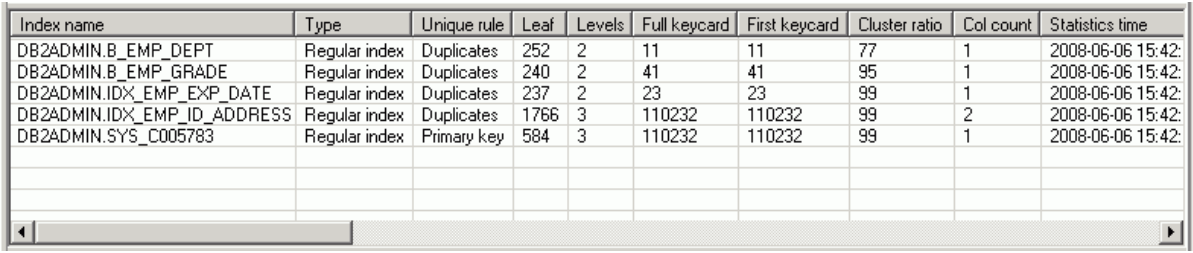

The Index Statistics pane is displayed on the [Access](#page-91-0) Plan tab in the SQL Optimizer window. It lists information about each index that exists for the highlighted object in the Object Statistics pane. Additionally, if the operation in the selected access plan step uses an index, this index is automatically highlighted in the Index Statistics pane. You can do the following in this pane:

- Select any index to view statistics about the columns for the index. (The appropriate column rows are highlighted in the Column Statistics pane.)
- Right-click a specific index to update its catalog [statistics](#page-104-0).

**Note:** If the object highlighted in the Object Statistics pane is a view, then no indexes display in the Index Statistics pane.

For each index listed in the Index Statistics pane, the following information is obtained from the SYSCAT.INDEXES catalog view:

#### Col count

The number of columns that make up the index key for the index, plus any INCLUDE columns, which are additional non-key columns maintained in a unique index.

This information is based on the COLCOUNT value for the index in SYSCAT.INDEXES.

#### Cluster factor

The ratio of the number of table rows that are ordered on data pages in index key sequence to the total number of table rows. This value is expressed as a decimal value between 0 and 1, with a higher precision than the Cluster Ratio. The optimizer uses this statistic to estimate the I/O cost of reading data pages into the bufferpool. The value –1 is used to indicate that no statistics are available.

**Note:** Either this statistic or the Cluster Ratio—not both—is recorded in the SYSCAT.INDEXES catalog. Generally, only one of the indexes for a table can have a high degree of clustering.

This information is based on the CLUSTERFACTOR value for the index in SYSCAT.INDEXES.

#### Cluster ratio

The ratio of the number of table rows that are ordered on data pages in index key sequence to the total number of table rows. This value is expressed as a percentage (a whole number between 0 and 100). The optimizer uses this statistic to estimate the I/O cost of reading data pages into the bufferpool. The value –1 is used to indicate that no statistics are available.

**Note:** Either this statistic or the Cluster Factor—not both—is recorded in the SYSCAT.INDEXES catalog. Generally, only one of the indexes for a table can have a high degree of clustering.

This information is based on the CLUSTERRATIO value for the index in SYSCAT.INDEXES.

#### **Definer**

The user who created the index.

This information is based on the DEFINER value for the index in SYSCAT.INDEXES.

#### **Density**

The ratio of the Seq Pages value to the total number of pages occupied by the index. This ratio is expressed as a percentage.

This information is based on the DENSITY value for the index in SYSCAT.INDEXES.

#### Entry type

The type of table on which the index is based:

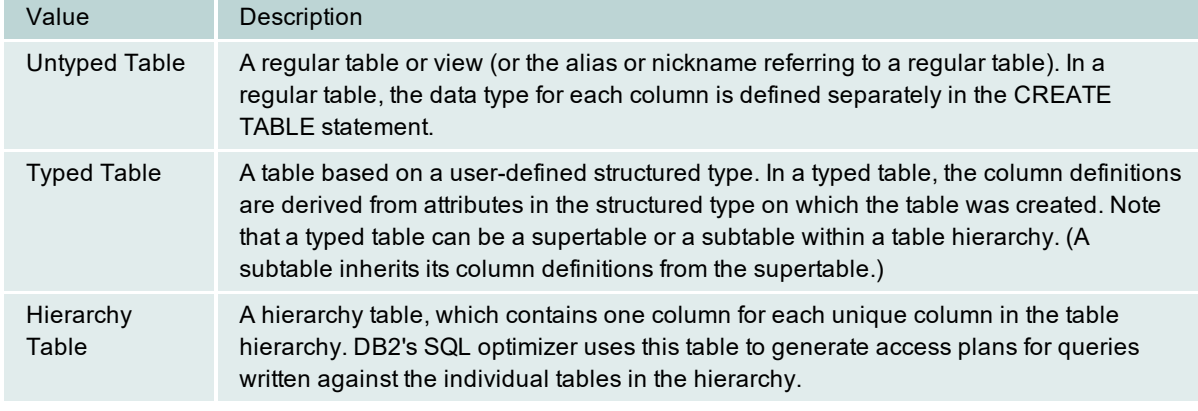

#### First keycard

The number of distinct key values based on the first column in the index key.

This information is based on the FIRSTKEYCARD value for the index in SYSCAT.INDEXES.

#### First2 keycard

The number of distinct keys using the first two columns of the index. (The value -1 is used if statistics have never been updated or if this statistic does not apply to the index key.)

This information is based on the FIRST2KEYCARD value for the index in SYSCAT.INDEXES.

#### First3 keycard

The number of distinct keys using the first three columns of the index. (The value -1 is used if statistics have never been updated or if this statistic does not apply to the index key.)

This information is based on the FIRST3KEYCARD value for the index in SYSCAT.INDEXES.

#### First4 keycard

The number of distinct keys using the first four columns of the index. (The value -1 is used if statistics have never been updated or if this statistic does not apply to the index key.)

This information is based on the FIRST4KEYCARD value for the index in SYSCAT.INDEXES.

#### Full keycard

The number of distinct values for the index key. If the index key is unique, the Full Keycard value is equal to the number of rows in the table, or the table's cardinality. If the index key is not unique, the Full Keycard value is equal to the number of distinct values available for the key. For example, if the index key is made up of one column called Status, which has three possible values--Paid, Billed, or Late, the Full Keycard value is 3.

This information is based on the FULLKEYCARD value for the index in SYSCAT.INDEXES.

#### Index name

The qualified name of the index.

This information is based on the INDSCHEMA and INDNAME values for the index in SYSCAT.INDEXES.

#### Internal ID

The internal ID of the index.

This information is based on the IID value for the index in SYSCAT.INDEXES.

### Leaf

The number of leaf pages in the index.

This information is based on the NLEAF value for the index in SYSCAT.INDEXES.

#### Levels

The number of non-leaf and leaf levels in the B+ structure of the index.

This information is based on the NLEVELS value for the index in SYSCAT.INDEXES.

#### Made unique

Indicator as whether the index was converted from a non-unique to a unique index to support a unique or primary key constraint. (If you drop the constraint, the index reverts to non-unique.)

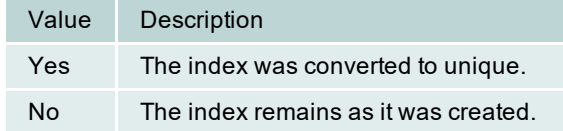

#### Min pct used

The minimum percentage of used space allowed before the online index reorganization feature merges index pages. (This number is expressed as an integer between 0 and 99.) This statistic is not available for a nickname.

This information is based on the MINPCTUSED value for the index in SYSCAT.INDEXES.

#### Page fetch pairs

A list of integer pairs that provide page fetch estimates for different buffer sizes. The first integer in a given pair represents the number of pages in a hypothetical buffer. The second integer in the pair represents the number of pages fetches required to scan the table with the index using the hypothetical buffer. DB2's SQL optimizer uses this information to estimate the cost of reading data pages into the bufferpool when the Cluster Ratio statistic is not available.

This information is based on the PAGE\_FETCH\_PAIRS value for the index in SYSCAT.INDEXES.

#### Pct free

The percentage of space on each leaf page that is available for future inserts. (This value is determined when the index is created.)

This information is based on the PCTFREE value for the index in SYSCAT.INDEXES.

#### Reverse scan

Indicator as to whether the index supports reverse scans, enabling DB2's Index Manager to scan the index in a forward and backward direction to retrieve data:

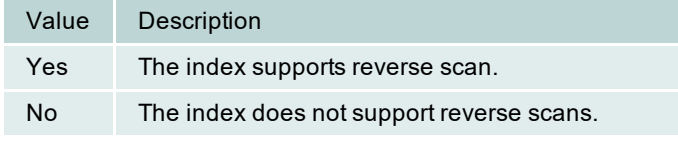

#### Seq page

The number of leaf pages located physically located in index key order with few or not large gaps between them.

This information is based on the SEQUENTIAL\_PAGES value for the index in SYSCAT.INDEXES.

#### Statistics time

The timestamp for the last time a change was made to statistics for the index.

This information is based on the STATS\_TIME value for the index in SYSCAT.INDEXES.

#### System req

Indicator as to whether the index is required by the system:

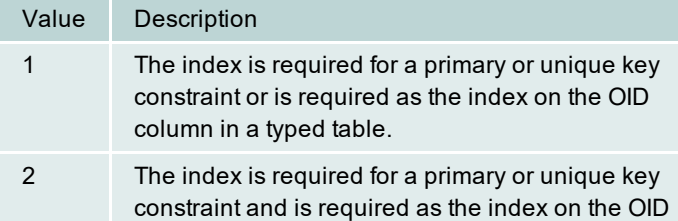

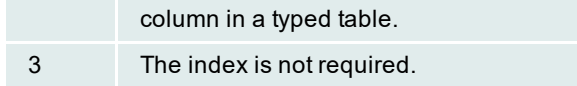

### Type

The type of index. This value is based on the INDEXTYPE value for the index in SYSCAT.INDEXES.

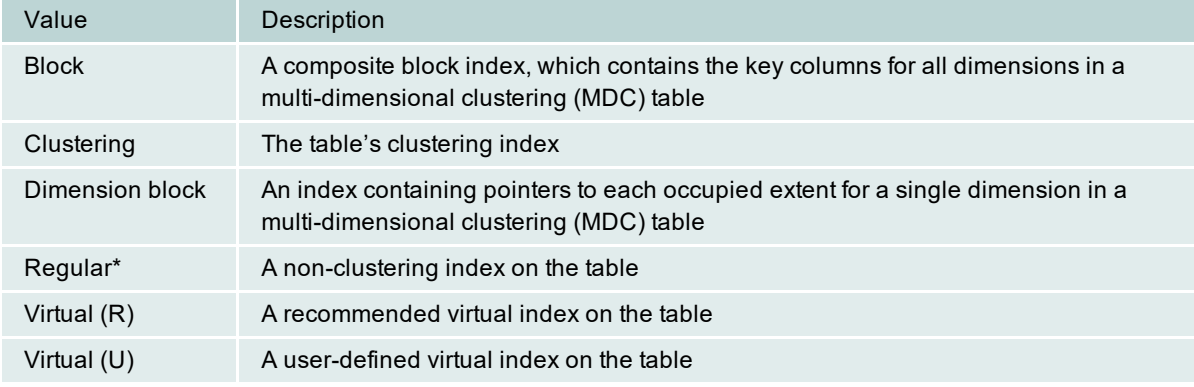

#### Unique col count

The number of columns that make up the unique key in the index (if the index has a unique key).

This information is based on the UNIQUE\_COLCOUNT value for the index in SYSCAT.INDEXES.

#### Unique rule

The type of unique constraint that the Database Manager enforces using the index key during the execution of any operation--such as an INSERT or UPDATE--that changes data values in the table.

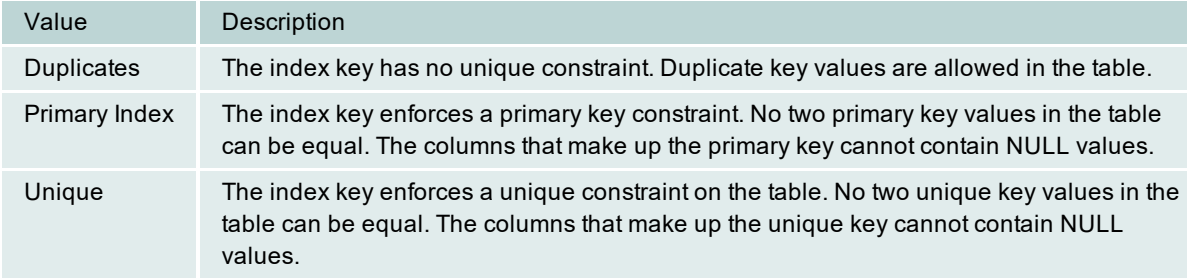

#### User defined

The indicator as to whether the index is user defined (using the CREATE INDEX statement) or system defined.

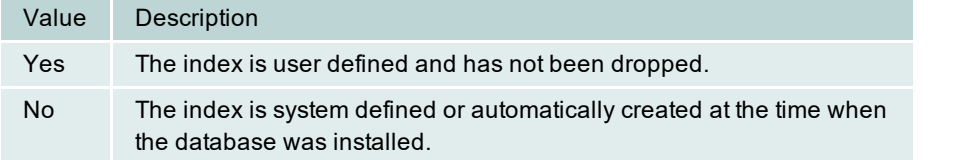

## <span id="page-100-0"></span>**Column Statistics Pane**

View the Column Statistics pane

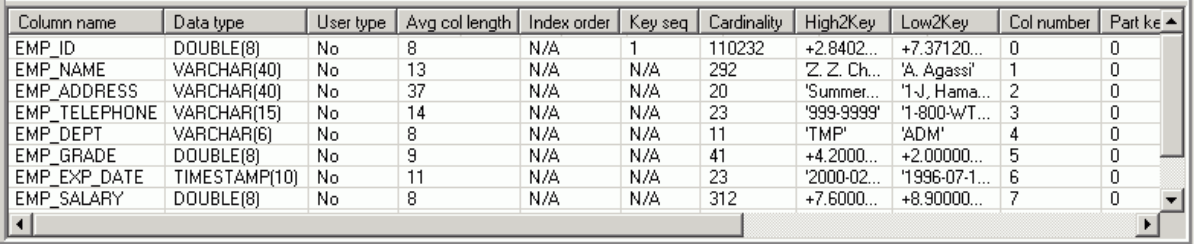

The Column Statistics pane is displayed on the [Access](#page-91-0) Plan tab in the SQL Optimizer window. It lists information about each column in the object highlighted in the Object Statistics or Index Statistics pane. This information is retrieved from the SYSCAT.COLUMNS catalog view excepted for the Index order statistic, which is obtained from SYSCAT.INDEXCOLUSE catalog view.

#### Avg col length

The average length of the values in the column.

This information is based on the AVGCOLLEN value for the column in SYSCAT.COLUMNS.

#### **Cardinality**

The number of rows in a database table.

This information is based on the COLCARD value for the column in SYSCAT.COLUMNS.

#### Col number

The numerical position of the column in the table or view, beginning at zero.

This information is based on the COLNO value for the column in SYSCAT.COLUMNS.

#### Column name

The name of the column.

This information is based on the COLNAME value for the column in SYSCAT.COLUMNS.

#### Data type

The data type of the column along with the length and scale (if applicable).

This information is based on the TYPENAME, LENGTH and possibly the SCALE value for the column in SYSCAT.COLUMNS.

#### **Default**

The column's default value appropriate for the column's data type. This value can be the keyword NULL. This information is based on the DEFAULT value for the column in SYSCAT.COLUMNS.

#### High2Key

The second highest value in this column.

This information is based on the HIGH2KEY value for the column in SYSCAT.COLUMNS.

#### Index order

The order of the values in this column within the index. Statistic values include:

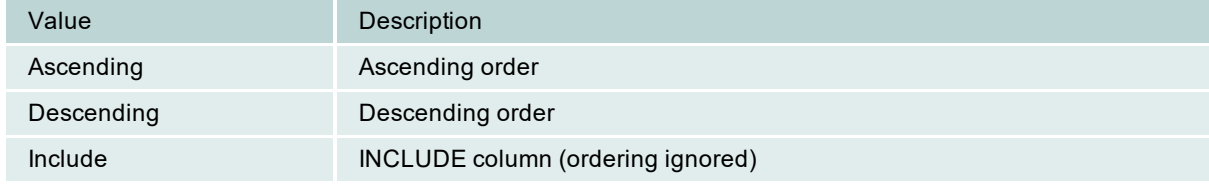

#### Key seq

The column's numerical position within the primary key for the table or view. The value N/A appears if the column is not part of the primary key.

This information is based on the KEYSEQ value for the column in SYSCAT.COLUMNS

#### Low2Key

The second lowest value in this column.

This information is based on the LOW2KEY value for the column in SYSCAT.COLUMNS.

#### Null count

The number of NULL values in the column.

This information is based on the NUMNULLS value for the column in SYSCAT.COLUMNS.

#### Nulls

Indicator as to whether the column can contain a NULL value.

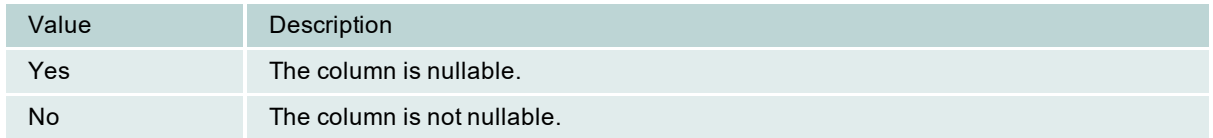

#### Part key seq

The column's numerical position within the table's partitioning key for the table or view. The value 0 or NULL is displayed if the column is not part of the partitioning key. Additionally, if the table is a hierarchy table or a subtable in a hierarchy, the value NULL is displayed.

This information is based on the PARTKEYSEQ value for the column in SYSCAT.COLUMNS.

#### User type

The qualified name of the data type if the type is user defined (or distinct). A user-defined type has a qualified name other than SYSIBM. If the data type is not distinct (that is, its qualified name is SYSIBM), the value No appears.

This information is based on the TYPESCHEMA value for the column in SYSCAT.COLUMNS.

#### Related Topic

<span id="page-102-0"></span>Column Values [Distribution](#page-102-0) Statistics Pane

## **Column Values Distribution Statistics Pane**

#### View the Column Values Distribution Statistics pane

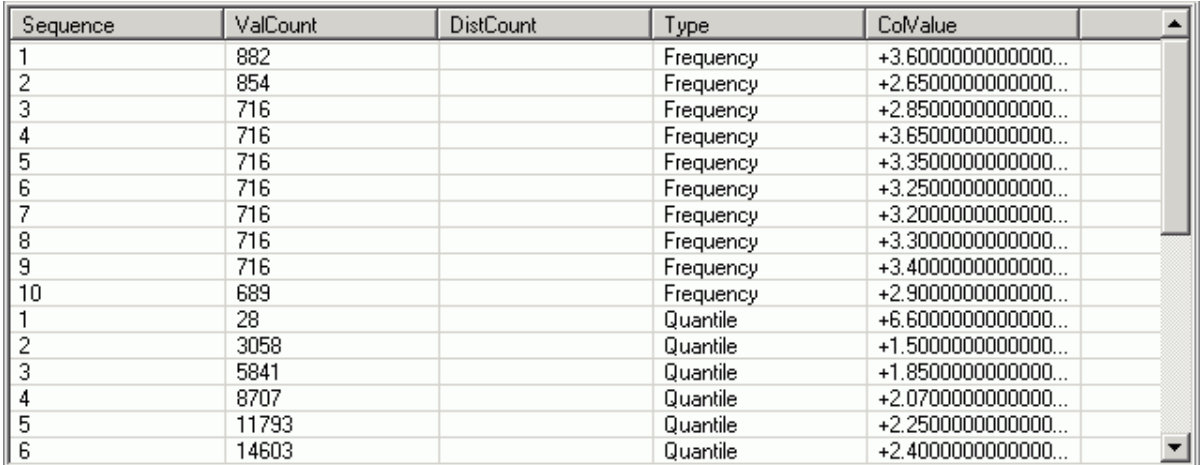

The Column Values Distribution Statistics pane is displayed on the [Access](#page-91-0) Plan tab in the SQL Optimizer window. It lists statistics used by DB2's SQL optimizer to handle non-uniform distribution of column values. For the column highlighted in the Column Statistics pane, this pane describes the position of column values in the

order of most frequently used values or in quantile order. SQL Optimizer obtains this information from the SYSCAT.COLDIST catalog view. The DB2's SQL optimizer uses this information to estimate more accurately the number of rows in a column that satisfy the specified equality or range predicates.

**Sequence** 

# **Sequence**

The position of the column value (listed for **ColValue**) within the order of most frequently used values or within the quantile order.

- <sup>l</sup> If **Type** is *Frequency*, the sequence number *n* identifies the column value as the *n*the most frequent value for the column.
- If Type is *Quantile*, the sequence number *n* identifies the column value as the *n*th quantile value for the column.

#### **ValCount**

## **ValCount**

The count for the column value listed for **ColValue**. The meaning of this count depends on the type of statistics collected for the column value: frequency or quantile.

- If Type is *Frequency*, the value count is the number of rows that contain this value in the column.
- If Type is *Quantile*, the value count is the number of rows containing values in the column that are less than or equal to **ColValue**.

In a partitioned database, **ValCount** is the estimated value of the count at the database partition multiplied by the number of database partitions. However, when **Type** is *Frequency* and the column is the single-column partitioning key of the table, **ValCount** is simply the count at the database partition.

**DistCount** 

# **DistCount**

The number of distinct values in the column that are less than or equal to the column value listed under **ColValue**.

**Note:** This count is collected only for columns that are the first key column in an index.

#### Type

# **Type**

The type of distribution statistics collected for the column value listed under **ColValue**:

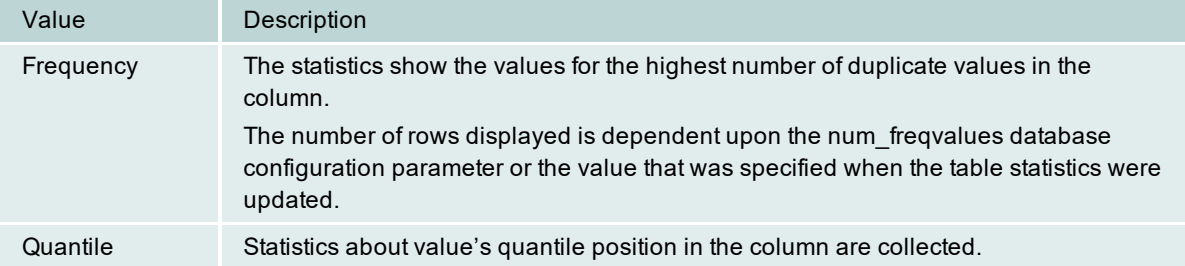

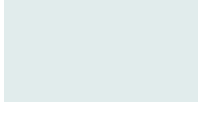

The number of rows displayed is dependent upon the num quantiles database configuration parameter or the value that was specified when the table statistics were updated..

**ColValue** 

### **ColValue**

The value of data in the column displayed as a character literal or as a NULL value.

Related Topic Column [Statistics](#page-100-0) Pane

# <span id="page-104-0"></span>**Update Statistics**

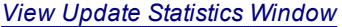

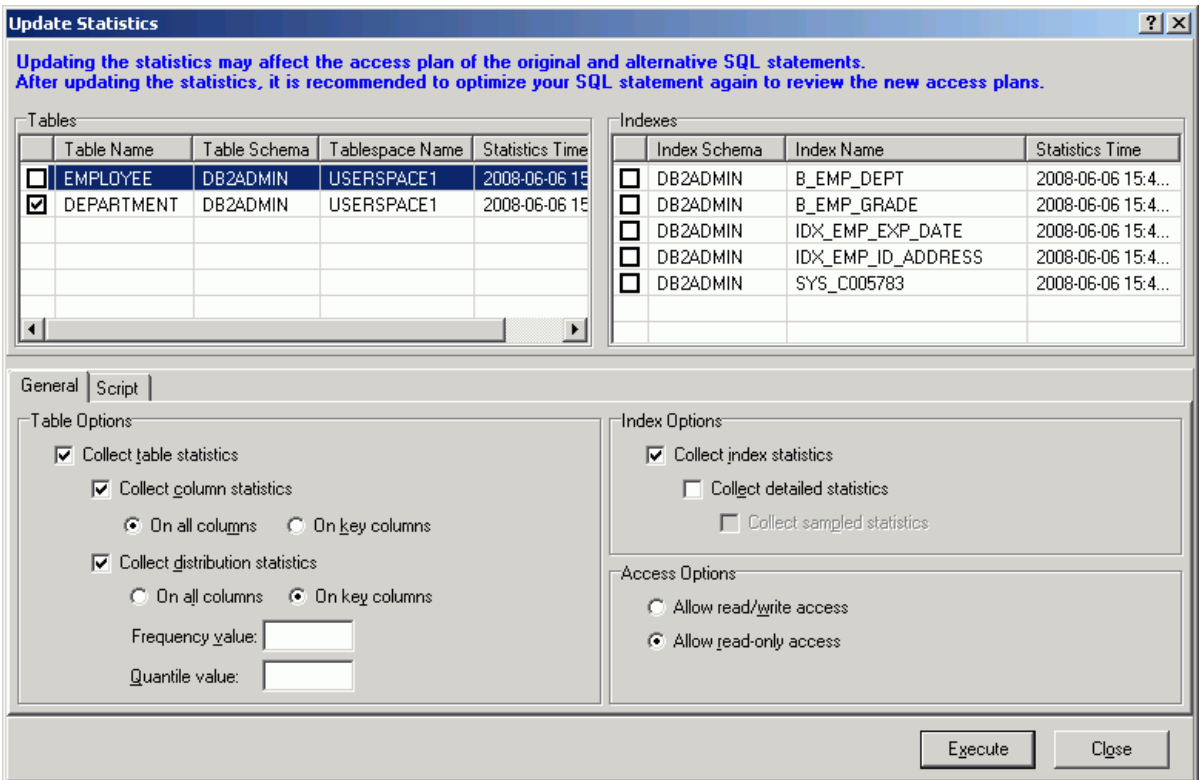

You can update the statistics for the tables and their indexes when you are viewing the [Access](#page-91-0) Plan tab.

#### *To update the statistics for a table*

- 1. Right-click the table in the Table [Statistics](#page-94-0) pane. and select **Update Statistics**.
- 2. In the Update Statistics window, select one or more tables to update.
- 3. In the Table Options section, select the specific options for updating the table statistics.

**Note:** This table only covers unfamiliar information. It does not include all field descriptions.

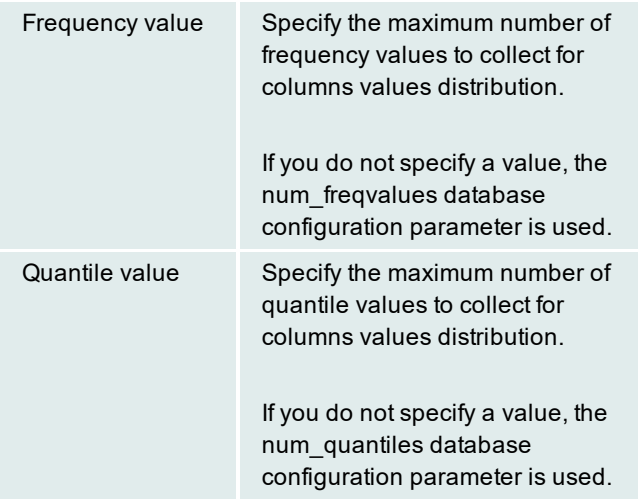

- 1. Check the indexes to update for each table you have checked.
- 2. In the Index Options section, select the specific options for updating the index statistics.
- 3. Click the **Script** tab and review the RUNSTATS command.
- 4. Click **Execute**.

**Note:** In order to update statistics, you must have these privileges:

SYSADM **SYSCTRL** SYSMAINT DBADM CONTROL privilege on the table LOAD authority

# <span id="page-105-0"></span>**Plan Statistics Tab**

View the Plan Statistics tab

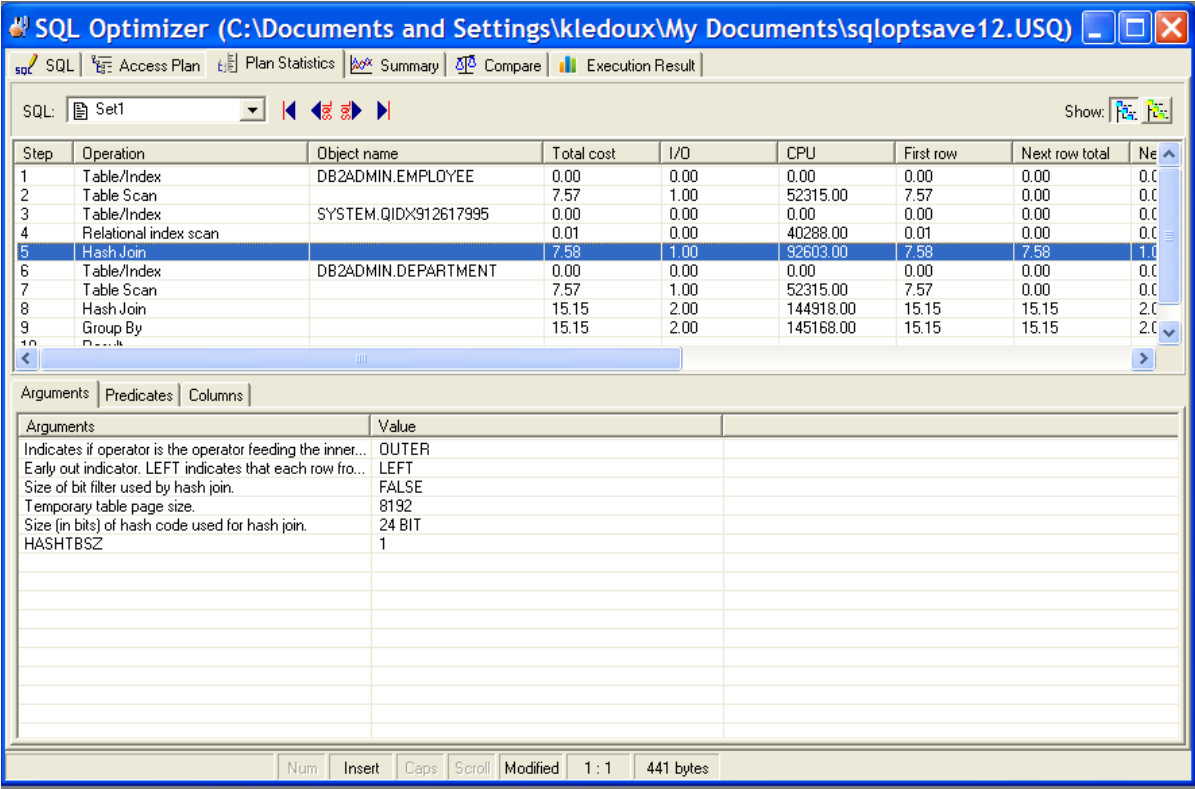

The Plan Statistics tab in the SQL Optimizer window displays the cost for each step in the access plan for the currently selected SQL or index-set alternative, along with the plan's arguments and values, its predicates, and the columns involved in the data stream.

## **Cost Statistics Pane**

The Cost Statistics pane provides detailed descriptions of each operation used in the access plan.

### **Estimated Cost Statistics**

The following statistics are shown for each row of the access plan:

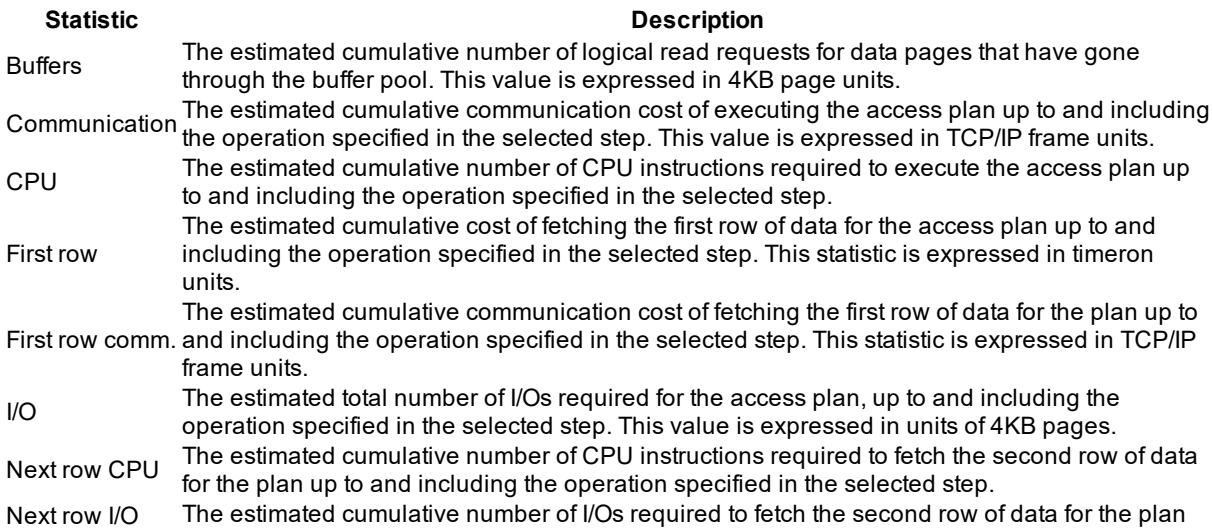

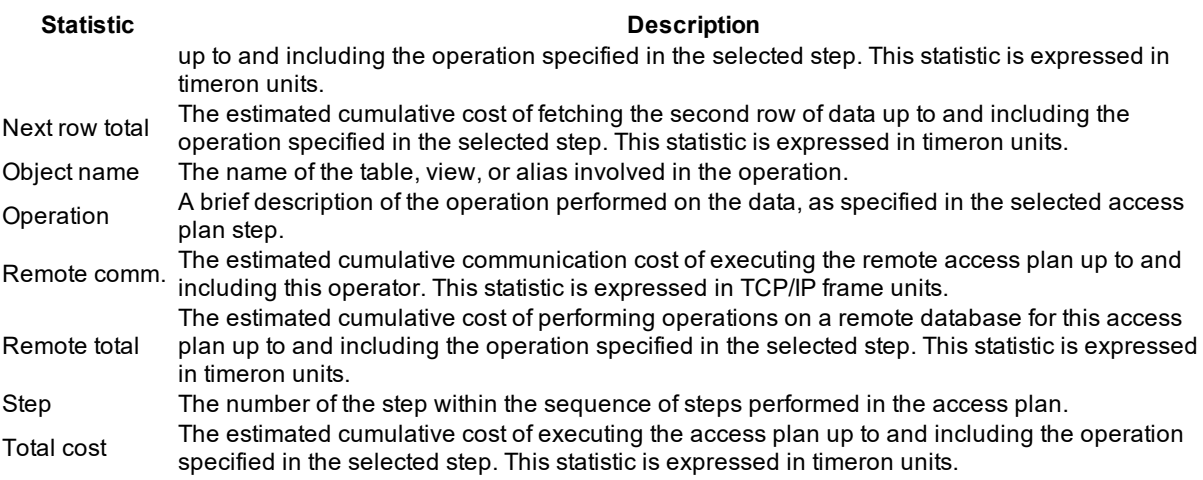

#### *To see the Argument, Predicate, and Column information for a specific step*

- 1. Select a specific plan step in the Cost Statistics pane.
- 2. Click the **Argument**, **Predicate**, or **Column** tab.

# **Argument**

The Arguments tab lists the arguments and their values that are used in the access plan operation highlighted in the Statistic pane.

# **Predicate**

The Predicates tab provides information about the SQL predicates that the operation highlighted in the Statistic pane is processing.

The following information shows for each predicate:

Text

The text of the predicate as interpreted by the SQL compiler.

Filter factor

The estimated fraction of rows that the predicate qualifies.

How applied

The label specifying how the predicate is used in the operation:

#### **Value Description**

JOIN Used to join tables

RESID Evaluated as a residual predicate

SARG Evaluated as a sargable predicate for index or data pages

STARTUsed as a start condition

STOP Used as a stop condition

When applied

The label specifying when the subquery used in this predicate is evaluated:

#### **Value Description**

*blank* The predicate does not contain a subquery.

- EAA (Evaluated at application) The subquery is re-evaluated each time the operation applies the predicate to a row.
- EAO (Evaluated at open) The subquery is evaluated once for the operation. The subquery results are reused each time the operation applies the predicate to a row.
- MUL (Multiple) More than one type of subquery exists for this predicate.
#### Relop type

The label specifying the type of relational operator used in the predicate:

## **Value Description**

*blank* Not applicable

- EQ Equals
- GE Is greater than or equal to
- GT Is greater than<br>IN Is in list
- Is in list
- LE Is less than or equal to
- LK Is like
- LT Is less than
- NE Is not equal to
- NL Is null

NN Is not null

Subquery

The flag indicating whether or not the predicate requires a data stream from a subquery:

### **Value Description**

- N No subquery stream is required.<br>Y One or more subquery streams a
- One or more subquery streams are required.

## **Columns**

The Columns tab lists the table columns involved in the data stream for the access plan operation highlighted in the Cost Statistics pane.

## **Summary Tab**

View the Summary tab

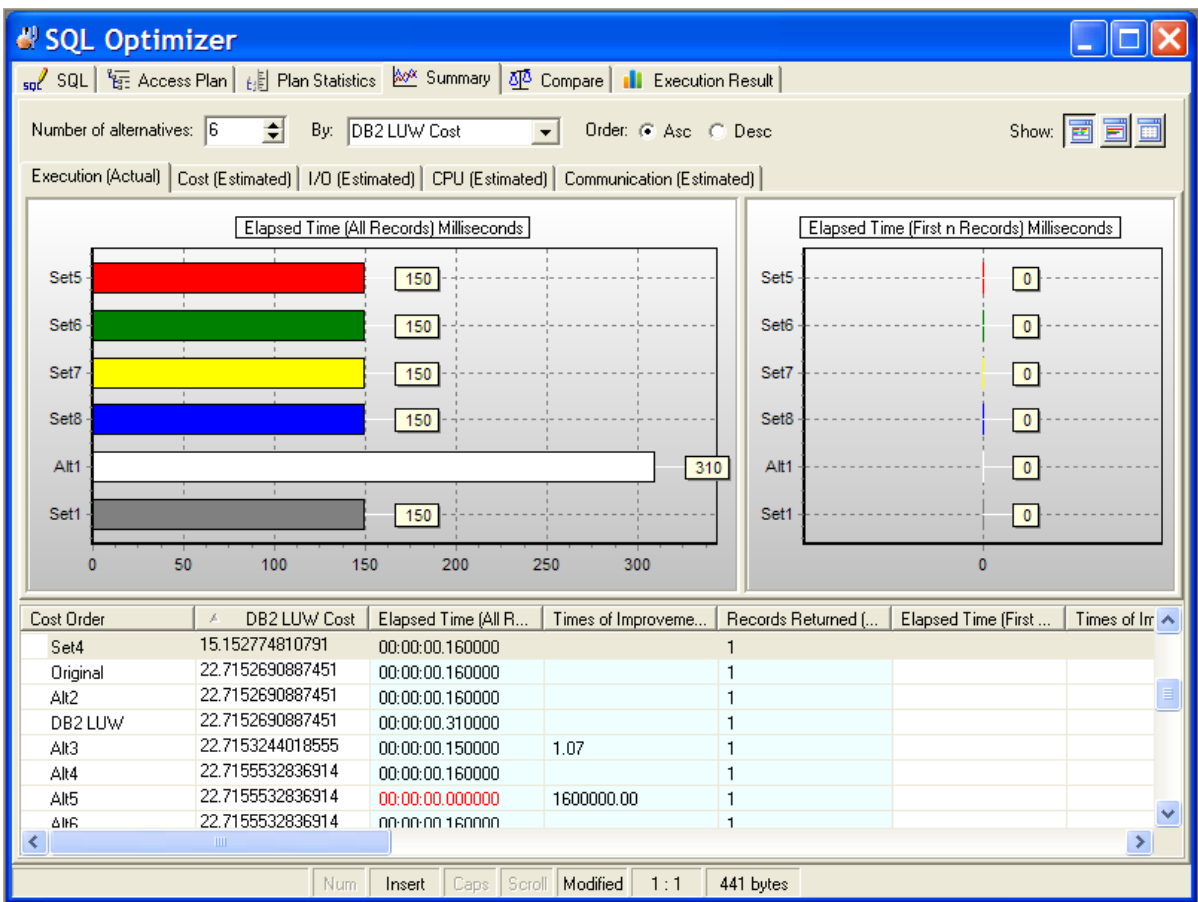

The Summary tab in the SQL Optimizer window displays the Run Time information and the cost estimates from various perspectives.

## **Run Time Pane**

The Run Time [pane](#page-89-0) displays the run time statistics for retrieving all records and for retrieving the first record.

## **Cost Estimates**

Cost statistics shown on the Summary tab are estimated cumulative costs across all operations used in the access plan.

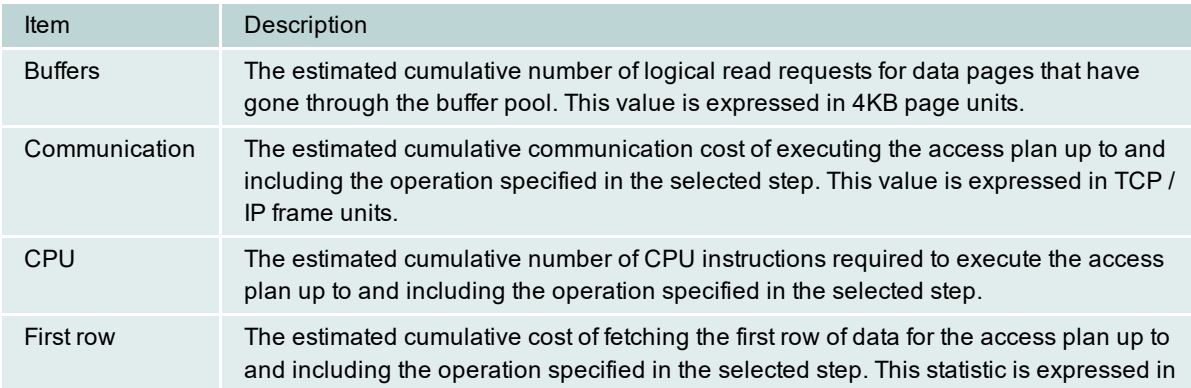

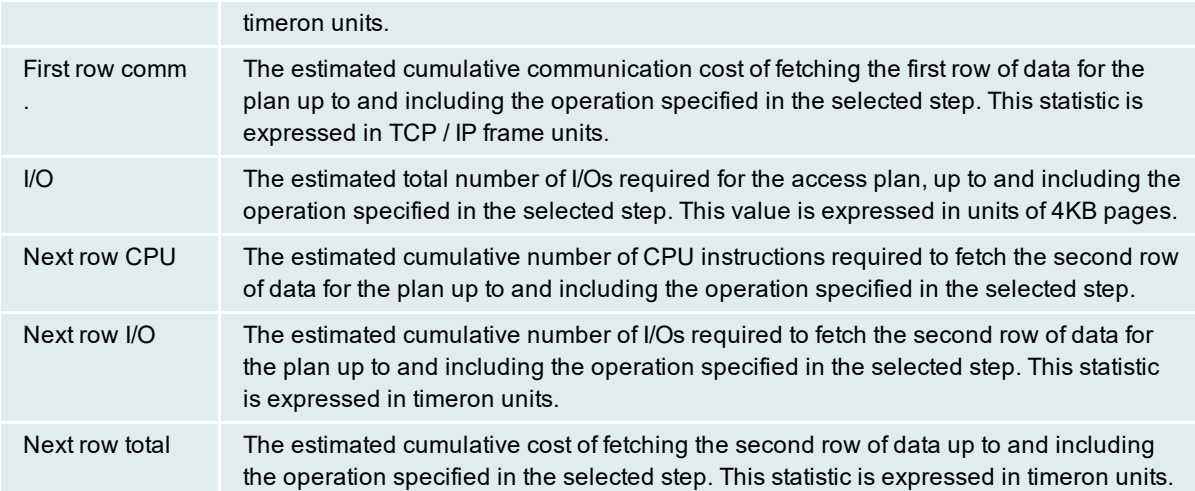

## **Charts**

The statistics from the grid are grouped together and displayed in charts.

## *To select how many records are displayed in the charts*

Select the number from the **Number of Alternatives** list.

### *To select which statistic to use to select the records*

Select the statistic from the **By** list.

### *To select the top or the bottom range of the statistic*

Select **Asc** (Ascending) or **Desc** (Descending) from the **Order** option.

## **Display or Hide Panes**

Use the pane-control buttons to reorganize the panes:

## *To display the statistics and charts*

Click **Chart and Statistics** .

## *To display only the charts*

Click **Chart Only** .

## *To display only the statistics*

Click **Statistics Only** .

## **Compare Tab**

### View the Compare Tab

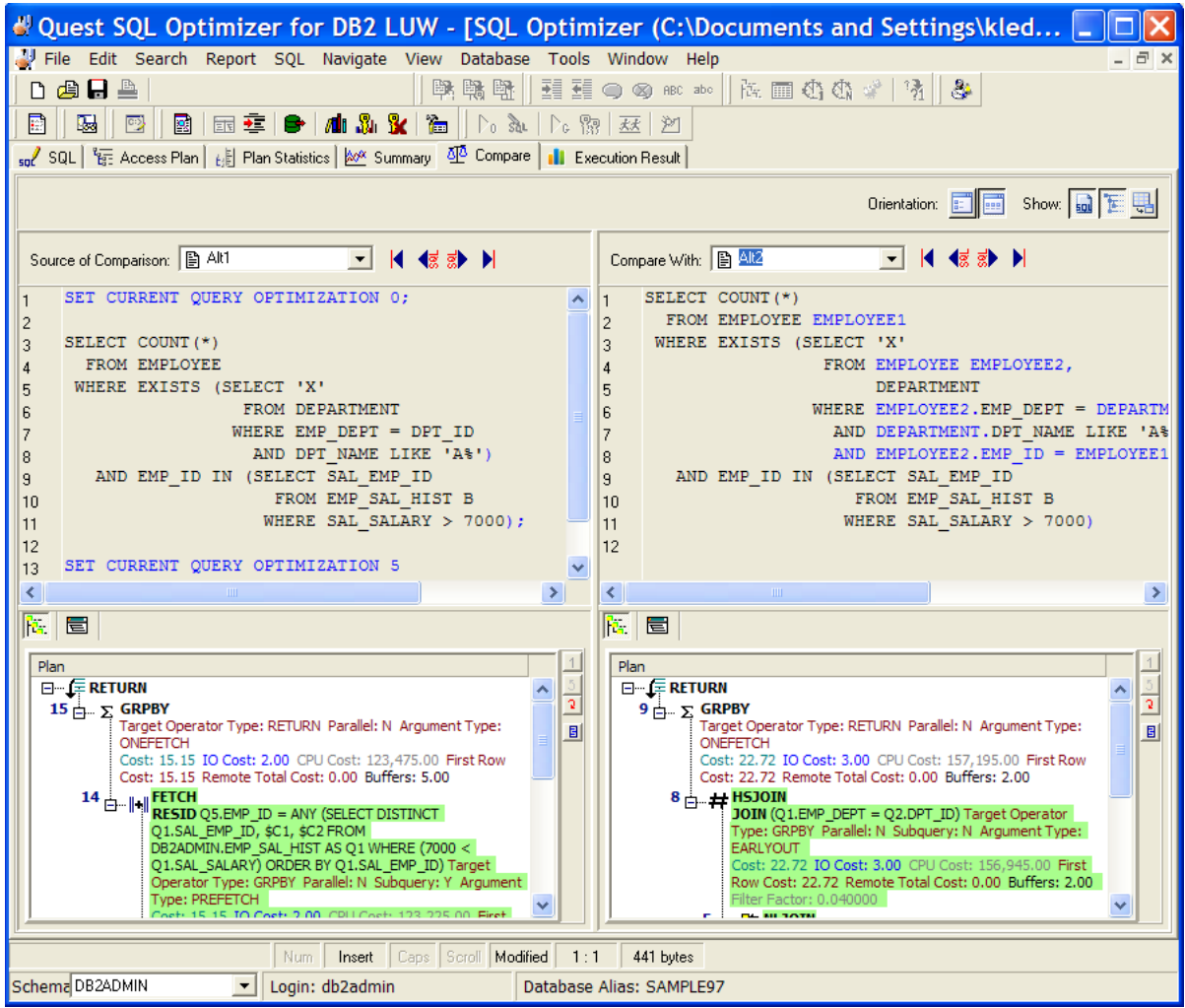

The Compare tab in the SQL Optimizer window enables you easily to compare SQL text, access plans, and statistics between two alternatives or between an alternative and the original SQL.

The Compare tab consists of two major panes—Source of Comparison and Compare With. Each pane shows information for one alternative. Differences in syntax and access plans are highlighted in either pane.

## **Display or Hide Panes**

Use the pane-control buttons to reorganize the panes:

## *To display panes vertically*

 $C$ lick  $\boxed{\mathbb{E}}$ 

## *To display panes horizontally*

 $C$ lick  $\boxed{\blacksquare}$ 

### *To display or remove SQL Text panes*

 $C$ lick  $\boxed{\mathbf{m}}$ 

*To display or remove Access Plan panes*

 $C$ lick  $E$ 

*To display or remove Statistics panes*

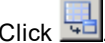

## **Execution Result Tab**

View the Execution Result tab

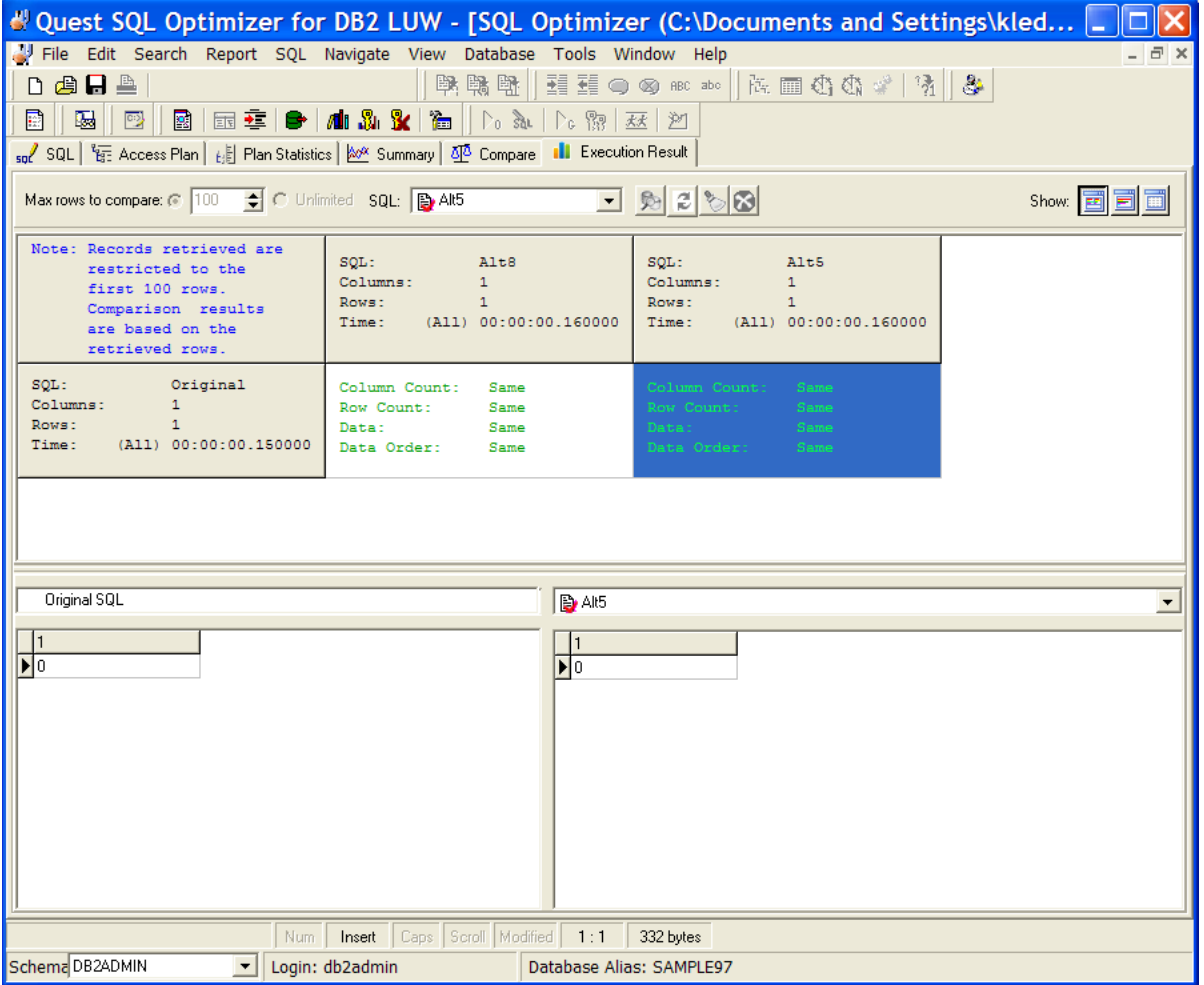

The Execution Result tab in the SQL Optimizer window compares the data returned by the original SQL with the data returned by any one of the SQL alternatives.

#### *To compare all rows of data between the original SQL and an SQL alternative*

- 1. Select **Unlimited** for **Max rows to compare**.
- 2. From the **SQL** list, select the SQL alternative that you want to compare with the original SQL.
- 3. Click  $\mathbb{R}$

#### *To compare a limited number of rows between the original SQL and an alternative*

- 1. Enter the number of rows in **Max rows to compare**.
- 2. From the **SQL** list, select the SQL alternative that you want to compare with the original SQL.
- 3. Click **Rad**

## **Comparison Grid**

The grid in the top pane provides quick overview of returned-data differences. The numbers of returned columns and rows show whether the SQL alternative produces the same result as the original SQL statement. The displayed time shows how long it took to execute Batch Run or the Run Time, not the time it took to retrieve the data for the Execution Result tab.

**Note:** If the **Data** statistic shows that the returned data differs when you retrieve limited rows, do not assume that the alternative is returning wrong data. The difference can suggest that the alternative has returned data in an order different from the order returned by the original SQL. Two SQL statement are considered to be semantically equivalent if they retrieve the same data in any order (as long as the ORDER BY clause is not used in the SQL statement).

## **Comparison Functions**

#### *To refresh the data for the currently selected alternative*

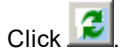

*To clear all the data for original and all alternatives*

Click **...** 

*To abort Compare SQL or Refresh SQL process*

Click  $\bigotimes$ 

## <span id="page-113-0"></span>**Use the SQL Optimizer**

## **Enter or Edit the Original SQL Statement**

You can optimize a single SELECT, DELETE, UPDATE, and INSERT SQL statement in the SQL Optimizer window. This optimization process includes running two major functions—SQL Rewrite and Generate Indexeson this original statement to obtain alternatives on which you can test performance. The following procedures describe how to obtain or edit this original SQL statement.

#### *To enter the original SQL statement*

1. Click  $\boxed{\mathbb{H}}$ 

- 2. Enter the SQL statement in the SQL Text pane on the SQL tab:
	- Type or paste the statement from a another location.
	- Open an existing file.
	- Send an SQL statement directly from another window using the Send SQL to the SQL [Rewrite](#page-196-0) [Function](#page-196-0) or Send SQL to the [Generate](#page-197-0) Indexes Function function.

**Note:** When you use either of these functions, the SQL Rewrite or Generate Indexes function automatically runs on the SQL once the SQL Optimizer window opens.

- From Toad, open a SQL Optimizer session on the SQL in the Toad Editor or the SQL used in view, trigger, or MQ table DDL.
- 3. Perform any of these functions:

[Retrieve](#page-191-0) Access Plan [Retrieve](#page-192-0) Run Time [Retrieve](#page-191-1) Run Result [Automatically](#page-115-0) Rewrite the Original SQL Statement Generate Index-Set [Alternatives](#page-117-0) [Batch](#page-123-0) Run

#### *To edit the original SQL statement*

- 1. Select *<Edit SQL>* in the Batch Run pane.
- 2. Edit the SQL text in the SQL Text pane.

#### **Notes:**

- . SQL Optimizer processes only a single SELECT, DELETE, UPDATE, or INSERT SQL statement.
- You can have only one SQL Optimizer window open at any one time. SQL Optimizer prompts you to save the original SQL statement if you attempt to open another file or create a new one.
- If the SQL statement uses temp tables, the temp tables must already exist before you can perform any function on the SQL statement. Create the temp tables by using the [User-Defined](#page-180-0) Temp Table window.
- You can insert variables and comments within the original SQL statement.

**Tip:** To help construct a SQL statement, use the Editor [functions](#page-183-0): member lookup, argument lookup, auto correction, indent, outdent, comment, and uncomment functions.

## <span id="page-115-0"></span>**Automatically Rewrite the Original SQL Statement**

Use the SQL Rewrite function to generate alternatives to an SQL statement that you enter in the SQL Optimizer window or that you sent to SQL Optimizer from another tool, such the Scanned SQL Viewer, Toad Database Explorer, or SQL Formatter.

#### *To rewrite an SQL statement*

1. Provide the SQL [statement](#page-113-0).

**Note:** In Toad, if you open a SQL Optimizer session on the SQL used in a view, trigger, or MQ table, the statement automatically displays in the SQL Optimizer window.

2. Click  $\mathbf{P}_0$  to rewrite the original SQL. The rewrite time is dependent on the complexity of the original SQL statement, the SQL Options applied, and the quota values set in the Options window. When the rewrite completes, each rewritten SQL version displays as a SQL alternative in the Run Time pane.

**Warning:** When you define the [optimization](#page-26-0) quota values that, note that the higher the quota, the longer it may take to rewrite a complicated SQL statement.

**Note:** The SQL Rewrite process executes multiple transformation rules to produce a list of semantically equivalent SQL alternatives, each with a unique access plan. SQL [options](#page-25-0) defined in the Options window are also applied to produce the list of SQL alternatives.

#### *To abort the rewrite process*

 $_{\rm Click}$   $\oslash$ 

Allow a few seconds to terminate all processes.

## **Automatically Start the Batch Run**

If you have selected the [Automatically](#page-28-0) start Batch Run after rewriting option, the Batch Run Criteria window automatically opens before the rewrite process begins so you can select the settings for the Batch Run. **Tips:**

• To generate virtual index sets that you can add to the list of SQL alternatives generated during SQL

Rewrite, click  $\boxed{\triangleright_{G}}$  You can then include these index-set alternatives in the Batch Run process. See Generate Index-Set [Alternatives](#page-117-0) for more information.

<sup>l</sup> To create your own virtual index sets that you can add to the list of SQL alternatives, click . See [Add](#page-119-0) Your Own [Virtual](#page-119-0) Index Sets for more information.

## **Rewrite Details**

The Rewrite Details dialog is optional and can be displayed after the SQL Rewrite process completes. This dialog displays the number of semantically equivalent SQL statements investigated and the number of valid SQL alternatives produced. The dialog displays the following:

- Time calculations for the rewrite process.
- Number of semantically equivalent SQL statements investigated.
- Number of alternative access plans produced.
- How many rewrites were eliminated because they have identical access plans or DB2 LUW costs.
- <sup>l</sup> Warning message if the **Syntax Transformation Quota**, **Total SQL Options Quota**, or **Table Join Permutation Quota** is reached.

**Note:** Use the [Optimization](#page-22-0) (2) page on the SQL Rewrite tab in Options to define whether to eliminate alternative SQL statements when they have identical access plans or identical DB2 LUW costs. Eliminating the SQL based on identical access plan is more accurate but it can take longer to determine.

The Rewrite Details dialog is shown every time the rewrite process completes. To disable this window, clear the **Show details on next optimization** option in the dialog.

#### *To view the Rewrite Details dialog at anytime*

Select **View | Show Optimization Details** in the SQL Optimizer window.

If no alternatives are available, the **Generate Indexes** button is provided to start the Index Expert process of determining virtual index sets that might improve performance. See Generate Index-Set [Alternatives](#page-117-0) for more information.

## **Add User-Defined SQL Alternatives**

Once you have provided the original SQL statement in the SQL Optimizer window, you can create your own tweaked version of the statement and add it as a SQL alternative. You can do this either before or after you have rewritten the original SQL [statement.](#page-115-0) You can then test run the user-defined SQL alternatives with the alternatives created by the SQL Rewrite and Generate Indexes functions. Or, you can simply test your alternative against the original SQL statement.

#### *To insert your own SQL alternative*

- 1. In the Run Time [Pane](#page-89-0) on the SQL tab in the SQL Optimizer window, select a SQL alternative (or the original SQL statement) to use as a template.
- $2.$  Click  $\overline{\mathsf{Sat}}$
- 3. In the SQL Text [Pane,](#page-86-0) edit the SQL syntax to create your own version.
- 4. Click  $\frac{|\vec{u}_T|}{|\vec{u}_T|}$  to retrieve the access plan for your SQL alternative. The plan is automatically parsed to determine whether its cost is identical to the cost of another alternative or the original SQL. If identical costs are found, SQL Optimizer displays a message.

**Note:** User-defined SQL alternatives are not checked to determine whether they are semantically equivalent to the original SQL. However, after you perform a Batch Run on the alternative, you can check the **Records Returned** and **Remarks** columns in Run Time pane to see whether the alternative's record count matches the record count for the original SQL.

#### *To delete a user-defined SQL alternative*

- 1. Select the alternative in the Run Time pane.
- 2. Select **SQL | Delete User-Defined SQL**.

## **Add Virtual Index Alternatives**

## **About the Generate Indexes Function**

The Generate Indexes function in your SQL Optimizer session generates virtual index sets that can potentially improve the performance of your SQL. This function is part of Index Expert, an internal component that facilitates the management and testing of generated and user-defined virtual indexes in your SQL Optimizer session. When you run the Generate Indexes function, Index Expert analyzes the tables referenced in the original SQL and generates index candidates. It groups these candidates into virtual index sets, each of which generates a unique plan that accesses the virtual indexes in the set.

When Generate Indexes completes, the generated virtual index sets display as alternatives, along with SQL alternatives generated during SQL Rewrite, on the SQL Optimizer window. From the window, you can view the virtual DB2 access plan and cost for any index-set alternative. The Batch Run process executes the index-set alternatives along with SQL alternatives, allowing you to compare run-time results among *all* alternatives to determine the best-performing version of your SQL. (During Batch Run, Index Expert physically creates the indexes to retrieve run times and then drops them.)

Additionally, you can use the Index Impact Analyzer to perform an impact analysis of a virtual index set on other SQL statements stored in the database system. This feature determines which SQL statements are impacted by the index set and identifies the index-set alternative that yields the highest performance gain with the least impact on the database system.

## **Index Expert Database Requirements**

The Index Expert function requires DB2 LUW 7 or later to retrieve the indexes recommended by DB2. It requires DB2 LUW 8 or later to generate its own index-set recommendations (using an Artificial Intelligence engine), along with the DB2-recommended indexes. Additionally, Index Expert requires that the statistics be run in order to be able to estimate the size of the index.

## <span id="page-117-0"></span>**Generate Index-Set Alternatives**

The Generate Indexes function creates virtual indexes that can potentially improve performance of your original SQL statement.

This function is part of Index Expert, an internal component that facilitates the management and testing of generated and user-defined virtual indexes in your SQL Optimizer session. When you run Generate Indexes, Index Expert retrieves DB2-recommended virtual indexes, as well as generates its own virtual indexes. To generate index candidates, Index Expert analyzes the SQL syntax, relationships between tables, and data selectivity processes. It then combines the index candidates into one or more index sets, each set with a unique virtual access plan.

When the Generate Indexes process is complete, the resulting virtual index sets display as alternatives in the SQL Optimizer window. These alternatives are listed along with any SQL alternatives that were generated using the SQL Rewrite function. You can then test run and compare *all* alternatives to determine the best-performing version of your SQL.

### *To generate index-set alternatives for an SQL statement*

- 1. Click **to** open a SQL Optimizer session.
- 2. On the SQL tab, enter the SQL statement for which you want to analyze for index alternatives. **Note:** To move an SQL statement from anther tool—such as Scanned SQL Viewer, SQL Formatter, Database Explorer, or SQL Comparer—into SQL Optimizer, select the statement within

the tool, and click  $\frac{\mathbb{R}^n}{\mathbb{R}^n}$ 

3. Click  $\mathcal{D}_{\mathbb{G}}$  to generate new index-set alternatives for the original SQL statement.

### *To terminate the index generation process*

 $C$ lick  $\mathbb{Q}$ 

Allow a few seconds to terminate all processes.

#### **Include Index Recommendations from DB2**

Index Expert uses DB2's SET CURRENT EXPLAIN MODE RECOMMENDED INDEXES command to retrieve DB2-recommended indexes for the SQL statement. These indexes are combined into a single index-set alternative labeled as *DB2 LUW* in the Run Time pane. To include DB2 index recommendations in the Generate Indexes process, select **Generate Index Sets with DB2 LUW recommendations** in the Index [Expert](#page-48-0) Options [settings.](#page-48-0)

Note: Consider setting the DB2 LUW MEM\_UDF heap size to 1024 or higher if the index generation process does not produce DB2-recommended indexes.

### **Automatically Start the Batch Run**

If you have selected the [Automatically](#page-48-0) start Batch Run after generating index sets option, the Batch Run Criteria window automatically opens before the Generate Indexes process begins, allowing you to customize the Batch Run process.

### **View Index Generation Details**

Once index generation is complete, the Index Generation Details window shows counts for generated, eliminated, and accepted index-set candidates. The final virtual index sets display as alternatives in the Run Time pane. These alternatives have the label *Set*x.

**Tips:**

- To create your own virtual index-sets, click  $\frac{1}{100}$ . See Add Your Own [Virtual](#page-119-0) Index Sets for more information.
- To analyze the impact of virtual index sets on other SQL in the database, click . See [Analyze](#page-121-0) the Impact of New [Indexes](#page-121-0) for more information.

## **Index Generation Details**

The Index Generation Details dialog is optional and can be displayed after index generation. This dialog displays the following:

- Number of virtual indexes investigated
- Number of virtual index-sets initially created
- Number of virtual index sets that produced unique access plans
- Number of virtual index sets eliminated due to identical access plan
- <sup>l</sup> A warning message if the **Index Generation Quota** or **Index Set Generation Quota** is reached. **Note:** Consider increasing the quota values on the Quota page for SQL Rewrite in Options to increase the likelihood of finding index sets that can give you better performance for the original SQL statement.

Unless disabled, the Index Generation Details dialog displays each time an index-generation process completes. To disable this window, clear the **Show details on next index generation** option in the Index Generation Details dialog.

If no index-set alternatives are available, the **Optimize** button is enabled to let you start an automatic rewriting of the original SQL statement for optimization.

### *To open the Index Generation Details dialog anytime*

Select **View | Show Index Generation Details**.

## <span id="page-119-0"></span>**Add Your Own Virtual Index Sets**

Use the Simulate Indexes function to create your own virtual index sets.

This function is part of Index Expert, an internal component that facilitates the management and testing of generated and user-defined virtual indexes in your SQL Optimizer session.

## **Creating Your Own Virtual Indexes or Index Sets**

- 1. Click  $\overline{\mathbb{F}}$  to open a SQL Optimizer session.
- 2. Enter the original SQL statement for which you feel performance improvement can be achieved with the addition of new indexes.

**Tip:** To move an SQL statement from anther tool—such as Scanned SQL Viewer, SQL Formatter, Database Explorer, or SQL Comparer—into SQL Optimizer, select the statement within the tool, and click

 $\frac{E_{\text{R}}}{\sqrt{2}}$  This features automatically run the Generate Indexes function described in the next step.

3. Click  $\frac{\partial c}{\partial s}$  to generate virtual index-set alternatives that Index Expert recommends. Use these alternatives as a basis for determining which additional virtual indexes you want to define.

4. Click  $\frac{100}{100}$  to open the Simulate Indexes window.

**Note:** If you have generated index sets (see step 3), these index sets are already listed in the Simulate Indexes window.

- 5. If no user-defined index exists, the Add Index window appears automatically. Otherwise, click the right side of the **Create Index here** box.
- 6. Enter the index properties.
- 7. Select one of the three options:
	- <sup>l</sup> **Create a new Index Set for this index**to create the index and the index set to which the index belongs
	- <sup>l</sup> **Add to existing index set** to create the index and add it to an existing user-defined index set
	- <sup>l</sup> **Not assign to any index set** to add the index without adding it to any index set
- 8. Click **OK** to create the index and add it to the specified index set (in the top right pane).
- 9. Continue to create indexes and add them to index sets as needed.

### **Deleting User-Defined Indexes**

- 1. Select the index you want to delete from the list in the top left pane (**Create Index here**).
- 2. Click  $\Box$

**Note:** You can delete only those indexes not belonging to an index set.

### **Adding Index Sets**

- 1. Click in the top right pane (**Create Index Set here**).
- 2. Enter a name for the index set.
- 3. Select the indexes you wish to add to the set.
- 4. Click **OK**.

#### **Deleting user-defined index set**

- 1. Select the index set from the list in the top right pane (**Create Index Set here**).
- 2. Click  $\Box$

### **Adding and Removing Index from Index Set**

In the bottom pane of the Simulate Indexes window, add or remove indexes from the index set by doubleclicking the appropriate cell.

### **Adding Index Sets as Alternatives**

To add the finalized virtual index sets to the list of alternatives in SQL Optimizer, click **OK**.

The index sets display as alternatives in the Run Time pane on the SQL Optimizer window. From here, you can compare the index sets with other index sets and SQL alternatives to determine the best-performing alternative.

## <span id="page-121-0"></span>**Analyze the Impact of New Indexes**

Analyzing the impact of new indexes on other SQL statements before physically creating them on your database is essential. As new indexes may improve the performance of one SQL but downgrade the performance of others.

#### *To analyze the impact of new indexes*

- 1. From the SQL Optimizer window, generate or create the virtual index sets for your original SQL statement:
	- Click  $\boxed{\phantom{\big|}\bullet}$  to use the Index Expert function to generate index-set alternatives. See [Generate](#page-117-0) Index-Set [Alternatives](#page-117-0) for more information.
	- . Click <mark>अ</mark> for more information.
- 2. Before performing the **Impact Analysis** function, check that you have a good sample of SQL statements stored in the SQL Repository. Analysis is based on the SQL statements stored the repository. Therefore, the SQL repository should contain a good sample of SQL statements that maybe affected by the new indexes if they were to be created.
- 3. In Run Time pane, select the index- set alternative that offers the best performance for your SQL statement.
- 4. Click **21**. The Index Impact Analyzer window will be opened followed by the New Analysis wizard.
- 5. Follow the New Analysis wizard using the following pages to select the options for creating the analysis.

[Analyzer](#page-166-0) [Selected](#page-167-0) SQL [Index](#page-167-1)

## **Generate a Report for Optimized SQL**

The details of the SQL and index-set alternatives and their run-time results can be generated into a report.

#### *To generate the Optimized SQL Report*

- 1. Select **Report | Optimized SQL** to open the Optimized SQL Report Criteria window.
- 2. Select the components for the report.
- 3. Click **OK** to generate the report.
- 4. The information in the report can be **Saved** and **Printed**.

**Note:** A few minutes may be needed to generate a long report.

## **Verify the Correctness of Rewritten SQL**

Verify the correctness of the rewritten SQL statement by comparing it with the original SQL statement. Use the **Run Result** function and the **Records Returned** column of the Run Time pane. This information enables you to see whether the optimized SQL statement provides the same results as the original SQL statement. **Note:** The Run Result function is not available for index-set alternatives listed in the Run Time pane.

**Run Result**

The **Run Result** function retrieves the queried records from the connected database.

## **Records Returned**

The **Records Returned** columns display the number of records influenced by the SQL statement. The figure should remain constant for both the original and optimized SQL statements.

## **Test for Scalability**

You can test a single SQL or index-set alternative to find out how it will perform under different amounts of data in your database in Quest's Benchmark Factory program (version 4.6 or later).

#### *To send SQL statement to Benchmark Factory*

- 1. Click  $\mathcal{D}_0$  to optimize the original SQL statement. The rewritten SQL versions display as alternatives in the Run Time pane..
- 2. Click  $\frac{\mathcal{D}_{G}}{\mathcal{D}_{G}}$  to generate virtual index sets and add them as alternatives.
- 3. Click **Test for Scalability** .
- 4. Select the alternative you want to test.

#### **Create Benchmark Factory Import File**

All the SQL statements can be saved in a text file from the Job Manager, the Scanned SQL Viewer, the SQL Repository, and the SQL Optimizer windows. These SQL statements can then be imported into Benchmark Factory program (version 4.6 or later).

#### *To create the text file to import into Benchmark Factory*

- 1. Right-click and select **Create Benchmark Factory Import File.**
- 2. Select the specific SQL statements that you want to save. Click **OK**.
- 3. Enter the filename and select the file location. Click **Save**.

## <span id="page-123-0"></span>**Batch Run**

## **Retrieve the Run Time for a Group of Alternatives**

The Batch Run function is used to retrieve run times for a group of index-set and SQL alternatives. You can then evaluate run-time results to determine the best performing alternative.

#### *To setup and start the Batch Run*

1. Click  $\overline{X}\overline{X}$ 

The Batch Run Criteria window is divided into the following tabs: Selected [SQL/Index](#page-127-0) Set SQL [Termination](#page-128-0) Batch [Termination](#page-130-0) Run Time Mode/ [Repeat](#page-132-0) Test Batch Run [Schedule](#page-133-0)

- 2. Select the batch run criteria.
- 3. The settings can be saved for next optimization by selecting the **Save settings for next batch run** checkbox. By default, this checkbox is unselected.

The Batch Run window displays the run-time criteria and posts the run time for each alternative as it is retrieved. **Stop Current** and **Stop Batch Run** functions are available to terminate the currently running alternative and to stop the Batch Run process. Each selected SQL statement is executed one by one, retrieving the run time unless it is terminated.

#### **Terminate Batch Run**

#### *To terminate the complete batch run process*

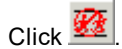

*To terminate the current SQL statement* Select **SQL | Stop Current**.

#### **New Database Session**

When you log on to SQL Optimizer, it extracts the logical structure of the database, and maintains this connection throughout the application execution. Another database session is required for when executing the SQL statements for retrieve the run time. This connection is established when the **Run for First Record**, **Run for** **All Records**, or **Batch Run** functions are initiated and then this new session is dropped after the execution is complete.

## **Input Parameter Values**

SQL Optimizer identifies variables defined within the SQL statement for each SQL or index-set alternative and highlights them in red in the SQL Optimizer window. When the test run process begins, SQL Optimizer prompts you to enter a value for the variable and to select the data type from the [Parameters](#page-200-0) window.

## **Time**

The run time calculation from the Run for All Records, Run for First Record and the Batch Run is used to compare the alternative SQL and index-set alternatives in the SQL Optimizer window. It is used to help determine the best performing SQL statement versions and the best indexes for your applications. All run times are calculated to the nearest milliseconds in the format of HH:MM:SS.MS.

#### **Excludes network traffic time for data**

The calculation of the run time is based on the CPU time of the database server. The data is not moved to the client computer.

#### **Fluctuation of elapsed time**

If you execute an alternative more than once, there will be a slight fluctuation in the run time as database optimizer will store the SQL statement in memory. The optimizer does not need to re-parse the SQL statement because the parse tree and the access plan are already in the available cache. Other factors, such as, memory cache status, data pages and index pages distribution status, also affect the performance of SQL statements. In addition, other jobs may be competing for CPU time while the SQL statement is executing. These factors all contribute to a fluctuation of the run time from one execute to the next.

### **Run Time Calculation for All Records**

The execution process retrieves the run time for all records using the following steps.

- 1. Set the **Row array size for getting elapsed time** according to the [Options](#page-42-0) setting on the General tab. This will have the server allocate enough buffer to accommodate the specified number of records for each Fetch call.
- 2. Get the current time as the start time.
- 3. Run the SQL.
- 4. Fetch the data until no more record are returned. Each fetch will retrieve the specific number of records from the **Row array size for getting elapsed time** setting to the buffer in the database server. Note that records are not actually transferred back to the client but are put into a buffer in database.
- 5. Get the current time as the end time.
- 6. Calculate the run time (end time start time = run time).

For example: if you have a SQL that returns 250 records and the Options setting for array size is 100, then the calls that contribute to the run time would be:

- 1. Get the current time as the start time.
- 2. Execute the SQL.
- 3. Fetch (first 100 records)
- 4. Fetch (second 100 records)
- 5. Fetch (last 50 records)
- 6. Get the current time as the end time.
- 7. Calculate the run time (end time start time = run time).

**Note:** Each of the calls to the network does involve the network time, since the call travels over the network from the client computer to database server. However, the data does not travel over the network, since it is retrieved to a database buffer.

Now with the same SQL but the array size changed to 500, the number of calls would be:

- 1. Get the current time as the start time.
- 2. Execute the SQL.
- 3. Fetch (all 250 records)
- 4. Get the current time as the end time.
- 5. Calculate the run time (end time start time = run time).

You can see from this example how the **Row array size for getting elapsed time** setting in the Options affects the number of fetch calls and in turn affects the amount of network traffic because each fetch travels over the network.

#### **Run Time Calculation for First Record**

The run time for retrieving the first record is calculated using the following steps.

- 1. Set the row array to 1.
- 2. Get the current time as the start time.
- 3. Run the SQL.
- 4. Fetch the first record to the database buffer.
- 5. Get the current time as the end time.
- 6. Calculate the run time (end time start time = run time).

## **Commit or Rollback**

In order to obtain the correct result, SQL Optimizer executes the SQL statement against the database. After executing an UPDATE, INSERT, and DELETE statement, SQL Optimizer prompts you to commit changes that the execution made to the database:

Select **Yes** to commit the changes or **No** to roll back the changes.

## **How to select the Optimal SQL Statement?**

SQL Optimizer provides two different measurements of performance; run time for all records and the run time the first record. Both measurements will provide an indication on the fastest running SQL statement–but with two different aims. It is best to understand the intention of the SQL statement and in what type of source code it will be embedded. Generally, if the SQL statement is used for reports, then select the SQL statement with the run time for all records. If the SQL statement is used for on-line query, then select the SQL statement with the best run time for the first record.

We recommend the use of the actual run time of the SQL or index-set alternative rather than its DB2 LUW cost to determine which alternative is the most suitable. The DB2 LUW cost is just an estimate of the alternative's performance in relation to the other alternatives. Actual performance may be much different.

After selecting the alternative with the desired results, copy and paste it into the source program (or use the displayed index DDL to create indexes as needed). We recommend that the alternative be verified and tested before pasting it into the source program.

**Caution:** Do not select the SQL or index-set alternative with the lowest cost value without retrieving the run time because experience has shown that alternative with the lowest cost is not necessary the SQL with the best performance.

**Note:** If the aim of the SQL statement is unknown, then we recommend the use of run time for all records as a performance indication.

## **View Batch Run Details**

View the Batch Run Details window

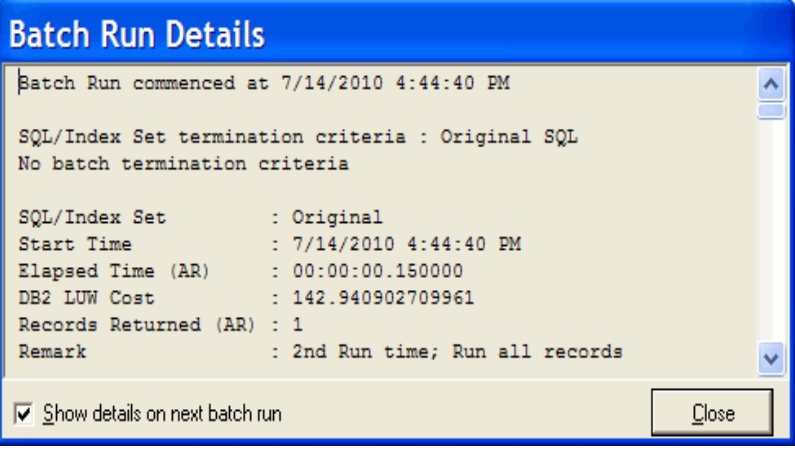

The Batch Run Details window displays a summary of the run time information for all SQL and index-set alternatives executed. The Batch Run Details window will appear after the batch run process is completed unless the **Show details on next batch run** checkbox in the Batch Run Details window is unchecked.

### *To review the Batch Run Details window*

After the Batch Run is complete and the SQL Optimizer window is active, select **View | Show Batch Run Details**.

## <span id="page-127-0"></span>**Batch Run Criteria Window**

#### **Selected SQL/Index Set**

*View the Batch Run Criteria Window—Selected SQL/Index Set*

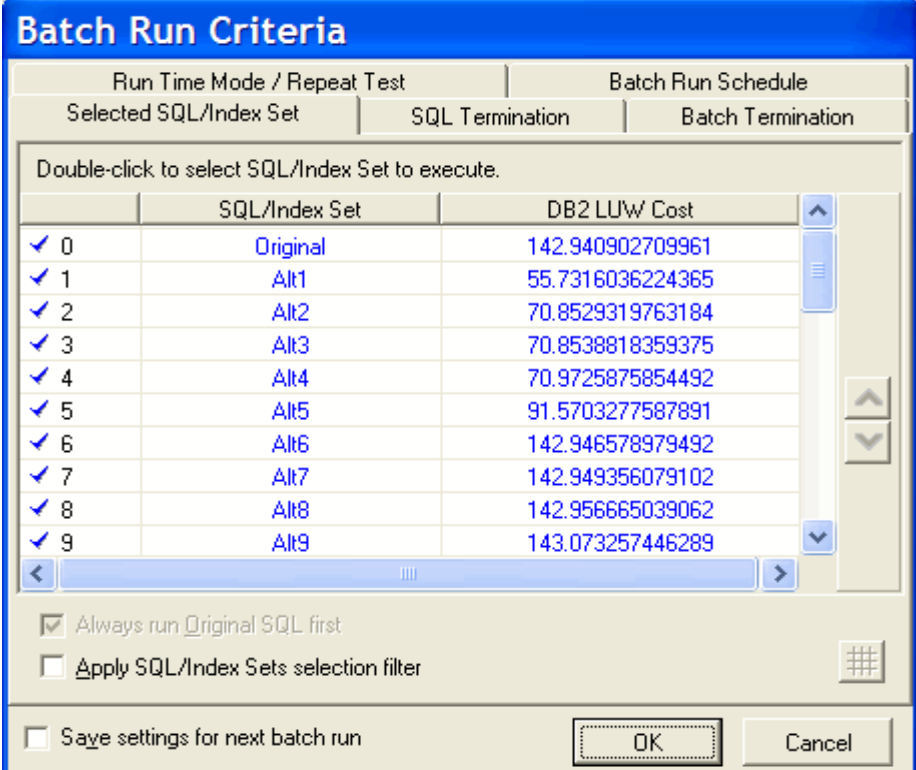

The Selected SQL/Index Set tab of the Batch Run Criteria window is used to select the SQL and index-set alternatives you want to execute. By default, all alternatives are initially selected.

**Tip:** To save all settings on the Batch Run Criteria dialog for subsequent batch runs, select **Save setting for the next batch run**.

# **Selecting SQL statements to test**

### *To select or deselect an alternative*

Double-click an SQL or index-set alternative.

#### *To select or deselect all alternatives*

Right-click and select **Select All** or **Unselect All**.

#### *To select alternatives according to the cost values*

- 1. Select the **Apply SQL/Index Sets selection filter** checkbox.
- 2. Click **SQL/Index Sets selection filter** .
- 3. Review the DB2 LUW cost retrieved from the virtual plans.
- 4. Check the **Exclude SQL/Index Set with DB2 LUW cost greater than** checkbox and enter a DB2 LUW cost.

**Note:** The original SQL statement can be de-selected only if the **Original SQL** option is not selected in the **SQL Termination** tab of the Batch Run Criteria window and the **Always run Original SQL first** option is not selected.

# **Changing the execution order of alternatives**

The alternatives are ranked by DB2 LUW Cost by default, with the exception of the original SQL, which is placed at the top.

#### *To change the execution order using the DB2 LUW cost*

Click either the DB2 LUW or the SQL/Index Set column heading to reorder the alternatives for execution. Note: High DB2 LUW Cost does not necessarily mean slower performance. If possible, it is recommended that all alternatives be tested.

### *To change the execution order for individual alternatives*

Select the SQL or index-alternative; then click **Move Up or Move Down** 

# **Always run Original SQL first**

The original SQL statement can always be run first even if it does not have the lowest DB2 LUW cost.

#### *To always run the original SQL statement first*

Select the **Always run Original SQL first** checkbox.

This checkbox is disabled if **Original SQL** is selected as a termination criterion on the SQL [Termination](#page-128-0) tab or the Batch [Termination](#page-130-0) tab since the run time from the original SQL is going to be used to terminate the alternatives or to terminate the Batch Run itself. In this case, you must run the original SQL statement first to obtain the termination time.

### <span id="page-128-0"></span>**SQL Termination**

*View the Batch Run Criteria Window—SQL Termination*

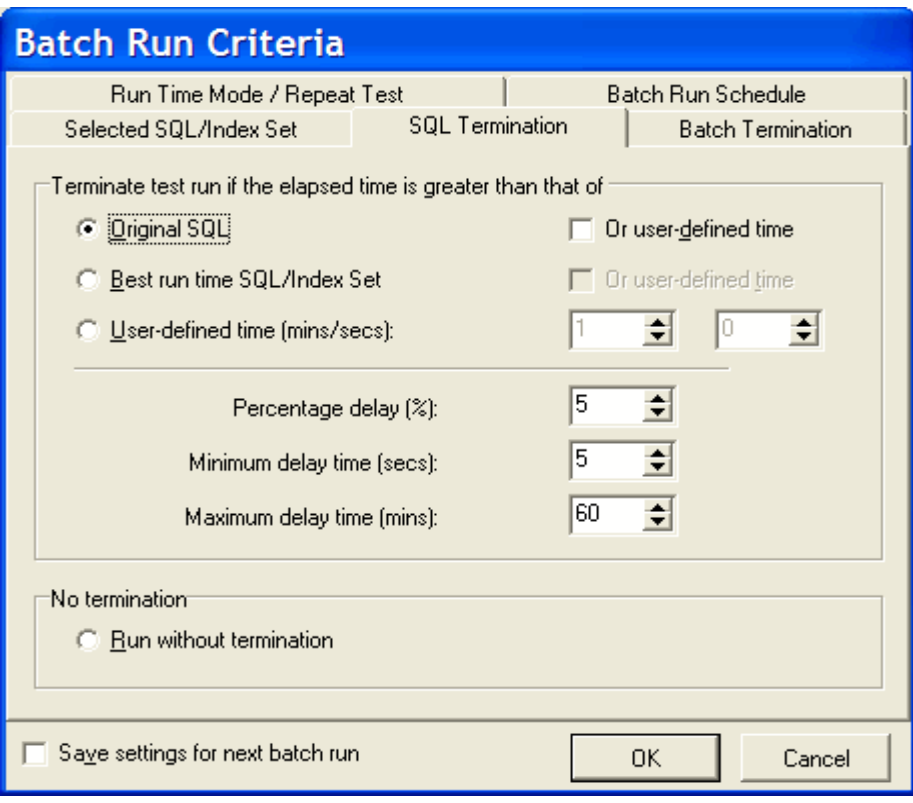

The SQL Termination tab of the Batch Run Criteria window is used to set the SQL termination criteria for each SQL and index-set alternative for which you are retrieving run times. If the current run time for a particular alternative exceeds the termination time, then the execution of the alternative terminates automatically. This will save time during testing.

**Tip:** To save all settings on the Batch Run Criteria dialog for subsequent batch runs, select **Save setting for the next batch run**.

# **Terminate test run if the elapsed time is greater than that of**

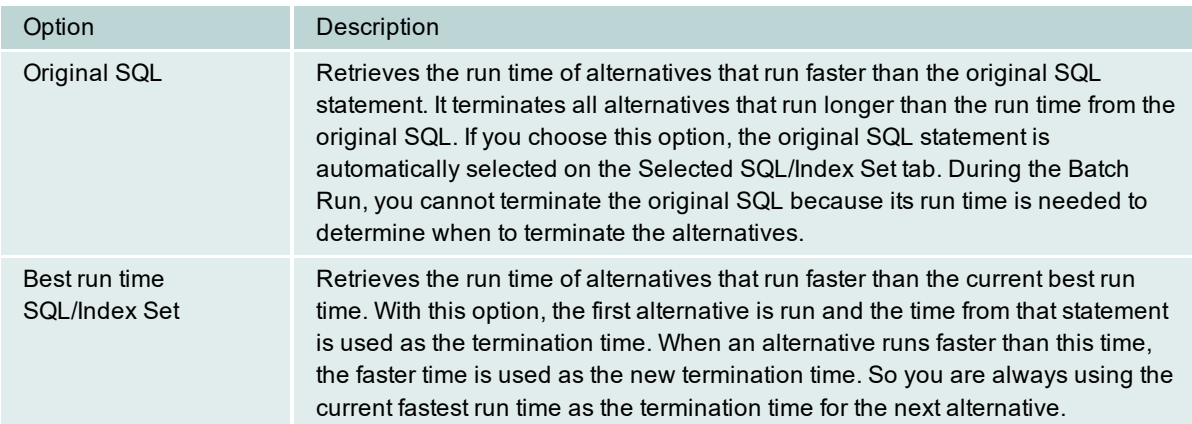

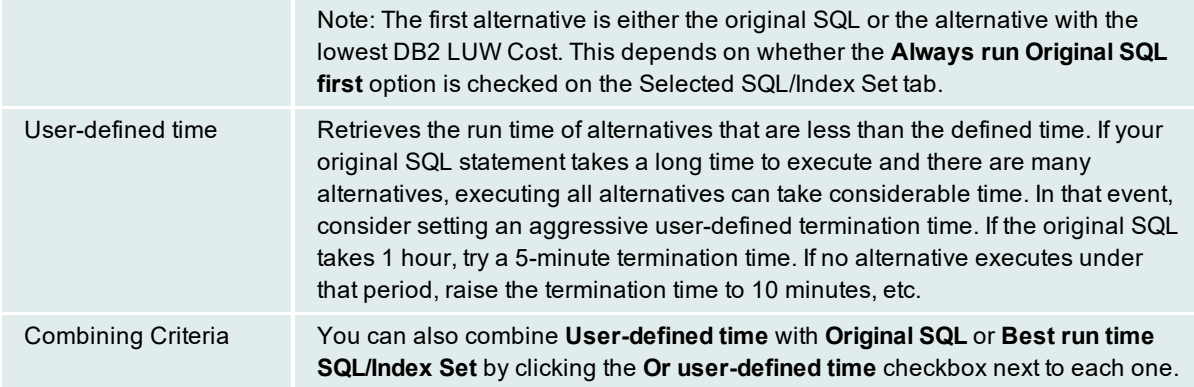

# **Percentage Delay**

The percentage-delay calculation adds additional time to the termination time. It is used to account for the time it takes an alternative to travel from the local computer to the database server over the network.

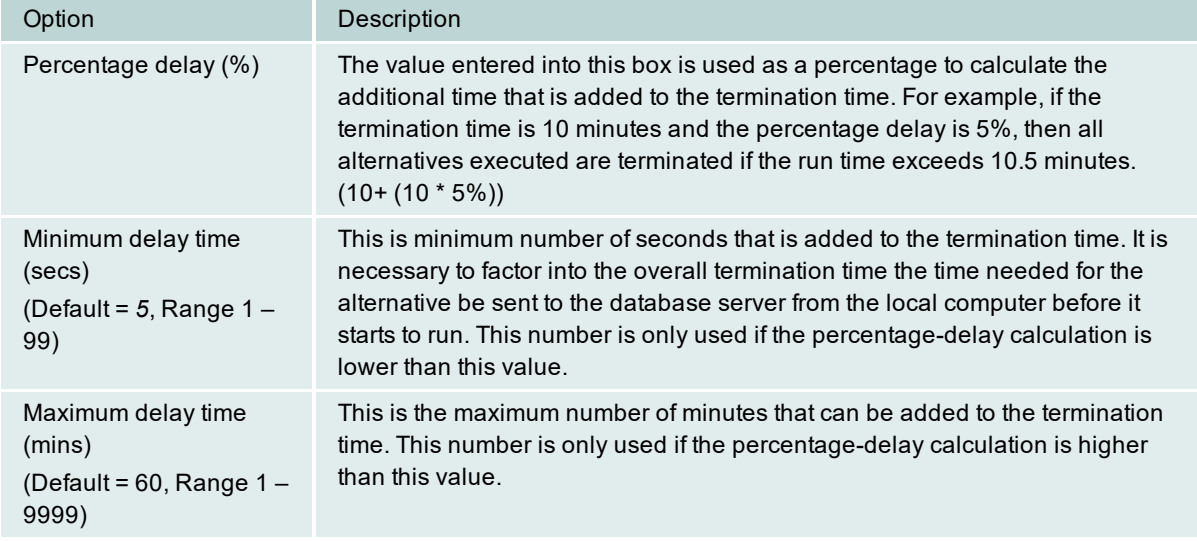

# **Run without Termination**

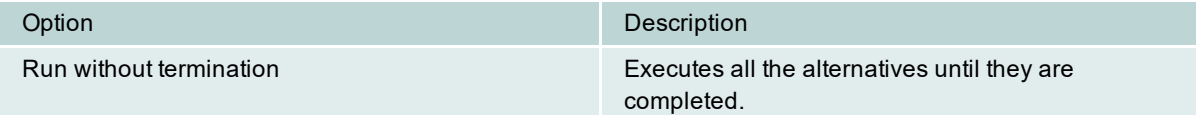

## <span id="page-130-0"></span>**Batch Termination**

*View the Batch Run Criteria Window—Batch Termination*

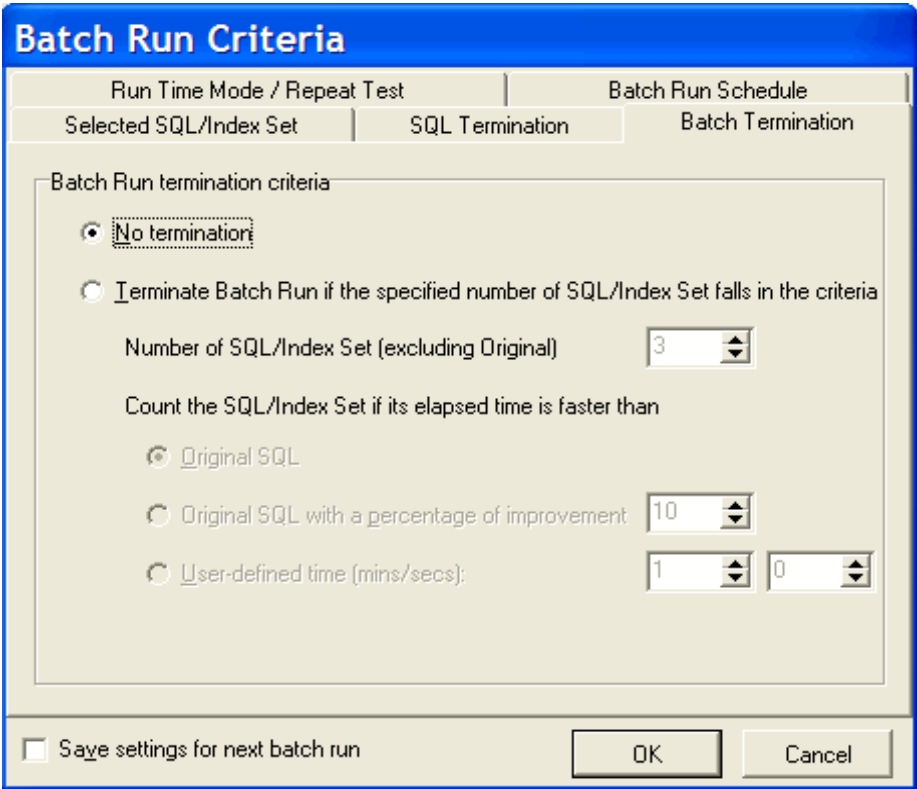

The Batch Termination page of the Batch Run Criteria window is used to determine if and when to terminate the Batch Run. It enables you to find SQL and index-set alternatives that give you performance improvement without having to execute every alternative.

**Tip:** To save all settings on the Batch Run Criteria dialog for subsequent batch runs, select **Save setting for the next batch run**.

# **Batch Run Termination Criteria**

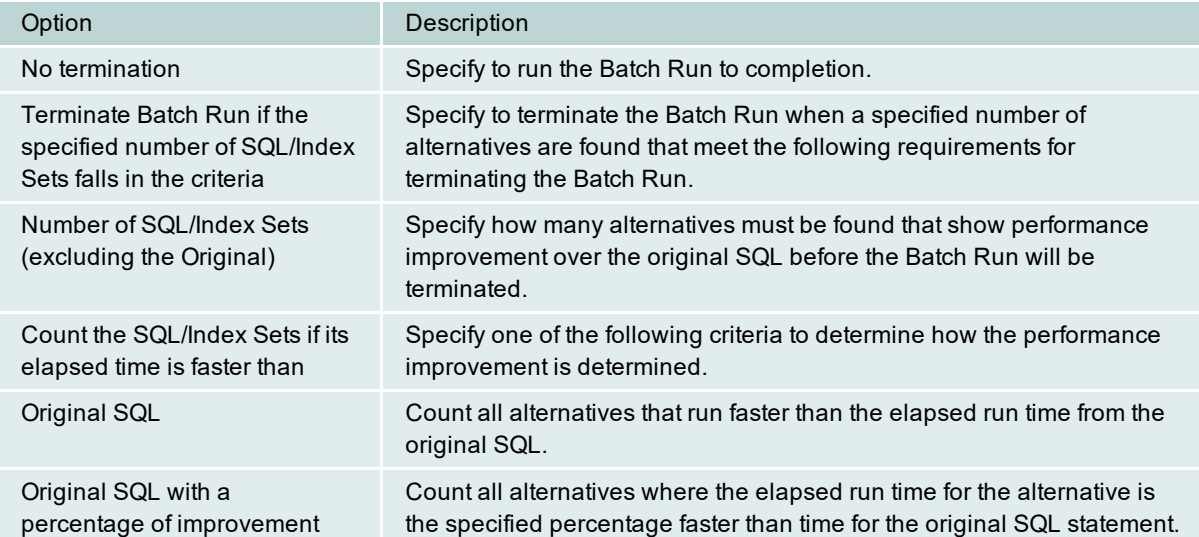

User-defined time (mins/secs) Count alternatives that run faster than a specified number of minutes and/or seconds.

#### <span id="page-132-0"></span>**Run Time Mode/Repeat Test**

*View the Batch Run Criteria Window—Run Time Mode/Repeat Test*

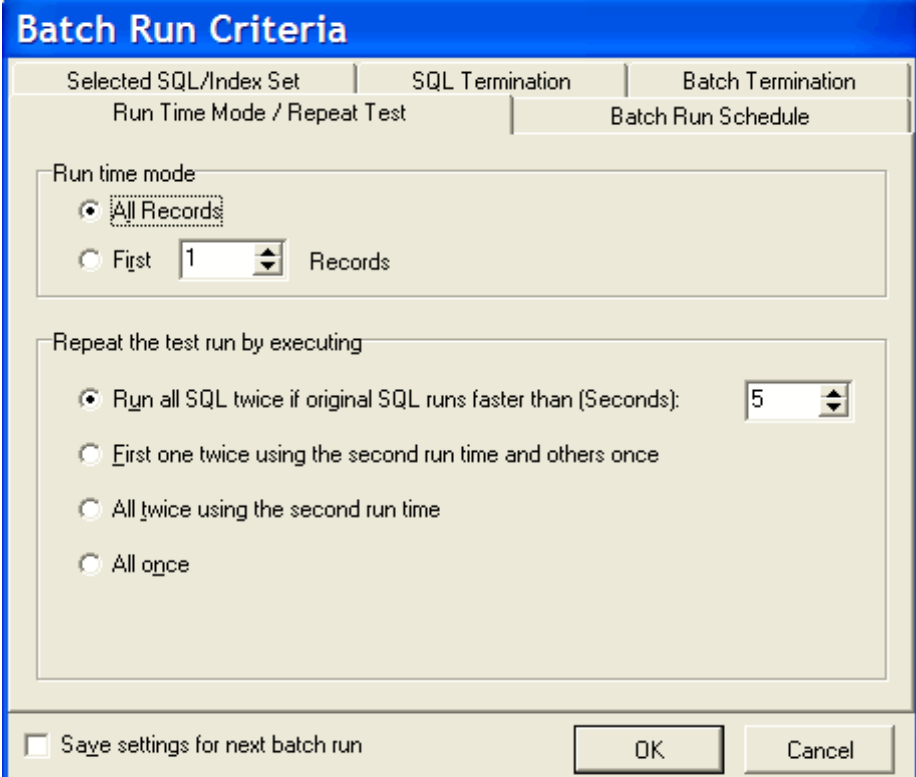

The Run Time Mode/Repeat Test tab of the Batch Run Criteria window is divided into two sections.

**Tip:** To save all settings on the Batch Run Criteria dialog for subsequent batch runs, select **Save setting for the next batch run**.

# **Run Time Mode**

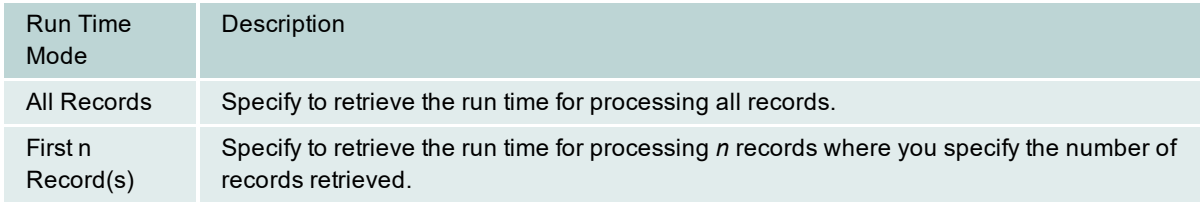

# **Repeat the test run by executing**

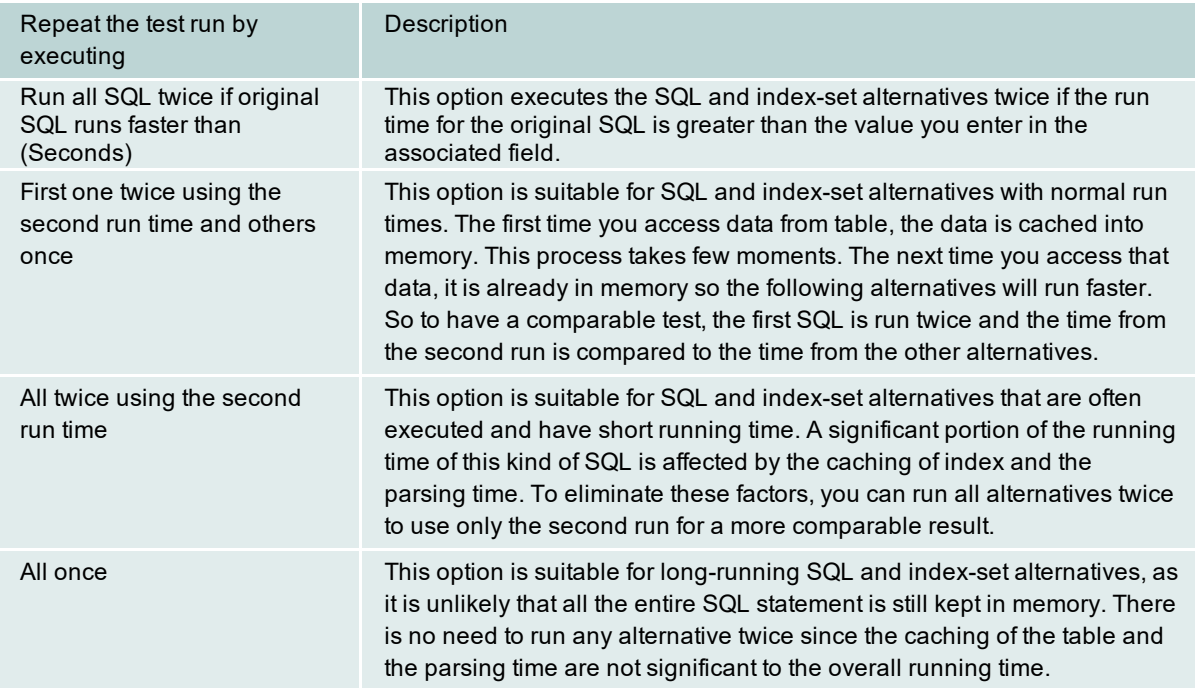

### <span id="page-133-0"></span>**Batch Run Schedule**

*View the Batch Run Criteria Window (Batch Run Schedule)*

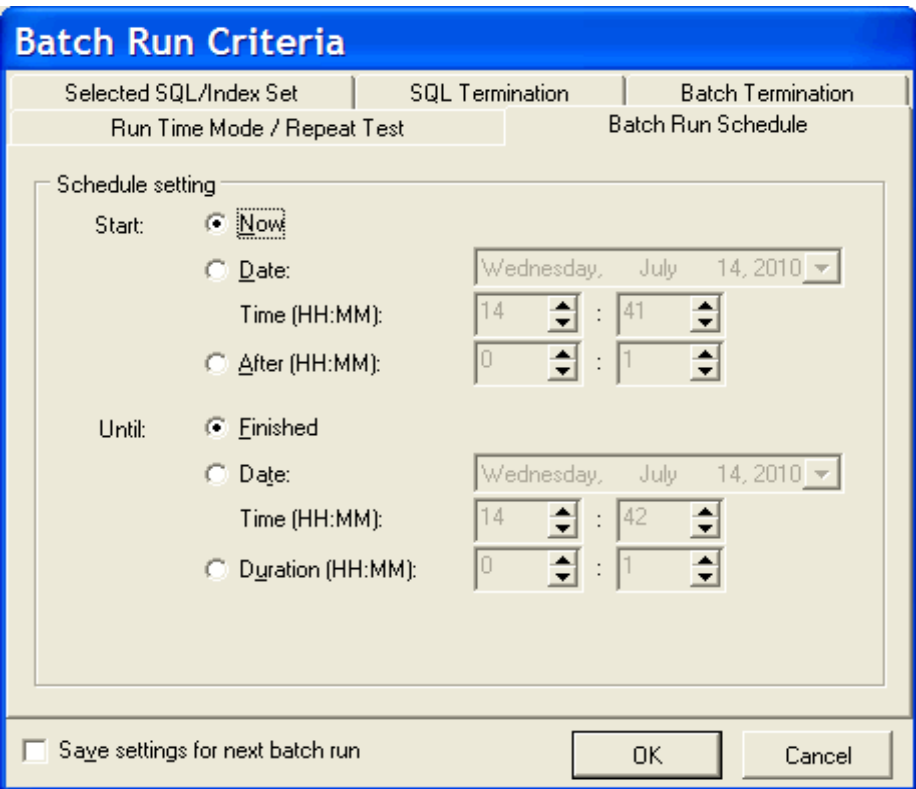

The Batch Run Schedule criteria enable you to schedule when to start and stop the Batch Run.

**Tip:** To save all settings on the Batch Run Criteria dialog for subsequent batch runs, select **Save setting for the next batch run**.

# **Schedule setting**

# **Start**

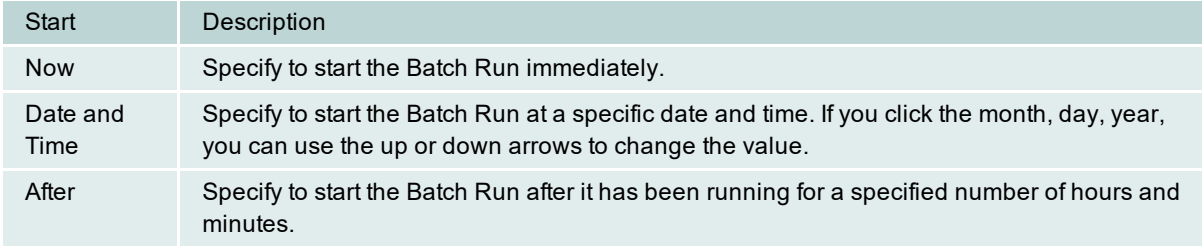

# **Until**

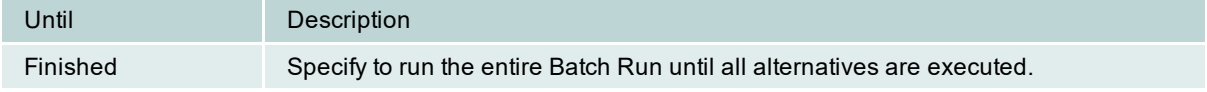

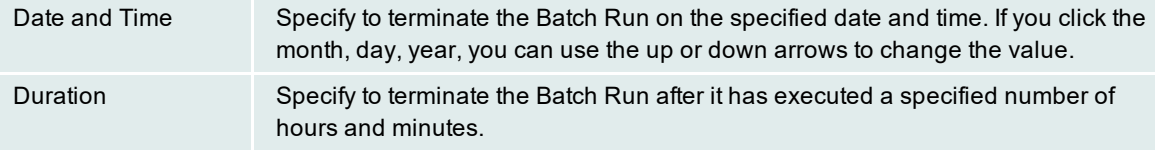

## **Save Optimized SQL**

## **Save Optimized SQL**

Use this procedure to save all the current SQL and index-set alternatives and their test results to a file that you can later reload into a SQL Optimizer session.

### *To save the current SQL and index-set alternatives*

#### Select **SQL | Save Optimized SQL**.

Unlike a report, which captures information about the current alternatives in your SQL Optimizer session for viewing purposes, this process captures all the information needed to reload the current alternatives into a new session. See the [Optimization](#page-135-0) Information for more information.

## **Open Optimized SQL**

After you have saved the SQL and index-set alternatives to a file, you can load them and their test results back into the SQL Optimizer window.

#### *To reload the saved alternatives*

- 1. Select **SQL | Open Optimized SQL**.
- 2. Select the file you want to load and click **Open**. This loads the saved alternative into the SQL Optimizer window.

The Open Optimized SQL Details window displays the following:

### <span id="page-135-0"></span>**Summary Tab**

## **Optimization Information**

Displays the original connection and optimization settings information.

# **Last Saved Access plan Information**

Displays the saved and current connection information and whether there are any changes in SQL structure and access plans.

#### **User-Defined Temp Table Tab**

If the SQL statement uses a temporary table, the User-Defined Temp Table tab appears in this window. It displays the DDL used to create the temporary table.

### **Changes Tab**

If there are any changes to the SQL structure or the access plans, the Changes tab appears in this window. It displays the SQL text along with the saved and current access plan.

If there are any changes in SQL structure or access plans, you should refresh the access plans so that the reloaded image is a truth reflection of the current environment before any further testing is done.

#### *To refresh the execution plans*

Click **Refresh Plan** from the Open Optimized SQL Details dialog.

If there are changes in the access plan the corresponding SQL statements run time information is deleted. All invalid SQL statements are removed, except for the original SQL statement. You have an option to eliminate SQL statements with duplicate access plans.

After refresh, the Refresh Plan Details dialog can be displayed. This dialog displays the number of access plans refreshed, the total eliminated, and the total invalid plans.

#### *To review the Open Optimized SQL Details dialog anytime*

Select **View | Show Open Rewrite SQL Details**.

### *To review the Refresh Plans Details dialog anytime*

Select **View | Refresh Plan Details**.

## **View Open Optimized SQL Details**

*View the Open Optimized SQL Details Window*

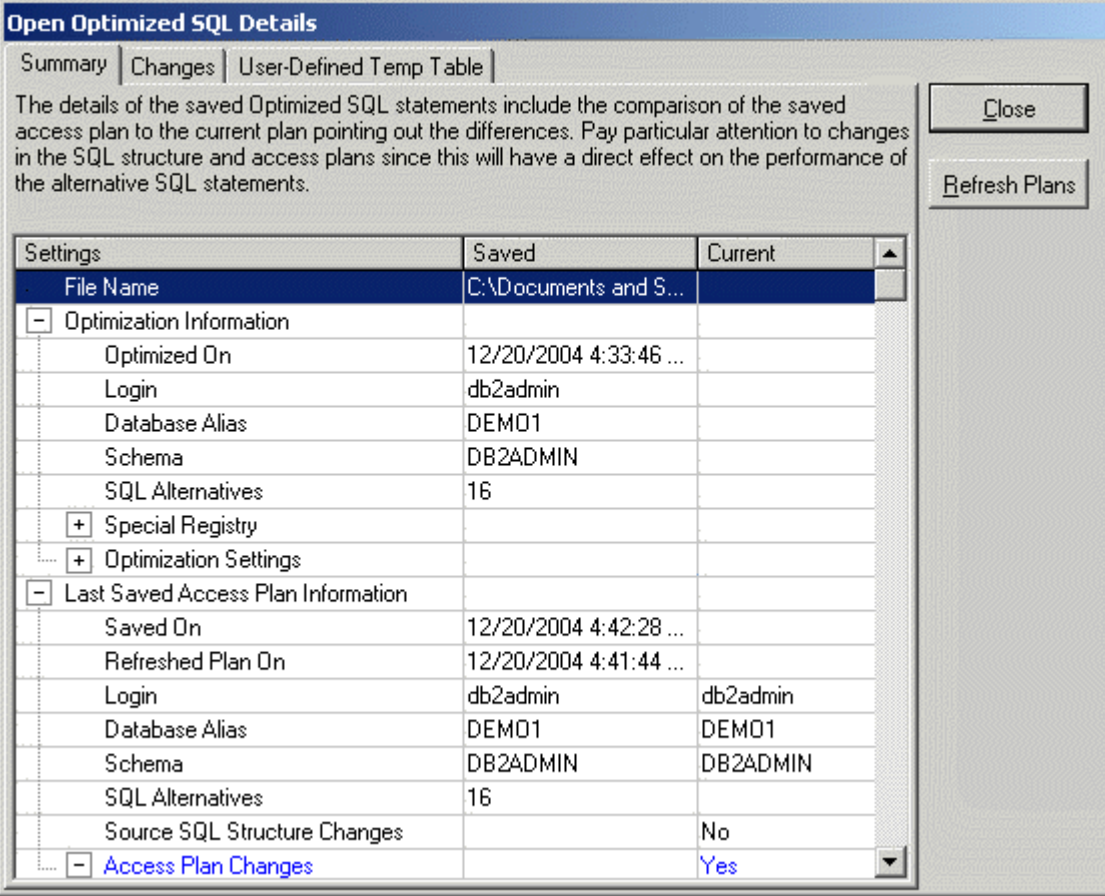

The Open Optimized SQL Details window displays information about the SQL Rewrite and Generate Indexes processes and the resulting access plans. The Open Optimized SQL Details window appears after the SQL and index-set alternatives are reloaded into the SQL Optimizer window.

### *To review the Open Optimized SQL Details window*

Select **View | Show Open Optimized SQL Details** when the SQL Optimizer window is active.

**Note:** The Optimized SQL Details cannot be viewed if the SQL Text [Pane](#page-86-0) is the active pane in the SQL Optimizer window.

The Open Optimized SQL Details window has the following tabs:

### **Summary Tab**

The Summary tab provides detailed information about each SQL and index-set alternative and changes that have occurred in any of their access plans since the last SQL Rewrite or Generate Indexes was run.

# **Optimization Information**

The optimization information includes the date and time of the last SQL Rewrite or Generate Indexes execution, how many alternatives were created, the connection information, and the optimization settings from the Options window at the time of the rewrite or index generation.

# **Last Saved Access Plan Information**

The access plan information includes the date and time that the alternatives were saved, the number of alternatives created, connection information, and whether any of the access plans changed since the save. The changes are noted in the Current column as follows:

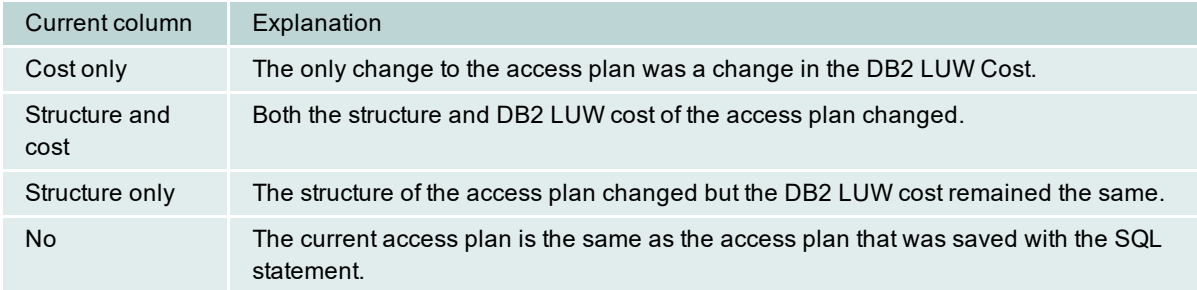

# **Refresh Plan button**

The **Refresh Plan** button enables you to replace old access plans with the current plans. This process retrieves the current access plans, deletes any alternative that is now invalid, and removes any run time information. You can select to eliminate alternatives that now have duplicate access plans. After the access plans are refreshed, the [Refresh](#page-138-0) Plan Details window is displayed.

**Note:** The **Refresh Plan** button is only enabled when there is a difference between the current access plan and the saved plan.

## **Changes Tab**

The Changes tab displays the text of the SQL statement in the top pane. The bottom pane displays the saved access plan and the current access plan side by side for comparison.

## **User-Defined Temp Table Tab**

The User-Defined Temp Table tab is available only if the SQL statements use a temporary table. When the alternatives were saved, the DDL for the temporary table is also saved. When the alternatives are reloaded, the DDL is displayed.

## <span id="page-138-0"></span>**Refresh Plan Details Window**

*View the Refresh Plan Details Window*

```
Refresh Plan Details
Refreshed Access Plans on 12/14/2004 2:44:42 PM
The following settings were used to generate the new access plans :
 With User-Defined Temp Table = No
13 SQL statements' access plan have been refreshed.
1 Eliminated SQL statement(s) due to :
  Identical Access Plan(s) = 1Invalid Access Plan(s) = \thetaShow details on next refresh plan
                                                                              Close
```
The Refresh Plan Details window tells how many alternatives were refreshed and whether any of the alternatives were eliminated due to duplicate access plans or invalid SQL statements.

This window is only available after the saved access plans are replaced with the current access plans by clicking **Refresh Plan** on the Open Optimized SQL Details window.

# **SQL Formatter**

## **About SQL Formatter**

The SQL Formatter transforms a SQL statement into a more readable format by automatically indenting and aligning the text, keeping a consistent SQL layout throughout the source code, and hence making the SQL statement easier to understand and read. The SQL Formatter not only formats the SQL statement but also checks its syntax, and highlights variables, DB2 optimizer SQL options, and comments.

Related Topics SQL [Formatter](#page-219-0) Tutorial SQL [Formatter](#page-139-0) Window SQL Formatter [Functions](#page-141-0)

## <span id="page-139-0"></span>**SQL Formatter Window**

View the SQL Formatter

| SQL Formatter                                                        |                   | <u>e d</u> x                    |
|----------------------------------------------------------------------|-------------------|---------------------------------|
| select emp id, emp name, emp salary, emp sex, emp age select emp id, |                   |                                 |
| from employee, department                                            |                   | emp name,                       |
| where emp dept = dpt id                                              |                   | emp salary,                     |
| and $emp\_sex = 'F'$                                                 |                   | emp sex,                        |
| and emp age $\leq$ = 40                                              |                   | emp age                         |
| and dpt name like 'SALE%'                                            |                   | from employee,                  |
|                                                                      |                   | department                      |
|                                                                      |                   | where emp dept = dpt id $\vert$ |
|                                                                      |                   | and emp sex = $'F'$             |
|                                                                      |                   | and emp age $\leq$ 40           |
|                                                                      |                   | and dpt name like 'SALE%        |
|                                                                      |                   |                                 |
|                                                                      |                   |                                 |
| Num<br>Insert<br>Caps <sup>*</sup>                                   | Scroll ~ Modified | 8:26<br>223 bytes               |

The SQL Formatter window is divided into two sections:

## **Original SQL (Left pane)**

Provides an area for entering the SQL statement to be formatted.

## **Formatted SQL (Right pane)**

Displays the formatted SQL statement. Host variables, SQL options and comments are color-coded for easy recognition.

## <span id="page-140-0"></span>**Format a SQL Statement**

## *To format a SQL statement*

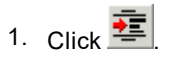

- 2. If the SQL Optimizer window is opened, the selected SQL statement will automatically be copied to the SQL Formatter window. Otherwise, enter a SQL statement onto the left pane] of the SQL Formatter window.
- 3. Click  $\mathcal{D}_F$

The SQL Formatter will check the syntax of the SQL statement. Only if the syntax is correct will the SQL statement be formatted. The formatted SQL statement. is displayed in the right pane of the SQL Formatter window.

#### *To terminate the format process*

 $\cdot$  Click  $\boxed{\mathcal{D}$ 

# **Host Variables within SQL Formatter**

Declarations of variables within the SQL statement are allowed, prefixed with a ":" sign or without. If variables are recognized, they will be highlighted in red after executing the Format function.

**Note:** If table names are in red it indicates that the table and corresponding columns are not recognized. Check these things:

- Is there sufficient privileges under the login user to access the table
- Are you connected to the correct database and schema
- Execute the [Synchronize](#page-14-0) Data Dictionary function to make sure you have the most up-to-date database information in memory.

## <span id="page-141-0"></span>**SQL Formatter Functions**

Below is a list of available functions within the SQL Formatter window.

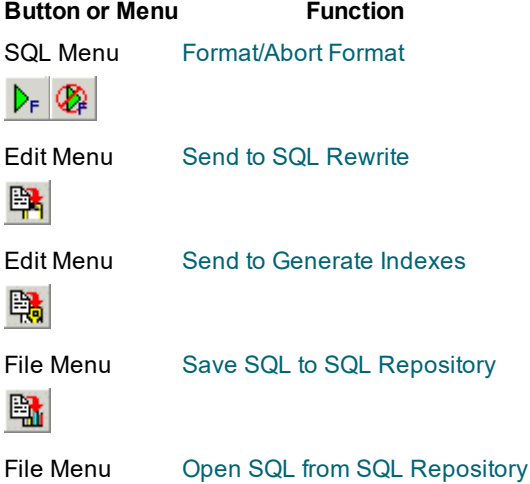

# **SQL Inspector**

# <span id="page-142-0"></span>**SQL Inspector Overview**

The SQL Inspector identifies SQL statements with performance problems by extracting SQL statements and SQL performance statistics from the database. With the Add Inspector window, you can create an Inspector, select which approach to use, and specify your retrieval criteria and timeframe for capturing the SQL statements.

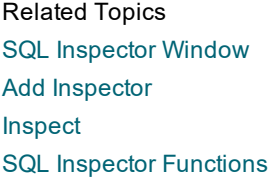

# **Data Directory Setting**

The SQL Inspector data directory is where the data files are created while executing the Inspect function. The data directory path is set in the Options window.

- 1. Click  $\boxed{\mathbb{B}}$
- 2. Select the **Directory Setup** tab.

The default setting for this directory is:

## **C:\Users\***User***\Application Data\Quest Software\Quest SQL Optimizer for DB2 LUW\DATA**

Changes to this directory cannot be made while the SQL Inspector is active.

**Note:** It is advisable not to change the data directory after you have used this function, as files created during inspecting are kept in this directory.

Related Topic SQL Inspector [Overview](#page-142-0)

## <span id="page-142-1"></span>**Open SQL Inspector**

## *To open the SQL Inspector window*

Click  $\overline{\mathbf{z}}$ 

Related Topics SQL [Inspector](#page-143-0) Window

# <span id="page-143-0"></span>**SQL Inspector Window**

The SQL Inspector window consists of the Inspector List pane, Statistics pane, SQL Text pane, and status bar.

## **Inspector List pane**

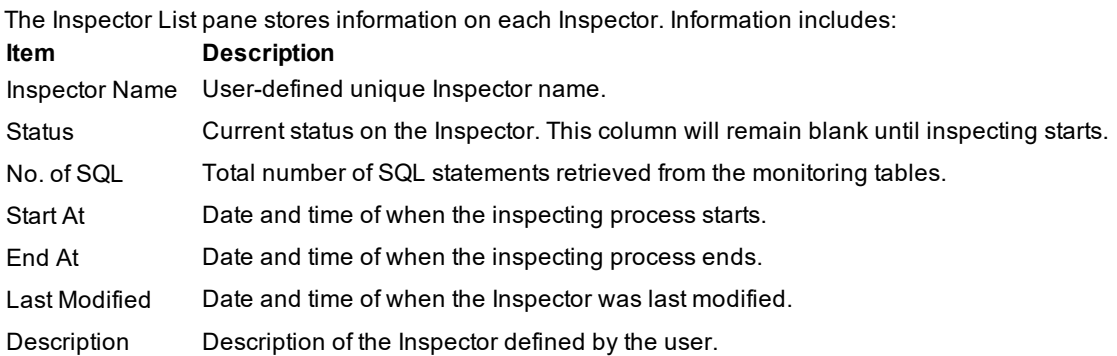

## **Statistics pane**

Displays statistics for each SQL statement retrieved from the database:

- [Executed](#page-144-0) SQL
- [Executing](#page-144-1) SQL

## **SQL Text pane**

Displays the SQL text for the statistic that is selected in the Statistics pane.

## **Status Bar Information**

The status bar consists of the following information:

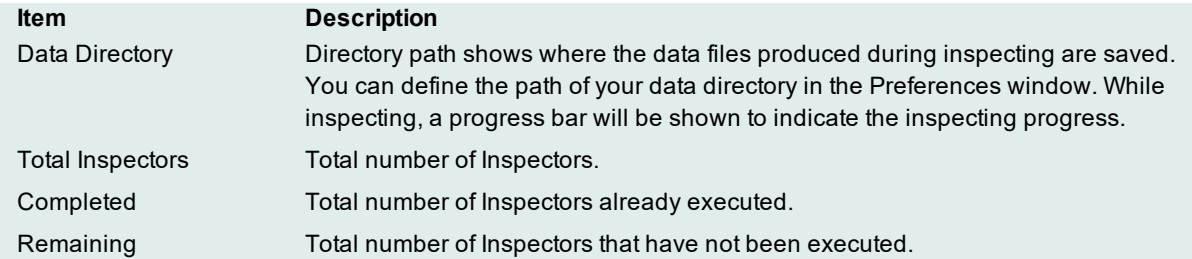

Related Topics SQL Inspector [Overview](#page-142-0) Add [Inspector](#page-145-0) [Inspect](#page-147-0) SQL Inspector [Functions](#page-151-0) Open SQL [Inspector](#page-142-1)
# **Statistics: Executed SQL**

Each executed SQL statement has the following performance statistics:

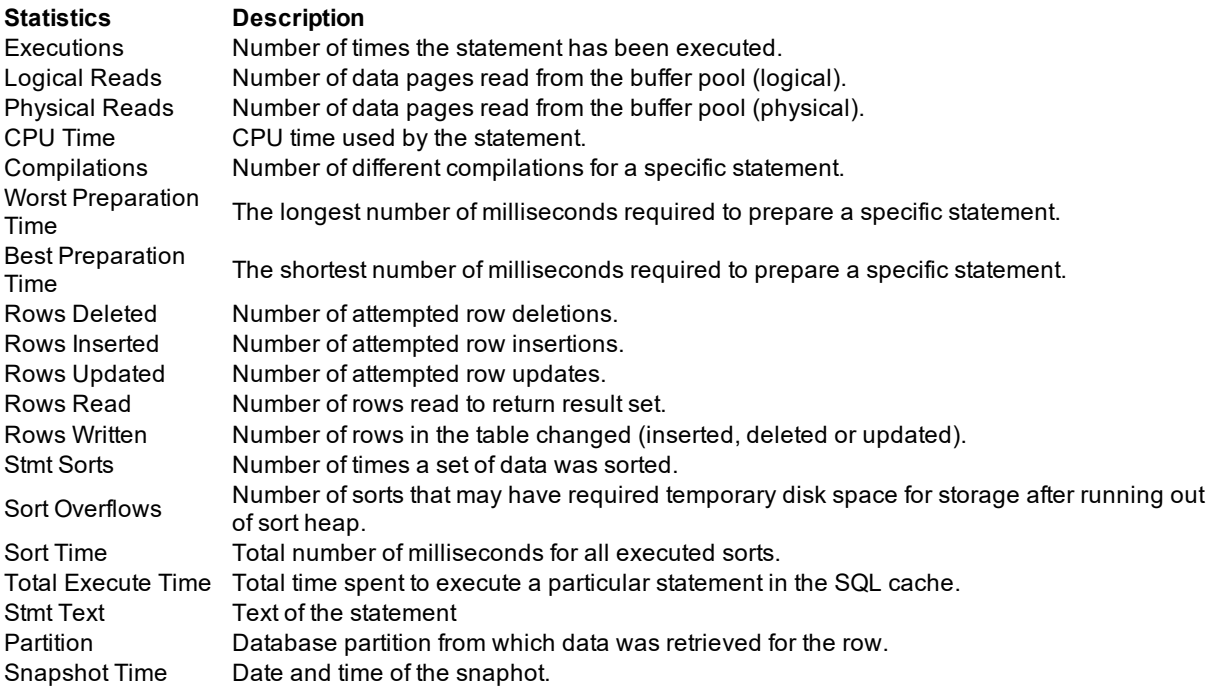

# **Statistics: Executing SQL**

Each executing SQL statement has the following performance statistics:

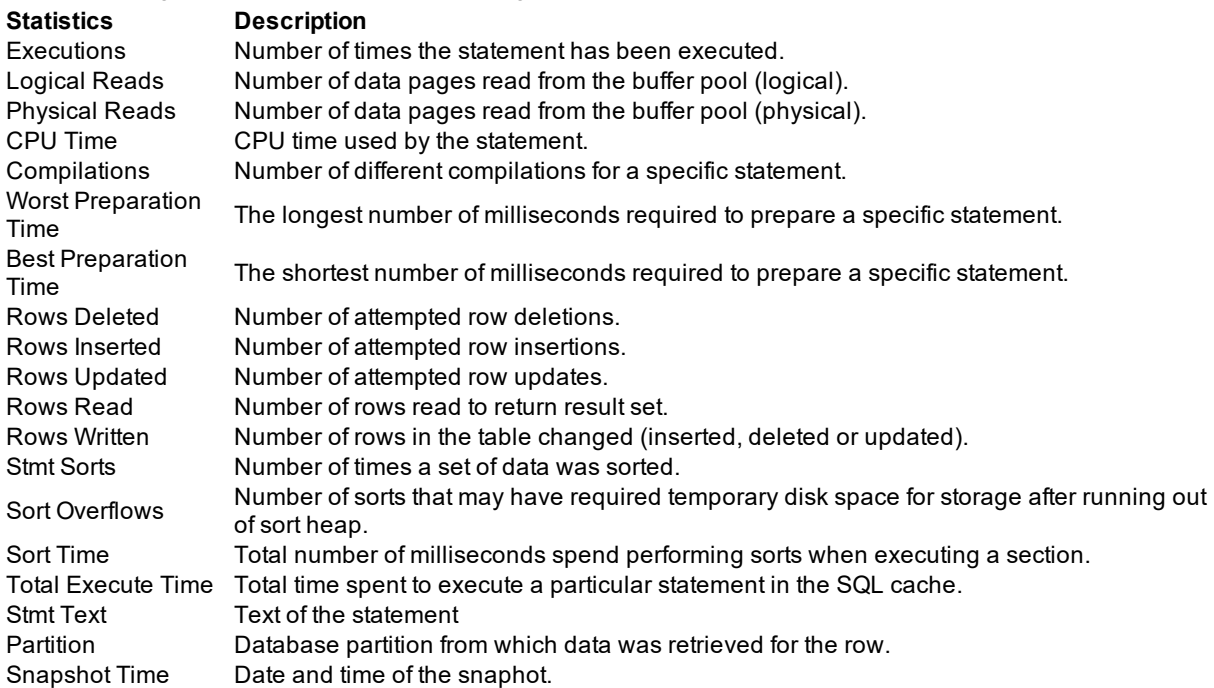

# <span id="page-145-1"></span>**Add Inspector**

## <span id="page-145-0"></span>**Add Inspector**

*To add an Inspector*  $C$ lick  $\frac{\Gamma^{\text{L}}_{\text{F}}}{\Gamma^{\text{L}}_{\text{F}}}\Big|$ 

## **General Information**

The General Information page of the Add Inspector wizard consists of the following settings:

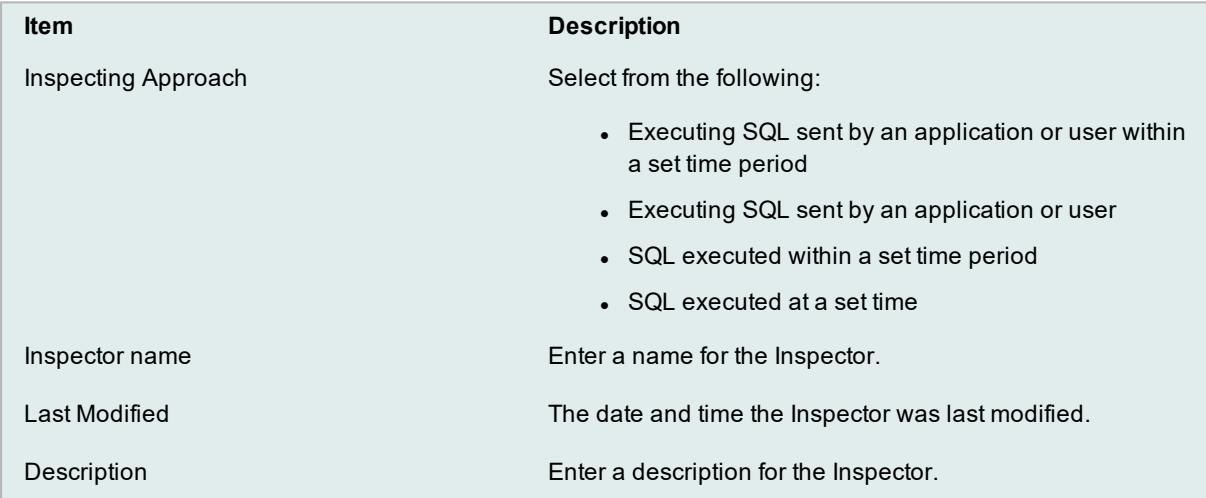

Related Topic Add [Inspector](#page-145-0)

## **Collection Period**

When you collect SQL executed within a specific period, the Collection Period page of the Add Inspector wizard displays:

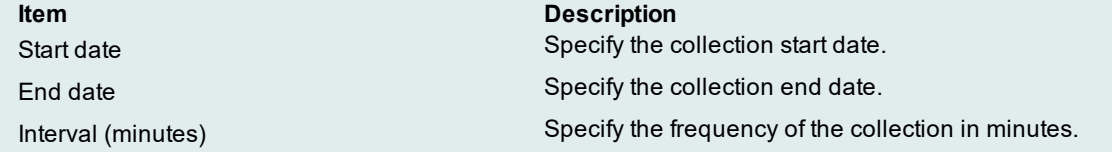

Related Topic

#### Add [Inspector](#page-145-0)

## **Collection Time**

When you collect SQL executed before a specific time, the Collection Time page of the Add Inspector wizard displays:

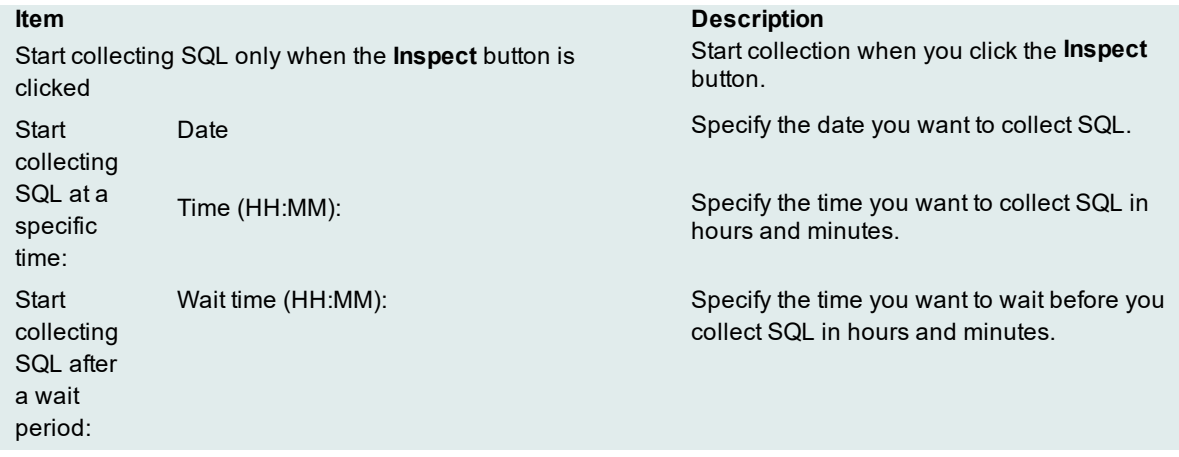

Related Topic Add [Inspector](#page-145-0)

## **SQL Filter**

When you collect SQL executing before a specific time, the SQL Filter page of the Add Inspector wizard displays:

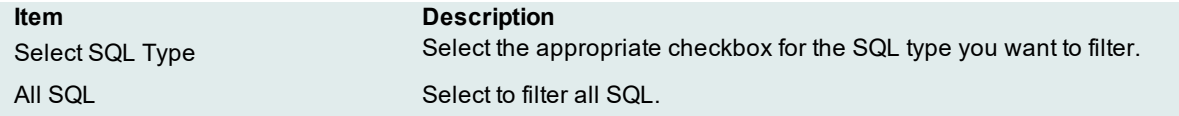

Related Topic Add [Inspector](#page-145-0)

## **Monitoring Period**

When you collect SQL currently executing my monitoring an application our a user during a specific period, the Monitoring Period page of the Add Inspector wizard displays:

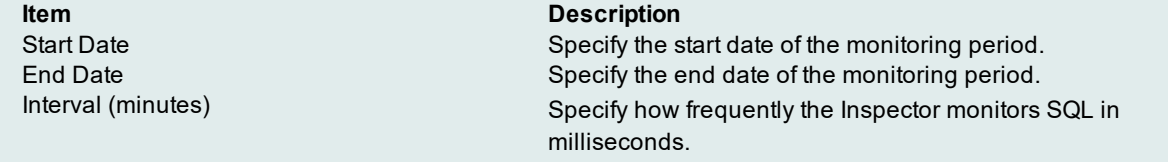

Related Topic Add [Inspector](#page-145-0)

# **Target Time**

When you collect SQL currently executing by an application or a user at a specific moment, the Target Time page of the Add Inspector wizard displays:

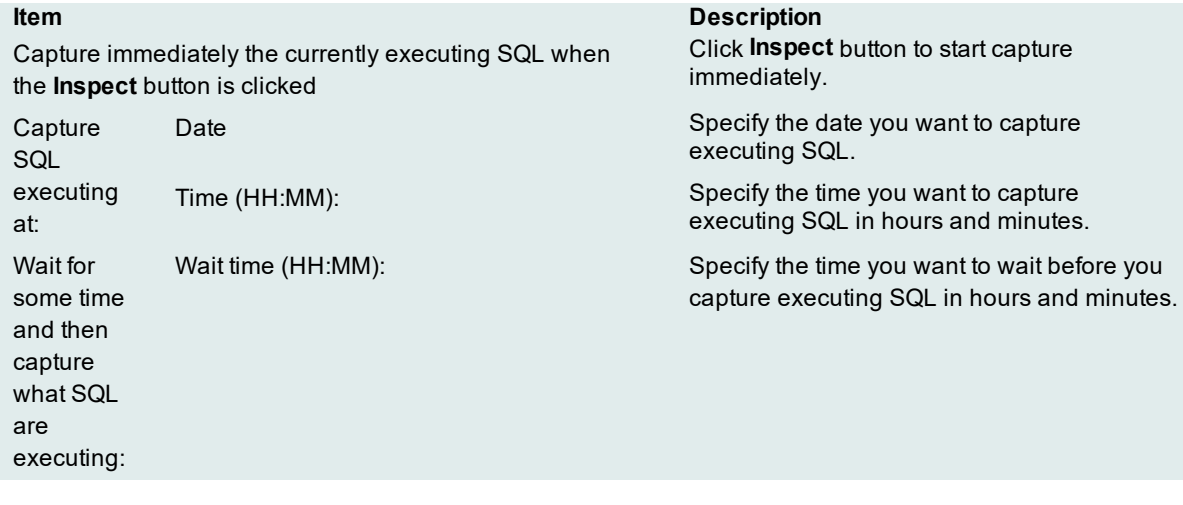

### Related Topic Add [Inspector](#page-145-0)

## **Target Applications and Users**

When you collect SQL currently executing, the Target Applications and Users page of the Add Inspector wizard displays:

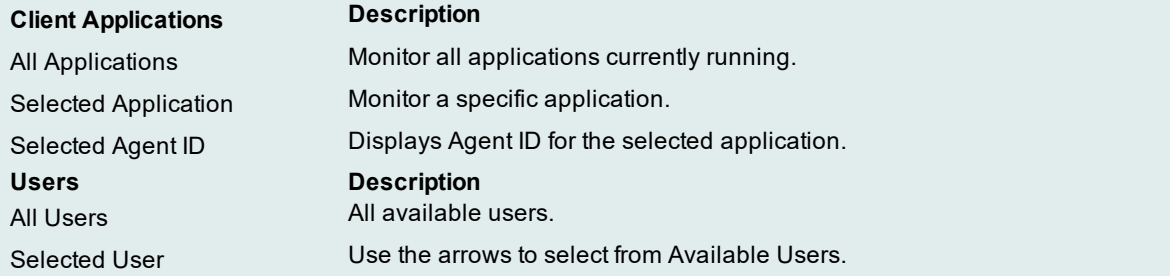

Related Topic Add [Inspector](#page-145-0)

# <span id="page-147-0"></span>**Inspect**

After adding or modifying an Inspector in the SQL Inspector window, SQL statements and statistics from the database are retrieved by executing the **Inspect** function. Only one Inspector can be started at a time.

### *To start the inspecting process*

- 1. Select an Inspector job.
- 2. Click  $\vert \mathcal{V}_I \vert$

If the start time of the Inspector has not been reached, the SQL Inspector waits until it is time to begin. During and at the end of the inspecting, information is updated on the SQL Inspector window. Inspect terminates automatically once the end time is reached, except for ad-hoc inspecting. The ad-hoc inspecting process has no ending time so it must be terminated manually.

### *To abort the inspecting*

## $Click$   $\mathbb{Q}$

**Note:** If you have already executed the Inspect function for an Inspector, re-executing the Inspect function will erase all existing information.

Related Topics Ad hoc [Inspect](#page-148-0) SQL Inspector [Overview](#page-142-0) SQL [Inspector](#page-143-0) Window

# <span id="page-148-0"></span>**Ad hoc Inspect**

Ad-hoc inspect allows the retrieval of the SQL performance statistics without considering or setting the scheduled start date and time.

#### *To start an ad-hoc inspection*

- 1. Select an Inspector job
- 2. Right-click and select **Ad-hoc Inspect**.

The process will not stop until you click  $\bigcirc$ 

# **Abort Inspect**

After the Inspect function has been executed from the SQL Inspector window, it can be aborted at any time.

### *To abort the inspecting*

 $Click$   $\mathbb{Q}$ 

It may take several seconds for all the events to close down.

Related Topics [Inspect](#page-147-0)

Ad hoc [Inspect](#page-148-0) SQL Inspector [Overview](#page-142-0) SQL [Inspector](#page-143-0) Window

# <span id="page-149-2"></span>**Scan Inspector**

The SQL statements collected by the Inspector can be scanned in the SQL Scanner to classify the SQL statements to help identify which SQL statements are likely to be causing performance problems.

### *To scan an Inspector from the SQL Inspector window:*

- 1. Select an Inspector job.
- 2. Right-click and select **Scan**.

The selected Inspector is copied to the SQL Scanner window for scanning. If the SQL Scanner window is not opened then you will need to first select or create a job group from the Group Manager window. Once added, the scanning starts automatically.

Related Topics About SQL [Scanner](#page-49-0) SQL Inspector [Overview](#page-142-0) SQL [Inspector](#page-143-0) Window

# <span id="page-149-0"></span>**Delete Inspector**

### *To delete an Inspector*

- 1. Click the Inspector row.
- 2. Press **Delete**.

**Note:** Only one Inspector can be deleted at a time.

Related Topics SQL Inspector [Overview](#page-142-0) SQL [Inspector](#page-143-0) Window

# <span id="page-149-1"></span>**Find Inspector**

### *To search for a specified text in all Inspectors*

- 1. Select **Inspector | Find Inspectors**.
- 2. Enter the search text string

### 3. Click **Find**.

Related Topics SQL Inspector [Overview](#page-142-0) SQL [Inspector](#page-143-0) Window

# <span id="page-150-1"></span>**View Inspector Properties**

### *To view the Inspector properties*

Right-click an Inspector and select **Properties**.

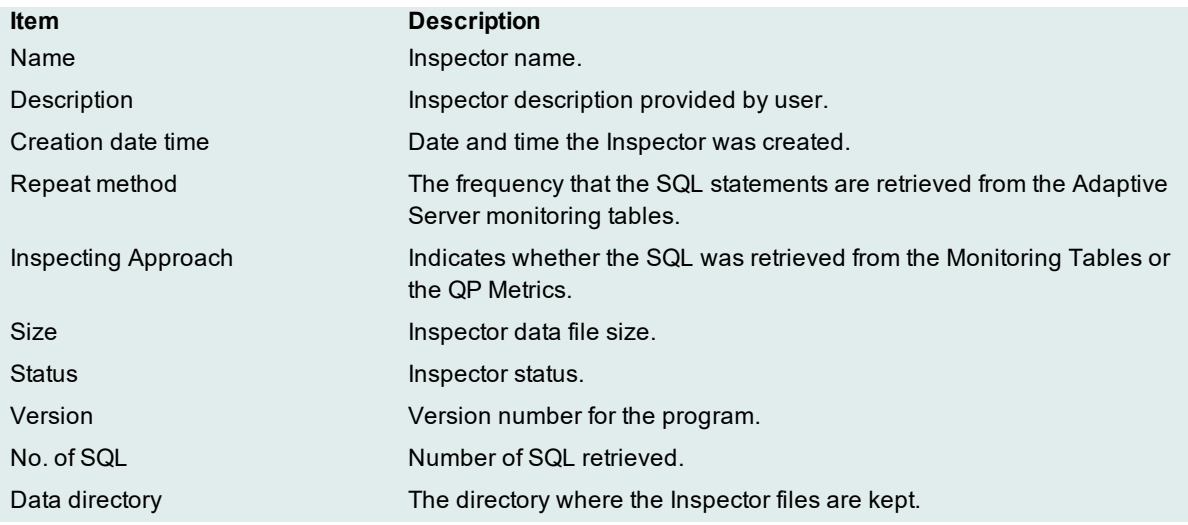

Related Topics SQL Inspector [Overview](#page-142-0) SQL [Inspector](#page-143-0) Window

# <span id="page-150-0"></span>**Place Bookmarks in SQL Inspector Window**

#### *To place or remove a bookmark on the SQL Inspector window:*

- 1. Mark an Inspector by clicking the Inspector row.
- 2. Right-click and select **Add/Remove Bookmark**.

Multiple bookmarks can be placed in the SQL Inspector window.

Related Topics SQL Inspector [Overview](#page-142-0) SQL [Inspector](#page-143-0) Window

# <span id="page-151-0"></span>**Create Benchmark Factory Import File**

All the SQL statements can be saved in a text file from the SQL Scanner, the SQL Repository, the SQL Inspector, and the SQL Optimizer windows. These SQL statements can then be imported into Benchmark Factory 4.6 or later.

### *To create a file to import into Benchmark Factory*

- 1. Right-click and select **Create Benchmark Factory Import File**.
- 2. Select the specific SQL statements that you want to save.
- 3. Enter the filename and select the file location.

# **Sum Statistics for a Stored Procedure**

# **SQL Inspector Functions**

Below is a list of available functions within the SQL Inspector window.

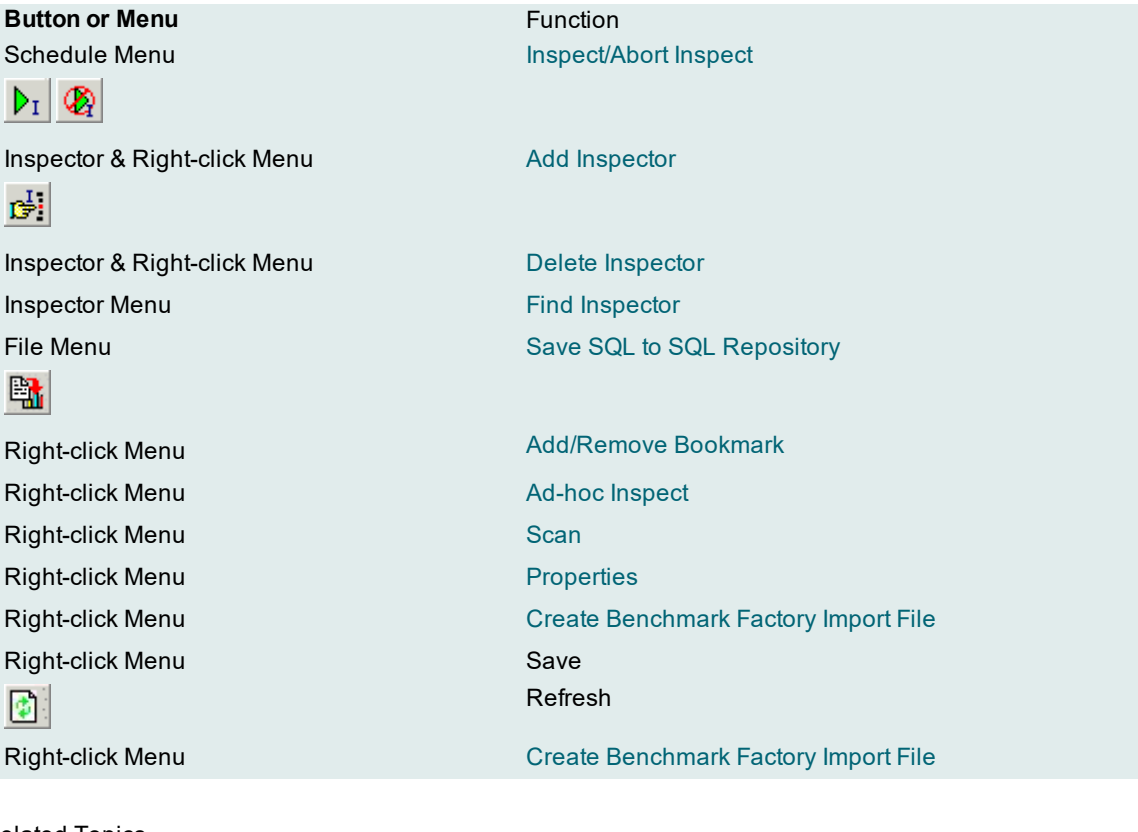

Related Topics SQL Inspector [Overview](#page-142-0) SQL [Inspector](#page-143-0) Window

# **Database Explorer**

# **About Database Explorer**

The Database Explorer accesses information on database objects from the database server and provides details on tables, views, aliases, nicknames, procedures, functions, triggers, packages and user-defined types. The type of information given is dependent on the object type and your privileges to access specific database objects.

Related Topics [Database](#page-226-0) Explorer Tutorial [Database](#page-152-0) Explorer Window Database Explorer [Functions](#page-156-0)

# <span id="page-152-0"></span>**Database Explorer Window**

*View the Database Explorer*

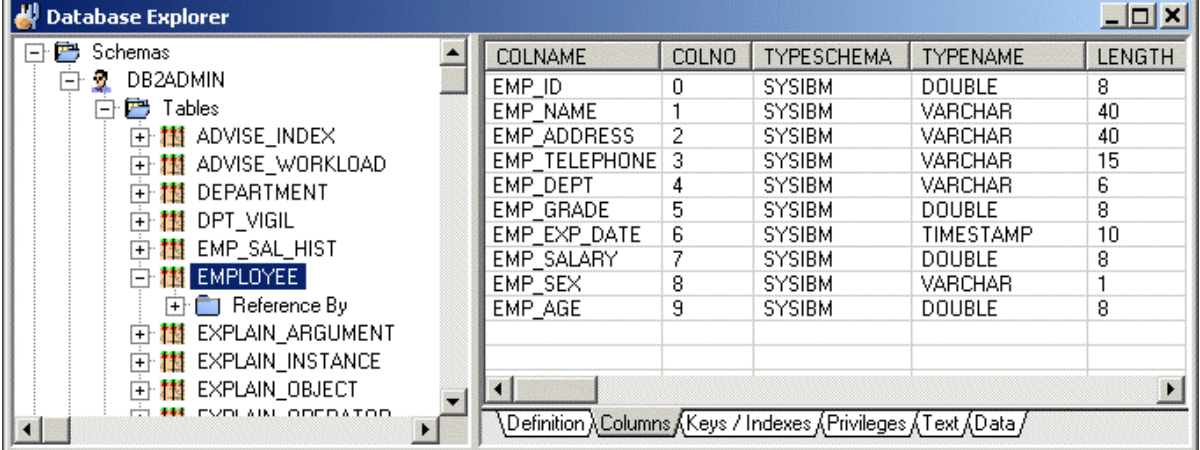

The Database Explorer window is divided into two sections:

## **Database Objects**

Displays a tree diagram of the database objects these include schemas, tables, views, aliases, procedures, functions, triggers, packages, nicknames and user-defined types.

## **Object Information**

Displays relevant information of the selected database object.

# **Privileges**

User privileges within the database server are directly reflected in the Database Explorer. Schema with full access will be able to view all database objects within the catalog. Otherwise, those granted to the schema will be viewable.

# **Open Database Explorer**

### *To open the Database Explorer window*

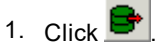

# **Sort Criteria**

The current schema is presented as the first item of the Database Objects tree followed by the remaining names in alphabetical order.

# <span id="page-153-0"></span>**Modify Data**

When the data is display, a button bar appears at the bottom of the pane when you can edit the data. This button bar offers functions to view, edit, insert, and delete data.

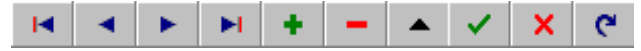

### *To navigate through the data*

- Use the scroll bar. or
- Use the navigator  $\begin{array}{|c|c|c|c|c|}\n\hline\n\end{array}$   $\begin{array}{|c|c|c|c|}\n\hline\n\end{array}$  buttons. Depending on the amount of data, scrolling to the bottom of the page or executing the **Last Record** function may take sometime as all records needs to be retrieved from the database.

### *To edit a record*

- 1. Place the cursor on the record you want to edit.
- 2. Click  $\begin{array}{|c|c|c|}\n\hline\n\end{array}$  You will be able to change the data for that record in the data grid.
- 3. Press the tab key or use the mouse to move to the next column. For LONG, CLOB, and BLOB data types, double-click the column to bring up the column edit window.
- 4. Once you have completed the modifications, click **Commit** v or **Rollback** X

#### *To insert a new record*

- 1. Place the cursor on the record on which you want to insert the new record before it .
- 2. Click  $+$
- 3. Enter data for each column, press the tab key or use the mouse to move to the next column. For LONG, CLOB, and BLOB data types, double-click the column to bring up the column edit window.
- 4. Once you have completed entering the data, click **Commit** v or **Rollback** X

#### *To delete a record*

- 1. Place the cursor on the record you want to delete.
- 2. Click  $\begin{array}{|c|c|c|}\n\hline\n\end{array}$
- 3. When you click **OK** on the confirmation dialog the deletion will be automatically committed to your database.

#### *To refresh the data*

- 1. Click  $\boxed{e}$
- 2. If an INSERT or UPDATE was not committed, you will be prompted to commit before the data is refreshed.

**Note:** You cannot update some views. A general rule is that any UPDATE, DELETE, or INSERT statement on a join view can be modified if only one underlying base table exists.

# <span id="page-154-0"></span>**Copy Column Names to Another Window**

To facilitate the construction of an SQL statement, copy the selected column names to the SQL Optimizer or SQL Formatter windows. A new line and a comma will separate each column name when it is copied to the editor pane of the other module.

#### *To copy column names*

- 1. Select the table or view name displayed on the tree diagram in the left pane of the Database Explorer window.
- 2. In the right pane, select the Column tab.
- 3. Select the column names by clicking the left-hand mouse button with the Shift or Ctrl key to select multiple columns.
- 4. Do one of the following:
	- <sup>l</sup> Right-click and select **Copy columns to SQL Optimizer**.
	- <sup>l</sup> Right-click and select **Copy columns to SQL Formatter.**

# **Copy Data from Cells, Rows, or Columns**

You can copy the data from a single cell, a row, or a column into the Windows clipboard from the Database Explorer and the Parameters windows.

### *To copy data*

- 1. Select the table or view name displayed on the tree diagram in the left pane of the Database Explorer window.
- 2. In the right pane, select the **Data** tab.
- 3. Highlight a cell with data.
- 4. Right-click and select **Copy | Cell**, **Row**, or **Column**.

# **View LONG, CLOB and BLOB Columns**

You can view the data in a column that is a LONG, CLOB, or BLOB data type.

### *To view the data*

- 1. Select the table or view name displayed on the tree diagram in the left pane of the Database Explorer window.
- 2. In the right pane, select the **Data** tab.
- 3. Double-clicking the cell in the data grid.

# <span id="page-155-0"></span>**Scan Database Objects**

The SQL statements in the DDL for a database object can be scanned in the SQL Scanner to classify the SQL statements to help identify which SQL statements are likely to be causing performance problems.

### *To scan the DDL for a database object from the Database Explorer window*

- 1. In the left pane, right-click the database object name and select **Scan**.
- 2. If the Job Manager window is opened, then the selected database object is added as a job in the window and the scanning starts automatically. If the Job Manager window is not open, the Group Manager window is opened for you to select or create a Job Group first.

# <span id="page-156-0"></span>**Database Explorer Functions**

Below is a list of available functions within the Database Explorer window.

**Button or Menu Function** Edit Menu Send to SQL [Rewrite](#page-196-0) 縣 Edit Menu Send to [Generate](#page-197-0) Indexes 縣 Right-click Menu [Scan](#page-155-0) Right-click Menu Copy columns to SQL [Optimizer](#page-154-0) Right-click Menu Copy columns to SQL [Formatter](#page-154-0)

Data Tab [Modifying](#page-153-0) Data

# **SQL Repository**

# **About SQL Repository**

The SQL Repository stores the SQL statements that are used in the analysis of database performance. These may be SQL statements that you have identified as critical to the performance of your database application. The SQL Repository is stored in a file directory that can be accessed by your computer, either a directory on your local computer or a network drive. This directory is specified in the [Options](#page-40-0) settings.

Related Topics SQL [Repository](#page-221-0) Tutorial SQL [Repository](#page-157-0) Window **SQL [Repository](#page-161-0) Functions** Saving SQL to the SQL [Repository](#page-222-0) from Other Modules Tutorial

# <span id="page-157-0"></span>**SQL Repository Window**

### *View the SQL Repository Window*

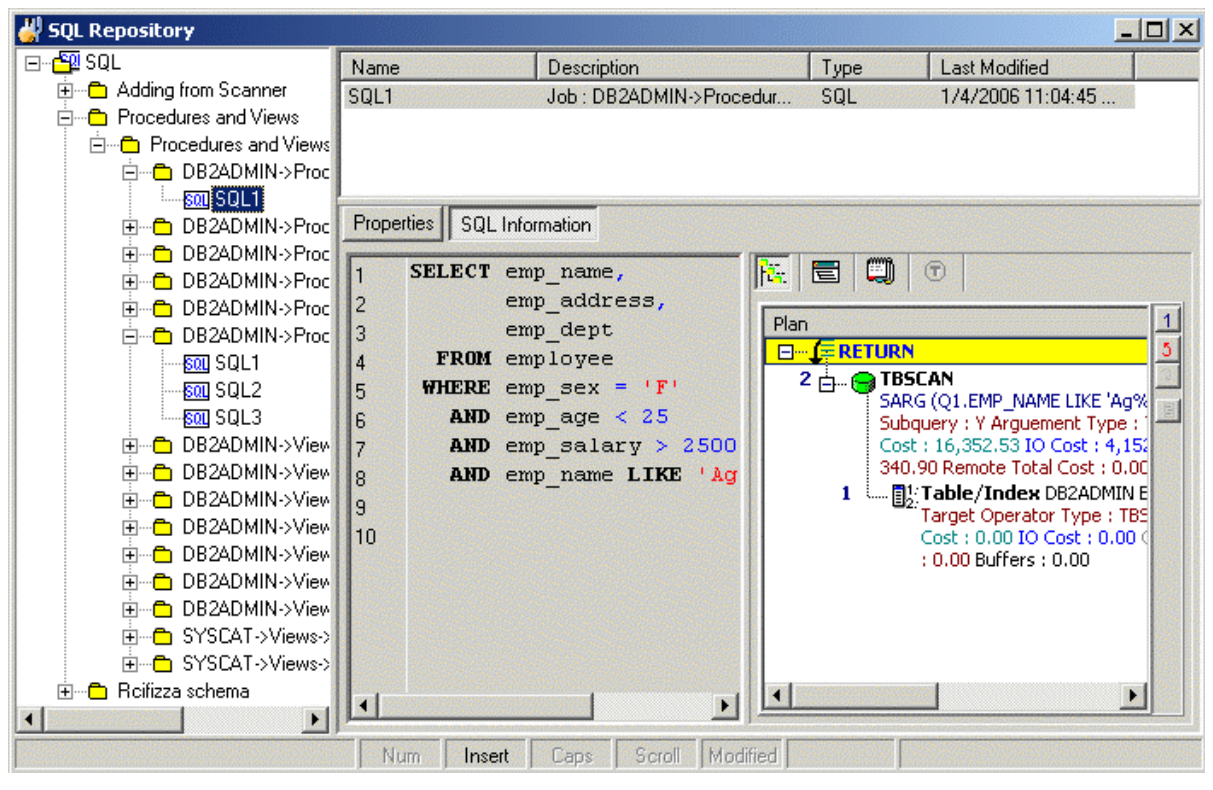

The SQL Repository window displays the information about the SQL statements that are saved in the SQL Repository. It is divided into three panes.

## **SQL Listing (Left pane)**

Displays a tree diagram of the SQL statements and the folders they are stored in.

## **SQL Listing Details (Top right pane)**

Displays detailed information about the folder, the SQL statement, or the folder with its contents depending on which item in the tree in the left pane is selected.

## **SQL Information Details (Bottom right pane)**

The detailed information about the SQL statement is displayed in the button pages. The buttons for displaying specific information are found at the top of this pane.

## **Properties button**

Displays general information, the SQL name, where the SQL statement was copied from, the logon connection, and database and other settings.

### **SQL Information button**

Displays SQL [Information](#page-194-0) pane where you can select to display the SQL text, the access plan, SQL classification, and DDL for any temporary tables used in the SQL statement.

# <span id="page-158-1"></span>**Add SQL to SQL Repository**

SQL statements are stored in the SQL Repository for use in an Index Impact Analysis, and an Index Usage Analysis.

#### *To add SQL statements*

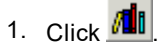

- 2. If no SQL exists in the SQL Repository Add SQL wizard appears automatically. Otherwise, click  $\frac{1}{\sqrt{24}}$
- 3. Select **SQL | Add SQL** or **Add SQL from SQL Scanner**.
- 4. Use the following pages in the Add SQL wizard has pages to select the options for saving the SQL statement to the SQL Repository.

**[General](#page-158-0)** 

SQL [Information](#page-159-0)

The SQL syntax is checked and the access plan retrieved before adding a new node to the SQL tree view with the SQL name. Each SQL statement added to the SQL Repository contains an access plan, SQL classification type (Simple, Complex or Problematic) and the current connection information (login name, database alias, and schema). The access plan stored with the SQL statement is important as it indicates the current performance of the SQL.

SQL statements can also be added to the SQL Repository from other [modules](#page-198-0).

# <span id="page-158-0"></span>**Add SQL Wizard: General Page**

The General tab of the Add SQL wizard is used to name the SQL statement and to select the folder where you want the SQL statement saved.

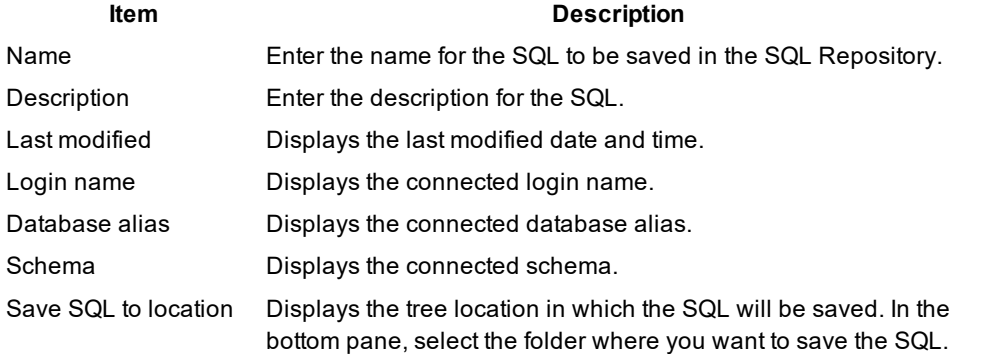

**Item Description**

To create a new folder, click **...** 

# <span id="page-159-0"></span>**Add SQL Wizard: SQL Information Page**

The SQL Information page of the Add SQL wizard is where you can enter the SQL text and view information about the SQL statement, such as the access plans and temp table DDL.

## **SQL Text (Left pane)**

Enter the SQL text.

## **Information Pane (Right Pane)**

The SQL [Information](#page-194-0) pane has buttons at the top of it to select whether to display the access plan graph, access plan tree, Information (the classification of the SQL), and the DDL for creating any temporary tables used by the SQL statement. If the button is enabled, there is information on that page. If the button is, then no information is available for that SQL statement.

## **Check SQL button**

Checks the SQL syntax using the current database connection and retrieves the access plan, SQL type classification, and other information relating to the SQL statement.

# <span id="page-159-1"></span>**Refresh SQL Access Plan**

If you feel the access plan stored with the SQL statement in the SQL Repository does not represent the current performance due to database changes, you can retrieve the current access plan from the database.

#### *To retrieve the current access plan*

- 1. From the SQL Repository window, select the SQL.
- 2. Select **SQL | Refresh Plan** or right-click the SQL statement in the tree view and select Refresh Plan
- 3. In the Refresh Plan window the original access plan is displayed on the left pane while the newly retrieved access plan is displayed on the right pane for comparison. You can view and analyze the newly retrieved access plan and SQL classification before saving the new access plan with the SQL statement.
- 4. Click **Save** to replace the original access plan with the newly retrieved one.

# <span id="page-160-0"></span>**Modify SQL**

You can only modify the SQL name and description of the SQL statements stored in the SQL Repository.

### *To modify the name or description*

- 1. From the SQL Repository window, select the SQL you want to modify from the left pane.
- 2. Right-click and select Modify to open the Modify SQL window.
- 3. Modify the name and/or description.

**Note:** SQL text cannot be modified. You must delete the current SQL and recreating a new one to change the SQL text.

# <span id="page-160-2"></span>**Rename SQL**

You can rename a SQL statement stored in the SQL Repository window in two ways:

### *To rename a SQL statement*

- 1. Select the SQL you want to modify from the left pane.
- 2. Right-click and select **Rename**. Change the name and press **Enter**. or

Select **Modify** and change the name.

# <span id="page-160-1"></span>**Delete SQL**

When you delete a SQL statement in the SQL Repository, it will delete all references.

### *To delete a SQL statement stored in the SQL Repository*

- 1. Select the SQL you want to delete.
- 2. Right-click and select Delete or press the **Delete** key to delete the selected SQL statement and all references to this SQL statement in other modules.
- 3. If the SQL statement is in an Index Impact Analysis or an Index Usage Analysis, you will be prompted before it is deleted.

#### **Create Benchmark Factory Import File**

All the SQL statements can be saved in a text file from the Job Manager, the Scanned SQL Viewer, the SQL Repository, and the SQL Optimizer windows. These SQL statements can then be imported into Benchmark Factory program (version 4.6 or later).

### *To create the text file to import into Benchmark Factory*

- 1. Right-click and select **Create Benchmark Factory Import File.**
- 2. Select the specific SQL statements that you want to save. Click **OK**.
- 3. Enter the filename and select the file location. Click **Save**.

# <span id="page-161-0"></span>**SQL Repository Functions**

Below is a list of available functions within the SQL Repository window.

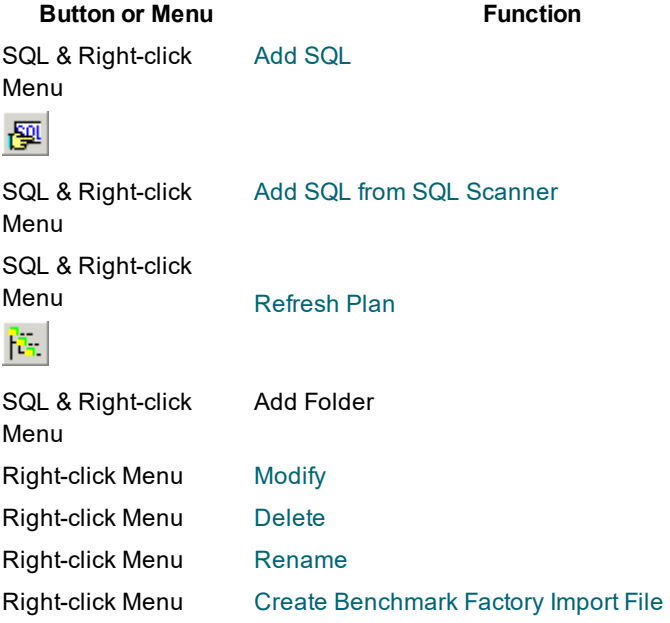

# **Index Impact Analyzer**

# **About Index Impact Analyzer**

The Index Impact Analyzer analyzes the performance impact of new indexes on SQL statements before the indexes are permanently created on your database. New indexes may improve the performance of one SQL but

downgrade the performance of several others. The Index Impact Analyzer evaluates the performance effect that given indexes might have on SQL statements, thereby removing the uncertainty associated with index creation. The Index Impact Analyzer analyzes the performance impact of index creation on SQL statements retrieved from the SQL Repository or the SQL Scanner**.** To analyze the impact that creating new indexes might have on SQL performance, the proposed indexes are created as virtual indexes on the database. Then new access plans are retrieved showing the impact the new indexes would on the access plans of individual SQL statements. The virtual indexes are dropped after the retrieval of the access plans.

After the analysis is complete, the Index Impact Analyzer provides metrics of the overall performance changes and allows you to identify which SQL statements have changes to access plan with the proposed indexes.

Related Topics Index Impact [Analyzer](#page-224-0) Tutorial Index Impact [Analyzer](#page-162-0) Window Index Impact Analyzer [Functions](#page-171-0)

# <span id="page-162-0"></span>**Index Impact Analyzer Window**

## **Index Impact Analyzer Window**

View the Index Impact Analyzer Window

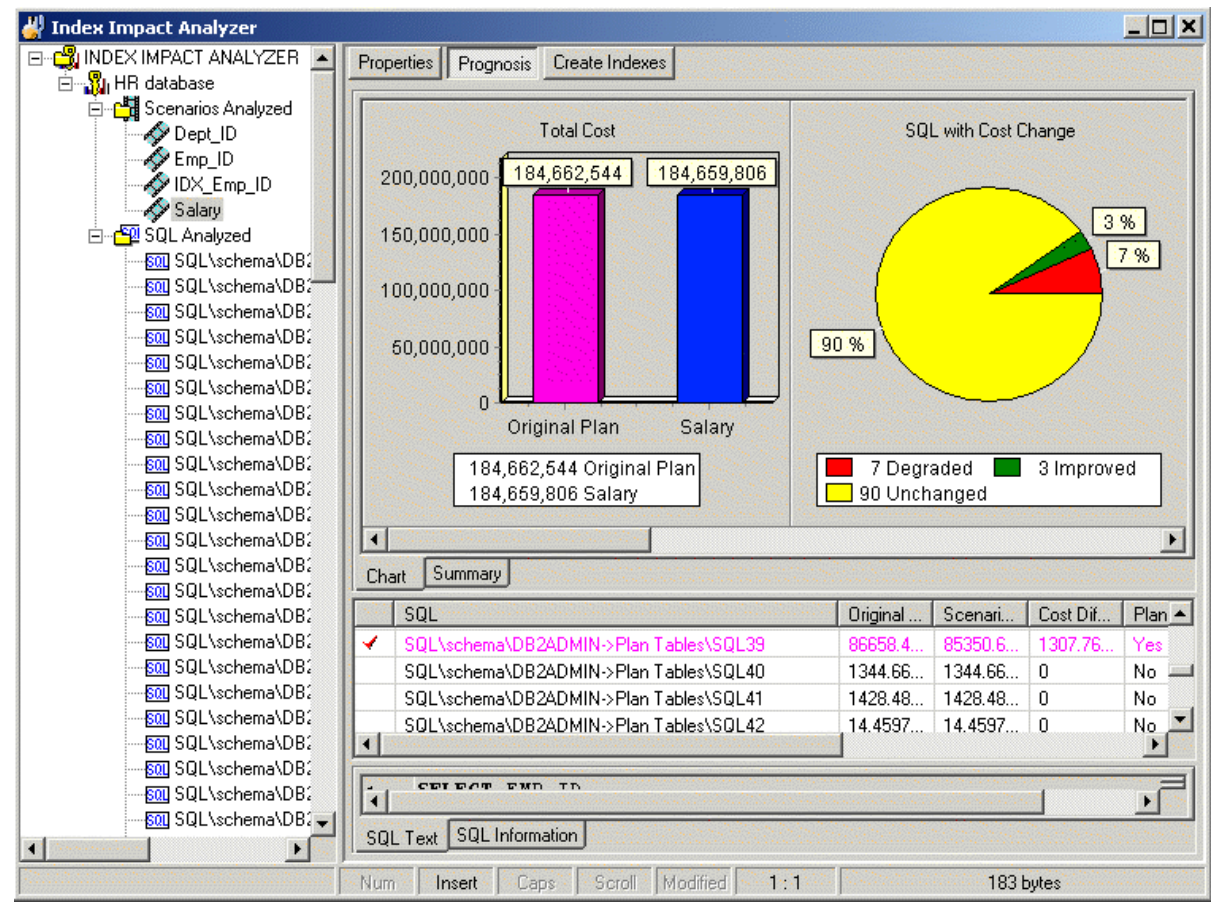

The Index Impact Analyzer window displays the information about the SQL statements that are saved in the Index Impact Analyzer. The display in the right section of the window depends on what is selected in the left pane.

### **Left pane—Analyzer List**

Always displays a tree diagram of the Analyzers and the folders they are stored in.

### **Right Pane**

The right pane displays a variety of different information depending upon what is selected from the tree diagram in the left pane. You can display information for the following: [Analyzers](#page-163-0) [Scenarios](#page-163-1) Analyzed Folder **[Scenario](#page-164-0)** SQL [Analyzed](#page-165-0) Folder SQL [Statements](#page-165-1)

## <span id="page-163-0"></span>**Right Pane for Analyzers**

In the Index Impact Analyzer window, when an Analyzer is selected in the left pane.

### **Properties Button**

The Properties displays the following information:

- General information about the analysis
- Connection information used to retrieve the access plans and the SQL statements used in the analysis
- Connection information used to retrieve the Baseline access plans
- Indexes used for each Scenario
- SQL Information for each SQL statement used in the analysis

## <span id="page-163-1"></span>**Right Pane for Scenarios Analyzed Folder**

In the Index Impact Analyzer pane, the following information is displayed in the right pane.

### **Summary button**

Provides a summary of the DB2 LUW Cost and SQL classification for the SQL statements before and after the proposed indexes were created.

### **Chart button**

Displays a bar chart which compares the accumulative total of the DB2 LUW Cost for the Baseline to each of the Scenarios. The Baseline shows the accumulative total of the DB2 LUW Cost of the SQL statements without the proposed indexes. The other bars show the accumulative total of the DB2 LUW Cost with the each proposed index set.

## <span id="page-164-0"></span>**Right Pane for Scenario**

In the Index Impact Analyzer window, when the Scenario folder is selected in the left pane, the following information is displayed in the right pane.

### **Properties button**

Displays general information about the analysis and the index name.

### **Prognosis button**

Displays 3 panes in the right section of the window.

### **Charts and Summary tabs (Top right pane)**

The Chart tab displays charts of the comparison information for the access plans from before the analysis and during the analysis. These charts compare:

- Total DB2 LUW cost for all SQL statements
- Number of SQL statements with changes in the DB2 LUW cost
- Number of SQL statements that use the indexes in the index set
- Number of SQL statements whose access plan is different from the Baseline access plan
- Number of SQL statements whose SQL [classification](#page-37-0) changed
- Number of SQL statements in each of the SQL classification categories

The Summary tab displays summarized statistics for the Scenario.

#### **SQL Classification and Plan Change Comparisons (Middle right pane)**

A grid displays the information about each access plan from before the analysis and during the analysis in a comparison format.

### **SQL Text and SQL Information tabs (Bottom right pane)**

The SQL statement that is highlight in the middle right pane is the one that is displayed in this pane.

The SQL Text tab displays the text of the SQL statement.

The SQL Information tab displays two SQL [Information](#page-194-0) panes, one for the SQL information without the index set and one for the SQL Information with the index set. The SQL Information panes contain buttons that show the access plans, DB2 LUW Optimized Text, SQL Classification, and any temporary tables used for the statement

with and without the Index Set. As you review the access plans, the differences between the plan with and without the index set will be highlight in green to make it easier to find the differences.

### **Create Indexes button**

Displays the script for creating the index or indexes.

#### *To create the indexes*

- 1. Review the index name and, if desired, modify it.
- 2. Click  $\mathcal{Z}$

## <span id="page-165-0"></span>**Right Pane for SQL Analyzed Folder**

In the Index Impact Analyzer window, when the SQL Analyzed folder is selected in the left pane, the following information is displayed in the right pane.

### **Cost Summary button**

Displays all the SQL statements and shows the DB2 LUW cost for the SQL statement in each Scenario so that you can compare the cost of each SQL statement to see if the cost increases or decreases with the index set. For each SQL statement, it displays the highest DB2 LUW cost in red and the lowest cost in green.

### **SQL Classification button**

Displays all the SQL statements and shows the SQL [Classification](#page-37-0) (Simple, Complex, and Problematic). The Baseline column shows the SQL Classification without the proposed indexes. The other columns show the SQL Classification with each proposed index set.

## <span id="page-165-1"></span>**Right Pane for SQL Statements**

In the Index Impact Analyzer window, when a SQL statement is selected in the left pane, the following information is displayed in the right pane.

### **Properties button**

Displays general information about the analysis, information on the connection used to retrieve the access plans at the time of the analysis.

### **SQL Information button**

Displays the SQL statement selected as well as two SQL [Information](#page-194-0) panes that show the access plans, DB2 LUW Optimized Text, SQL Classification, and any temporary tables used for the statement with and without the Index Set. As you review the access plans, the differences between the plan with and without the index set will be highlight in green to make it easier to find the differences.

# <span id="page-166-1"></span>**Create an Index Impact Analyzer**

### *To create an Index Impact Analyzer*

- 1. Click  $\boxed{3}$
- 2. If no analysis exists in the Index Impact Analyzer, then the New Analysis wizard appears automatically. Otherwise, click **the**
- 3. Use the following pages in the New Analysis wizard to select the options for creating an analysis. [Analyzer](#page-166-0) [Selected](#page-167-0) SQL [Index](#page-167-1)

# <span id="page-166-0"></span>**New Analysis Wizard: Analyzer Page**

In the Analyzer page, you can select to create an new Analyzer or to use an existing Analyzer with the SQL statements that are already in the SQL Repository for that Analyzer.

## **Select a new or existing Analyzer**

### **Create a new Analyzer and select SQL to analyze**

Specify to create an new Analyzer and to then select the SQL statements from the SQL Repository that you want to use in this new Analyzer.

### **Continue an existing Analyzer using the Analyzer's selected SQL**

Specify to use an Analyzer that you have previously created with the SQL statements that are already stored with that Analyzer.

#### **Analyzer Information**

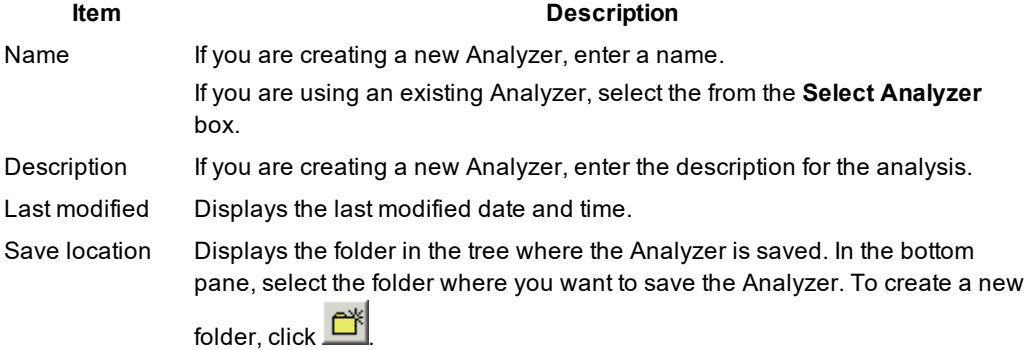

# <span id="page-167-0"></span>**New Analysis Wizard: Select SQL Page**

In the New Analysis wizard, the Select SQL page is used to select the SQL statements whose access plans you want to analyze in order to review the impact on their performance that the creation of new indexes would have.

## **Select SQL to check for performance changes**

### **Select SQL from:**

The SQL statements used in an analysis can be taken from the SQL Repository or the SQL Scanner. If you select SQL statements from the SQL Scanner, these statements are added to the SQL Repository.

Select the SQL statements for the analysis. If you select SQL statements from the SQL Scanner, the bottom portion of this section displays the SQL Repository folder so that you can select the folder where they will be stored.

## **SQL access plans to be analyzed**

In order to analyze the impact the proposed indexes might have on the performance of the SQL statements, the Index Impact Analyzer compares the query before the indexes are created to the plans after the indexes are created. The access plans from before the analysis can be obtained two ways:

### **Using existing access plan saved with the SQL**

This option uses the access plan that was saved with the SQL statement when it was saved in the SQL Repository or SQL Scanner.

### **Obtaining a new access plan under the current connection**

This option retrieves the access plan with the current logon and the current database settings. This current access plan is compared to the access plan that is retrieved after the new indexes are created.

# <span id="page-167-1"></span>**New Analysis Wizard: Index Page**

In the New Analysis wizard, the Index page is used to specify the index(es) that are used for this analysis.

## **Access plans will be grouped under a Scenario**

An individual Index Impact Analyzer consists of a group of stored SQL statements with the access plans called the " Baseline." The actual Impact Analysis is displayed in a "Scenario." A Scenario shows the comparison information for the stored SQL statements identifying the impact on the access plan that the creation of new index will have.

## **Item Description** Name Enter a name for the Scenario. Description Enter a description.

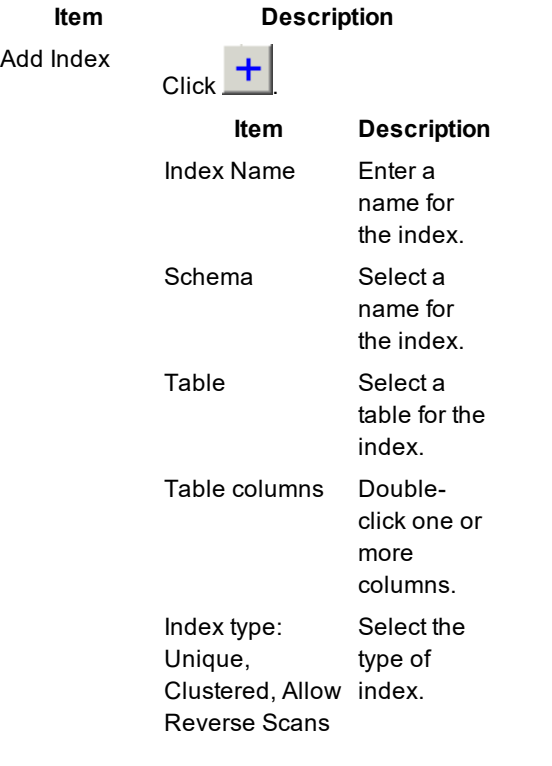

Remove Index<br>Click <u>I</u>

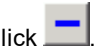

After you have created the first Scenario, you can add more [Scenarios.](#page-170-0)

# **Add Index Window**

The Add Index window is used to create the DDL for creating of the indexes for the Index Impact Analysis.

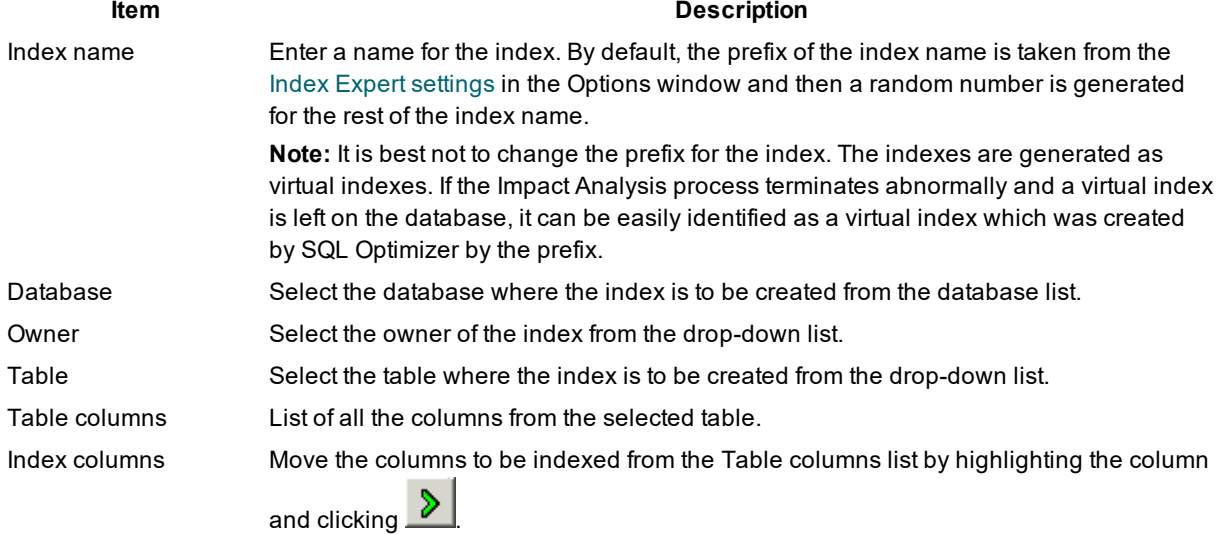

**Item Description**

Unique Specify to create a unique index.

Clustered/Nonclustered Select to create either a clustered or a nonclustered index.

# **View Index Impact Analysis Details**

*View the Index Impact Analysis Details Window*

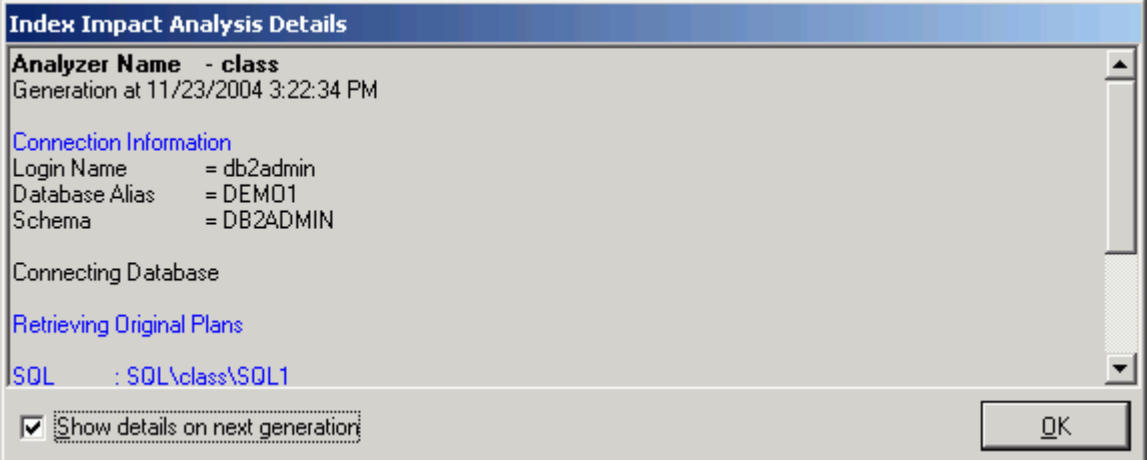

The Index Impact Analysis Details window displays information about the creation of the indexes and the retrieval of the access plans. The Index Impact Analysis Details window appears after the Index Impact Analysis process is completed unless the Show details on next generation checkbox in the Index Impact Analysis Details window is unchecked.

#### *To view the Index Impact Analysis Details window*

After an Index Impact Analysis is complete, select **View | Last Index Impact Analysis Details** when the Index Impact Analyzer window is active.

Review this information to see if an error occurred during the retrieval of the access plan. Errors may occur if the selected SQL statements are from one schema and you have set another schema in the Schema list at the bottom left of the main window.

# <span id="page-169-0"></span>**Add SQL to an Index Impact Analysis**

After creating an Index Impact Analysis, you can add more SQL statements from the SQL Repository to it. This process will re-execute the Scenario.

#### *To add SQL statements*

- 1. From the left pane, select the Analyzer in which you want to add the SQL.
- 2. Right-click and select **Add SQL**.
- 3. In the Add SQL window under the Select SQL to be added pane, check the SQL statements you want added.
- 4. Under the Select Scenario to include SQL pane, check the Scenarios you want the SQL added to.

# <span id="page-170-0"></span>**Add Scenario**

After creating an Index Impact Analysis, you can add more Scenarios to it. A Scenario can be added in two ways:

#### *To add a Scenario to an Analyzer*

### **Method One**

- 1. In the left pane, right-click the Analyzer and select **Add Scenario**.
- 2. Click the [Index](#page-167-1) page and specify the information for the proposed new indexes.

### **Method Two**

- 1. In the left pane, right-click an Analyzer and select **New Analysis**.
- 2. Select the **Continuing an existing Analyzer using the Analyzer's selected SQL** option.
- 3. From the Select Analyzer box, click the Analyzer name.
- 4. Click the [Index](#page-167-1) page and specify the information for the proposed new indexes.

# <span id="page-170-2"></span>**Modify Index Impact Analyzer**

### *To modify the analysis name or description*

- 1. From the Index Impact Analyzer window, select the Analyzer you want to modify from the left pane.
- 2. Right-click and select **Modify** to open the Modify Analyzer window.
- 3. Modify the name or description.

# <span id="page-170-1"></span>**Regenerate**

The Scenario can be re-executed using the same indexes. You can choose to retrieve the access plans for all SQL statements in the Scenario or select specific SQL to retrieve the access plan again using the same indexes. The function is useful if changes have occurred in the database environment, such as data volume changes, that may affect access plans.

### *To regenerate the access plan*

- 1. Select the Scenario from the left pane.
- 2. Right-click and select **Regenerate**.
- 3. Check the SQL statements whose current access plans you would like retrieved again.

# <span id="page-171-1"></span>**Rename an Index Impact Analyzer**

You can rename an analysis in the Index Impact Analyzer window in two ways.

### *To rename an Analyzer*

- 1. Select the Analysis you want to modify from the left pane.
- 2. Right-click and select **Rename**. Change the name and press **Enter**.

#### or

еh.

Select **Modify** and change the name.

# <span id="page-171-2"></span>**Delete an Index Impact Analysis**

### *To delete an analysis*

- 1. In the Index Impact Analyzer window, select the analysis you want to delete in the left pane.
- 2. Right-click and select **Delete**.

# <span id="page-171-0"></span>**Index Impact Analyzer Functions**

Below is a list of available functions within the Index Impact Analyzer window.

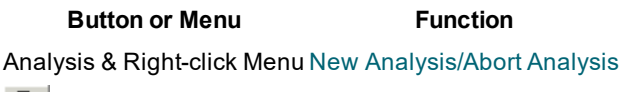

```
Right-click Menu Add Folder
Right-click Menu Add Scenario
SQL
Regenerate
Modify
```
**Button or Menu Function**

Right-click Menu [Rename](#page-171-1) Right-click Menu [Delete](#page-171-2)

Create [Indexes](#page-164-0)

# **Index Usage Analyzer**

# **About Index Usage Analyzer**

The Index Usage Analyzer identifies unused indexes by analyzing access plans from SQL statements in your database applications. It examines their access plans and reports any indexes in the database that are not used. You can use this module to quickly identify the indexes in databases that are not contributing to the performance of the database applications. These unused indexes can then be deleted to free up space and improve the speed of the database applications and maintenance.

The Index Usage Analyzer identifies:

- Tables that are referenced in the SQL statements
- Indexes in each table that are used in the access plans, and the number of referenced SQL for each index
- Indexes in each table that are not used in the access plans

The selected SQL statements that the Index Usage Analyzer analyzes are from SQL that you have saved in the SQL Repository or SQL statements from the SQL Scanner.

Related Topics Index Usage [Analyzer](#page-225-0) Tutorial Index Usage [Analyzer](#page-172-0) Window Index Usage Analyzer [Functions](#page-179-0)

# <span id="page-172-0"></span>**Index Usage Analyzer Window**

## **Index Usage Analyzer Window**

*View the Index Usage Analyzer Window*

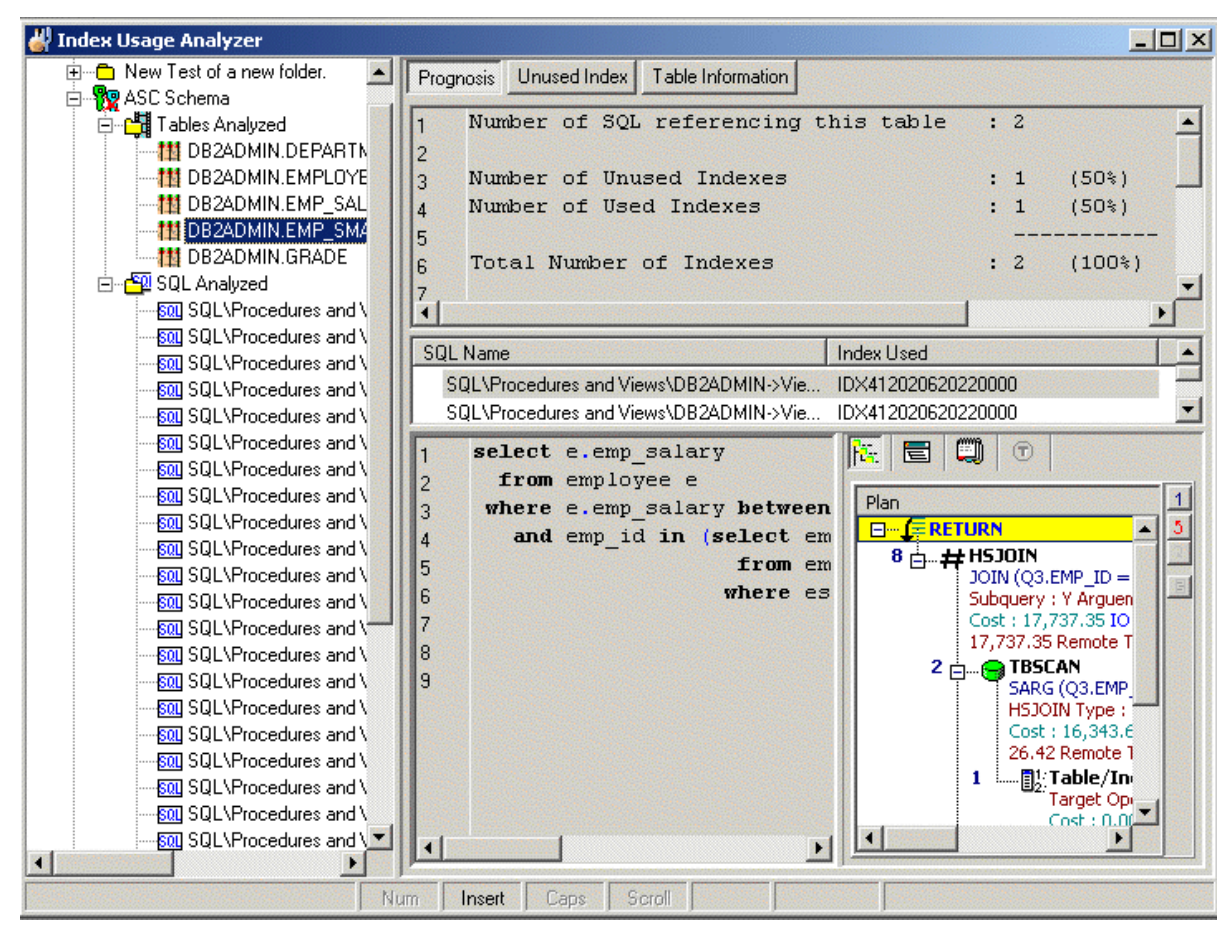

The Index Usage Analyzer window displays the information about the SQL statements that are saved in the Index Usage Analyzer. The display in the right section of the window depends on what is selected in the left pane.

### **Left pane—Analyzer List**

Always displays a tree diagram of the Analyzers and the folders they are stored in.

### **Right Pane**

The right pane displays a variety of different information depending upon what is selected from the tree diagram in the left pane.

You can display information for the following:

[Analyzers](#page-174-0)

Table [Analyzed](#page-174-1)

Table [Information](#page-175-0)

SQL [Analyzed](#page-175-1) Folder

SQL [Statements](#page-176-0)

## <span id="page-174-0"></span>**Right Pane for Analyzers**

In the Index Usage Analyzer window, when an Analyzer is selected in the left pane, the following information is displayed in the right pane.

## **Index Usage Chart (Top right pane)**

Displays the total number of indexes in the tables used in all the selected SQL statements and the number of used and unused indexes. Charts the percentage of the indexes that are used by the access plans for the selected SQL statements.

## **Analysis Information (Bottom right pane)**

The detailed information about the Analysis is displayed in the button pages. The buttons for displaying specific information are found at the top of this pane.

### **Properties button**

Displays general information about the analysis, information on the connection used to retrieve the access plans and the SQL statements used in the analysis.

### **Index Summary button**

Displays the indexes that are used by the selected SQL statements in black text and highlights in red the indexes that are not used.

### *To save a list of all the unused indexes*

- 1. Right-click and select **Save**.
- 2. In the Save Format window, select **Text**, **HTML**, or **Excel Convertible (Spreadsheet)**.

### *To drop an index*

Right-click the line with the index you want to drop and select **Drop Index**.

## <span id="page-174-1"></span>**Right Pane for Tables Analyzed**

In the Index Usage Analyzer window, when the **Tables Analyzed** is selected in the left pane, the following information is displayed in the right pane.

### **Summary button**

Provides a summary of the use of indexes for each table. It gives the total number of SQL that use the table and if the SQL statement accesses the table with a full table scan or uses an index to access the table.

### **Chart button**

Charts the number of SQL statements that use the table.

## <span id="page-175-0"></span>**Right Pane for Analyzed Table Information**

In the Index Usage Analyzer window, when a table is selected under the Tables Analyzed section is selected in the left pane, the following information is displayed in the right pane.

### **Prognosis Button**

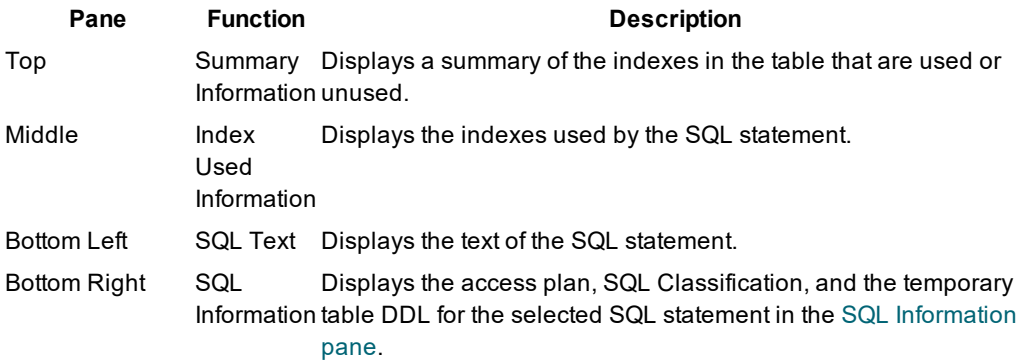

## **Unused Index Button**

Lists the indexes and the key for all indexes in the table that are not used.

### *To save a list of all the unused indexes*

- 1. Right-click and select **Save**.
- 2. In the Save Format window, select **Text**, **HTML**, or **Excel Convertible (Spreadsheet)**.

### *To drop an index*

Right-click the line with the index you want to drop and select **Drop Index**.

### **Table Information Button**

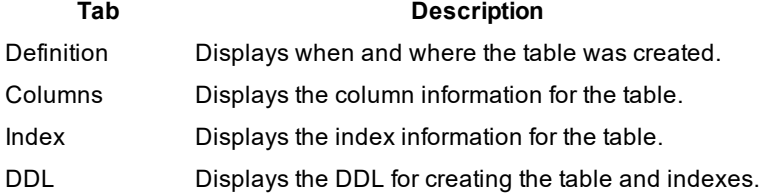

## <span id="page-175-1"></span>**Right Pane for SQL Analyzed Folder**

In the Index Usage Analyzer window, when the SQL Analyzed folder is selected in the left pane, the following information is displayed in the right pane.

### **Index Used**

Displays all the SQL statements and shows the tables and indexes used.

## <span id="page-176-0"></span>**Right Pane for SQL Statements**

When a SQL statement is selected in the left pane, the following information is displayed in the right pane.

### **Properties button**

Displays general information about the analysis, information on the connection used to retrieve the access plans and the database settings at the time of the analysis.

### **SQL Information button**

Displays the access plan and the SQL [Information](#page-194-0) pane.

### **Index Used button**

Lists the table name, indexes and the key for all indexes used in the SQL statement.

### *To save a list of all the used indexes*

- 1. Right-click and select **Save**.
- 2. In the Save Format window, select **Text**, **HTML**, or **Excel Convertible (Spreadsheet)**.

# <span id="page-176-1"></span>**Create an Index Usage Analysis**

### *To create an Index Usage Analysis*

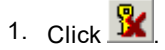

- 2. If no analysis exists in the Index Usage Analyzer, then the New Analysis wizard appears automatically. Otherwise, you can open the New Analysis wizard in the following ways:
- 3. Click  $\mathbb{R}$
- 3. Use the following pages in the New Analysis wizard to select the options for creating an analysis.

### [Analyzer](#page-177-0)

#### [Selected](#page-177-1) SQL

When the analysis is finished, the Index Usage [Analysis](#page-178-0) Details window appears with information about the retrieval of the access plan for each SQL statement.

# <span id="page-177-2"></span>**Update an Index Usage Analysis**

You can update an analysis for unused indexes by rerunning the analysis with the same SQL statements from the original analysis or you can add or delete SQL statements from the analysis.

### *To update an analysis*

- 1. Right-click the analysis name in the left pane of the Index Usage Analysis window and select **Update Analysis**.
- 2. The Update Analysis wizard has two pages to select the options for changing an analysis before it is updated. It is not necessary to make any changes on these pages before rerunning the analysis.

On the [Analyzer](#page-177-0) page, you can change the name and description of the analysis.

On the [Selected](#page-177-1) SQL page, you can add or delete SQL statements to the analysis.

When the analysis is finished, the Index Usage [Analysis](#page-178-0) Details window appears with information the retrieve of the access plan for each SQL statement.

# <span id="page-177-0"></span>**New Analysis Wizard: Analyzer Page**

The Analyzer tab is used to name the analysis and to select the folder where the Analyzer information will be stored.

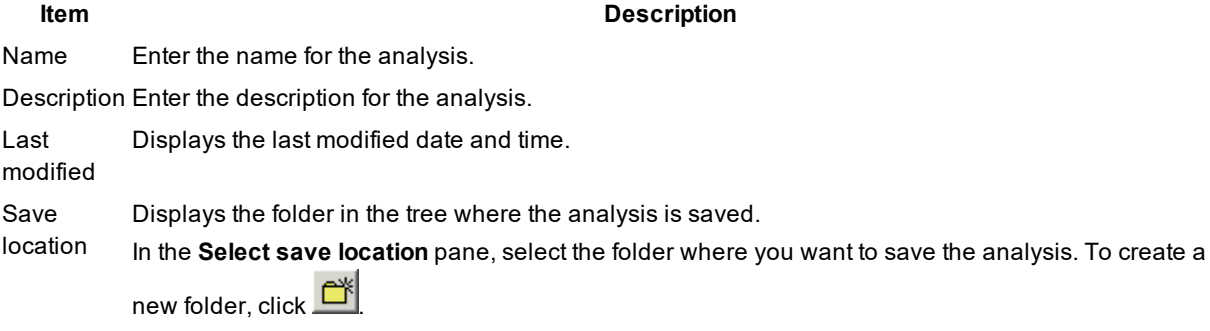

# <span id="page-177-1"></span>**New Analysis Wizard: Select SQL Page**

The Select SQL tab is used to select the SQL statements whose access plans you want to analyze to see which Indexes are used and which are not used by these SQL statements.

## **Select SQL from**

The SQL statements used in an analysis can be taken from the SQL Repository or the SQL Scanner.

## **SQL Tree**

Select the SQL statements for the analysis.

# <span id="page-178-0"></span>**View Index Usage Analysis Details**

*View the Index Usage Analysis Details Window*

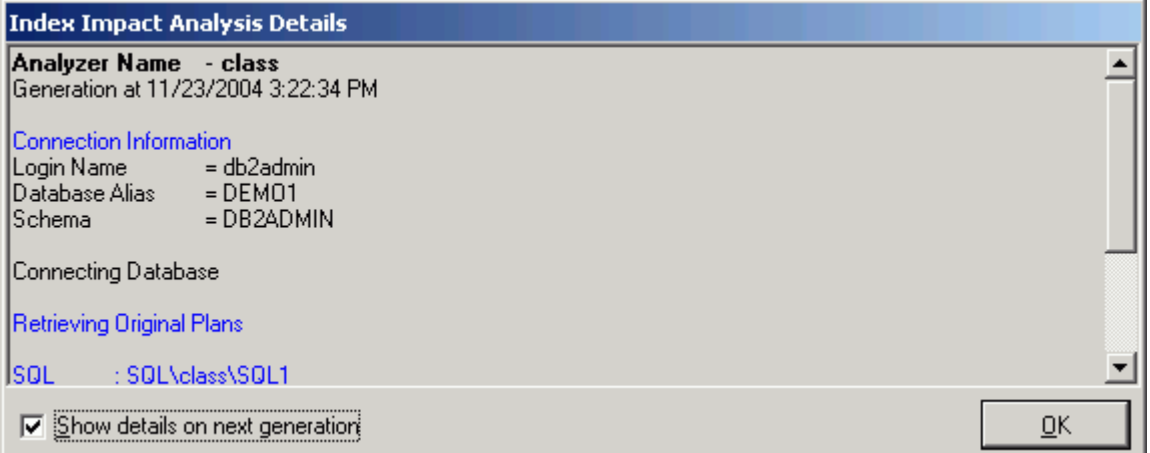

The Index Usage Analysis Details window displays information about the retrieve of the access plan for each SQL statement.

The Index Usage Analysis Details window appears after the batch run process is completed unless the **Show details on next batch run** checkbox in the Index Usage Analysis Details window is unchecked.

#### *To view the Index Usage Analysis Details window*

After an Index Usage Analysis is complete, select **View | Last Index Usage Analysis Details** when the Index User Analyzer window is active.

Review this information to see if an error occurred during the retrieval of the access plan. Errors may occur if the selected SQL statements are from one schema and you have set another schema in the Schema list at the bottom left of the main window.

# <span id="page-178-1"></span>**Modify an Index Usage Analysis**

#### *To modify the analysis name or description*

- 1. From the Index Usage Analyzer window, select the Analyzer you want to modify from the left pane.
- 2. Right-click and select **Modify** to open the Modify Analyzer window.
- 3. Modify the name or description.

# <span id="page-179-1"></span>**Rename an Index Usage Analysis**

You can rename an analysis in the Index Usage Analyzer window in two ways.

### *To rename an Analyzer*

- 1. Select the Analysis you want to modify from the left pane.
- 2. Right-click and select **Rename**. Change the name and press **Enter**.

#### or

Right-click and select **Modify** and change the name.

# <span id="page-179-2"></span>**Delete an Index Unused Analysis**

### *To delete an analysis*

- 1. In the Index Usage Analyzer window, select the analysis you want to delete in the left pane.
- 2. Right-click and select **Delete**.

# <span id="page-179-0"></span>**Index Usage Analyzer Functions**

Below is a list of available functions within the Index Usage Analyzer window.

**Button or Menu Function** Analysis & Right-click Menu New [Analysis/Abort](#page-176-1) Analysis

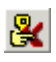

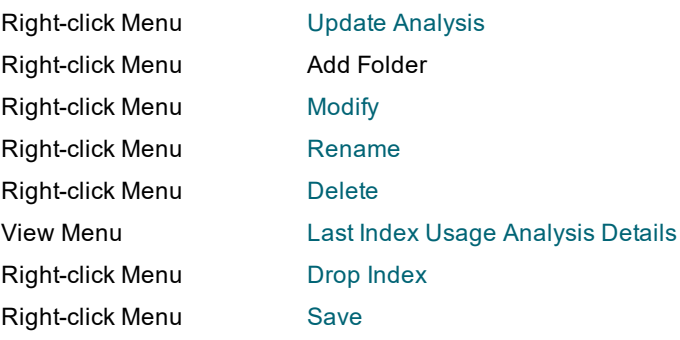
# <span id="page-180-2"></span>**User-Defined Temp Table**

# **About User-Defined Temp Table**

The technique of creating temp tables to extract data from permanent tables is often used, because the existence of the temp table is session related and you will need to create them within SQL Optimizer. The User-Defined Temp Table window allows you to create temp tables to be use throughout SQL Optimizer.

Related Topics Privileges for Creating [User-Defined](#page-180-0) Temp Table Creating [Temporary](#page-180-1) Tables Viewing SQL Scripts of [Temporary](#page-181-0) Tables Deleting [Temporary](#page-182-0) Tables Copying SQL with [Temporary](#page-182-1) Tables to SQL Optimizer [Preference](#page-182-2) Setting for Handling Temporary Tables [User-Defined](#page-221-0) Temp Table Tutorial

# <span id="page-180-0"></span>**Privileges for Creating User-Defined Temp Tables**

To create or modify temporary tables in the User-Defined Temp Table module, the logon user needs the following privileges:

- Connection to DB2 LUW 7 or above
- USE privilege on the USER TEMPORARY table space or SYSADM or DBADM authority.

Related Topics [User-Defined](#page-180-2) Temp Table Overview Creating [Temporary](#page-180-1) Tables

# <span id="page-180-1"></span>**Create Temporary Tables**

Temporary tables only exist in your current session. In order to optimize a SQL statement that uses temporary tables, these tables need to be created in this session before you optimize. The User-Defined Temp Table window allows the creation of temporary tables to be use throughout modules that use the original sessions that is created as you logon.

Temporary tables created in the User-Defined Temp Table module are used in the SQL Optimizer, Index Expert, and SQL Scanner. They also can be viewed in the Database Explorer.

Temporary tables are dropped when you:

- Exit from the program
- Reconnect with the same or a different user logon
- Drop it using the User-Defined Temp Table module

#### *To create temporary tables*

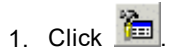

- 2. Enter the SQL for temporary table on the **Creation** tab. Multiple commands can be entered.
- 3. Click **Execute**.

After the temp table is created you will notice an icon  $\Box$  appearing on the bottom right of the main window status. This icon will disappear when all User-Defined Temp Tables are dropped. User-Defined Temp Table only supports SQL statements that create or modify temporary . These are: DECLARE GLOBAL TEMPORARY TABLE DROP TABLE INSERT UPDATE DELETE Temp tables created within the User-Defined Temp Table window can be used throughout SQL Optimizer. Related Topics

[User-Defined](#page-180-2) Temp Table Overview Privileges for Creating [User-Defined](#page-180-0) Temp Table [User-Defined](#page-221-0) Temp Table Tutorial

# <span id="page-181-0"></span>**View SQL Scripts of Temporary Tables**

After the user-defined temporary tables are created, you can view the SQL scripts used to create and populate the tables.

#### *To review the DDL for creating temporary tables*

- 1. Click  $\mathbb{E}$
- 2. Select the **Temp Table List** tab.
- 3. Select the desire temporary table from the Temp Table list.

Related Topics [User-Defined](#page-180-2) Temp Table Overview

# <span id="page-182-0"></span>**Drop Temporary Tables**

After the User-Defined temporary tables are created, you can delete them.

#### *To delete temporary tables*

- 1. Click  $\mathbb{E}$
- 2. Select the **Temp Table List** tab.
- 3. If you want to remove all temp tables, click **Drop All Table**.
- 4. Otherwise, select the desire temp table from the **Temp Table** list and then click **Drop Table**.

Related Topics [User-Defined](#page-180-2) Temp Table Overview

# <span id="page-182-1"></span>**Copy SQL with Temporary Tables to SQL Optimizer**

When you copy a SQL statement from the Scanned SQL Viewer to the SQL Optimizer module, the **Send to SQL Optimizer** function automates this process for you. It copies the SQL statement, opens the SQL Optimizer window and inserts the SQL statement in the SQL Editor pane. When the SQL statement you are copying also includes a temporary table, the **Send to SQL Optimizer** function also copies the SQL statements for creating and populating the temporary table to the User-Defined Temp Table module.

Two items need to be considered when the SQL statements are automatically copied in the User-Defined Temp Table module. Is there SQL text already in the module? And does the temporary table already exist with the same or different data?

If SQL text is already entered into the User-Defined Temp Table module, you are prompted to save the current SQL to an ASCII file before it is overlaid with the new text. Saving the text enables you to use it again.

If a table with the same name already exists and you would like to recreate it with either a new definition or different data, then you must drop the table before executing the new SQL text. You can drop temporary table from the **Temp Table List** tab in the User-Defined Temp Table module.

Related Topics [User-Defined](#page-180-2) Temp Table Overview

# <span id="page-182-2"></span>**Preference Settings for Handling Temporary Tables**

Under the Options window, the **SQL Scanner** and **Optimization** tabs contain several settings that control the use of temp tables in the SQL Scanner and SQL Optimizer modules.

## **SQL Scanner Tab - Options Button**

Create [Scanner](#page-33-0) Temp Table [Include](#page-33-0) data Override [previous](#page-33-0) Scanner Temp Table

## **Optimization Tab - Optimization Button**

Temp table [generation](#page-19-0) Apply [selected](#page-19-0) SQL Options to temp table SQL

Related Topics [User-Defined](#page-180-2) Temp Table Overview

# **Editor Functions**

# **About Editor Functions**

Editor functions are available on all editable windows to help format and construct SQL statements. The layout of the SQL statement is important to make it easier to read and maintain particularly when dealing with large and complicated SQL statements.

Editor functions settings can be changed within the Options window under the [Editor](#page-28-0) tab.

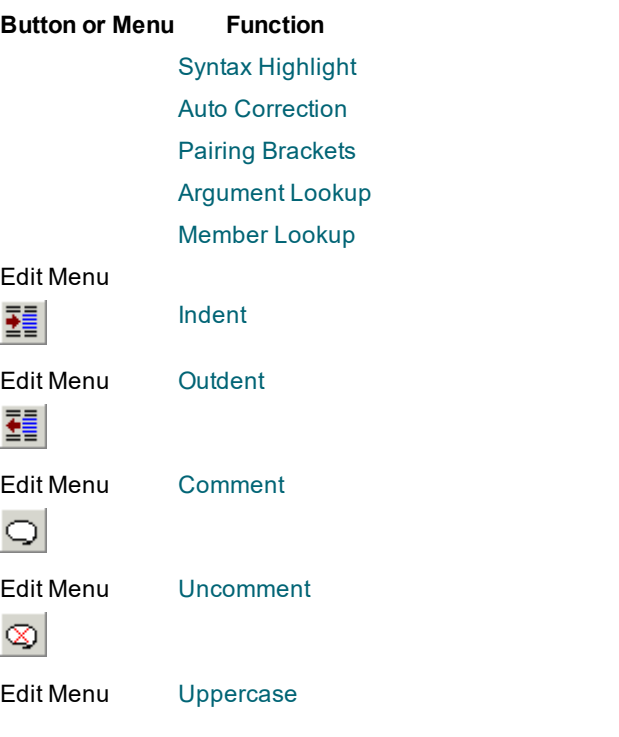

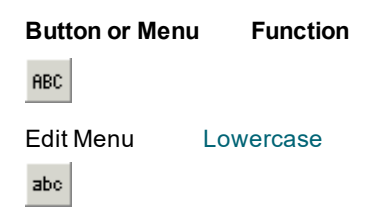

# <span id="page-184-0"></span>**Auto Correction**

Auto correction automatically corrects any typo and spelling errors, if the auto correction option is turned on. For example, if " teh " is typed followed by a space, it will automatically be corrected to "the". Auto correction entries are user-defined and can be modified in the Options window.

#### *To setup auto correction*

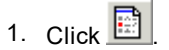

- 2. Select the **Editor** tab.
- 3. Under the Editing section, click next to the **Auto Correction** checkbox to open the Auto Correction Settings window.
- 4. Modify the auto correction entries
- 5. Click **Apply**.
- 6. Click **OK**.
- 7. Check the **Auto Correct** checkbox in order for auto correction function to be enabled.

The available auto correction entries are listed on the list box. Each entry has a **Replace** text (the original text typed) and **With** text (the replacement text).

Action keys are the keys that will activate the auto correction. When you type the **Replace** text and follow it by any action key, the replacement takes place. No whitespaces are needed to separate each key. By default, the action keys are "**;,:=[]\ n\t\s**" representing the following:

#### **Action Key Description**

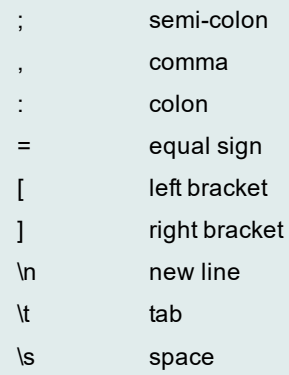

#### *To add an correction entry*

- 1. Click **Add**.
- 2. Enter the original text [Replace] and replacement text [With].
- 3. Click **Apply**.
- 4. Click **OK**.
- 5. Click **Apply**.
- 6. Click **Close**.

#### *To modify an auto correction entry*

- 1. Select the entry to be modified from the Auto Corrections box.
- 2. Click **Edit**.
- 3. Modify the text.
- 4. Click **OK**.
- 5. Click **Apply**.
- 6. Click **Close**.

#### *To delete an auto correction entry*

- 1. Select the entry to be modified from the Auto Corrections box.
- 2. Click **Delete**.
- 3. Click **Apply**.
- 4. Click **Close**.

# <span id="page-185-0"></span>**Brackets Pairing**

Simple mistakes are often made during SQL construction because of uneven left and right brackets. An easy way to identify the corresponding open and closed brackets for round brackets, curly brackets, or square brackets is to turn on the Bracket Pairing parameter in the Options window.

#### *To enable or disable Bracket Pairing*

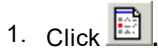

- 2. Select the **Editor** tab.
- 3. Under the General section, select **Bracket Pairing**.

# <span id="page-186-0"></span>**Comment and Uncomment Text**

It is possible to comment or uncomment a line of text by selecting the line or highlighting the text and use the Comment and Uncomment functions. These two functions use the single line comment delimiter "- -". Commenting out a line means that the line will be ignored during execution.

#### *To comment a line of text*

- 1. Select the text or place the cursor at the line to be commented.
- 2. Click  $\boxed{\bigcirc}$
- 3. Notice that the beginning of a text or line prefix is marked with the " - " delimiter.

#### *To uncomment a line of text*

- 1. Select the text or place the cursor at the line to be uncommented.
- 2. Click  $\boxed{\otimes}$
- 3. Notice the first occurrence of the " - " comment delimiter will be removed.

## **Customize Editable Panes**

There are many ways to customize the behavior of editable panes; the editor options can be set in the Options window under the **Editor** tab. These options include:

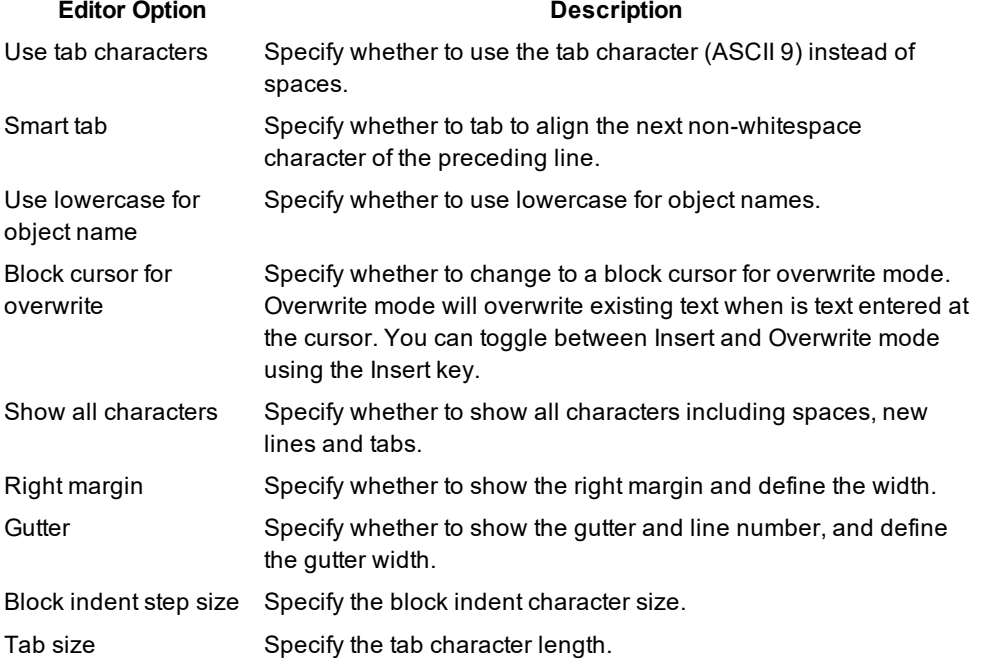

# **Editor Panes Shortcuts**

The following list is the common shortcut keys provided for users to quickly accomplish tasks that is performed frequently within the Editor panes for SQL Editor and SQL Formatter window.

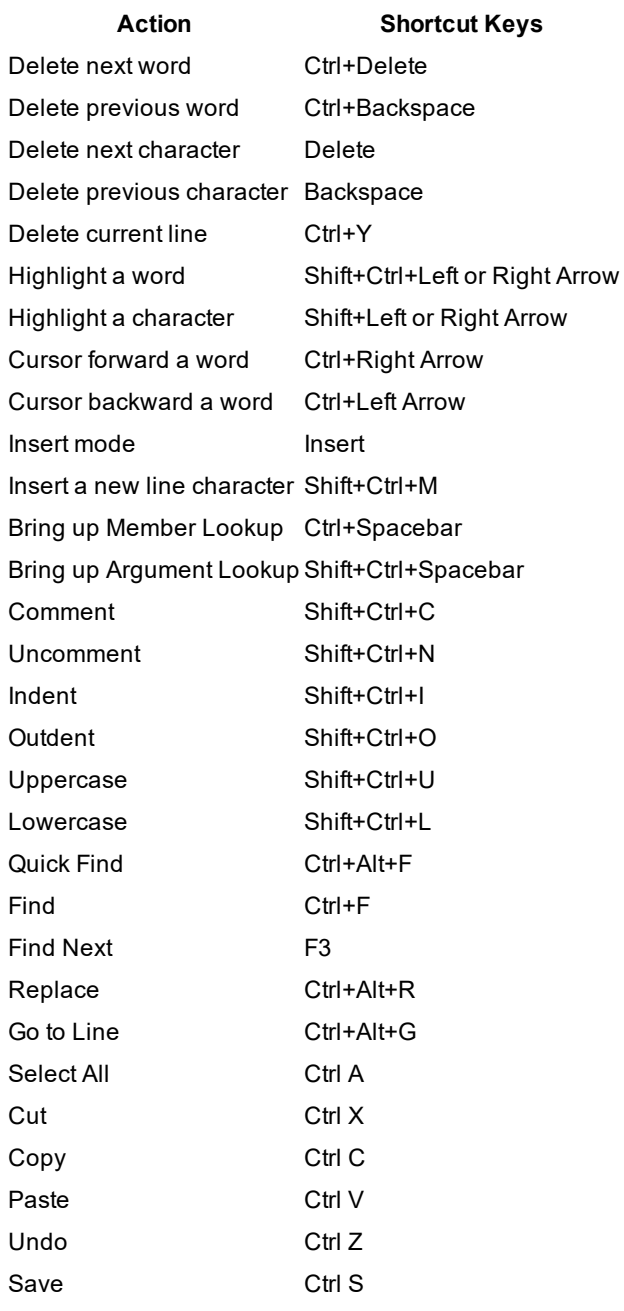

# <span id="page-187-0"></span>**Indent and Outdent Text**

The text can be shifted from left to right or right to left using the Indent and Outdent functions. The number of characters shifted is dependent on the Block indent step size (default = 3 characters) parameter in the Options window.

#### *To indent text*

1. Highlight the text or place the cursor at the line needed to be indented.

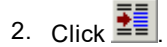

#### *To outdent text*

- 1. Highlight the text or place the cursor at the line to be outdent.
- 2. Click  $\overline{\mathbf{E}}$

# <span id="page-188-0"></span>**Member and Argument Lookup**

Member and argument lookup are lookup hints to help construct SQL statements.

Member lookup displays the list of database object members for schemas, tables, views and alias.; For example, if a table name or alias is typed followed by "." then the corresponding lookup hint will be the column names. **CTRL+SPACE** can be used as short-cut keys to bring up the member lookup.

Argument lookup displays the next argument parameter for functions and procedures. For example, if a procedure name is typed followed by "(" then the list of arguments is shown highlighting the next enterable argument. **CTRL+SHIFT+SPACE** can be used as short-cut keys to bring up the argument lookup.

#### *To enable or disable the member and argument lookup*

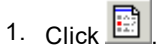

- 2. Select the **Editor** tab.
- 3. Under the Lookup section, select the Member lookup and/or the Argument Lookup checkboxes .

### **Member lookup (Default)**

Specify whether to show the lookup hint for database object members.

### **Argument lookup (Default)**

Specify whether to show the argument parameters hint for functions and procedures.

### **Delay (Default = 0.75 sec , Range = 0.5 to 1.5 sec )**

Specify the minimum delay time for the lookup hint to appear.

**Note:** The member lookup selects the information about the database objects from the system view. Since the system view does not contain the information about temporary tables, member lookup does not find the columns in temporary tables.

# <span id="page-189-0"></span>**Syntax Highlight**

Syntax highlighting changes the colors and attributes of the text in the SQL statement displayed panes, making it easier to quickly identify parts of the code. The text colors and attributes for syntax highlights can be defined within the Options window.

### *To define the syntax highlighting*

- 1. Click  $\boxed{\mathbb{B}}$
- 2. Select the **Editor** tab.
- 3. Under the Editing section, click next to the Syntax highlight checkbox.
- 4. Modify the colors and attributes for any of the elements listed below. Click **OK**.
- 5. Check the **Syntax highlight** checkbox in order for your selections to apply the syntax highlighting to the code.

## **Element options**

### **Elements**

The font format and color for the following elements can be defined for the following elements in the syntax of a SQL statement:

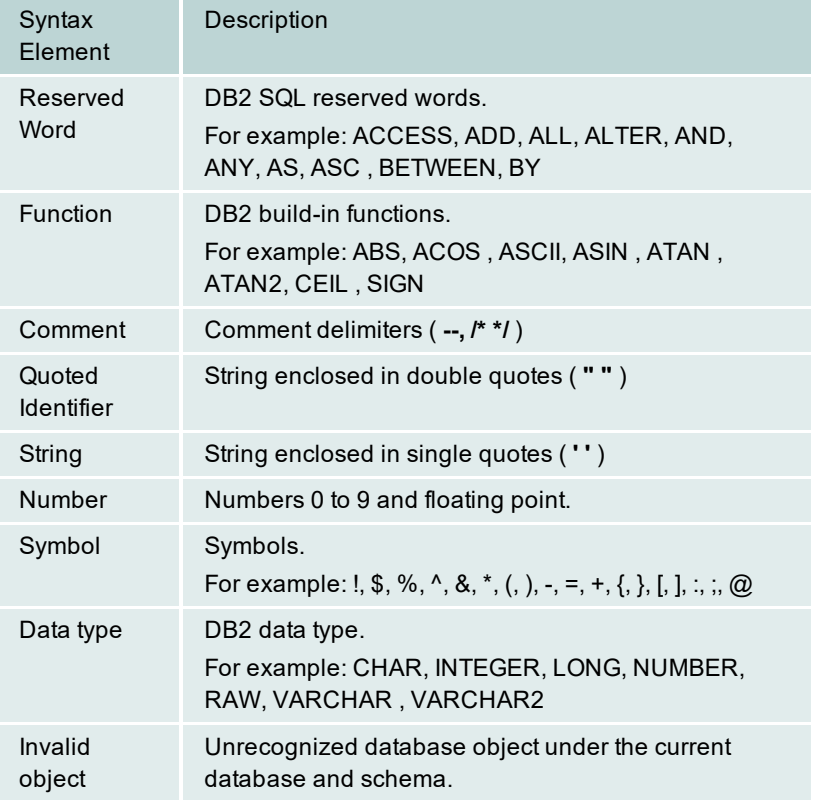

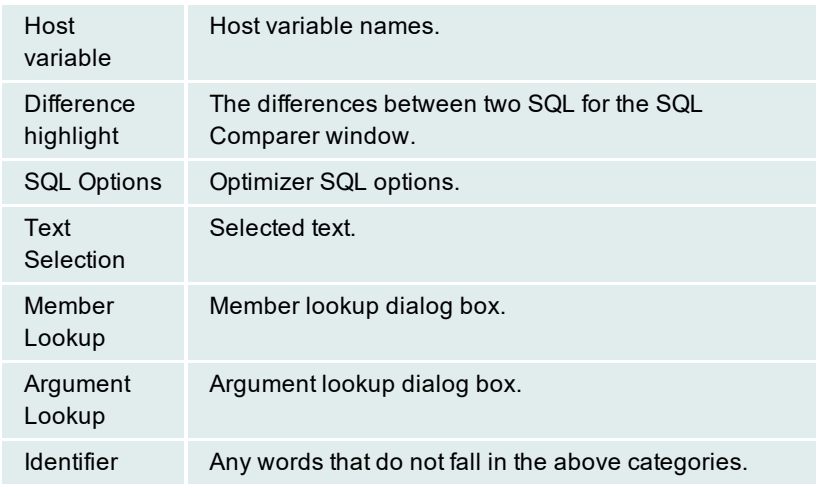

## **Foreground color**

Specify the foreground color of the selected element; use the Foreground color list or click withon to select the desired color. Select the **Use default foreground color** checkbox to use the Windows default text color.

## **Background color**

Specify the background color of the selected element; use the Background color list or click **button to select** the desired color. Select the **Use default background color** checkbox to use the Windows default background color. As the default, this checkbox is selected for all elements.

## **Editor options**

Specify the font style and size of all editable panes.

## **Reset Default button**

Reset the default settings for syntax highlight of the selected element.

To change the color and attribute of a particular element, select the syntax name from the **Element option** listbox or select the text from the Preview section and change the attributes accordingly. Changes will be reflected on the Preview section, click **Apply** to implement the changes.

# <span id="page-190-0"></span>**Uppercase and Lowercase Text**

### *To change text to uppercase*

Select the text and click **RBC** 

#### *To change text to lowercase*

Select the text and click  $\overline{\phantom{a}^{\mathtt{a}^{\mathtt{b}^{\mathtt{c}}}}$ 

# **SQL Functions**

# **About SQL Functions**

SQL Functions are available in evaluating index-set and SQL alternatives. These functions are: [Show](#page-191-0) Plan Run [Result](#page-191-1) (SQL alternatives only) Run for First [Record](#page-192-0) Run for All [Records](#page-192-0) Test for [Scalability](#page-193-0) Convert [Parameter](#page-54-0) Markers

<span id="page-191-0"></span>**Retrieve Access Plan**

The [access](#page-202-0) plan is a combination of steps the optimizer chooses in order to execute a SQL statement. It is the ordered set of steps required to carry out the query with the operators chosen for each table.

#### *To view only the access plan of the original SQL statement*

From the SQL Information pane, click  $\frac{|\mathbf{G}_i|}{|\mathbf{G}_i|}$ .

**Note:** The Rewrite SQL, Generate Indexes, Run for All Records, Run for First Record, and Run Result functions also retrieve the corresponding access plan.

## <span id="page-191-1"></span>**Retrieve Run Result**

**Note:** This feature is available for only SQL alternatives, not index-set alternatives.

#### *To retrieve the SQL statement results from the database*

In the SQL Optimizer window, select the SQL alternative, and click **......** 

If the SQL statement contains a result set, the SQL Result window displays, showing all data retrieved. Otherwise, an information dialog box showing the number of rows affected displays.

In the SQL Result window, the first rows of the result set are displayed as soon as they are returned from the database. Therefore, the time it takes for you to see the result does not equal the time measured by the run- time functions to retrieve either the first record or all records run time. Run Result only retrieves enough records to display in the window; the complete result set is not retrieved until you view the last records.

#### *To terminate the Run Result process*

 $Clock$ 

## **Commit or Rollback**

Two types of action, commit or rollback, can be made after the Run Result has been executed for a UPDATE, INSERT, or DELETE SQL statement depending on which window you are in when you execute the Run Result function.

## **For the original SQL statement**

When you retrieve run results for the original SQL statement (displayed as *<Edit SQL>*), you are prompted to commit or rollback for UPDATE, INSERT, and DELETE SQL statements.

## **For the SQL alternatives**

For the SQL alternatives, all rows affected by UPDATE, INSERT, and DELETE SQL statements are rolled back automatically.

## **New Database Session**

When you log on to DB2 LUW from SQL Optimizer, it connects to the database and maintains this database connection throughout the application execution. Another database session is required for the Run Result processing. This connection is established when the Run Result function is executed and dropped after all the records have been retrieved.

# <span id="page-192-0"></span>**Retrieve Run Time**

There are two functions used to retrieve the run time for an SQL statement: **Run for All Records** and **Run for First Record**.

On the [SQL](#page-84-0) tab of SQL Optimizer window, select the SQL or index-set alternative for which you would like the run time.

## **First Record**

*To retrieve the time for the first record*

 $C$ lick  $\mathbb{C}$ 

*To terminate the run time process for the first record*  $\mathbf{a}$ 

## **All Records**

*To retrieve the time for the all the records*

 $C$ lick  $\mathbb{C}$ <sup>1</sup>

#### *To terminate the execution to retrieve the run time for all the records*

 $C$ lick  $\left| \mathbf{C}_{n}\right|$ 

All run time information is displayed in the SQL Run Time [pane](#page-89-0) of the SQL Optimizer window.

## **New Database Session**

When you log on to SQL Optimizer, it connects to the database and maintains this database connection throughout the application execution. Another database session is required for run time processing. This connection is established when the **Run for First Record**, **Run for All Records**, or **Batch Run** function is initiated and then dropped after the performance figures are acquired.

# <span id="page-193-0"></span>**Test for Scalability**

You can test a single SQL or index-set alternative to find out how it will perform under different amounts of data in your database in Quest's Benchmark Factory program (version 4.6 or later).

#### *To send SQL statement to Benchmark Factory*

- 1. Click  $\mathbb{D}_0$  to optimize the original SQL statement. The rewritten SQL versions display as alternatives in the Run Time pane..
- 2. Click  $\frac{\mathcal{D}_{G}}{\mathcal{D}_{G}}$  to generate virtual index sets and add them as alternatives.
- 3. Click **Test for Scalability** .
- 4. Select the alternative you want to test.

# **Convert Parameter Markers**

Your SQL statement may have several question marks "?" as parameter markers.

### *To enable unique referencing of parameter markers*

Click **form** the SQL Editor pane.

This will assign a unique number to all parameter markers within the SQL statement, for example:

### **Original SQL**

SELECT \* FROM employee WHERE  $emp_id = ?$ OR emp\_salary < ?

### **Convert parameter markers**

SELECT \* FROM employee WHERE  $emp_id = ?1$ OR emp\_salary < ?2

# **SQL Information and Functions**

# **SQL Information Pane**

View the SQL Information pane

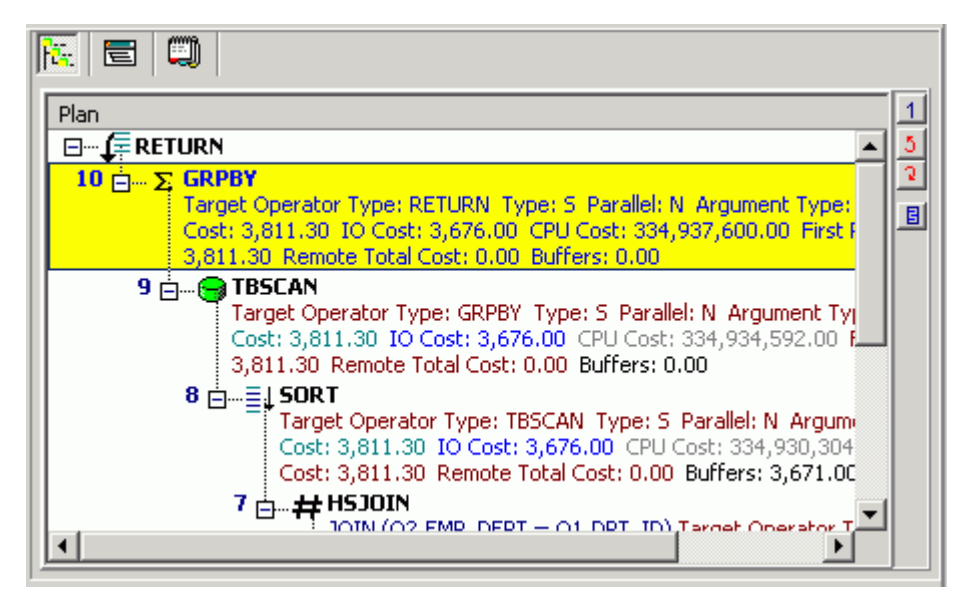

The SQL Information pane shows types of information for the original SQL or the SQL associated with the currently selected alternative. Use the buttons across the top of the pane to toggle between the views.

**Note:** Different SQL Optimizer modules use the SQL Information pane. The buttons available in the pane depend on the module you are using.

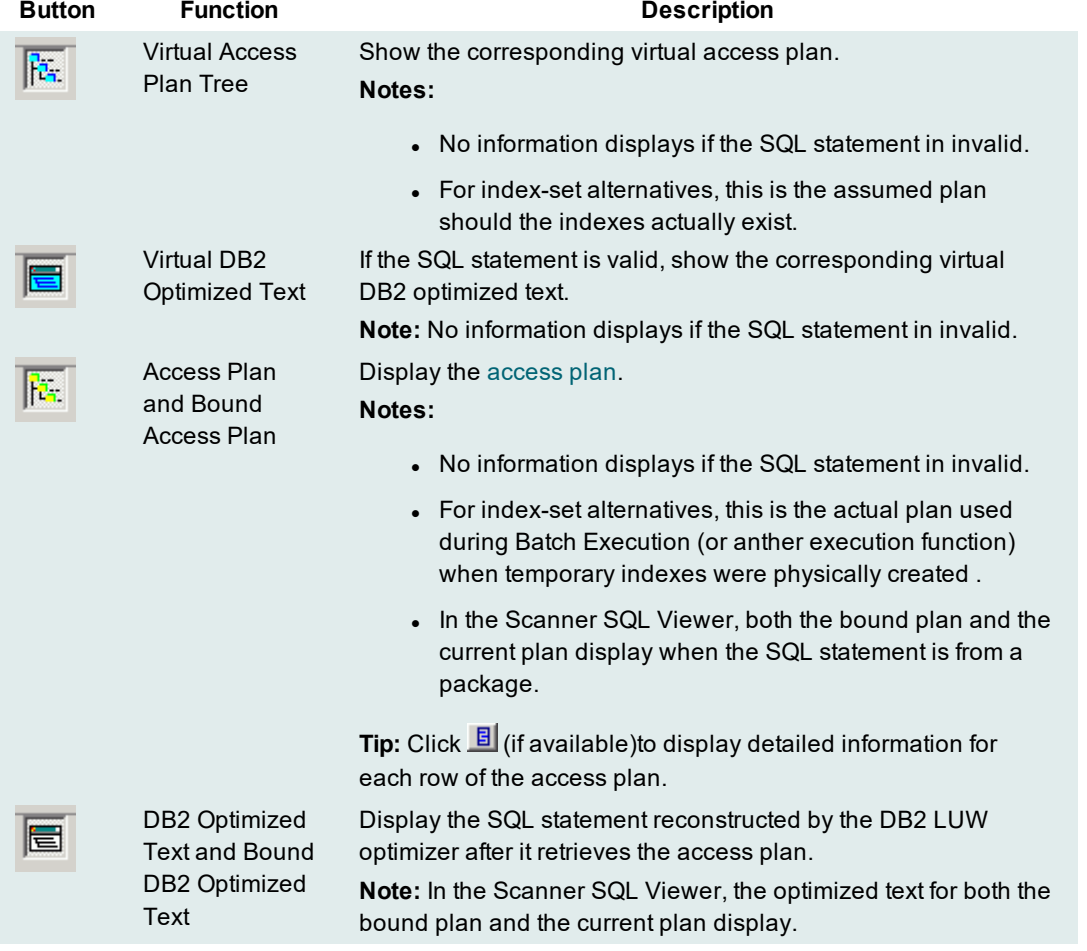

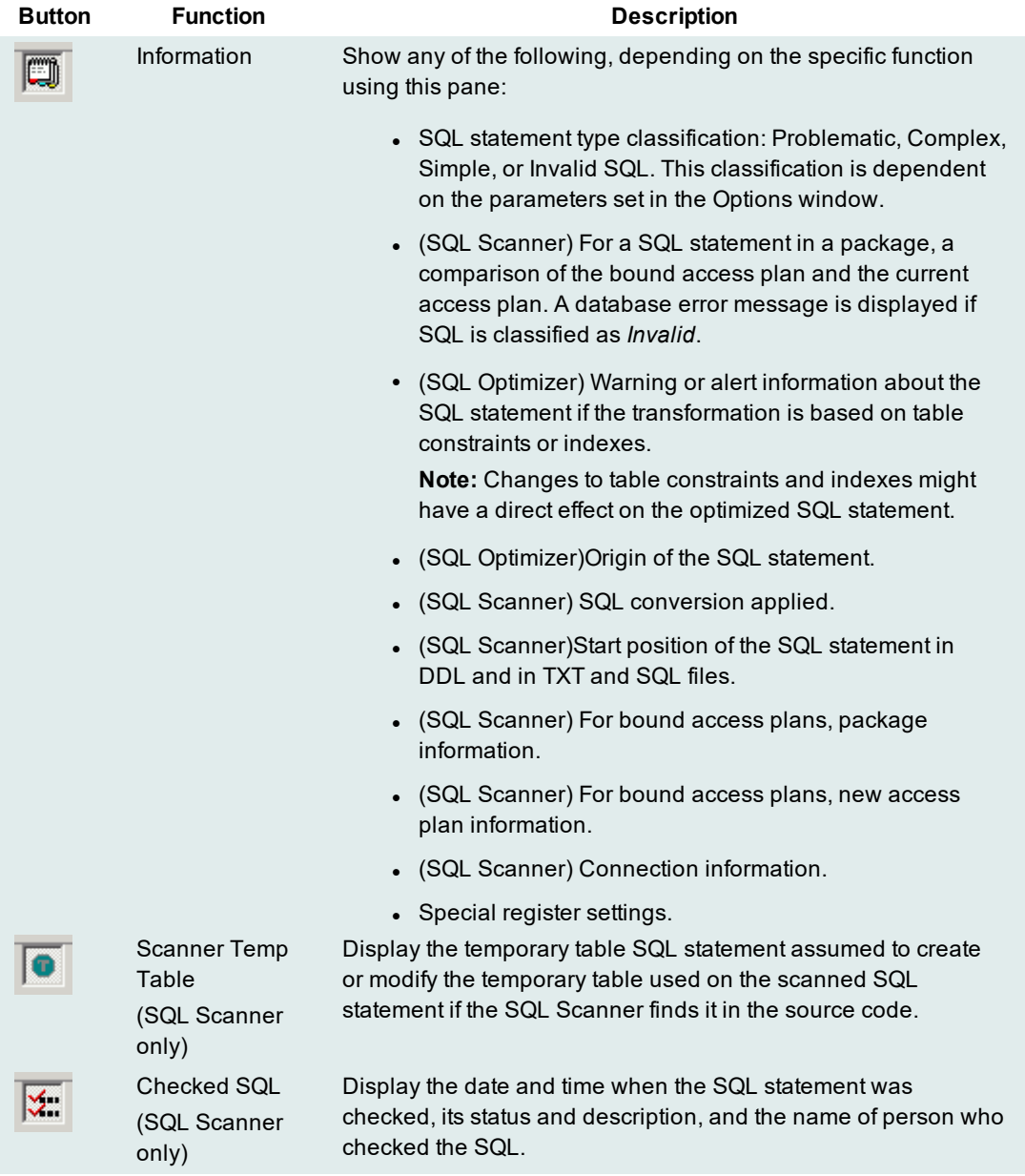

# **Send SQL to the SQL Rewrite Function**

Performance improvement can be obtained by running the SQL Rewrite function on an SQL statement. This function transforms the SQL syntax into equivalent statements with different access plans.

Use the following procedure to send the selected SQL statement to the SQL Optimizer window, where the SQL Rewrite function is automatically run on the statement.

#### *To send a SQL statement to the SQL Rewrite function from another module*

- 1. Select the single SQL statement you want to optimize.
- 2. Click **The selected SQL statement is copied to the SQL Optimizer window, and the rewrite process** is automatically started.

When you copy a SQL statement from the Scanned SQL Viewer, the following can occur:

- If the SQL statement uses temporary tables and the DDL for creating the table was found when scanning, you are prompted to create the temporary tables through the User-Defined Temp Table window.
- If the DB2 LUW Special Registers are different from current settings, you are prompted to set the special registers through the Special Register Settings window.
- If your current schema does not match the one previously used to retrieve the access plan of the SQL statement, a message alerts you to change the schema from the box at the left-corner of the main window.

# **Send SQL to the Generate Indexes Function**

Use this procedure to send the SQL statement selected in the current tool to a SQL Optimizer session, where the Generate Indexes function automatically runs on the statement. The Generate Indexes function creates virtual index sets that you can test on the SQL statement to determine whether the SQL's performance improves.

See Generate Index-Set [Alternatives](#page-117-0) for more information about the Generate Indexes function.

#### *To execute Generate Indexes on an SQL statement in another module*

- 1. Select the SQL statement you want to optimize.
- 2.  $Click$

The selected SQL statement is copied to the SQL Optimizer window, where the Generate Indexes function automatically starts.

When copying a SQL statement from the Scanned SQL Viewer,

- If the SQL statement uses temporary tables and the DDL for creating the table was found when scanning, you are prompted to create the temporary tables through the User-Defined Temp Table window.
- If the DB2 LUW Special Registers are different from current settings, then you are prompted to set the special registers through the Special Register Settings window.
- If your current schema does not match the one previously used to retrieve the access plan of the SQL statement, a message alerts you to change the schema from the box at the left-corner of the main window.

# **Open SQL from SQL Repository**

SQL statements saved in the SQL Repository can be copied to the editable pane in other modules.

#### *To copy SQL from the SQL Repository*

- 1. From an editable pane in a module other than the SQL Repository, select **File | Open SQL from SQL Repository**.
- 2. Navigate through the tree structure and select the SQL statement.
- 3. Click **Open**.

## **Save SQL to SQL Repository**

#### *To save SQL statements to the SQL Repository module*

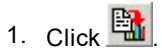

- 2. Select the specific SQL to save and click the **Save** button.
- 3. Select the location in which to save the SQL statements.

Only valid SQL statements can be added to the SQL Repository.

## **Supported SQL Statements**

The SQL Repository only supports a single SELECT, INSERT, UPDATE, or DELETE SQL statement.

**Create Benchmark Factory Import File**

All the SQL statements can be saved in a text file from the Job Manager, the Scanned SQL Viewer, the SQL Repository, and the SQL Optimizer windows. These SQL statements can then be imported into Benchmark Factory program (version 4.6 or later).

#### *To create the text file to import into Benchmark Factory*

- 1. Right-click and select **Create Benchmark Factory Import File.**
- 2. Select the specific SQL statements that you want to save. Click **OK**.
- 3. Enter the filename and select the file location. Click **Save**.

# **SQL Navigation**

Several ways are provided to navigate through the SQL statements displayed in multiple tab sets.

- Click the tab set at the bottom of the window.
- <sup>l</sup> Use the **Navigate | Go to SQL** function which navigates to a specify SQL number.
- Use the navigation buttons on the toolbar or corresponding menu items.

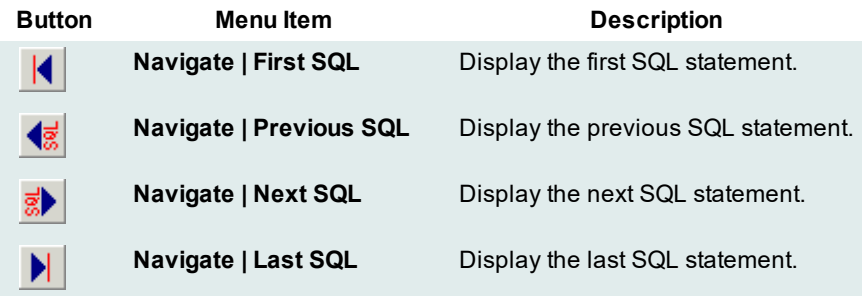

# **Find a SQL Using a Text String**

The Find SQL function is available in the SQL Optimizer and Scanner SQL Viewer window. It searches through SQL statements until it finds the first occurrence of the text string you specify. In SQL Optimizer, Find SQL searches the SQL syntax currently displayed in the SQL Text pane. In SQL Scanner, the function searches across all SQL statements displayed on the SQL tabs.

#### *To find specific text within the SQL statements*

- 1. Select **SQL | Find SQL**.
- 2. Enter the text string to be found and click **Find**.
- 3. To continue searching for the same text, select **SQL | Find Next SQL [Ctrl + F3]**.

# **Comments**

Due to the lack of uniform standards in the presentation of comments within source code, it is almost impossible to implement each and every commenting indicator. We have therefore chosen to support the three most popular delimiters:

#### **Comment Syntax Comment**

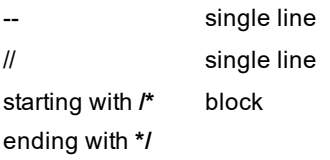

During optimization these comments will be removed and will not be shown in the list of optimized SQL statements.

SQL Optimizerdoes not accept any other comment delimiters.

## **Variables**

Variables can be embedded in the original SQL statement without pre-defining the data type and value. All variable names will be highlighted in red after the optimization process. SQL Optimizer will recognize declaration of variables either with or without a ":" (host variables) or "?" (parameter markers) sign. During optimization, run time or run result, the data type and value of the variables will require definition by using the Parameters window.

# **Parameters Window**

#### View the Parameters Window

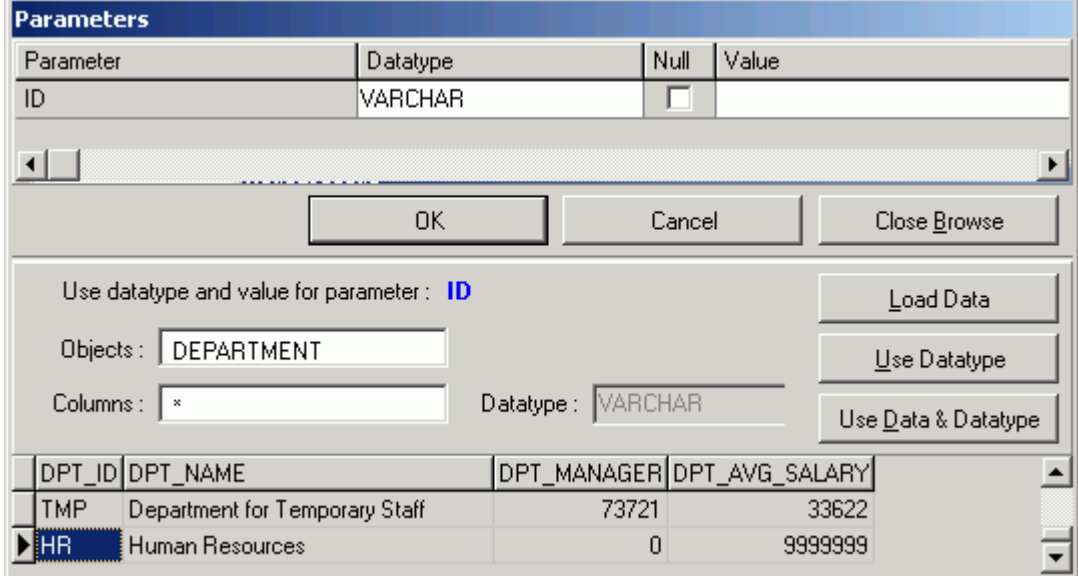

Data type and value of variables are entered using the Parameters window. If variables are embedded in the original SQL statement, the Parameters window will be displayed each time you launch the **Run Result**, **Run for First Record**, **Run for All Records**, and **Batch Run** functions. The values entered in the Parameters window have a direct result on the run time and run result retrieved.

The parameter values that you have previously entered can be saved by selecting the Enable SQL [parameter](#page-42-0) [history](#page-42-0) Options setting. If the same parameter is used in a SQL statement again, the value and the data type from the last time it was used is automatically entered for you.

#### *To help identify the data type and value*

- 1. Click **Browse** to expand the Parameters window. The bottom pane appears displaying object and data information corresponding to the selected objects from the SQL statement. Select the object to browsed using the **Objects** and **Columns** lists. If a column is selected (asterisk \* selects all columns from the selected object), the corresponding data type is shown.
- 2. Click **Load Data** and highlight the cell with the variable value from the data grid. Then click **Use Data & Data type** or double-click the cell to copy the compatible data type and value to the parameter selected at the top of the window.
- 3. Click **Use Data type** to copy a compatible data type to the parameter selected at the top of the window.
- 4. After the data type and value of all the parameters have been selected, click **OK**.

**Note:** If the Parameters window appears when you do not have variables in the SQL statement, this may be caused by incorrect spelling of column or table names, pointing to the wrong schema, or the tables or columns do not exist in the database. If the tables or columns have been created since you opened SQL Optimizer, you may need to [Synchronize](#page-14-0) the Data Dictionary.

# **Filter Database Objects**

View the Add Database Object Window

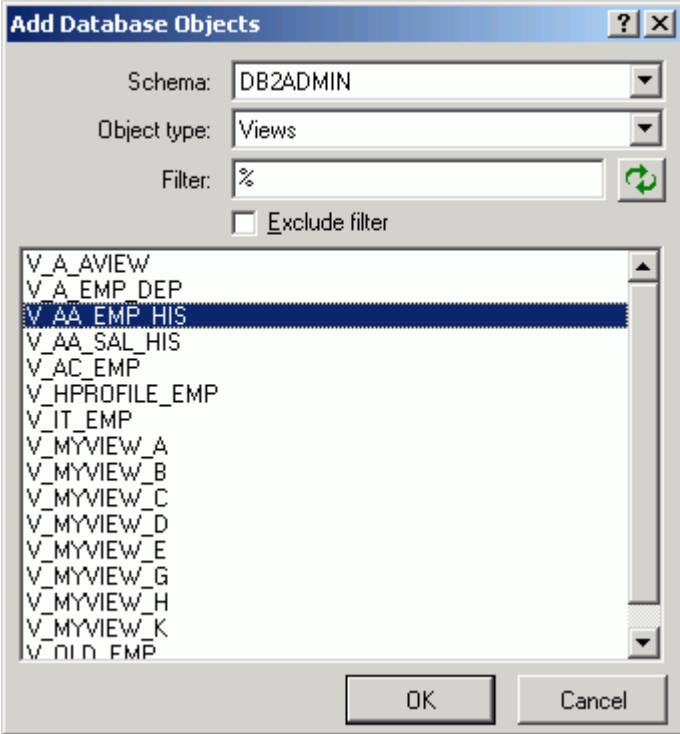

When you are selecting database objects from the list of all objects, you can filter the list in order to more quickly locate specify objects.

#### *To filter database objects*

- 1. Click  $\frac{1}{\cdots}$  to open the Add Database Objects window.
- 2. In the **Schema** box, select the schema name where the objects reside.
- 3. In the **Object type** box, select the database object type.
- 4. In the **Filter** box, enter the filtering criteria using the % wildcard to replaces multiple characters. The filter is case sensitive, so you must match the upper or lowercase characters of the database object name.
- 5. If you would like to exclude the database objects that meet the filter criteria instead of including them, check the **Exclude filter** box.
- 6. Select the database objects from the list.

## <span id="page-202-0"></span>**Access Plan**

## **Access Plan**

#### *View the Access Plan pane*

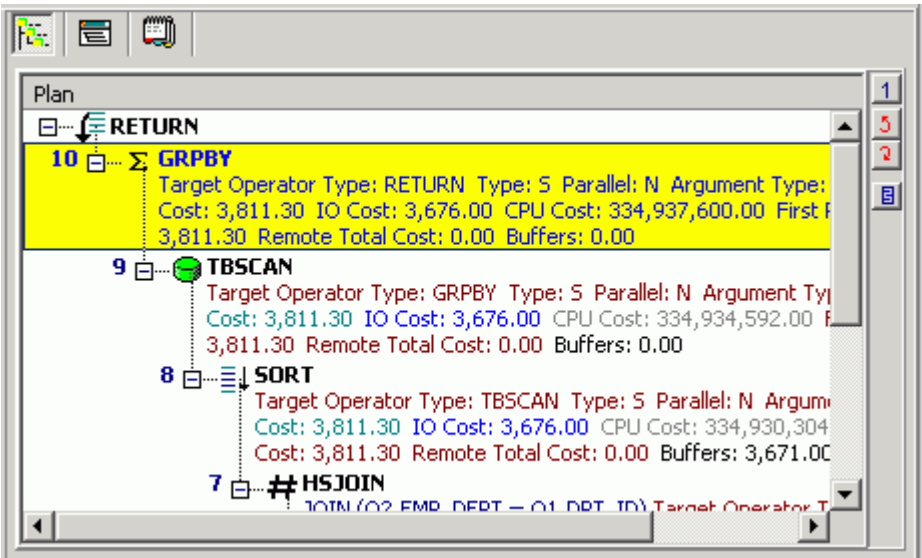

The access plan is a combination of steps the DB2 LUW database optimizer chooses to execute a SQL statement. Each node represents how the database optimizer will physically retrieve rows of data from the database or how the data is prepared. By examining the access plan, you can see exactly how the database executes your SQL statement.

### **Right-click Menu**

The Access Plan pane contains a right-click menu that allows you to perform the following functions:

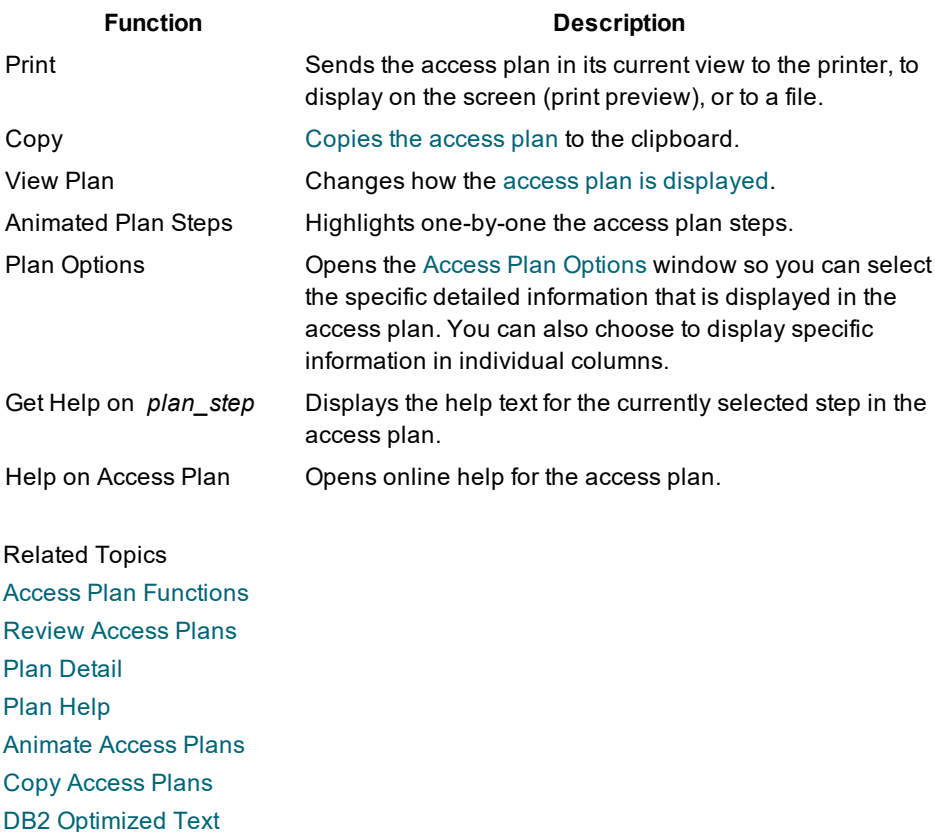

## <span id="page-203-0"></span>**Review Access Plans**

The access plan can be displayed in different ways to help you get a clear picture of the steps or detailed information about the steps that DB2 LUW is taking to execute a SQL statement.

For each location where the access plan is displayed, it will remember the display view option (As Tree Plan, As Plain Language Plan, As Graphic Plan, or As MS Graphic Plan) that you have selected from the right-click View Plan option. It will use that option the next time you view the access plan in the same location in the program.

#### *To change how the access plan is displayed*

- 1. Right-click the Access Plan pane and select **View Plan**.
- 2. Select one of the following display options:
	- **As Tree Plan As Plain Language Plan As Graphic Plan As MS Graphic Plan**

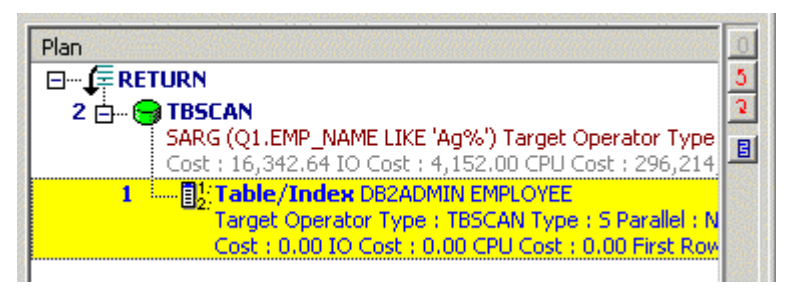

Figure: Access Plan "As Tree Plan"

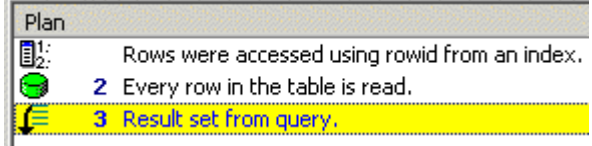

Figure: Access Plan "As Plain Language Plan"

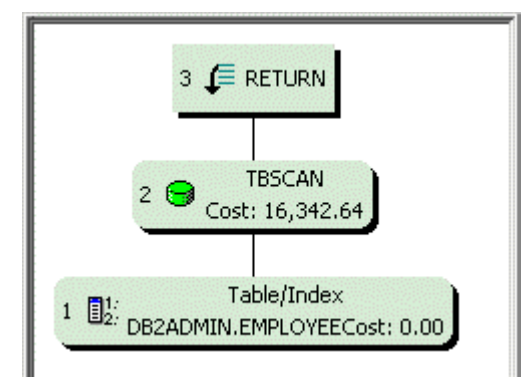

Figure: Access Plan "As Graphic Plan"

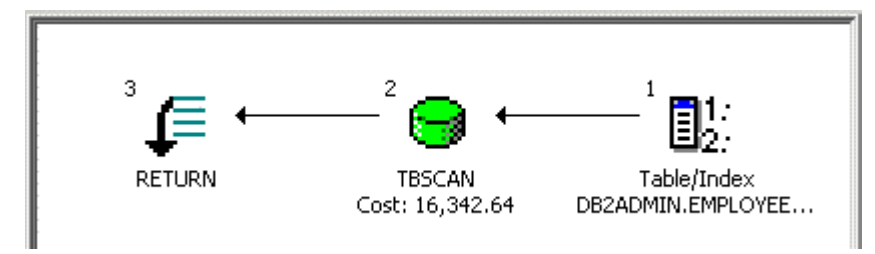

Figure: Access Plan "As MS Graphic Plan"

## <span id="page-204-0"></span>**Access Plan Options**

The display of the Access Plan options can be customized for each window in which the access plan is displayed. You can select which elements of the access plan you would like displayed. You can also have the elements displayed in separate columns.

#### *To customize the Access Plan window*

- 1. Right-click the access plan and select **Plan Options**.
- 2. In the **Visible** column, select the elements you want displayed in the access plan text.
- 3. In the As Column column , select the elements for which you want a column added to the display in the Access Plan.

When you are viewing the access plan in plain [language,](#page-203-0) you can also display any of the elements in a column.

#### *To include elements when viewing the access plan in plain language*

- 1. Right-click the access plan and select **Plan Options**.
- 2. In the **As Column** column, select the elements for which you want a column added to
- 3. the display in the Access Plan.

Note: The color and font settings for the access plan are set on the [Plan](#page-32-0) tab in the Options window.

## <span id="page-205-0"></span>**Access Plan Functions**

The following functions are available from the button pane at the right edge of the access plan pane:

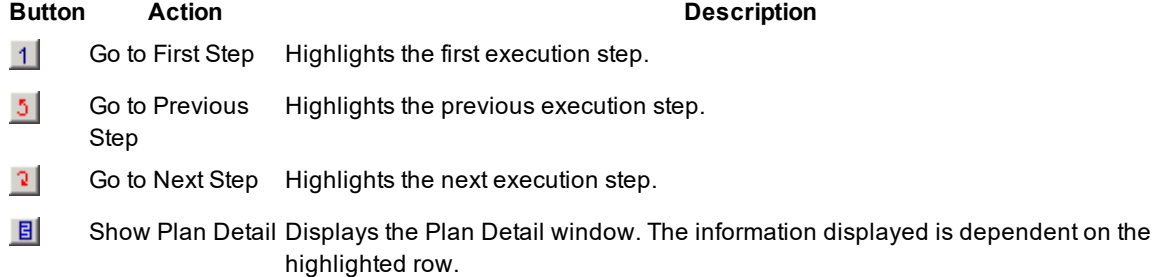

## <span id="page-205-1"></span>**Plan Detail**

The Plan Detail window provides detailed information on the selected node of the access plan and the relating object details.

#### *To display the Plan Detail*

- 1. Click a node of the access plan.
- 2. Click  $\Box$  located on the right edge of the Access Plan pane.

### **Object Details**

The **Object Details** tab displays statistics about the selected access plan step. You will see the specific values from the selected step in the DETAILS column. Or, if the selected access plan step is performing an action using the table or index, statistics for the table or index are displayed in two columns: EXPLAINED and CURRENT.

The EXPLAINED column displays the statistics retrieved at the time the access plan was retrieved. The CURRENT column displays the current statistics that are retrieved when the Plan Detail window was opened.

### **Optimization Parameters**

The **Optimization Parameters** tab displays the DB2 database parameters values that were set in DB2 LUW at the time the access plan was retrieved.

### **Table/View Detail**

To see the table or view details, click the table or view name in the left pane of the Plan Detail window. Then click one of the four tabs at the bottom of the right pane to see specific information about the definition, columns, indexes, or data for the table or view. If you have the appropriate privileges, you can [modify](#page-153-0) the data under the Data tab.

## <span id="page-206-1"></span>**Plan Help**

The access plan help provides online help for each operation within the access plan to help you understand each step of the plan.

#### *To view the help for an operation*

Right-click the access plan step for which you want help and select **Get help on operation\_name**.

## <span id="page-206-2"></span>**Animate Access Plans**

You can have the steps in the access plan highlighted one-by-one in the order they are executed.

#### *To animate the plan or cancel the animation*

Right-click the Access Plan pane and select **Animate Plan Steps**.

## <span id="page-206-0"></span>**Copy Access Plans**

You can copy the access plan to the clipboard.

#### *To copy an access plan*

Right-click the Access Plan pane and select **Copy**.

When the access plan is displayed as Tree Plan or Plain Language Plan, the access plan can be pasted as text or as a bitmap picture. Graphic applications, such as MS Paint, only paste the access plan as a bitmap. Text applications, such as Notepad, only paste it in a text format. Applications that handle both text and graphics, such as Microsoft Word, allow you to choose the format if you select the **Paste Special** option to paste the image.

## <span id="page-207-0"></span>**DB2 Optimized Text**

The DB2 Optimized Text shows the reconstructed SQL provided by DB2 and is retrieved at the same time the access plan is retrieved.

# **Search Functions**

## **Search Functions**

The Search functions search through the current text pane to find the text search string. This applies to text pane that are editable with a white background (Windows default color) and the panes that are read only with a gray background (Windows default color).

These functions are available from the Search menu:

[Quick](#page-208-0) Find

[Find](#page-207-1)

Find [Next](#page-208-1)

**[Replace](#page-208-2)** 

### [Goto](#page-209-0) Line

For windows that have multiple tabs in the text pane, use the Find option on the SQL menu to search though all the tabs for the text search string.

## <span id="page-207-1"></span>**Find**

The Find search function brings up the Find Text window where you can select the search criteria.

### *To search for text the currently displayed SQL statement*

- 1. Select **Search | Find [Ctrl + F]**.
- 2. Enter the search string.

The search is refined in the Find Text window using the following settings:

### **Options**

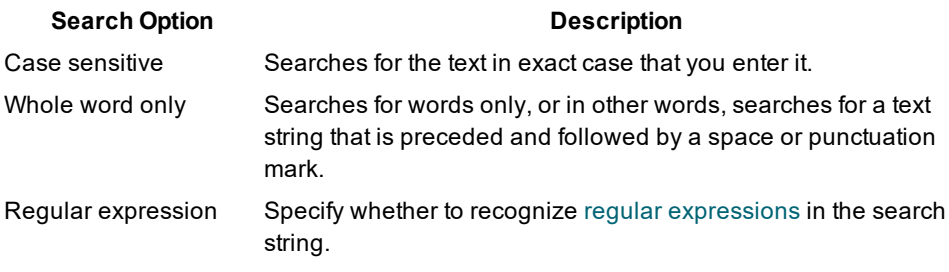

### **Scope**

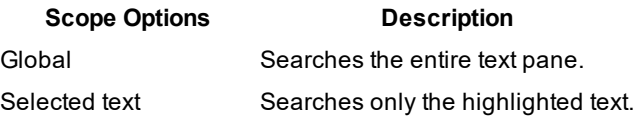

### **Direction**

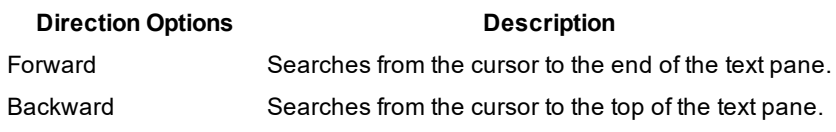

### **Origin**

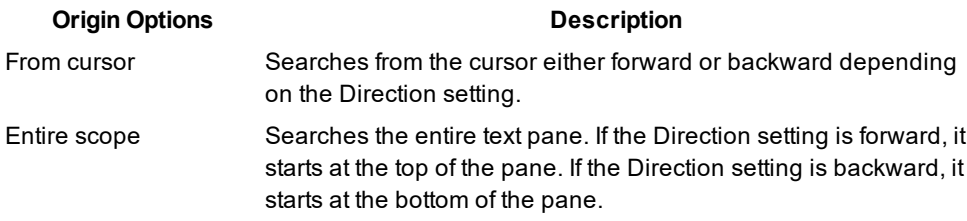

## <span id="page-208-0"></span>**Quick Find**

The Quick Find search function searches the currently displayed SQL statement for the next occurrence of the text that you have highlighted in the SQL statement. If it finds this text, it moves the line containing the search string to the top of the text pane.

### *To find the currently highlighted text*

With text highlighted in the active window, select **Search | Quick Find [CRTL + ALT + F]**.

## <span id="page-208-1"></span>**Find Next**

The Quick Find search function finds, in the currently displayed SQL statement, the next occurrence of the text search string that you previously searched for. The function is not available until after you have done an initial search.

#### *To find the next occurrence of the search string*

Select **Search | Find Next [F3]**.

## <span id="page-208-2"></span>**Replace**

The Replace search function brings up the Replace Text window where you can enter both the text string and text to replace the text string.

#### *To replace the search string text*

Select **Search | Replace [Ctrl + Alt + R]**.

## <span id="page-209-0"></span>**Goto Line**

The Goto Line search function brings up the Goto Line window where you can enter the line number that you want to move the cursor to. It is not necessary to have the line numbers displayed in the [gutter](#page-28-0) to use this function, but it would certainly be helpful to see the line numbers in order to select the line number to move the cursor to.

#### *To move the cursor to the beginning a of specific line*

- 1. Select **Search | Goto Line [Ctrl + Alt + G]**.
- 2. Enter the line number.

## <span id="page-209-1"></span>**Regular Expression**

Regular expressions are characters that customize a text search string. They formulate a more complex search. You must select the **Regular expression** checkbox to use these advanced search features.

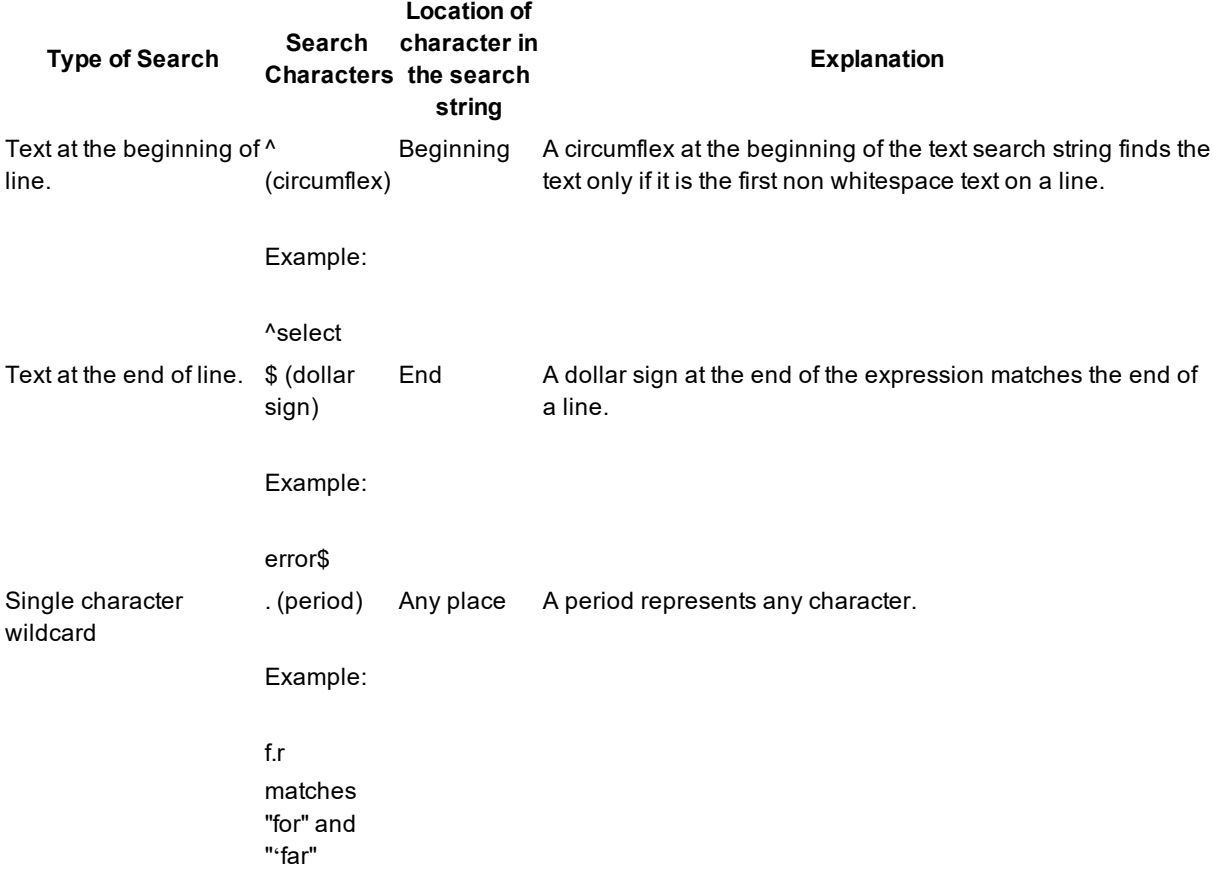

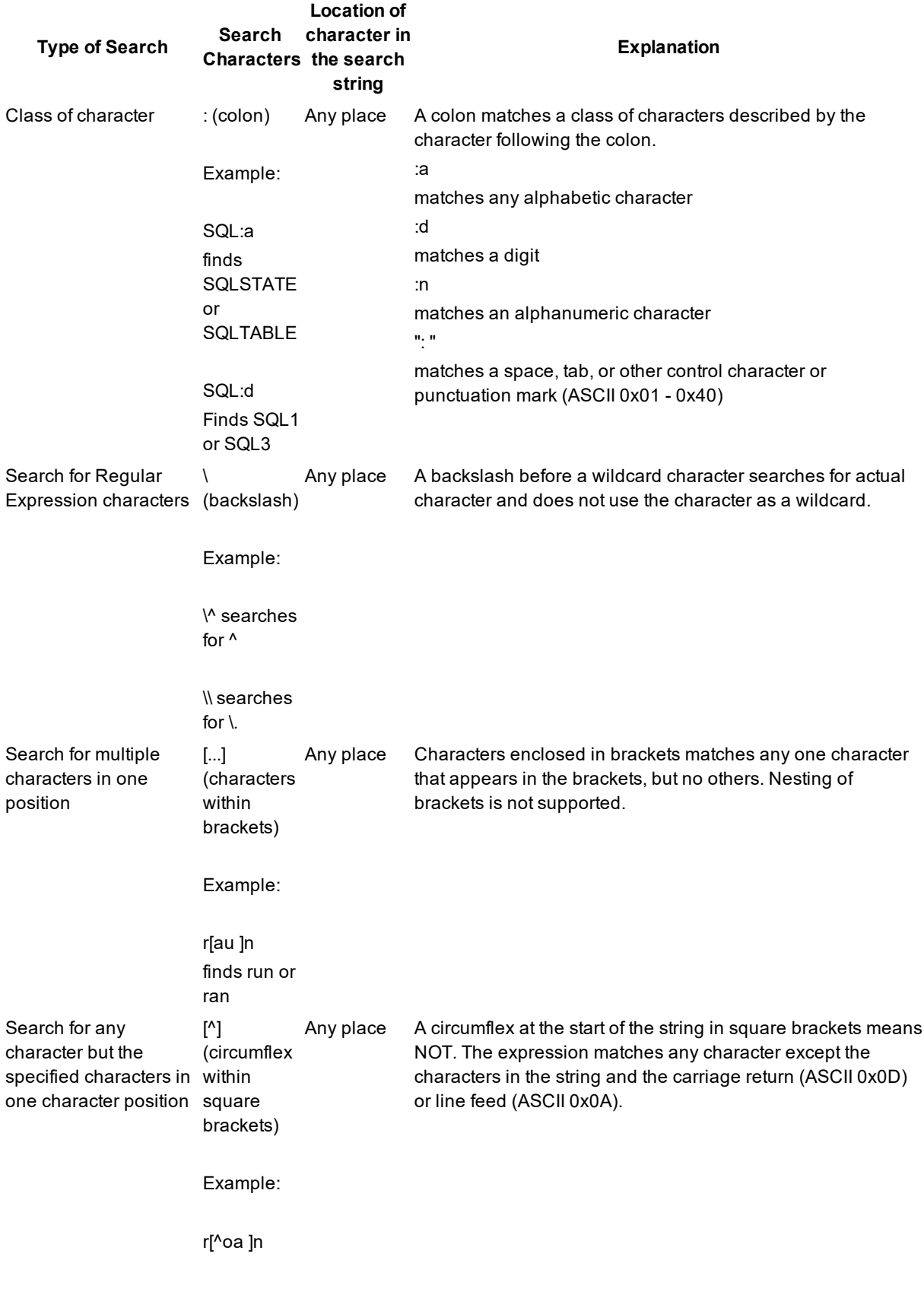

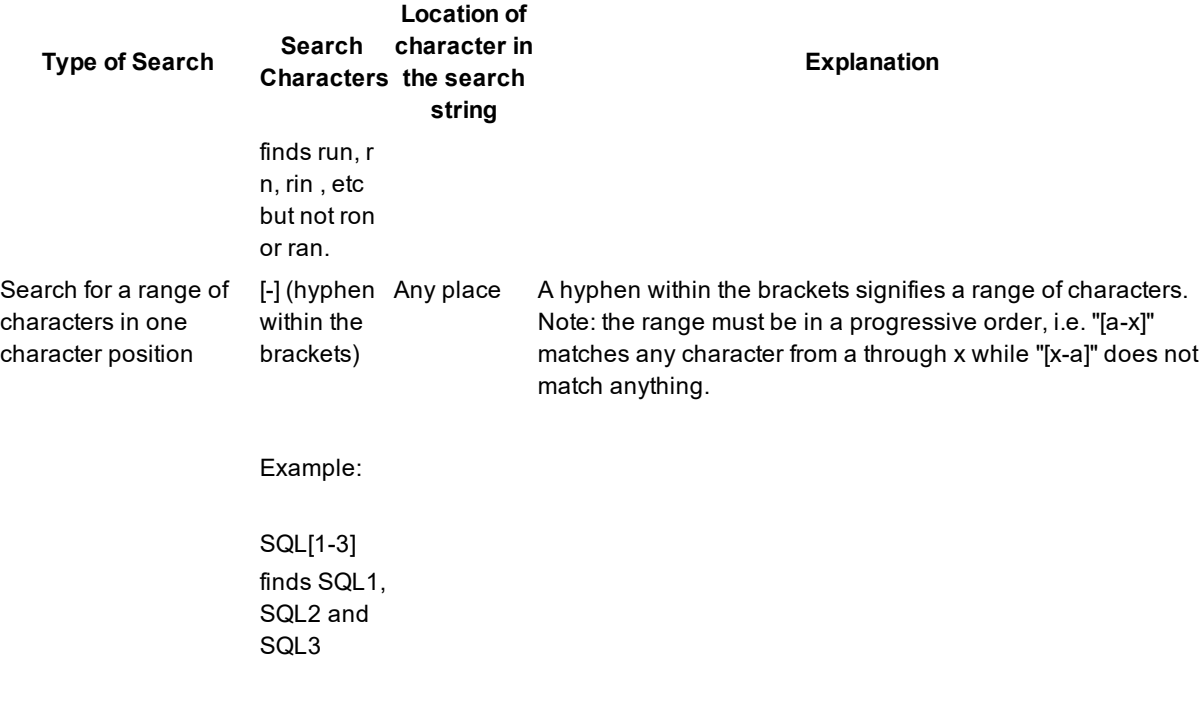

# **Activity Log**

# **About Activity Log**

The Activity Log is used to record activities during optimization and access plan generation. Information recorded can be used to review SQL quality and any improvement obtained from optimization.

Related Topics View [Activity](#page-211-0) Log Report Start [Recording](#page-213-0) Activities

# <span id="page-211-0"></span>**View Activity Log Report**

### *To print or view information stored in the Activity Log*

- 1. Select **Report | Activity Log**.
- 2. Select the information to view.

The following information may be displayed according to the selected criteria.

## **User Information**

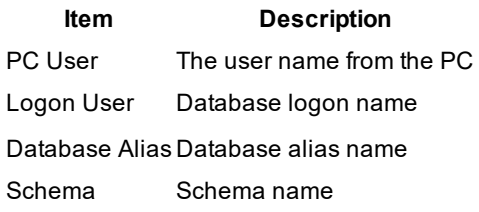

## **Activity Information**

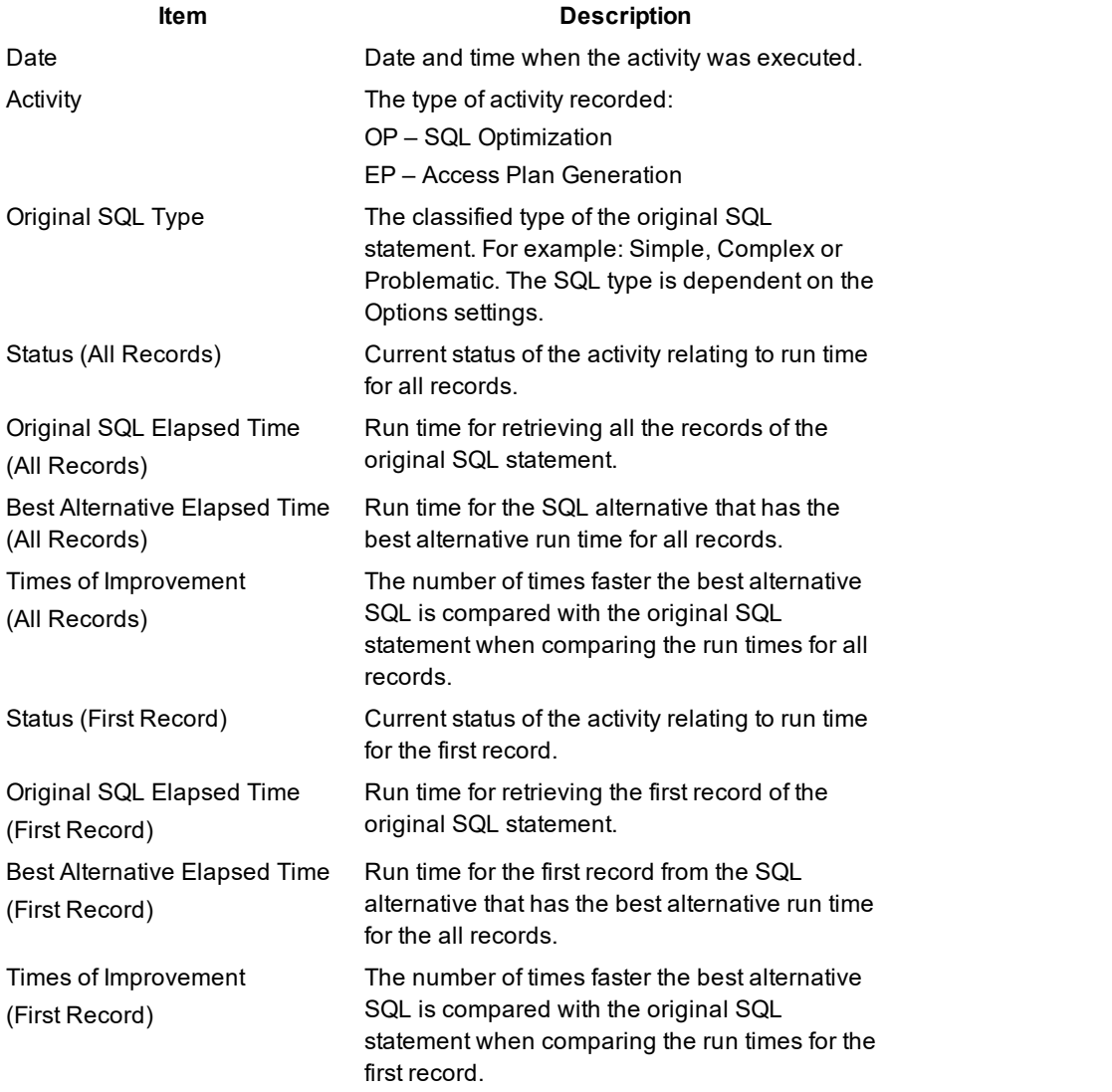

**Note:** The Activity Log information will be retrieved from the Activity Log directory. Therefore if any changes have been made to this directory, the information may not be retrieved.

# **Purge Activity Log Data**

### *To purge the Activity Log data*

- 1. Click  $\boxed{\mathbb{B}}$
- 2. Select **Activity Log** tab.
- 3. Under the **Housekeeping** section, select **Whole Log** to remove all information

#### or

Specify a date range to remove logs between these dates.

4. Click **Purge Now**.

# <span id="page-213-0"></span>**Start Recording Activities**

By default, the Activity Log is not created.

*To start recording the activities during optimization and access plan retrieval*

- 1. Click  $\boxed{\mathbb{B}}$
- 2. Select the **Activity Log** tab.
- 3. In **Activity to be logged** section, select **SQL optimization** and/or **Access plan generation**. Note: If no option is selected, the Activity Log is not created.
- 4. In the **Information to be logged** section, select **SQL text** or/and **Access plan**. The following information will be recorded automatically for each activity logged:

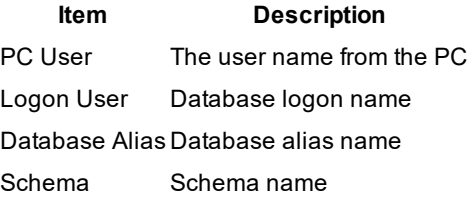

5. Select the **Directory Setup** tab to change the directory where the Activity Log is stored. The default is the installation directory.

C:\Documents and Settings\*username*\Application Data\Quest Software\Quest SQL Optimizer for IBM® DB2® LUW.

# **Stop Recording Activities**

### *To stop recording activities in the Activity Log*

- 1. Click **.**
- 2. Select the **Activity Log** tab.
- 3. In the Activity to be logged section, clear both the **SQL optimization** and **Access plan** generation checkboxes to disable the Activity Log.

# **Tutorials**

# **SQL Scanner Tutorial**

Use the SQL Scanner to analyze SQL statements embedded within database objects, DB2 Event Monitor files/tables, text/binary files and application source code. The SQL Scanner extracts each SQL statement embedded within the scanned objects or files, retrieves their respective access plans from DB2 LUW, and performs an analysis that determines which of these SQL statements may be performance bottlenecks. You can examine the extracted SQL statements with their access plans and then, copy the SQL statements identified as problematic (top priority) or complex (second priority) into the SQL Optimizer or the Index Expert.

# **Open a Scanner Group**

- 1. Click  $\boxed{2}$
- 2. When you scan the database objects or the application files, you first create a Group to store the items you want to scan. If this is the first time you have used the SQL Scanner, the Create Group window appears. Otherwise, click **Create** in the Group Manager window.
- 3. Enter a new Group name, e.g. "Test." Click **OK** to close the Create Group window.
- 4. Check that your new Group name is highlighted in the list box. Click **Open**.

## **Add Scanner Jobs**

5. The selected group is opened in the Job Manager window. For a new Group, the Add Jobs wizard automatically opened so you can select what files or database objects you want to scan.

**Note:** If you are using an existing Group, click  $\frac{\mathbb{S}^3}{\mathbb{S}^2}$ 

6. In the Add Jobs wizard, click the **Next** button until you are at the page for the item that you want to scan.

#### **Database Objects page**
- a. Expand the database user branch on the left side of the window.
- b. Highlight the schema, a database object type, or an individual database object, and click  $\Box$  to move the item to the right pane. (Whether or not you can scan all of the selected database objects depends on your database privileges.)

#### **DB2 Event Monitor**

- a. From the left pane, select the Event Monitor.
- b. Click **b** to move the Event Monitor to the right pane.
- c. Set the schema in the **Specify Schema** list to correspond with the SQL that you are scanning.

#### **Source Code page**

- a. Click the **Text or binary files or COBOL programming source code** option.
- b. Click  $\pm$  and select the files you want to scan.
- c. Click **Open** to insert the files in the Add Jobs wizard.
- d. Set the schema in the **Schema** list to correspond with the SQL that you are scanning.

#### **Summary page**

- a. Review the jobs you selected.
- b. Click **Finish**.

### **Scan Jobs**

- 7. Click  $Scan$ <sup> $S_s$ </sup>
- 8. Review the details that are filled in the Job Manager grid as the scanning process completes each job. It will show you how many SQL statements found in the Job and how each SQL statement is classified.

#### **View scanning results**

9. To view the scanned SQL statements, highlight the item by clicking the row and click

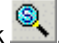

- 10. The name of the source file or database object appears at the top of the window in the Job list.
- 11. The first SQL statement found is shown in the left pane. Click the tabs, e.g. SQL1, SQL2, SQL3, etc., at the bottom left of the window to view the other SQL statements.
- 12. Notice the buttons on the top of the right pane. These buttons display in the right pane the access plan, the SQL classification and connection information, the DDL for temporary tables used by the SQL, and details about SQL statements that you have reviewed.
- 13. You can narrow the number of SQL statements to view only the problematic and/or complex statements with **View | Problematic SQL and/or View | Complex SQL**.
- 14. Select one SQL statement you want to analyze for performance improvement. Click the copy the SQL statement to the SQL [Optimizer](#page-217-0) window and start the optimization process. Alternatively, you can also

have index option generated for the SQL. Click **the limes of the SQL** statement to the Index [Expert](#page-222-0) window and generate index options.

Related Topics SQL Scanner [Overview](#page-49-0) Job Manager [Overview](#page-57-0) Job [Manager](#page-57-1) Window Job Manager [Functions](#page-71-0) Scanned SQL Viewer [Overview](#page-72-0) [Scanned](#page-73-0) SQL Viewer Window Scanned SQL Viewer [Functions](#page-77-0)

# <span id="page-217-0"></span>**SQL Optimizer Tutorial**

SQL optimization is a four-phase process:

- The SQL Rewrite step creates virtual alternative SQL statements, retrieves their respective access plans from DB2 LUW, and indicates each statement's DB2 LUW cost. These alternatives produce the same results as your original SQL statement, but each has a different access plan.
- The Generate Indexes step creates virtual index sets and adds these as alternatives.
- The next phase test-runs your original SQL statement and any or all of the alternatives against your database to obtain run times.
- The last phase is determining the SQL or index-set alternative that performs best.

**Tip:** The DB2 LUW Cost is only an estimate of the resources it takes to execute a SQL statement. It is essential to run Batch Execute on the alternatives to determine which statement actually performs the best.

#### **Rewrite the SQL statement**

- 1. Click  $\overline{\mathbb{R}}$  to open a SQL Optimizer session.
- 2. On the SQL tab, enter the SQL statement you want to optimize.

3. Click  $\mathbf{P}_0$  This step launches the SQL Rewrite process that automatically transforms the syntax of the SQL statement.

**Notes:**

- The use of SQL Options and other optimization options such as temp table generation, ANSI JOIN syntax are optional and configurable in the Options.
- The degree of the SQL transformation process is controlled by the [Intelligence](#page-18-0) Level in the Options. The Intelligence Levels control how many options are applied to transformed SQL and how many SQL alternatives are created.
- If your SQL statement uses a temporary table, see the section [User-Defined](#page-221-0) Temp Table for the steps to create a temporary table in the User-Defined Temp Table module.

After the rewrite, the Rewrite Details dialog shows the total number of semantically equivalent SQL statements, the number of alternative statements with access plans different from your original statement, and a warning message if the number of SQL transformations reaches any of the optimization quotas set in the Options.

4. Click **Close**.

The SQL Optimizer window shows several tabs that provide information about the original SQL statement and its SQL alternatives. The SQL tab displays the SQL text and the access plan of the currently selected SQL alternative (or the original SQL statement). At the bottom of the tab is the Run Time pane. This pane lists the original SQL statement, the SQL alternatives, and the run-time statistics for all of these after they are executed. At this point, since you have not yet run Batch Execute, the pane shows displays only DB2 LUW cost value for the original SQL statement and each SQL alternative.

- 5. In the Run Time pane, select an SQL alternative.
- 6. Go to the Access Plan tab to view the alternative's access plan and statistics for the objects accessed by the SQL statement.
- 7. To see how the syntax of an alternative SQL statement differs from that of your original SQL, do the following:
	- a. Go to the Compare tab.

Your original SQL statement is displayed in one pane of the page and the alternative statement in the other pane. Blue highlighted shows differences in the SQL syntax.

- b. Click  $\frac{1}{2}$  , or  $\frac{1}{2}$  to customize what is displayed on the page.
- 8. Go to the Plan Statistics tab to compare the cost estimates between the original SQL access plan and the plan for each alternative.
- 9. Go back to the SQL tab.

### **Create index-set candidates**

10. In the SQL Optimizer window, click  $\mathcal{D}_G$  to generate virtual index sets. These index sets include those that the SQL Optimizer's Index Expert component recommends and those that DB2 recommends.

Note: If you are connected toDB2 LUW 8 or later, Index Expert generates its own virtual index sets and optionally includes indexes that DB2 recommends. If you are using DB2 LUW 7, only DB2 recommended index sets are retrieved.

The resulting virtual index-sets display as alternatives in the in the Run Time pane. Index-set alternatives recommended by Index Expert are labeled *Set*x; those recommended by DB2 are labeled *DB2 LUW*.

### **Batch test SQL alternatives**

- 11. To prepare to execute the original SQL, SQL alternatives, and index-set alternatives, click  $\overline{\mathbf{\mathit{xx}}}$
- 12. In the Batch Run Criteria window, select the Selected SQL/Index Set tab.
	- a. Select which alternatives to execute. The blue checkmark in the left column indicates that the alternative is selected. By default, all alternatives are selected.
	- b. To unselect a statement, right-click the alternative and select the appropriate option.
- 13. Select the defaults on the remaining tabs in the Batch Criteria window, and click **OK**. Note: If you need to make edits to any criteria, see [Batch](#page-123-0) Run for more information. The Batch Run window opens enabling you to view the results as each statement executes.
- 14. When all the selected SQL statements have finished executing, the Batch Run Details window appears. Click **OK**.

#### **Review test results**

- 17. In the Run Time pane on the SQL tab, review the columns that contain various types of execution time.
- 18. Once you have identified the most-efficient alternative SQL statement, you can any of the following:
	- Copy and paste it back in your application.
	- Save the alternative SQL statement in a text file either individually or with multiple SQL statements in the Optimized SQL report.
	- <sup>l</sup> Save your SQL optimization results for later review. Select **SQL | Saved Optimized SQL**.

Related Topics SQL [Optimizer](#page-84-0) Window SQL Optimizer [Functions](#page-79-0) [Automatically](#page-115-0) Rewrite the Original SQL Statement Generate Index-Set [Alternatives](#page-117-0)

## **SQL Formatter Tutorial**

The SQL Formatter formats SQL statements, verifies syntax, and color-codes variables, invalid field or table names, optimization forces and comments. The use of indenting and highlighting gives SQL statements a

standard of formatting that is easy to read.

## **Formatting a SQL Statement**

- 1. Click  $\equiv$
- 2. After entering a SQL statement in the left pane of the window, click  $\frac{\mathbf{D_F}}{\mathbf{F}}$
- 3. The formatted SQL statement displays in the right pane of the window. Comments, bind variables, optimizer forces, invalid column or table names, and variables are highlighted in different colors. If there is a syntax error, an error message from DB2 LUW is displayed.

#### Related Topics SQL [Formatter](#page-139-0) Overview SQL [Formatter](#page-139-1) Window SQL Formatter [Functions](#page-141-0)

# **SQL Inspector Tutorial**

#### *To open the SQL Inspector window*

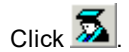

#### *To add an Inspector*

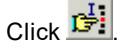

After adding an Inspector in the SQL Inspector window, SQL statements and statistics from the monitoring tables are retrieved by executing the **Inspect** function. The Inspector must first be selected before the inspection can begin. Only one Inspector can be marked at a time.

#### *To start the inspecting process*

- 1. Select an Inspector job.
- 2. Click  $\vert \mathcal{V}_I \vert$

If the start time of the Inspector has not been reached, the SQL Inspector waits until it is time to begin. During and at the end of the inspecting, information is updated on the SQL Inspector window. Inspect terminates automatically once the end time is reached, except for ad-hoc inspecting. The ad-hoc inspecting process has no ending time so it must be terminated manually.

#### *To abort the inspecting*

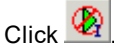

SQL Optimizer 4.4.1 User Guide Tutorials **221** **Note:** If you have already executed the Inspect function for an Inspector, re-executing the Inspect function will erase all existing information.

# <span id="page-221-0"></span>**User-Defined Temp Tables Tutorial**

When your SQL statement uses a temporary table, you must create a temporary table before you use the SQL statement in several modules. When you exit from the program or connect to another session, all the temporary tables you create are dropped.

### **Working with Temporary Tables**

- 1. Click **User-Defined Temp Table** .
- 2. On the **Creation tab**, enter the statements for creating the temp table. You may include DECLARE GLOBAL TEMPORARY TABLE, INSERT, UPDATE, and DELETE statements.
- 3. Click **Execute**.

Related Topics [User-Defined](#page-180-0) Temp Table Overview Privileges for Creating [User-Defined](#page-180-1) Temp Table Creating [Temporary](#page-180-2) Tables Viewing SQL Scripts of [Temporary](#page-181-0) Tables Deleting [Temporary](#page-182-0) Tables Copying SQL with [Temporary](#page-182-1) Tables to SQL Optimizer [Preference](#page-182-2) Setting for Handling Temporary Tables

# <span id="page-221-1"></span>**SQL Repository Tutorial**

The SQL Repository stores the SQL statements that are used in the analysis of database performance. These may be SQL statements that you have identified as critical to the performance of your database application.

## **Adding SQL to the SQL Repository**

- 1. Click  $\mathbb{d}$
- 2. If no SQL exists in the SQL Repository, then the Add SQL window appears automatically. Otherwise, you can open the Add SQL window by clicking  $\mathbb{E}$  button.
- 3. In the Add SQL window enter the SQL text in the **SQL Information** tab. Click **OK**.

4. The SQL syntax is checked and the access plan retrieved before adding a new node to the SQL tree view with the SQL name. Each SQL statement added to the SQL Repository contains an access plan, SQL classification type (Simple, Complex or Problematic), and the current connection information (login name, database alias, and schema). The access plan stored with the SQL statement is important as it indicates the current performance of the SQL.

Related Topics SQL [Repository](#page-156-0) Overview SQL [Repository](#page-157-0) Window SQL [Repository](#page-161-0) Functions Saving SQL to the SQL [Repository](#page-222-1) from Other Modules Tutorial

# <span id="page-222-1"></span>**Save SQL to the SQL Repository from Other Modules Tutorial**

You can save SQL statements to the SQL Repository from other modules such as the SQL Scanner and SQL Optimizer.

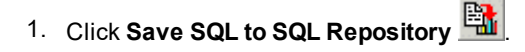

- 2. Select the location in which to save the SQL statements
- 3. Click **OK**.

**Note:** If you are using this function from the Job Manager window you need to select which Job to be added first. Only valid SQL statements are saved to the SQL Repository.

Related Topics SQL [Repository](#page-221-1) Tutorial SQL [Repository](#page-156-0) Overview Save SQL to SQL [Repository](#page-198-0)

## <span id="page-222-0"></span>**Generate Virtual Indexes Tutorial**

The Generate Indexes function analyzes the syntax of your original SQL statement and the database structure and then proposes new index candidates to help improve performance. The SQL statement can be executed using the index recommendations to identify which index yields the greatest performance gain.

### **Create index-set candidates**

- 1. Click  $\overline{\text{H}}$  to open a SQL Optimizer session.
- 2. On the SQL tab, enter the SQL statement for which you want to analyze for index alternatives.

**Note:** To copy a SQL statement from other windows such as Scanned SQL Viewer, SQL Formatter, Database Explorer, or SQL Comparer, click ...

- 3. Click  $\frac{|\vec{u}_i|}{|\vec{v}_i|}$  to view the current access plan for the SQL.
- 4. Click  $\boxed{\triangleright_{G}}$  to generate alternative index sets.

All index-set alternatives that Index Expert generates are listed in the in the Run Time pane. Index sets identified by the Index Expert Artificial Intelligence engine are labeled *Set*x; those recommended by DB2 are labeled *DB2 LUW*.

**Tips:**

. In the Run Time pane, index-set alternatives are listed along with any SQL alternatives (which you

generate by clicking  $\mathcal{P}_0$ . In this way, you can easily compare the performance of the index-sets with each other and the SQL alternatives.

- For the currently selected index-set alternative, view the its virtual DDL in the SQL Text pane. Use the SQL Information pane to view the index's virtual access plan and the optimized SQL that uses this plan.
- Create you own virtual index sets by clicking  $\frac{1}{10}$

### **Test index sets**

5. To obtain actual run-time statistics when the SQL statement when it uses each index-set scenario, click , select your benchmarking options, and click **OK**.

The Batch Run window opens, enabling you to view the run-time results as each scenario executes. Important Note: This benchmark process may impact the performance of SQL statements executing on your database server.

6. When Batch Run is finished, use the Run Time pane view the results for each index-set alternative.

7. To analyze the impact of the index-set alternatives on the access plans of other SQL statements, click  $\mathbf{t}$  to run Impact Analysis.

**Tip:** To analyze the impact of virtual index sets on other SQL in the database, click **84**. See [Analyze](#page-121-0) the Impact of New [Indexes](#page-121-0) for more information.

Related Topics Generate Index-Set [Alternatives](#page-117-0)

# **Index Impact Analyzer Tutorial**

The Index Impact Analyzer allows you to analyze the impact of new indexes on the SQL statements in your database.

- 1. Click  $\frac{1}{2}$
- 2. Click ال<mark>حُلَّ</mark> If this is your first time in the Index Impact Analyzer, the New Analysis window automatically opens.

## **Analyzer Tab**

- 3. Under the **Analyzer** tab in the New Analysis window, select to check the effects of index creation by either **Creating a new Analyzer or** Continuing an existing Analyzer.
- 4. Enter a name and description.
- 5. If you would like to create a folder, click **the**

## **Select SQL Tab**

- 6. Select the source of the SQL statements for Analysis: **SQL Repository** or **SQL Scanner**.
- 7. Select the SQL statement(s) to add to the Analysis from your predefined SQL statements, or you may add a statement to this Analysis by clicking **.**
- 8. Under the **SQL Access Plans will be analyzed** section, select the options for retrieving the access plans.
- <sup>l</sup> **Using existing access plan saved with the SQL**: This option uses the access plan that was saved with the SQL statement at the time that statement was saved to the SQL Repository, or scanned in the SQL Scanner.
- <sup>l</sup> **Obtaining a new access plan under the current connection**: This option retrieves the access plan with the current database logon. This current access plan is compared to the access plan that is retrieved after creating the new index(es).

## **Index Tab**

- 9. Name the Index Scenario and enter an optional description for easy reference.
- 10. If the Index Impact Analyzer was called from the Index Expert, the index scenarios are automatically display and you can choose the index scenarios to include for analysis.
- 11. To create the indexes, click .
- Give the index a name for easy reference.
- In the 'Index based on' section of this window, specify in which schema to create this index and specify the table that contains the column(s) to include in the index.
- The columns of the table appear in the 'Table columns' window and can be selected to use in the index scenario, under the 'Index columns' window, by double clicking them or using the right arrow button.
- <sup>l</sup> Specify the Index type by selecting the option to have the index **Unique** and whether to **Allow Reverse Scans**.
- 12. Click **OK** to perform the Index Impact Analysis.

### **Reviewing Index Impact Analysis Results**

- 13. After the analysis, you can see the overall results by clicking the Analyzer, and its related information, in the tree structure in the left pane and viewing the corresponding information in the panes to the right.
- 14. In the right pane for the scenarios, click the **Prognosis** button to see overall performance changes and SQL details.

Related Topics Index Impact Analyzer [Overview](#page-161-1) Index Impact [Analyzer](#page-162-0) Window Index Impact Analyzer [Functions](#page-171-0)

# **Index Usage Analyzer Tutorial**

The Index Usage Analyzer identifies the usage of the indexes in your database application by uncovering both the indexes that are being used and the indexes that are not being unused. It analyzes the access plans from SQL statements in the SQL statements that are save in the SQL Repository. You can use this module to quickly identify the indexes in databases that are not contributing to the performance of the database applications. These unused indexes can then be deleted to free up space and improve the speed of the database applications and maintenance.

- 1. Click  $\mathbf{X}$
- 2. Click **R** If this is your first time in the Index Usage Analyzer, the New Analysis window automatically opens.

### **Analyzer Tab**

- 3. Give the analysis a name and description for easy reference.
- 4. If you would like to create a folder, click **the**

## **Select SQL Tab**

- 5. Select the source of the SQL statements for Analysis: **SQL Repository** or **SQL Scanner**.
- 6. Select the SQL statements to add to the Analysis from your predefined SQL statements, or you may add a statement to this Analysis by clicking  $\frac{100}{\sqrt{24}}$
- 7. Click **OK**.

## **Reviewing Index Usage Analyzer Results**

- 8. After the analysis, you can see the overall results by clicking the **Analyzer**, and its related information, in the tree structure in the left pane and viewing the corresponding information in the panes to the right.
- 9. In the right pane, click the **Index Summary** button to see a list of indexes used and unused.

Related Topics Index Usage Analyzer [Overview](#page-172-0) Index Usage [Analyzer](#page-172-1) Window Index Usage Analyzer [Functions](#page-179-0)

# **Database Explorer Tutorial**

The Database Explorer displays detailed information about database objects including columns, indexes, keys, statistics, DDL, procedure text, and data from the tables.

## **Browsing Database Objects**

- 1. Click  $\bigoplus$
- 2. The left pane of the window displays database objects that relate to your user logon. The right pane displays information about a selected database object.

**Note:** Access to database objects depends on your database privileges.

- 3. In the left pane, expand the branches to select a database object.
- 4. Use the tabs at the bottom of the right pane to view information about the selected database object.

Related Topics [Database](#page-152-0) Explorer Overview [Database](#page-152-1) Explorer Window Database Explorer [Functions](#page-156-1)

## **We are more than just a name**

We are on a quest to make your information technology work harder for you. That is why we build communitydriven software solutions that help you spend less time on IT administration and more time on business innovation. We help you modernize your data center, get you to the cloud quicker and provide the expertise, security and accessibility you need to grow your data-driven business. Combined with Quest's invitation to the global community to be a part of its innovation, and our firm commitment to ensuring customer satisfaction, we continue to deliver solutions that have a real impact on our customers today and leave a legacy we are proud of. We are challenging the status quo by transforming into a new software company. And as your partner, we work tirelessly to make sure your information technology is designed for you and by you. This is our mission, and we are in this together. Welcome to a new Quest. You are invited to Join the Innovation.

## **Our brand, our vision. Together.**

Our logo reflects our story: innovation, community and support. An important part of this story begins with the letter Q. It is a perfect circle, representing our commitment to technological precision and strength. The space in the Q itself symbolizes our need to add the missing piece — you — to the community, to the new Quest.

# **Contacting Quest**

For sales or other inquiries, visit <https://www.quest.com/company/contact-us.aspx>.

# **Technical support resources**

Technical support is available to Quest customers with a valid maintenance contract and customers who have trial versions. You can access the Quest Support Portal at [https://support.quest.com](https://support.quest.com/).

The Support Portal provides self-help tools you can use to solve problems quickly and independently, 24 hours a day, 365 days a year. The Support Portal enables you to:

- Submit and manage a Service Request
- View Knowledge Base articles
- Sign up for product notifications
- Download software and technical documentation
- View how-to-videos
- Engage in community discussions
- Chat with support engineers online
- View services to assist you with your product